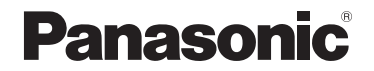

# 進階功能使用說明書 數位相機

# 型號 DMC-LX10

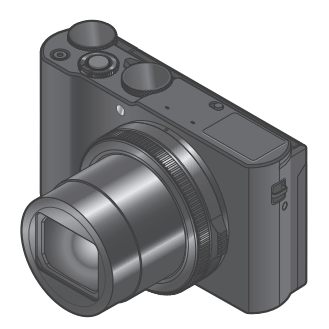

# LUMIX

使用本產品前請仔細閱讀這些說明,並保留本說明書供日後使用。

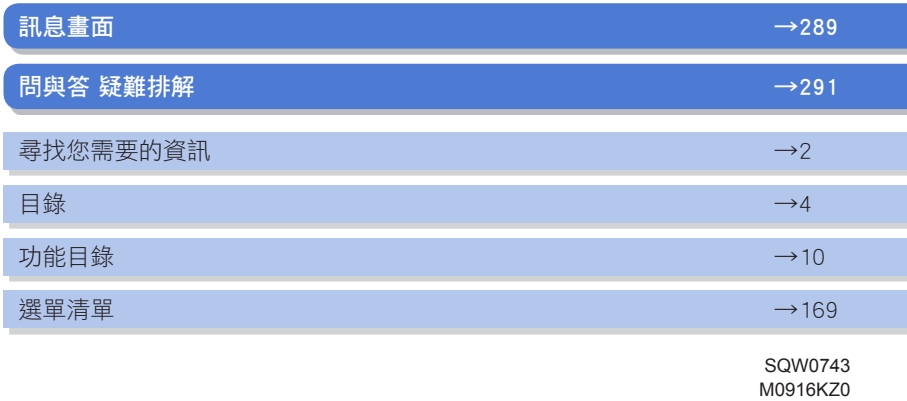

# <span id="page-1-1"></span><span id="page-1-0"></span>尋找您需要的資訊

在本"進階功能使用說明書"中,您可以從下列頁面尋找您需要的資訊。 按一下頁碼,即可跳到連結頁面並快速找到資訊。

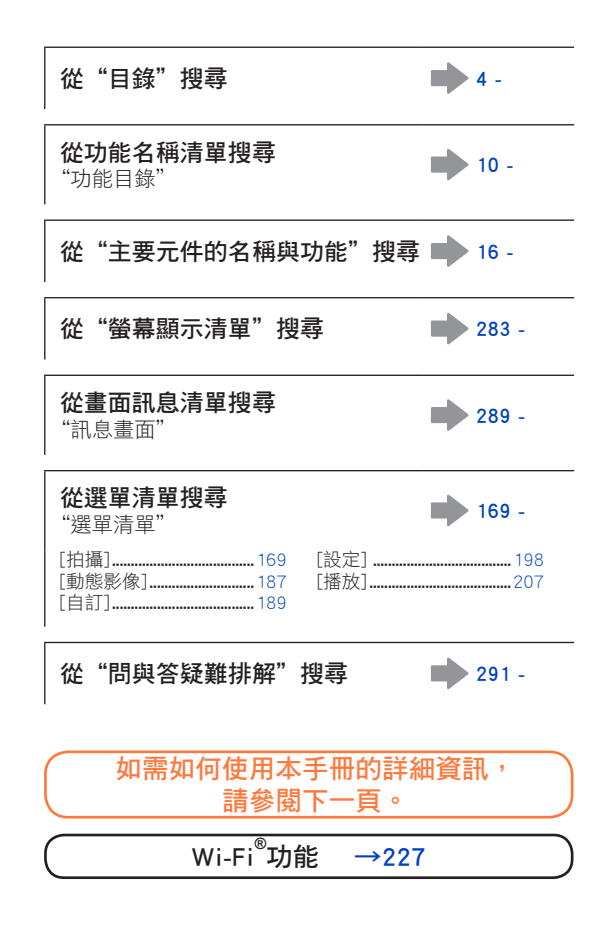

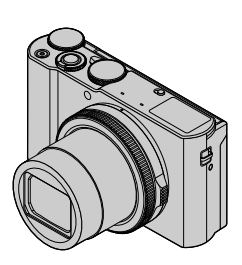

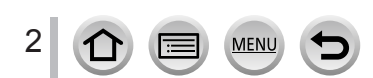

# <span id="page-2-0"></span>如何使用本手冊

## 拍攝模式圖示

拍攝模式: 200 3 PASM 3 F

在顯示黑色圖示的拍攝模式中,您可以選取和執行所示的選單及功能。

- 會隨所登錄的拍攝模式而有不同的功能。
- 按一下文字中的交互參照可跳到對應的頁面。

## ■關於文字中的符號

3

- 表示按 [MENU/SET] 按鈕可以設定選單。
- 表示按 [Wi-Fi] 按鈕可以進行Wi-Fi設定。

Õ 運用技巧提示以及拍攝重點。

(→00) 表示參考頁數。按一下可移到對應的頁數。

按一下可檢視下一頁的說明。

在本操作說明中,設定選單項目的步驟如下所述: 範例:在 [拍攝] 選單中,將 [書質] 設定從 [▲] 變更為 [ ▲]  $MENU \rightarrow$  [ ] [拍攝]  $\rightarrow$  [畫質]  $\rightarrow$  [ $\pm$ ]

• 本說明書中控制環、旋鈕與控制桿的操作圖解如下所示。

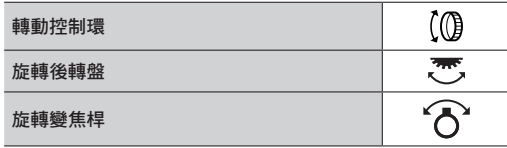

**MENU** 

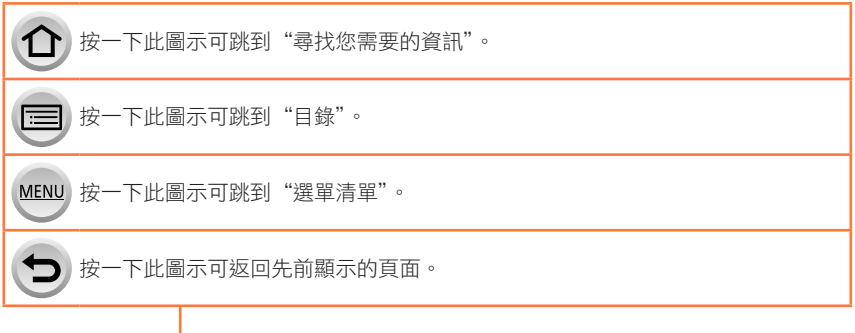

# <span id="page-3-0"></span>目錄

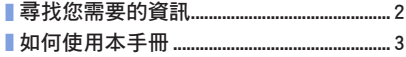

## 使用前

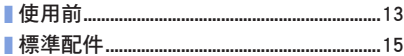

## 準備工作

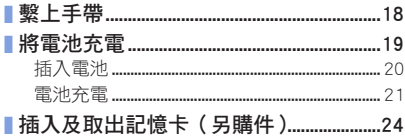

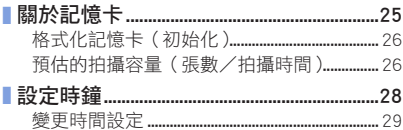

## 基礎

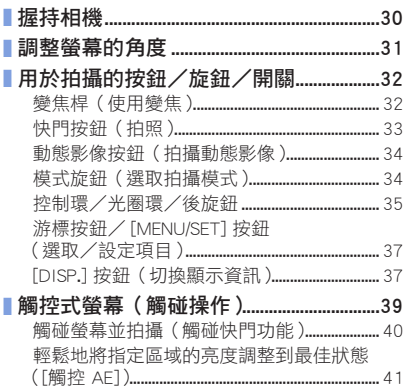

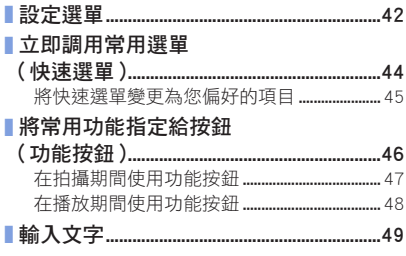

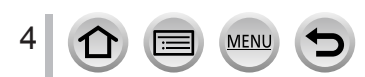

# 拍攝模式

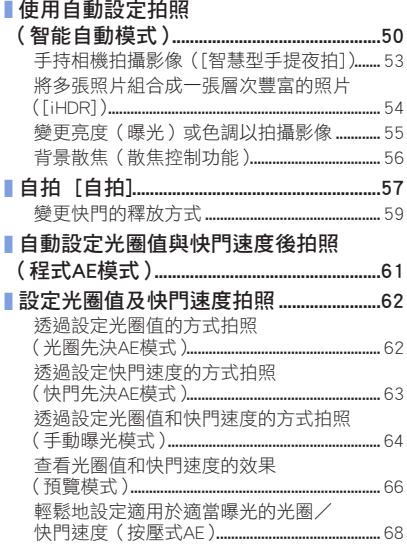

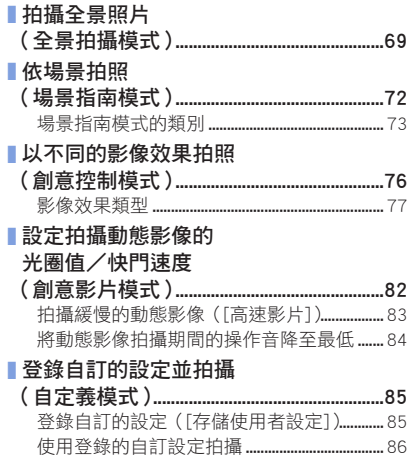

 $5$ <sup>0</sup>

MENU

 $\blacktriangleright$ 

# 對焦、亮度 (曝光)與色調設定

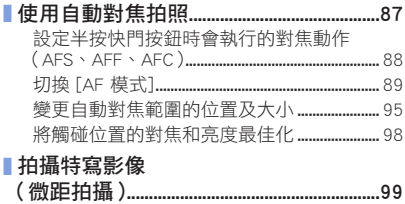

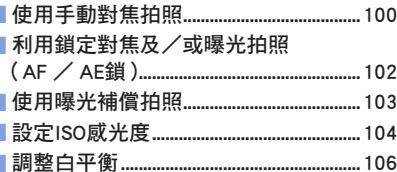

## 4K照片和驅動設定

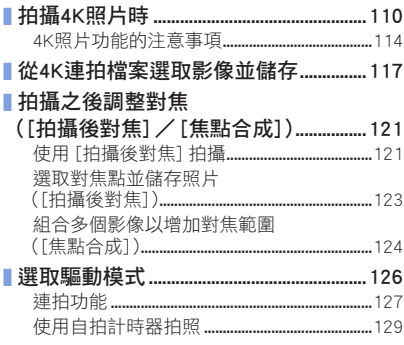

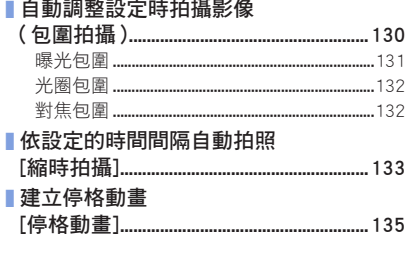

# 穩定器、變焦和閃光燈

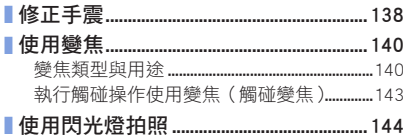

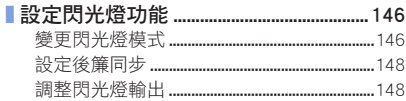

## 拍攝動態影像

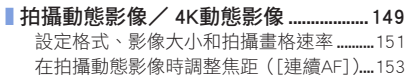

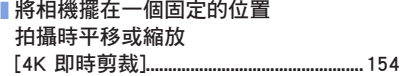

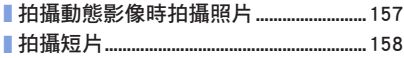

## 播放和編輯影像

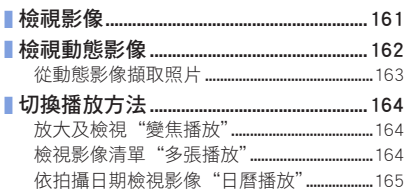

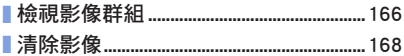

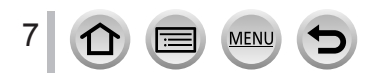

# 使用選單功能

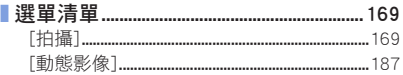

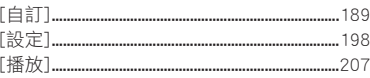

## Wi-Fi

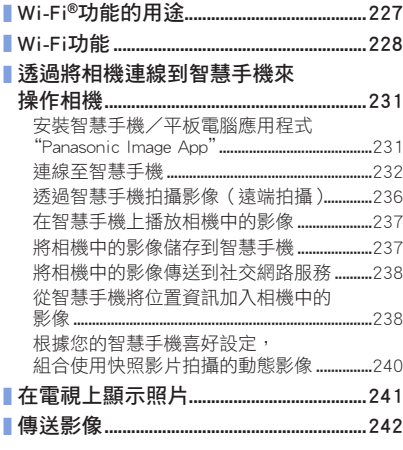

MENU

D

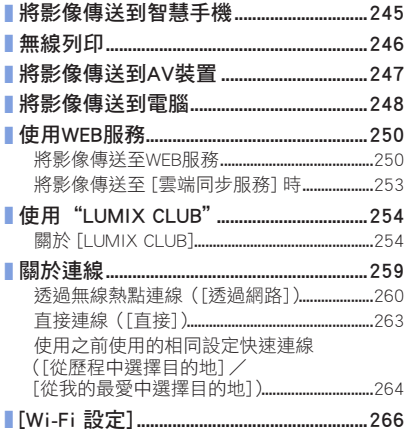

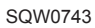

# 連接到其他設備

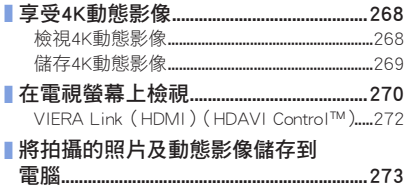

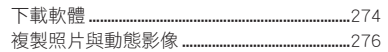

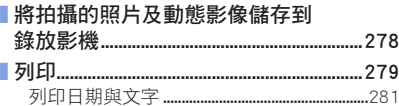

# 其他

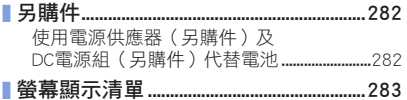

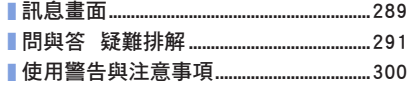

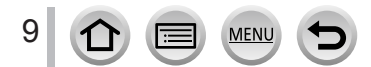

# <span id="page-9-1"></span><span id="page-9-0"></span>功能目錄

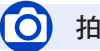

# 拍攝

#### 拍攝

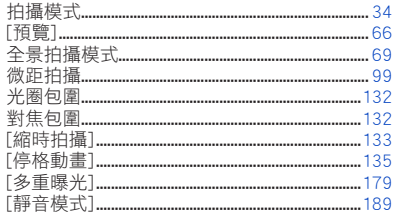

## 4K照片

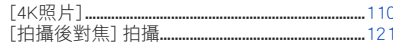

#### 對焦 (AF/MF)

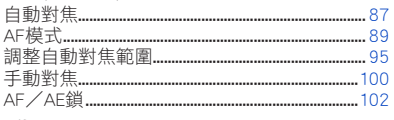

## 驅動

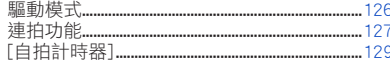

#### 曝光

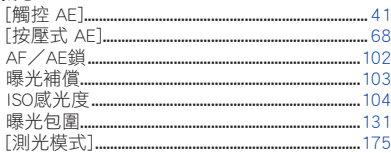

#### 畫質與色調

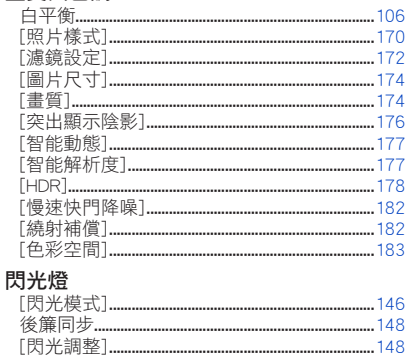

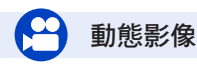

## 動態影像

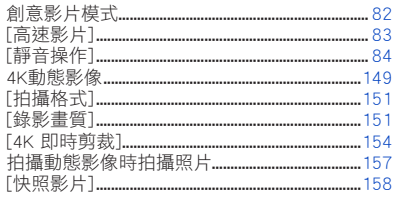

## 音頻

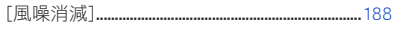

#### 螢幕設定

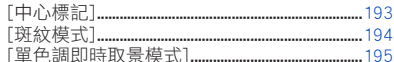

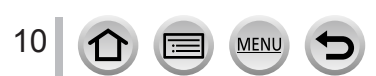

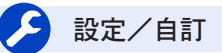

## 基本設定

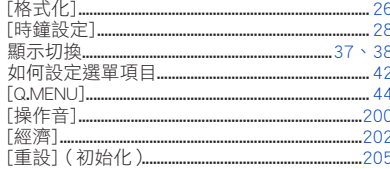

## 自訂功能

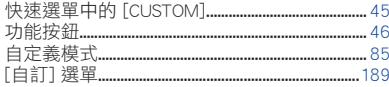

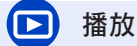

#### 播放

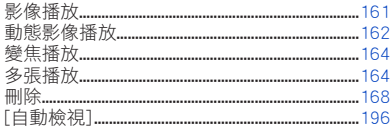

#### 顯示/播放設定

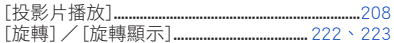

## 編輯

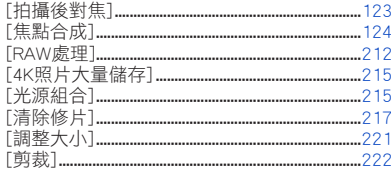

## 加入資訊

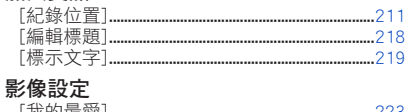

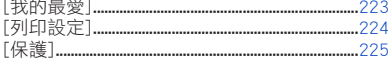

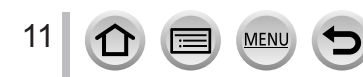

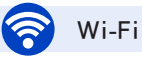

## 連線

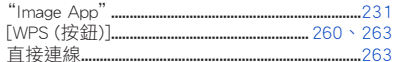

#### Image App

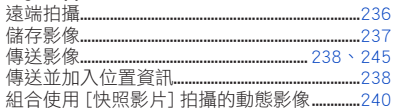

## 結合其他裝置

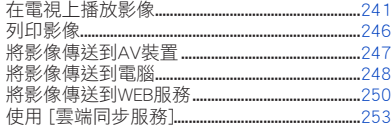

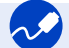

# 連接到其他設備

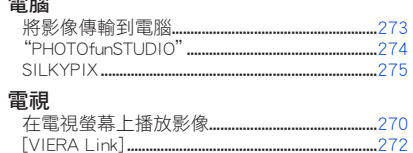

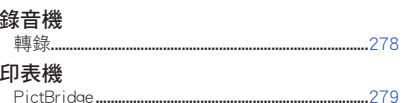

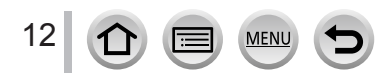

# <span id="page-12-0"></span>使用前

## ■相機使用

請勿劇烈振動相機、過度按壓或施壓於其上。

●使用相機時請避免下列情況,這些情況有可能會損傷鏡頭、螢幕或 相機機身。 

如此也可能會導致相機故障或無法進行拍攝。

- 相機摔落或撞擊到堅硬表面
- 坐下時壓到放在褲子口袋中的相機或是將相機硬塞入已裝滿的袋 中
- 將配飾掛接至相機手帶
- 過度用力按壓鏡頭或螢幕
- 相機無防塵、防潑濺或防水等功能。

請避免在多塵或多沙,或是相機可能會接觸到水的地方使用相機。

- ●使用相機時請避免下列情況,以避免發生沙子、水或異物透過鏡頭 或按鈕附近的開口進入相機內的風險。由於這些情形可能會損壞相 機,且此類損壞可能無法修復,所以請特別小心。
	- 在極多塵或多沙之處
	- 在雨中或海邊(相機可能會接觸到水的地方)

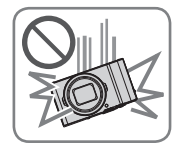

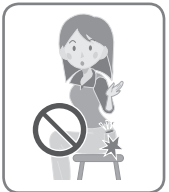

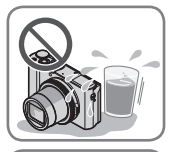

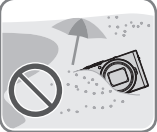

#### ■水汽凝結(當鏡頭或螢幕起霧時)

- ●當相機遇到溫度或濕度驟變時,可能會出現水汽凝結的狀況。請避免這些可能使鏡頭或 螢幕髒污、導致發霉或損壞相機的情況。
- 若真的出現水汽凝結時,請關閉相機並等待約兩小時後再行使用。相機調整至周邊環境 溫度後,起霧的情況自然會消失。

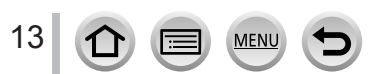

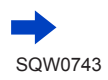

#### ■每次使用前請先試拍

當您要在重要場合(例如婚禮)使用相機之前,請務必於使用前先推行試拍,以確保能正 確記錄影像與聲音。

## ■遺失任何拍攝內容皆不提供補償

因相機或記憶卡之技術相關問題而無法進行記錄所導致之拍攝影像損失,我們不提供任何 補償。

#### ■請仔細閱讀著作權法

依著作權法之規定,嚴禁未經授權即使用非用於個人用途的受版權保護的作品。即使是私 人用途,某些素材的記錄內容仍受限制。

■另請參閱"使用警告與注意事項"([→300](#page-299-1))

■使用相機之前,請確認隨附之"基本使用說明書"註明的所有配件全數齊備。

關於另購配件的詳細資訊(→[282\)](#page-281-1)

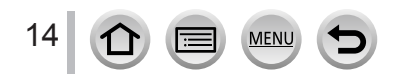

# <span id="page-14-0"></span>標準配件

使用相機前請先檢查是否已有所有配件。

- ●配件及其形狀會因購買相機的國家或地區之不同而有所不同。 如需配件的詳細資訊,請參閱"基本使用説明書"。
- ●電池組在本文中以電池組或電池表示。
- ●SD記憶卡、SDHC記憶卡和SDXC記憶卡,在本文中皆以記憶卡表示。
- ●請以適當的方式棄置所有包裝內容物。

●請將小型零件置於孩童無法觸及之安全位置。

#### ■另購件

• 記憶卡為另購件。

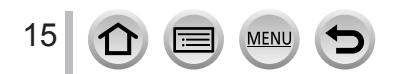

# <span id="page-15-1"></span><span id="page-15-0"></span>主要元件的名稱與功能

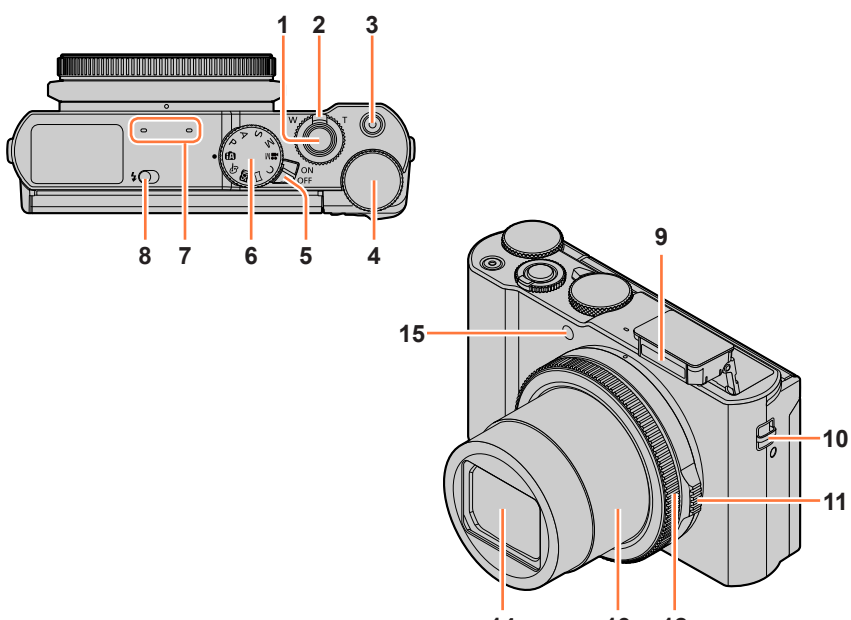

- **13** 12
- 快門按鈕(→[33](#page-32-1)) 2 變焦桿(→[32](#page-31-1)) 動態影像按鈕(→[34](#page-33-2)) 後旋鈕(→[35](#page-34-1)) 相機 [ON/OFF] 開關(→[28](#page-27-1)) 模式旋鈕(→[34](#page-33-1)) 立體聲麥克風(→[30](#page-29-1)) 手帶穿孔(→[18\)](#page-17-1) 控制環(→[35\)](#page-34-1) 鏡筒 鏡頭
- 請注意不要用手指擋住麥克風。否則可 能會不容易錄到聲音。

**MENU** 

閃光燈打開開關(→[144](#page-143-1))

Œ

閃光燈(→[144](#page-143-2))

- 光圈環(→[35](#page-34-1))
- 自拍計時器指示燈(→[129](#page-128-1))/ AF輔助燈([→191\)](#page-190-0)

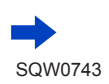

## 主要元件的名稱與功能

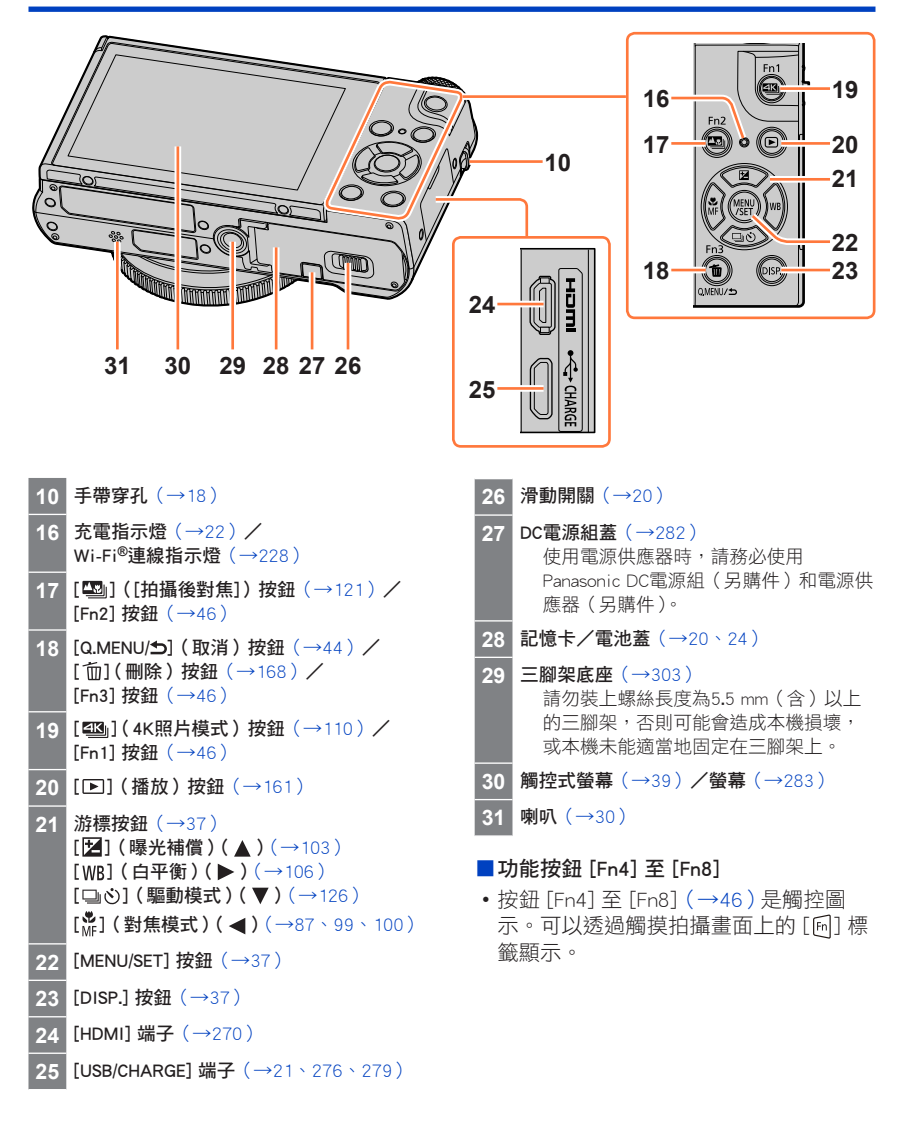

17

# <span id="page-17-1"></span><span id="page-17-0"></span>繫上手帶

建議在使用相機時繫上手帶,以防相機掉落。

手帶穿孔

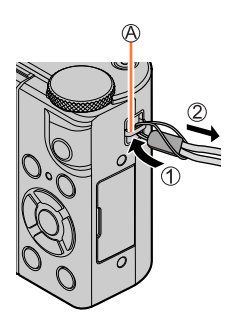

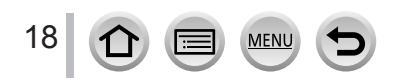

# <span id="page-18-0"></span>將電池充電

請一律使用本相機專用的電源供應器(隨機附贈)、USB連接電纜(隨機附贈)及電池。

- 第一次使用前一律請先充電!(出廠時電池未充電)
- 請將電池插入相機內充電。

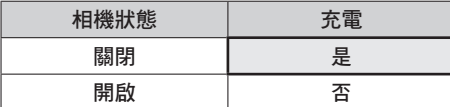

## 關於本相機可以使用的電池

在某些市場上可以購得外觀與原廠產品非常相似的假冒電池組。這些電池組的內部保護 不充分,且不符合適當的安全標準。使用這些電池組可能會導致火災或爆炸。請注意, 我們不負責因使用假冒電池組所發生的任何意外或故障。為了確保產品的使用安全,建 議使用Panasonic原廠電池組。

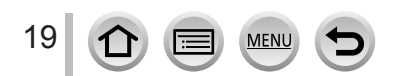

## <span id="page-19-1"></span><span id="page-19-0"></span>插入電池

若要為電池充電,請將電池插入相機。

*1* 將滑動開關推到 [OPEN] 位置, 然後打開記憶卡/電池蓋

滑動開關

- *2* 將電池插入到底
	- 將電池穩固地插入到底, 並確定它已被 釋放桿鎖牢。
- *3* 關閉記憶卡/電池蓋,然後將滑 動開關推到 [LOCK] 位置

請務必以正確方向插入電池。 釋放桿

## ■若要取出電池

依箭頭所示方向推開記憶卡/電池槽的釋放桿。

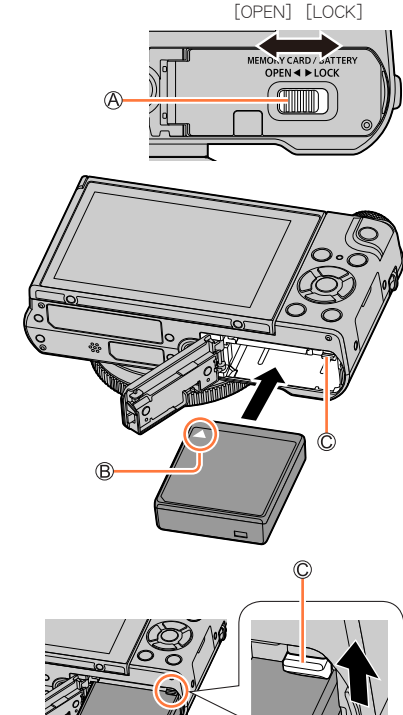

● 請務必使用原廠Panasonic電池。 ● 如果使用其他電池,將無法保證本產品的品質。 ● 若要取出電池,請先關閉相機,待螢幕上的LUMIX指示燈完全熄滅。( 若未等足時間,可能會導致 相機故障,並可能損壞記憶卡或所拍攝的內容。) ● 使用相機後請取出電池。

• 攜帶或存放電池時,請將電池置於塑膠袋內,確定其遠離金屬物品 (如迴紋針)。

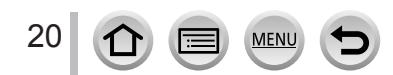

#### 將電池充電

## <span id="page-20-1"></span><span id="page-20-0"></span>電池充電

建議您在室溫10 ℃至30 ℃的環境下充電(與電池溫度相同)。

#### 將電池插入相機。 請確定相機已關閉。

電池可以從電源插座或透過PC充電。

USB連接電纜(隨機附贈) 電源供應器(隨機附贈) 電腦

準備妥當:將電腦開機。

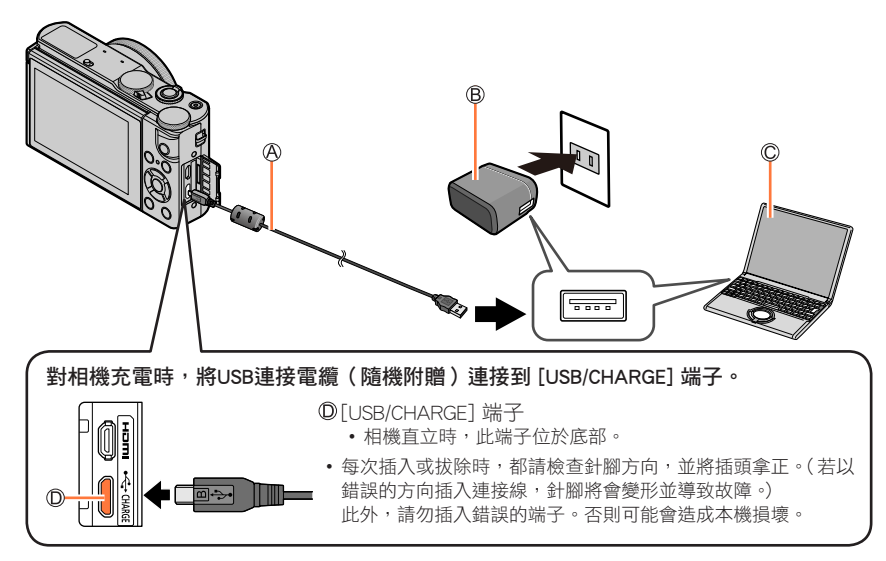

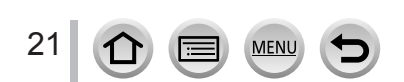

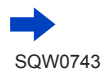

- 充電期間若電腦進入休眠模式,充電可能會停止。
- 若相機連接到未接上電源插座的筆記型電腦,則該筆記型電腦的電量將會耗盡。此時請勿讓相機和 筆記型電腦長時間連接。
- 請一律將USB連接電纜連接至電腦的USB接頭。請勿將USB連接電纜連接至螢幕、鍵盤、印表機或 USB集線器的USB接頭。

#### <span id="page-21-0"></span>充電指示燈號代表意義

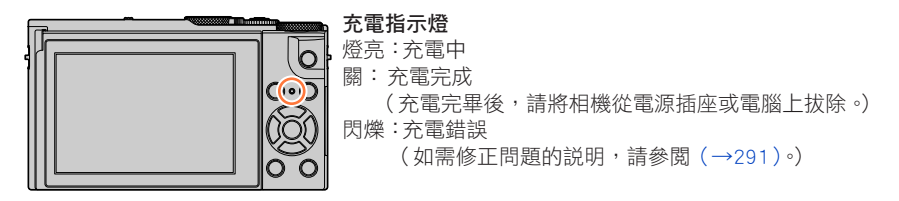

#### 充電時間注意事項

使用電源供應器(隨機附贈)時

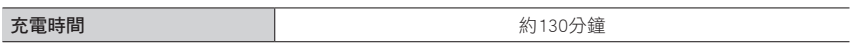

- 上方標明的充電時間是當電池的電量完全耗盡時所需的充電時間。充電時間視電池使用 情況而有所不同。在高溫或低溫的環境下,或長時間未使用電池的狀態下,所需的充電 時間較長。
- 透過電腦充電所需的時間依電腦的電源供應容量而異。

● 請勿使用非隨機附贈的任何其他USB連接電纜。這樣可能會導致相機故障。

● 請勿使用非隨機附贈的任何其他電源供應器。

● 請勿使用USB延長線。

- 電源供應器(隨機附贈)和USB連接電纜(隨機附贈)為本相機專用的配件。請勿用於其他裝置。
- 使用電池之後請取出。( 如果充電之後長時間未使用,電池會沒電。)
- 若出現任何與電源插座相關的問題(如斷電),充電將可能無法正確完成。拔下USB連接電纜(隨機 附贈)並重新接上相機。
- 若即使相機連接到電源供應器(隨機附贈)或電腦,充電指示燈仍然未亮起,請檢查以確認其是否 正確連接。(→[21](#page-20-1))

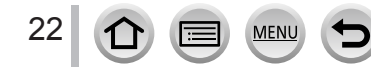

#### 將電池充電

## 剩餘電量

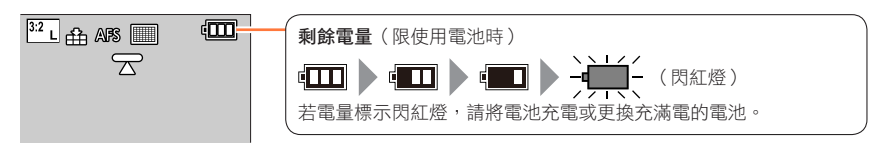

## 預估的可拍攝影像張數與操作時間

按CIPA(相機與影像產品協會(Camera & Imaging Products Association))標準。 使用 Panasonic SDHC 記憶卡與隨機附贈的電池時。

#### ■拍攝照片

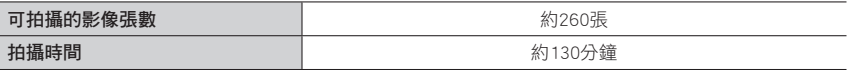

#### ■拍攝動態影像

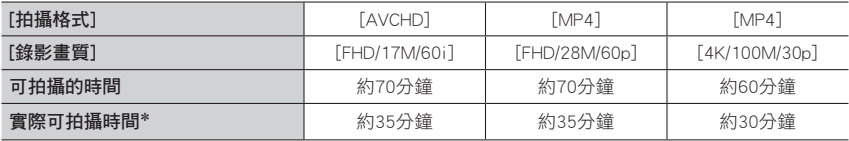

\* 反覆開啟與關閉相機電源、開始與停止拍攝以及使用變焦時,實際可拍攝的時間。

#### ■檢視影像

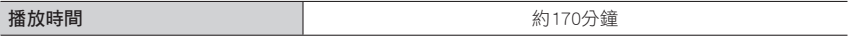

#### ● 可拍攝影像的操作時間和張數會隨環境與操作狀況而有所不同。

例如,在下列情況下,操作時間會縮短,目可拍攝影像的張數會減少。

- 在低溫環境下,例如在滑雪坡道上。
- 重複使用閃光燈和變焦之類的操作時。

● 若可用的電池電力顯著降低,電池壽命可能即將結束。請購買新的電池。

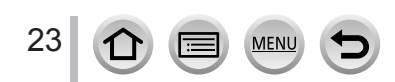

[OPEN] [LOCK]

# <span id="page-23-1"></span><span id="page-23-0"></span>插入及取出記憶卡(另購件)

- 請確定相機已關閉。
- *1* 將滑動開關推到 [OPEN] 位置, 然後打開記憶卡/電池蓋

滑動開關

## *2* 將記憶卡插入到底

請勿碰觸端子

- 檢查記憶卡的方向(端子朝向螢幕)。
- •將記憶卡穩固地插入到底,直到發出 喀的一聲。
- *3* 關閉記憶卡/電池蓋,然後將滑 動開關推到 [LOCK] 位置
- ■若要取出記憶卡:

壓下記憶卡的中間。

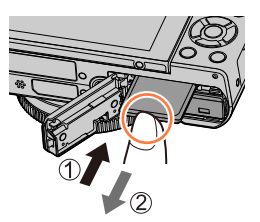

● 請將記憶卡存置於孩童無法觸及之處, 以避免誤食。

● 若要取出記憶卡,請關閉相機直到螢幕上的LUMIX指示燈完全熄滅。(若未等足時間,可能會導致 相機故障,並可能損壞記憶卡或所拍攝的內容。)

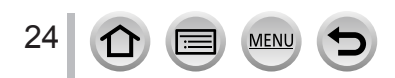

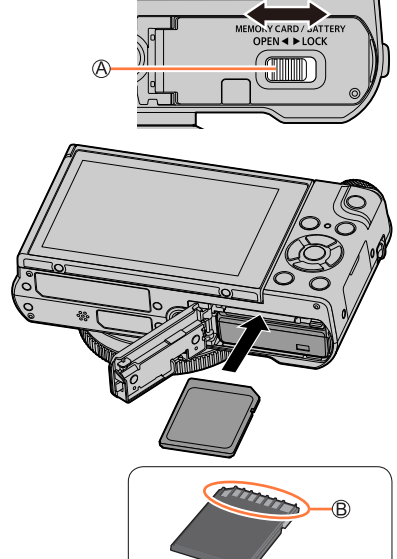

# <span id="page-24-0"></span>關於記憶卡

可以使用下列SD標準記憶卡。

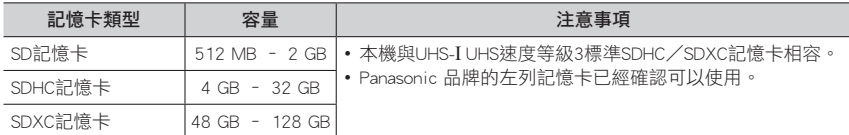

#### ■關於拍攝動態影像/4K照片與速度等級評定

根據動態影像的 [拍攝格式](→[151\)](#page-150-1)及 [錄影畫質](→[151](#page-150-1)),所需的記憶卡會有所不同。 若要拍攝4K相片,您需要具備支援4K相片拍攝的速度等級評定的記憶卡。使用符合下列SD 速度等級或UHS速度等級評定的記憶卡。

• SD速度等級和UHS速度等級是關於連續寫入的速度標準。查看記憶卡標籤或其他與記憶 卡相關的資料,以確認SD速度。

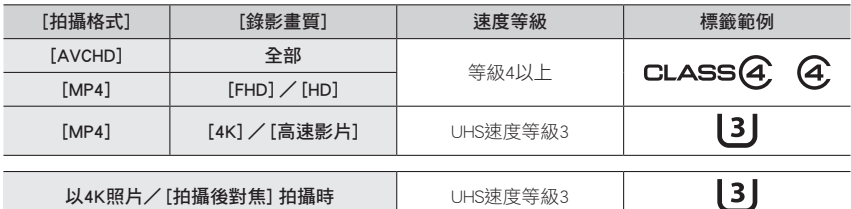

以4K照片/「拍攝後對焦1 拍攝時 | UHS速度等級3

• 最新資訊: 

http://panasonic.jp/support/global/cs/dsc/ (此網站僅提供英文版。)

## 存取記憶卡

當影像記錄在記憶卡上時,存取指示會顯示紅色。

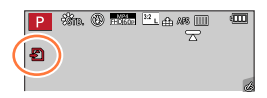

- 當相機正在存取記憶卡 ( 例如影像寫入、讀取、刪除或格式化等操作 ) 時,請勿關閉相機或取出電 池、記憶卡、電源供應器(另購件)或DC電源組(另購件)。請勿讓相機受到震動、碰撞或靜電干 擾。記憶卡或記憶卡中的資料可能已毀損,致使本機無法再繼續正常運作。若作業因震動、撞擊或 靜電而失敗,請重新操作一次。
- 如果您將防寫保護開關設為"LOCK"(鎖定),可能無法寫入、刪除或格式化資料, 或依拍攝日期顯示資料。
- 建議您將重要影像複製到電腦上(因為電磁波、靜電或故障可能會導致資料損毀)。

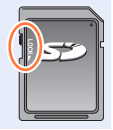

## <span id="page-25-1"></span><span id="page-25-0"></span>格式化記憶卡(初始化)

以本相機拍照前請格式化記憶卡。

格式化之後資料無法還原,因此務必要先備份需要的資料。

## $MENU$  →  $f$  [設定] → [格式化]

● 此動作需要充滿電的電池,或使用電源供應器(另購件)及DC電源組(另購件)。

● 格式化期間請勿關閉相機或執行其他操作。

● 請一律使用本相機格式化記憶卡。若已使用電腦或其他設備對記憶卡進行了格式化,請使用本相機 重新格式化記憶卡。

## 預估的拍攝容量(張數/拍攝時間)

可拍攝的影像張數以及拍攝時間會依記憶卡容量比例而異(且會因拍攝情況及記憶卡類型 而有所不同)。

## 拍攝影像容量(照片)

#### 當 [實高比] 設定為 [3:2] 日 [書質] 設定為 [ 1] 時

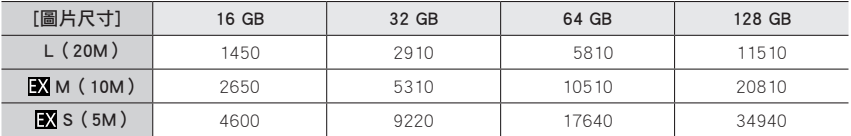

## 當 [實高比] 設定為 [3:2] 日 [書質] 設定為 [ BAW # 1 時

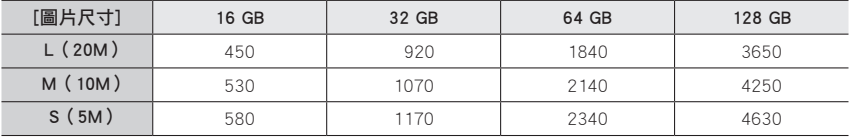

● 可拍攝影像超過9,999時,會顯示"9999+"。

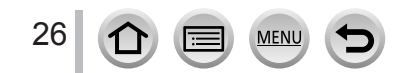

#### 拍攝時間容量(動態影像)

• 可拍攝時間是已經拍攝的全部動態影像的時間總計。 ([h]、[m] 和 [s] 分別表示"小時"、"分鐘"和"秒")。

#### 當 [拍攝格式] 為 [AVCHD] 時

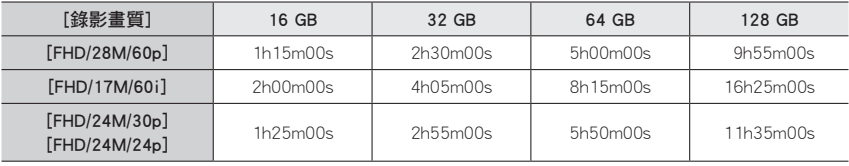

#### 當 [拍攝格式] 為 [MP4] 時

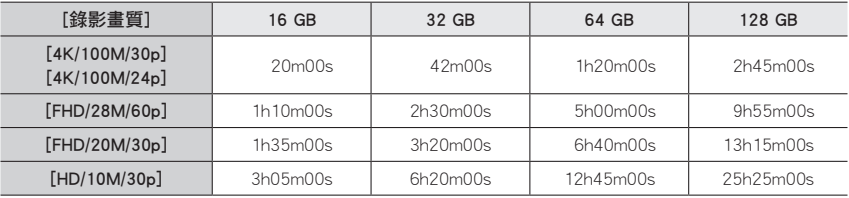

#### ● [AVCHD] 動態影像:

檔案大小超過4 GB時,檔案會被分割成較小的動態影像檔案以便於記錄。

• [錄影畫質] 設定為 [FHD/28M/60p]/[FHD/17M/60i] 的動態影像: 連續拍攝時間超過29分59秒時會停止拍攝。

● 在 [MP4] 中將檔案大小設定為 [FHD] 或 [HD] 的動態影像: 檔案大小超過4 GB時,檔案會被分割成較小的動態影像檔案以便於記錄與播放。(您可以連續拍攝 動態影像而不必中斷。)

• [錄影畫質] 設定為 [FHD/28M/60p] 的動態影像: 連續拍攝時間超過29分59秒時會停止拍攝。

● [錄影畫質] 大小為 [4K] 的MP4動態影像: 連續拍攝時間超過15分鐘時會停止拍攝。 使用SDHC記憶卡時,如果檔案大小超過 4 GB,檔案會被分割成較小的動態影像檔案以便於記錄與 播放。(您可以連續拍攝動態影像而不必中斷。) 如果使用SDXC記憶卡,即使大小超過4 GB,也可以在一個檔案中記錄動態影像。 ● 螢幕上會顯示可連續拍攝時間的上限。

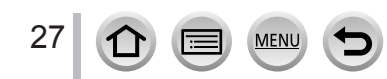

# <span id="page-27-1"></span><span id="page-27-0"></span>設定時鐘

相機出廠時並未設定時鐘。

- *1* 將相機的 [ON/OFF] 開關設為 [ON]。
	- 若未顯示語言選取畫面,請繼續步驟*4*。

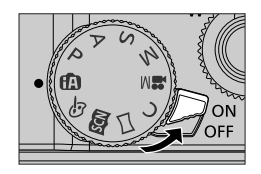

*2* 出現訊息時按 [MENU/SET]

# 3 按 ▲ ▼ 選取語言, 然後按 [MENU/SET]

- 隨即出現 [請設定時鐘] 訊息。
- *4* <sup>按</sup> [MENU/SET]
- 5 按 ◀▶ 選取項目 (年、月、日、時、分), 並按 ▲ ▼ 加以設定
	- :本國時間
		- :目的地時間
	- 樣式
	- 顯示順序
	- 時間顯示格式

## 設定顯示順序和時間顯示格式

• 撰取 [樣式],然後按 [MENU/SET] 以顯示用於顯示順序 和時間顯示格式的設定畫面。

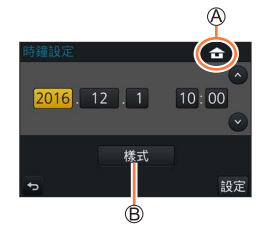

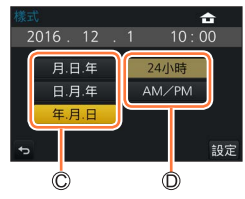

*6* <sup>按</sup> [MENU/SET]

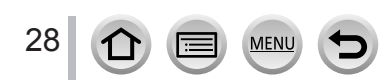

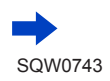

## <span id="page-28-0"></span>**7** 顯示 [已完成時鐘設定。] 時, 按 [MENU/SET]

**8** 顯示 [請設定本國區域] 時,按 [MENU/SET]

9 按 ◀▶ 設定您的本國區域,然後按 [MENU/SET]

> 城市或地區名 目前時間 GMT時差(格林威治標準時間)

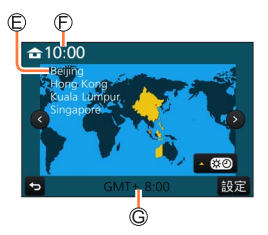

● 若時鐘未設定,當您到沖印店沖洗照片時,或當您使用 [標示文字] 為照片加註日期時,將無法印上 正確的日期。

## 變更時間設定

*1* 選取 [設定] 選單中的 [時鐘設定]

• 如需如何設定選單的詳細資訊(→[42](#page-41-1))

**2** 設定日期及時間 (執行步驟 5 - 6 · ([→28\)](#page-27-1))

● 電池取出後,時鐘設定可以保存約3個月,前提是24小時之前相機內需裝入充滿電的電池。

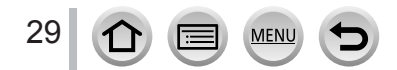

# <span id="page-29-0"></span>基礎

# <span id="page-29-1"></span>握持相機

請以雙手輕輕地握住相機,保持兩臂靠近身體,兩腳微開並站穩。

- 為了防止掉落, 務必要繫上隨機附贈的手帶並戴在手腕上。
- 請注意您的手指或其他物體不要擋住閃光燈、AF輔助燈、麥克風或喇叭。
- 按快門按鈕時確定相機沒有動。
- 拍照時, 請確定您的雙腳站穩,而且附近沒有與其他人或物體造成碰撞危險。

AF輔助燈

麥克風

- 閃光燈
- 喇叭
- 手帶

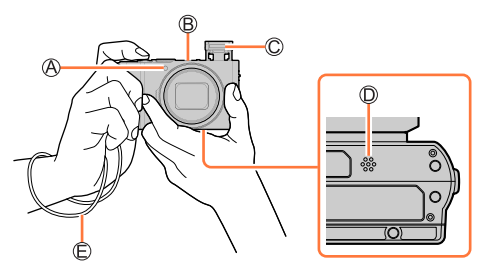

#### ■關於方向偵測功能

以垂直方式握持相機所拍攝的照片,在播放時會自動以直向顯 示。(僅限 [旋轉顯示] 設定為 [ON] 時)。

- 如果將相機對準上方或向下拍攝照片,方向偵測功能可能會 無法正確運作。
- 動態影像、以4K照片功能連拍的檔案以及用 [拍攝後對焦] 拍 攝的照片不能垂直顯示。

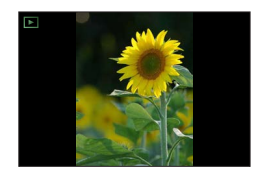

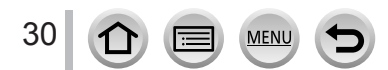

# <span id="page-30-0"></span>調整螢幕的角度

您可以調整螢幕的角度。

- 請小心不要讓您的手指等等被螢幕夾到。
- •轉動螢幕的角度時,小心不要太用力。否則可能會造成損壞 或故障。

(請用您的手指在  $\circ$ )點上開啟和關閉。)

• 不使用本相機時,請將螢幕完全關回到原始位置。

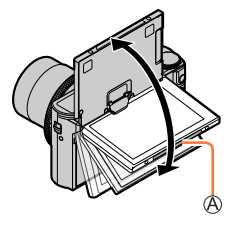

## 從各種角度拍攝

**螢幕可以隨您的需要轉動。這樣很方便,因為可讓您以調整螢幕的方式從各種角度拍攝**影 像。

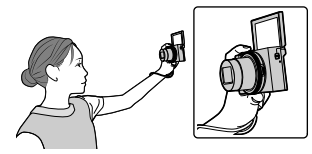

• 如果您以如圖所示的方式轉動螢幕,相機 會切換到自拍模式。([→57\)](#page-56-0)

自拍 きょうきょう きょうしょう しんこう しんてん 自拍 はんしょう しんしゅう しんしゅう しんしゅう しんしゅう しんしゅう しんしゅう しんしゅう しんしゃ しんしゅう しんしゅう

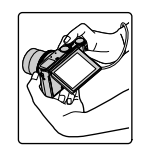

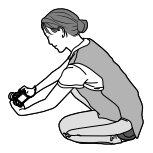

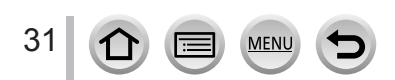

## <span id="page-31-1"></span><span id="page-31-0"></span>變焦桿(使用變焦)

您可以使用變焦桿或控制環調整想要拍攝的影像範圍。

- 您也可以使用觸控式面板上的變焦功能。([→143](#page-142-1))
- 如需變焦類型與用途的詳細資訊,請參閱([→140](#page-139-1))。

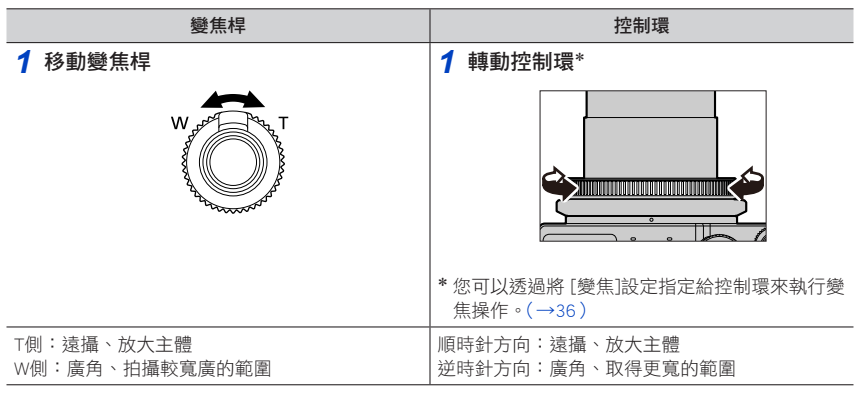

● 請勿於變焦期間觸碰鏡筒。

● 調整變焦之後請調整焦距。

● 操作變焦桿或控制環時,相機會發出咯咯聲並發生震動。這不是故障。

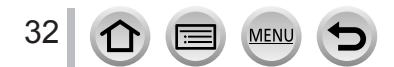

</del>

## 用於拍攝的按鈕/旋鈕/開關

## <span id="page-32-1"></span><span id="page-32-0"></span>快門按鈕(拍照)

- •按 [ ] 心] 按鈕(▼) 將驅動模式設定為 [ □ ] ([單張])。
- *1* 半按快門按鈕(輕按)以對焦主體

對焦顯示

(對準焦距時:亮起 未對準焦距時:閃爍)

光圈值

快門速度

• 光圈值與快門速度會隨即顯示。(若光圈值與快門速度閃紅燈,除 非正在使用閃光燈, 否則表示您的曝光不恰當。)

## *2* 全按快門按鈕(完全按下按鈕),拍攝相片

● 只要 [對焦/快門優先] ( →191 )設為 [FOCUS],必須正確對焦影像,否則無法拍照。 ● [即時取景模式] (→[200](#page-199-1))設為 [ECO 30fps] 時,不能使用數位變焦。 ● 即使在選單操作或影像播放期間,如果您半按快門按鈕,可以立即設好相機以開始拍攝。

■對隹節圍

操作變焦功能時,會顯示對焦範圍

對焦範圍

• 半按快門按鈕之後,如果未對焦,則對焦範圍會顯示為紅色。 對焦範圍可以隨著變焦位置而逐步改變。

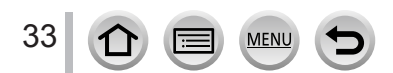

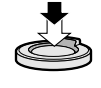

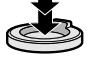

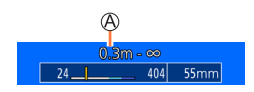

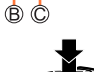

## <span id="page-33-2"></span><span id="page-33-0"></span>動態影像按鈕(拍攝動態影像)

- *1* 按下動態影像按鈕開始拍攝
	- 按下後立即放開動態影像按鈕。
- *2* 再按一次動態影像按鈕即可結束拍攝

## <span id="page-33-1"></span>模式旋鈕(選取拍攝模式)

*1* 設定至想要的拍攝模式 •請緩慢地旋轉模式旋鈕,選取所要的模式。

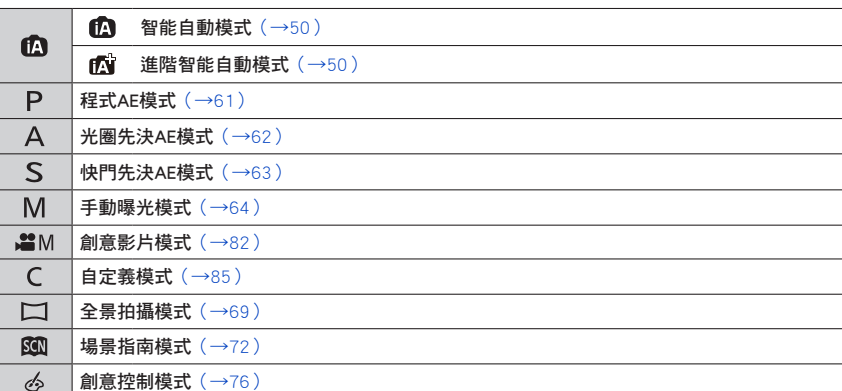

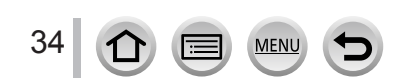

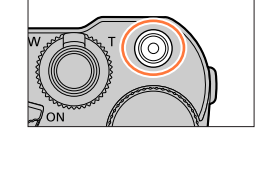

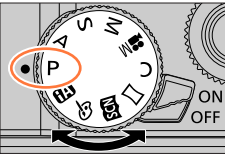

## <span id="page-34-1"></span><span id="page-34-0"></span>控制環/光圈環/後旋鈕

您可以使用控制環(A)/光圈環(B)/後旋鈕(C)變更本機設定。

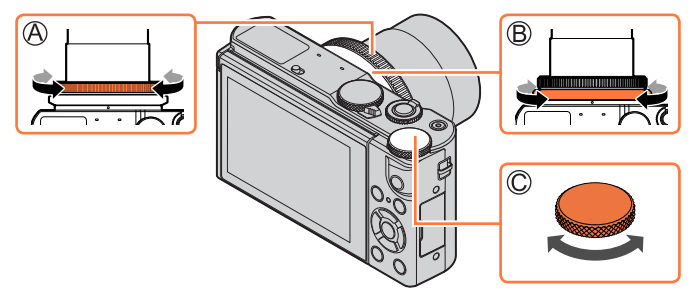

- 您可以用光圈環調整光圈。輕輕轉動光圈環直到它以可聽到的喀噠聲進入定位為止。 (光圈可以設定至 [1.4] 與 [11] 之間。)(→[62](#page-61-0)[、64](#page-63-0)[、82](#page-81-0))
- 控制環/後旋鈕所能設定的項目會依拍攝模式而異。底下是預先指定的設定。

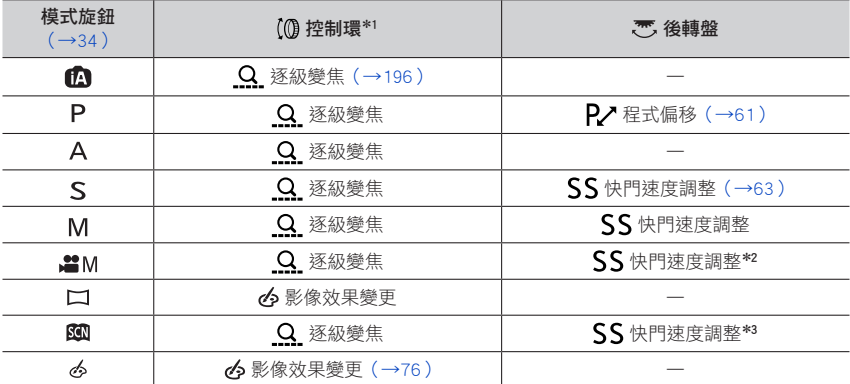

\*1 設定手動對焦時,會將控制環指定給對焦調整。(→[100](#page-99-0)) \*<sup>2</sup> 只有在 [曝光模式] 設為 [S] 或 [M] 時才可能操作。(→[82](#page-81-0)) \*<sup>3</sup> 只有在場景指南模式設為 [藝術夜景] 時才可能操作。

• 您可以將偏好設定指定給控制轉盤/後旋鈕。([→36\)](#page-35-0)

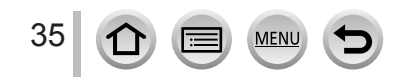

## <span id="page-35-0"></span>變更指定給控制環/後旋鈕的設定

變更指定給控制環/後旋鈕的設定。

## $MENU \rightarrow \mathcal{F}_C$  [自訂]  $\rightarrow$  [環/旋鈕設定] → [ (0] ( [控制環之操作]) 或 [ त्क्ल] ( [後轉盤操作] )

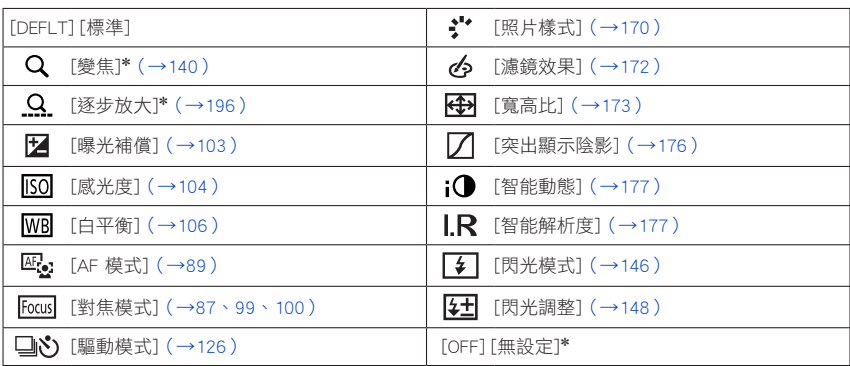

\* 只能設定至控制環的項目

- 若要還原成預設設定,請選取 [標準]。
- 若您沒有使用控制環,請選取 [無設定]。
- 在 [突出顯示陰影] 底下,使用控制環與後旋鈕。 如果 [突出顯示陰影] 指定給控制環(或後旋鈕),[突出顯示陰影] 也會指定給後旋鈕(或控制環)。

● 指定的功能設定適用於所有拍攝模式。 但是,當與某些拍攝模式併用時,指定的功能可能無法運作。

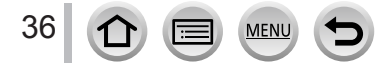
# 游標按鈕/ [MENU/SET] 按鈕 (選取/設定項目)

按游標按鈕:執行項目或數值設定等的選擇。 按 [MENU/SET]:執行設定內容等的確認。

- •本説明書中要使用此按鈕時會以 ▲▼ ◀▶ 標示。
- 將 [游標按鈕鎖] 指定給功能按鈕時,會停用游標按鈕及 [MENU/SET] 按鈕的操作。(→[46、](#page-45-0)[47](#page-46-0))

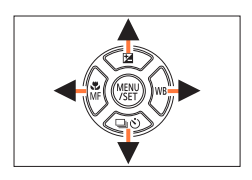

# [DISP.] 按鈕(切換顯示資訊)

#### *1* <sup>按</sup> [DISP.] 按鈕切換顯示

• 如果因為有段時間未執行操作而不再顯示畫面上的資訊,按 [DISP.] 按鈕或觸碰畫面可再次顯示資訊。

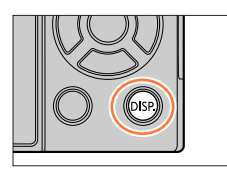

#### 拍攝期間

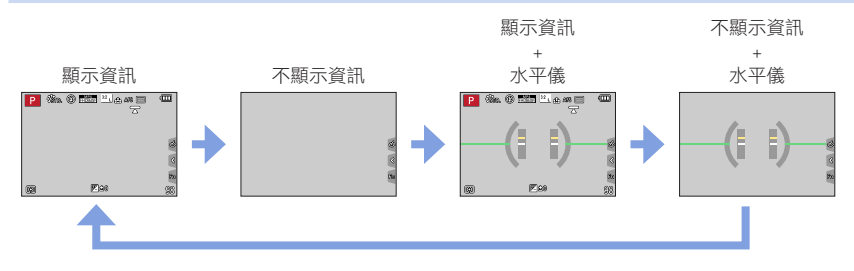

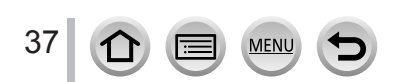

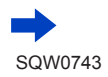

#### 用於拍攝的按鈕/旋鈕/開關

#### <span id="page-37-0"></span>■使用水平儀

例如在拍攝風景照時,若您想確定相機並未偏向或傾斜,可以使用水平儀指示做為參考。 黃線表示目前的角度。請修正相機的角度,使之對齊白線。

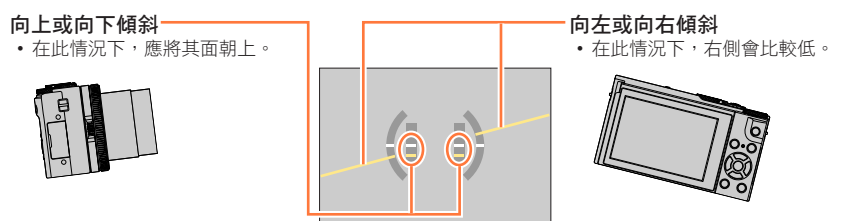

•當相機傾斜角度非常小或一點也不傾斜時,水平儀會變成綠色。

● 即使角度多少有些更正,還是可能會有±1度的誤差。

● 若以相機大幅度地朝上或朝下的角度拍照,水平儀可能無法正確顯示,或方向偵測功能([→30\)](#page-29-0)可 能無法正確作用。

## 播放期間

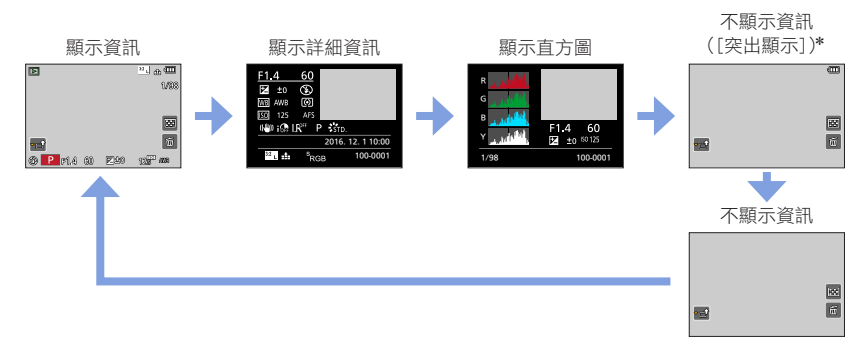

\* 只有在 [自訂] 選單中的 [突出顯示](→[194](#page-193-0))設定為 [ON] 時,才會顯示此畫面。

● 播放某些檔案如動態影像與4K連拍檔案時,不能顯示某些畫面。

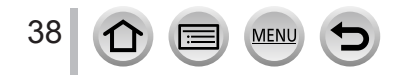

# 觸控式螢幕(觸碰操作)

本機採用電容式觸控螢幕。請直接使用手指觸碰面板。

觸碰

觸碰並放開觸控式螢幕。

## 拖曳

手指觸碰並滑過觸控式螢幕。

# 開合(展開/收合)

在觸控式螢幕上,將2隻手指往外展開可放大,將2隻手指往 內收合可縮小。

- 使用乾淨且乾燥的手指觸碰螢幕。
- 如果您使用市售的螢幕保護膜,請依照保護膜隨附的説明進行。(部分螢幕保護膜可能會影響能見 度或操作性)。
- 在下列情況下,觸控式螢幕可能無法正常運作。
	- 戴手套觸碰時
	- 觸控式螢幕為潮濕狀態

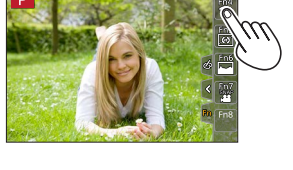

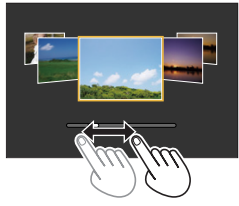

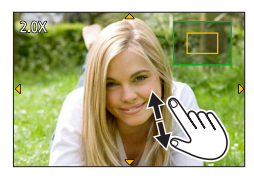

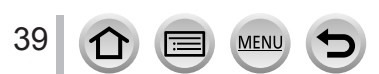

# 觸控式螢幕(觸碰操作)

# <span id="page-39-0"></span>觸碰螢幕並拍攝(觸碰快門功能)

# 拍攝模式:

此功能讓您僅需觸碰出現在畫面上的拍攝主體,即可對焦並拍攝照片。

1 觸碰 [ $\lceil$ ]

2 觸碰 [ <u>3</u> ]

•圖示會變更為 [2], 接著現在即可繼續觸碰快門進行拍攝。

*3* 觸碰您要拍攝的主體

## ■若要解除觸碰快門功能

觸碰 [2]

● 如果使用觸碰快門拍攝失敗, 自動對焦範圍會變成紅色而目會消失。

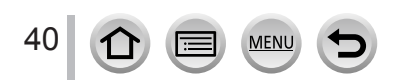

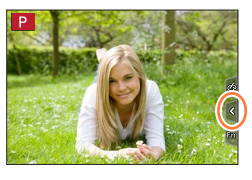

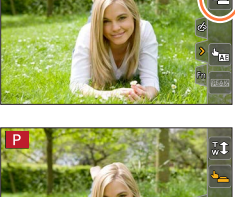

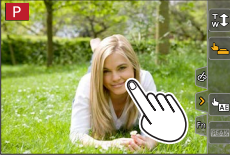

### 觸控式螢幕(觸碰操作)

# <span id="page-40-0"></span>輕鬆地將指定區域的亮度調整到最佳狀態([觸控 AE])

# 拍攝模式: **1000 P A S M M M H M 6**

您可以輕鬆地將觸碰位置的亮度最佳化。如果主體的臉部看起來過暗,您可以根據臉部的 亮度,讓畫面變得明亮。

1 觸碰 [  $[$  ]

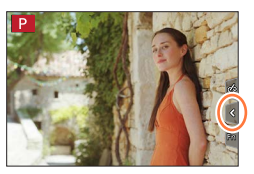

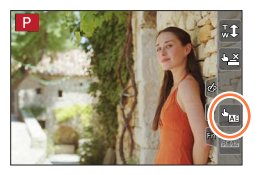

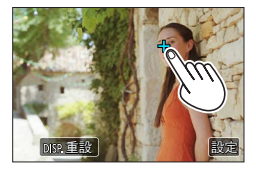

### 2 觸碰 [ a]

- 亮度最佳化位置的設定畫面隨即顯示。
- [測光模式]設為 [  $\bullet$ m], 僅適用於 [觸控 AE]。
- *3* 觸碰您要將其亮度最佳化的主體
	- 觸碰 [重設] 將讓亮度最佳化位置回復到中央。

## *4* 觸碰 [設定]

#### ■取消 [觸控 AE] 功能

#### **觸碰** [ 1

• [測光模式] 會回復到原始設定,並取消亮度最佳化位置。

#### ● 下列情況無法使用此功能:

- 在自拍模式中
- 使用"數位變焦"時
- 設定 [高速影片] 時
- 設定 [4K 即時剪裁] 時
- [自訂] 選單 [觸控設定] 中的 [觸控 AF] 設定為 [AF+AE] 時(→[98](#page-97-0))

# <span id="page-41-0"></span>設定選單

您可使用選單設定相機與拍攝功能、操作播放功能以及進行其他作業。

- 選單設定可以透過按鈕或觸碰操作進行。
- *1* <sup>按</sup> [MENU/SET] 可開啟選單

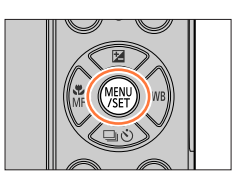

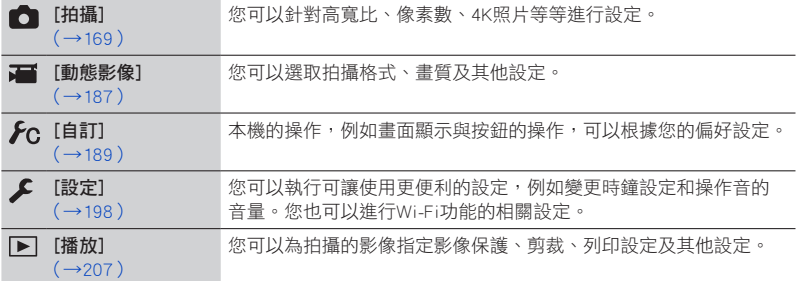

#### ■切換選單類型

選單類型

- ①按◀
- ②按 ▲ ▼ 以選取一個標籤,例如 [ 手] • 項目也可透過轉動後轉盤加以選取。 按 [MENU/SET]

# 使用觸控式螢幕操作

觸摸一個標籤,例如 [ ይ]

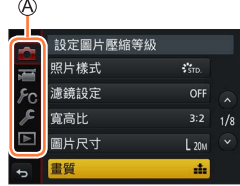

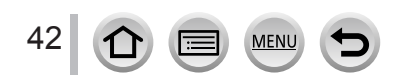

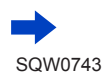

# 設定選單

# 2 按 A ▼ 選取選單項目,然後按 [MENU/SET]

項目 頁面

- 選單項目也可透過轉動後旋鈕加以選取。
- 您也可以按 [DISP.] 按鈕或轉動變焦桿來切換到下一頁。

使用觸控式螢幕操作

#### 觸碰選單項目

• 您可以觸碰 [ $\bigcirc$ ] / [ $\bigcirc$ ] 來切換到下一頁。

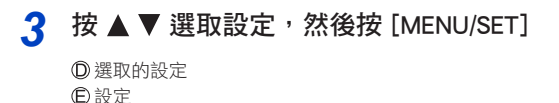

- 旋轉後旋鈕也可以選取設定。
- 設定方法因選單項目而異。

使用觸控式螢幕操作

觸碰要進行的設定

- △ 反複按 [Q.MENU/5] 按鈕直到拍攝或播放畫面 再度出現
	- 在拍攝期間,也可以半按快門按鈕結束選單畫面。

- 使用觸控式螢幕操作

觸碰 [ [ ] ]

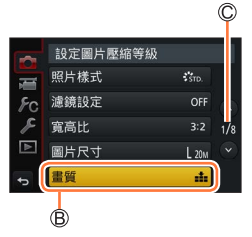

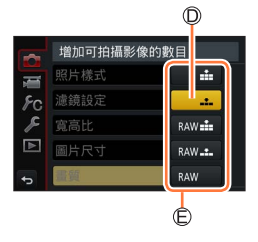

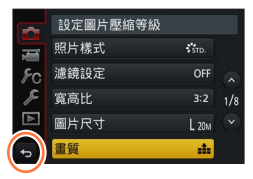

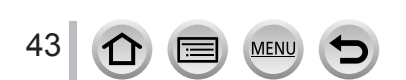

<span id="page-43-0"></span>拍攝期間,您可輕易地叫出某些選單項目並加以設定。 • 某些項目或設定無法根據相機所處模式或顯示風格而選取。

# 1 按 [Q.MENU/5] 按鈕

• 您也可以用按鈕作為功能按鈕。([→46\)](#page-45-0)

# 2 按 <▶ 選取一個選單項目,然後按▼或▲

• 選單項目也可透過轉動後旋鈕加以選取。

# 3 按 ◀▶ 選取設定

• 此設定也可藉由轉動後旋鈕加以選取。

**4** 按 [Q.MENU/<del>b</del>] 按鈕關閉快速選單

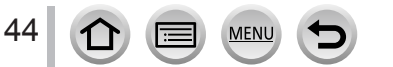

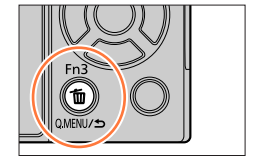

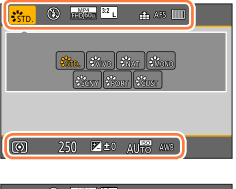

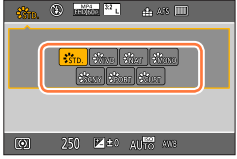

#### 立即調用常用選單 (快速選單)

## 將快速選單變更為您偏好的項目

當 [自訂] 選單中的 [Q.MENU] (→[197](#page-196-0) ) 設為 [CUSTOM] 時,快速選單也可以按需要變更。 最多可以將15個項目設定至快速選單。

- 1 按 [Q.MENU/<del>\_</del>] 按鈕之後,按 ▼ 以選取 [ <sup>[ Qy</sup> ],然後按 [MENU/SET]
- 2 按 ▲ ▼ **◀ ▶** 選取頂端列的選單項目, 然後按 [MENU/SET]

最上面一行:可設定的項目 底端列:設定項目

- 最上面一行中以灰色顯示的項目已經完成設定。
- 3 按 ◀▶ 選取底端列的空白空間,然後按 [MENU/SET]
	- 您也可以將選單項目從頂端列拖曳到底端列來進行設定。
	- 如果底端列中沒有空白空間,您可以選取現有的項目,以便將現 有的項目取代為新選取的項目。
	- 若要取消設定,按▼移至底端列,並選取要取消的項目,然後按 [MENU/SET]。

#### **4** 按 [Q.MENU/<del></del>5] 按鈕

• 此時將返回步驟*1*的畫面。按 [MENU/SET] 可切換到拍攝畫面。

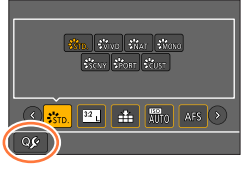

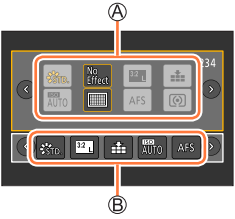

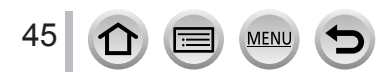

# <span id="page-45-0"></span>將常用功能指定給按鈕 (功能按鈕)

您可以將常用功能指定給特定按鈕([Fn1] - [Fn3])或者顯示於螢幕上的圖示([Fn4] - [Fn8])。

- 部分功能無法指定給某些功能按鈕。
- 指定給功能按鈕的功能在某些模式下或某些顯示畫面上,可能無法運作。

## *1* 設定選單(→[42](#page-41-0))

 $MENU \rightarrow \mathcal{F}$ C [自訂]  $\rightarrow$  [Fn按鈕設定]

設定:[拍攝模式時的設定]/[播放模式時的設定]

2 按 ▲ ▼ 選取您要為其指定功能的功能按鈕, 然後按 [MENU/SET]

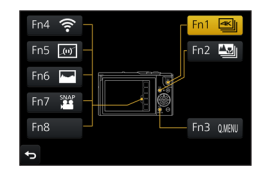

# <mark>?</mark> 按 ▲ ▼ 選取您要指定的功能,然後按 [MENU/SET]

• 如需可以在 [拍攝模式時的設定] 中指定的功能的詳細資訊,請參閱(→[47](#page-46-0))。

• 如需可以在 [播放模式時的設定] 中指定的功能的詳細資訊,請參閱(→[48](#page-47-0))。

#### ■快速指定功能

上述步驟*3*中顯示的指定畫面可以透過按住功能按鈕([Fn1] 至 [Fn3])2秒鐘的方式顯示。

• 某些情況下功能指定畫面無法顯示,要視模式或顯示畫面而定。

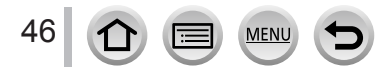

### 將常用功能指定給按鈕 (功能按鈕)

# 在拍攝期間使用功能按鈕

按功能按鈕可使用指定的功能。

#### ■使用功能按鈕搭配觸碰操作

- ① 觸碰 [ [m]
- 觸碰 [Fn4]、[Fn5]、[Fn6]、[Fn7] 或 [Fn8]

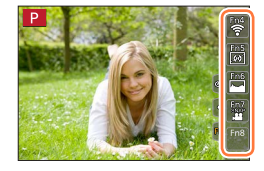

#### <span id="page-46-0"></span>■可以在 [拍攝模式時的設定] 中指定的功能

#### [拍攝] 選單/拍攝功能 • [4K照片模式] ([→110\)](#page-109-0): [Fn1]\* • [拍攝後對焦](→[121](#page-120-0)):[Fn2]\* • [Wi-Fi] ([→228\)](#page-227-0): [Fn4]\* • [Q.MENU] ([→44\)](#page-43-0): [Fn3]\* •  $[AF/AE$  LOCK $]$  $($   $\rightarrow$  [102](#page-101-0)) • [AF 開啟] ([→102\)](#page-101-1) • [預覽](→[66\)](#page-65-0) • [按壓式 AE]([→68\)](#page-67-0) • [觸控 AE] ([→41\)](#page-40-0) • [水平儀](→[38\)](#page-37-0):[Fn5]\* • [游標按鈕鎖] • [照片樣式] (→[170](#page-169-0)) • [濾鏡效果] (→[172](#page-171-0)) • [寬高比] (→[173](#page-172-0)) • [圖片尺寸] (→[174](#page-173-0)) • [書質] (→[174](#page-173-1)) • [感光度] (→[104](#page-103-0)) • [AF 模式] (→[89\)](#page-88-0)  $\cdot$  [AFS/AFF/AFC]  $(\rightarrow 88)$  $(\rightarrow 88)$ • [測光模式] (→[175](#page-174-0)) • [包圍] (→[130](#page-129-0)) • [突出顯示陰影] (→[176](#page-175-0)) • 「智能動態1 (→[177](#page-176-0)) • [智能解析度] (→[177](#page-176-1)) •  $[HDR]$  $(→178)$  $(→178)$  $(→178)$ • [快門類型] (→[180](#page-179-0)) • [閃光模式] (→[146](#page-145-0)) • [閃光調整] (→[148](#page-147-0))  $\cdot$  [i.ZOOM] $(\rightarrow$ [141](#page-140-0)) • [數位變焦] (→[142](#page-141-0)) • [穩定器] (→[138](#page-137-0)) • [恢復至預設]

- [動態影像] 選單
- [4K 即時剪裁] ([→154\)](#page-153-0) • [快照影片](→[158](#page-157-0)):[Fn7]\* • [拍攝格式]/[錄影畫質](→[151](#page-150-0))
- 
- [靜音模式] (→[189](#page-188-1))
- [峰值] (→[192](#page-191-0))
- [直方圖] (→[193](#page-192-0)): [Fn6]\*
- [引導線] (→[193](#page-192-1))

47

• [斑紋模式] (→[194](#page-193-1))

\* 購買時的功能按鈕設定。 ([Fn8] 購買時沒有功能按鈕設定)

- 
- [自訂] 選單
	- [單色調即時取景模式](→[195](#page-194-0))
	- [錄製區域] (→[196](#page-195-0))
	- [變焦桿] (→[196](#page-195-1))
	- [觸控面板](→[197](#page-196-1))

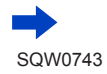

### 將常用功能指定給按鈕 (功能按鈕)

- 將 [游標按鈕鎖] 指定給功能按鈕時,會停用游標按鈕及 [MENU/SET] 的操作。若要啟用操作,請再 按一次功能按鈕。
- 如果畫面顯示 A 或類似的內容,則會執行顯示的操作,而不是執行以 [Fn按鈕設定] 指定給功能按鈕的功能。

# 在播放期間使用功能按鈕

您可以在播放期間按功能按鈕,將指定的功能直接設定為選取的影像。 範例:將 [Fn2] 設為 [我的最愛] 時

1 按 ◀▶ 選取影像

2 按 [Fn2] 按鈕,然後將照片設定為 [我的最愛]

## <span id="page-47-0"></span>■可以在 [播放模式時的設定] 中指定的功能

• 下列功能可以指定給 [Fn1] 或 [Fn2] 按鈕。

#### [播放] 選單/播放功能

- $[Wi-Fi]$   $($   $\rightarrow$  228)  $[$   $Fn1]$ <sup>\*</sup>
- [我的最愛] (→[223](#page-222-0)): [Fn2]\*
- [列印設定] (→[224](#page-223-0))
- [保護](→[225](#page-224-0))
- [清除單張] (→[168](#page-167-0)) • [關閉]
- [恢復至預設]

\* 購買時的功能按鈕設定。

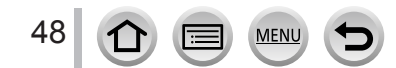

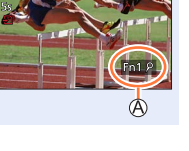

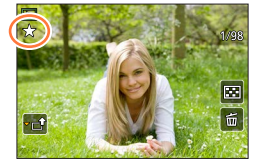

# 輸入文字

# 1 使用 ▲ ▼ **<** ▶ 選取字元

- 2 連按數次 [MENU/SET], 直到出現想要的字元 為止
	- [ 囗 ]:輸入空白。
	- ■變更字元類型
	- 按 [DISP.] 按鈕
	- •使用▲▼◀▶ 選取 [[☜]],然後按 [MENU/SET]
	- ■繼續輸入文字
	- ・使用 ▲▼ ◀▶ 選取 [▶],然後按 [MENU/SET]
	- 將變焦桿移向T側
	- 逆時針旋轉後旋鈕

#### ■編輯文字

- ① 使用 ▲ ▼ ◀ ► 選取 [ ◀ ] [ ▶ ],然後按 [MENU/SET]。接著將游標移至所要編輯的 文字
	- 您也可以使用變焦桿或後轉盤來調整游標位置。
- 2 使用 ▲ ▼ ◀▶ 選取 [清除], 然後按 [MENU/SET]

③使用 ▲▼ <→ 選取正確的文字, 然後按 [MENU/SET]

## 3 輸入文字完畢之後,使用 ▲ ▼ ◀ ▶ 選取 [設定],然後按 [MENU/SET]

- 最多可以輸入30個字元(在 [臉部辨識] 中設定名稱時,最多可輸入9個字元 )。
- 對於 [ \ ]、[  $\lceil$  ]、[  $\lceil$  ] \ [  $\bullet$  ] 和 [ ],最多可以輸入15個字元 (在 [臉部辨識] 中設定名稱時,最多 可輸入6個字元)。

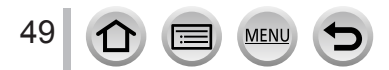

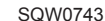

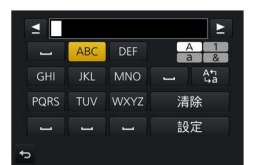

# 拍攝模式

# 使用自動設定拍照 (智能自動模式)

## 拍攝模式: 2 倍

此模式適用於希望只要將相機對準主體即拍攝的使用者,因為相機會針對主體與拍攝環境, 利用最佳的設定拍攝。

# **1 將模式旋鈕設為 [12]**

• 相機會切換至最近使用過的智能自動模式或進階智能自 動模式。購買時,模式會設為進階智能自動模式。

# *2* 將相機對準主體

• 當相機識別最理想的場景時,每個場景的圖示會變成藍 色2秒,再變回正常的紅色指示。(自動判別場景)

#### ■切換進階智能自動模式和智能自動模式

選取選單畫面上的 [11] 或 [11] 標籤,按 ▶ 以選取 [11] 或  $\lceil \mathbf{m} \rceil$ ,然後按  $\lceil \mathbf{M} \rceil$ NENU/SET $\rceil \cdot$ 

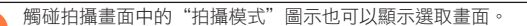

(○:有,–:無)

**SSTE TA** 

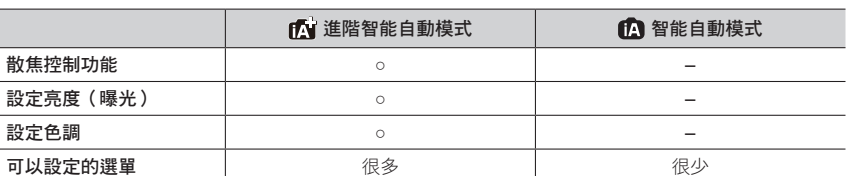

#### SQW0743

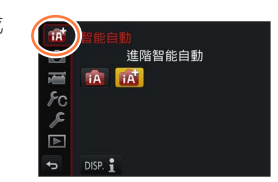

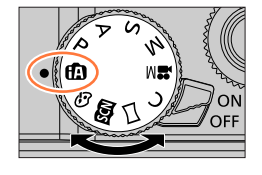

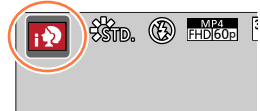

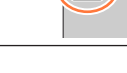

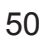

### 自動對焦、人臉/眼睛偵測,以及人臉偵測

[AF 模式] 會自動設為 [ 2]。如果您觸摸主體,相機會切換至 [  $\overline{\mathbf{r}}$  ] 而且AF追蹤功能會開始 運作。

您也可以用按 [MENU/SET],前往 [拍攝] 選單,然後前往 [AF 模式] 選單並選取 [ 中] ( 追 蹤)的方式切換到 [幅]。將AF追蹤範圍與主體對齊,並半按快門按鈕以操作AF追蹤功能。 關於AF追蹤的詳細資訊,請參閱(→[91\)](#page-90-0)。

•當 [臉部辨識] ([→183](#page-182-0)) 設為 [ON] 時, 日若相機辨識到的人臉類似已登錄的人臉, [R] 會顯示在 [ $:\bigcircled{a}$ ]、[ $:\bigcirceq{a}$ ] 及 [ $:\bigcirceq{a}$ ] 圖示的右上角。

#### 閃光燈

常閃光燈開啟時,相機會依據主體類型與亮度,自動設定 [4A]、[4A](自動/紅眼降低)、  $[$   $\sharp$   $\&$   $\]$   $\mathbb{R}$   $[$   $\sharp$   $\mathbb{S}$   $]$   $\circ$ 

● 當 [ é & ] 或 [ é & ] 顯示時,[消除紅眼] 功能會隨即啟動,以便自動偵測紅眼並修正影像資料。 ● 選取 [48] 或 [48] 時,快門速度會降低。

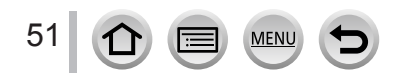

## 自動場景判別

#### 拍照時

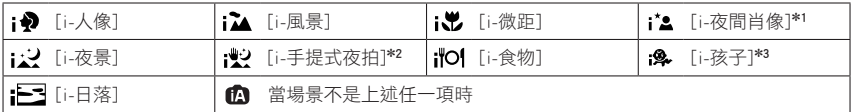

\*<sup>1</sup> 只有在使用閃光燈時才顯示。

- \*<sup>2</sup> 當 [智慧型手提夜拍] 為 [ON] 時。([→53](#page-52-0))
- \*<sup>3</sup> 辨識3歲以下的孩童時(已利用臉部辨識登錄在相機中)。
- •當相機將 [12] 識別為最佳場景時,若相機判定手震因使用三腳架或其他方式而減少, 則會選取比一般更慢的快門速度。拍攝時,請勿在按下快門按鈕之後移動相機。
- 拍攝4K照片或用 [拍攝後對焦] 拍攝時,場景偵測運作的方式與拍攝動態影像時一樣。

#### 拍攝動態影像時

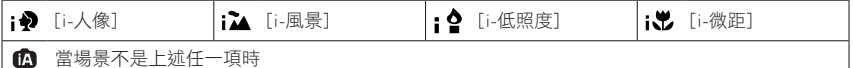

● 視拍攝條件之不同,有可能會為相同的拍攝主體選取不同的場景類型。

## 關於背光補償

進階智能自動模式和智能自動模式都會自動啟動背光補償功能。背光是在主體後方發光的一種情況。 在背光的情況下,主體會比較暗,而相機會自動增加影像亮度,嘗試加以更正。

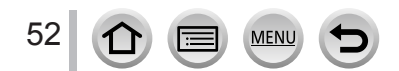

# <span id="page-52-0"></span>手持相機拍攝影像([智慧型手提夜拍])

## 拍攝模式: 1

若手持相機時自動偵測到夜景,可以將 [智慧型手提夜拍] 與影像連拍功能組合使用拍攝一 張照片,不僅無須使用三腳架,也可以減少手震及雜訊。

#### MENU → C [拍攝] → [智慧型手提夜拍]

設定:[ON]/[OFF]

- 視角會稍微變窄。
- 按下快門按鈃後,請勿在連拍操作期間移動相機。
- 閃光燈會固定為 [3] (強制閃光關)設定。
- 拍攝動態影像時,無法使用此功能拍照。
- 下列情況無法使用此功能:
	- 使用 [連拍] 時
	- 拍攝4K照片時
	- 使用 [拍攝後對焦] 拍攝時
	- 用 [包圍] 拍攝時
	- •當[畫質]設為 [RAW…]、[RAW…] 或 [RAW] 時
	- 使用 [縮時拍攝] 時
	- 當 [停格動畫] 的 [自動拍攝] 設為 [ON] 時

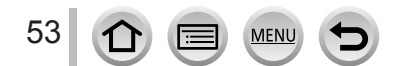

# 將多張照片組合成一張層次豐富的照片([iHDR])

## 拍攝模式: 12 16

例如,當背景與主體之間的對比強烈時,[iHDR] 會以不同的曝光拍攝多張照片,然後再合 成為一張色彩變化豐富的照片。

視需要啟用 [iHDR]。啟用時,畫面上會顯示 [HDR]。

## $MENU \rightarrow$  [ ] [拍攝]  $\rightarrow$  [iHDR]

設定:[ON]/[OFF]

● 視角會稍微變窄。

- 按下快門按鈕後,請勿在連拍操作期間移動相機。
- 因為連拍照片會在其拍攝後加以組合,因此您需要稍待片刻才可進行其他影像的拍攝。
- 透過連拍合成影像時,若主體移動,可能會出現殘影。
- 拍攝動態影像時,無法使用此功能拍照。

● 下列情況無法使用此功能:

- 使用閃光燈拍攝時
- 使用 [連拍] 時
- 拍攝4K照片時
- 使用 [拍攝後對焦] 拍攝時
- 用[包圍] 拍攝時
- 當 [書質] 設為 [ BAW…] \ [ RAW...] 或 [ BAW ] 時
- 使用 [縮時拍攝] 時
- 當 [停格動畫] 的 [自動拍攝] 設為 [ON] 時

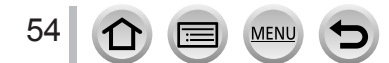

# 變更亮度(曝光)或色調以拍攝影像

拍攝模式:

### <span id="page-54-0"></span>設定亮度(曝光)

#### 1 按▲顯示設定畫面

- 每按一下 [Fn1],都會在散焦控制操作([→56\)](#page-55-0)與操作結束之間切換。
- *2* 旋轉後旋鈕調整亮度(曝光)
	- 按亮度設定畫面上的 ▲ ▼ 以設定曝光包圍。([→131](#page-130-0))

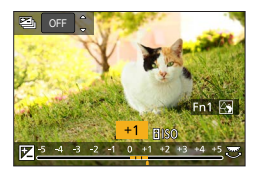

## 設定色彩

#### 1 按 ▶ 顯示設定畫面

- *2* 旋轉後旋鈕調整色彩
	- 按 [MENU/SET] 返回拍攝畫面。

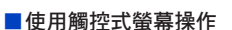

### ① 觸碰 [ ]

- 觸碰您要設定的項目
	- [ **]**]: 色彩
	- [ **[ ]**]: 亮度 ( 曝光)
- 拖曳滑桿進行設定
	- 按 [MENU/SET] 返回拍攝畫面。

● 當本機關閉或相機切換到另一個拍攝模式時,色彩設定將會回復到預設等級(中間點)。

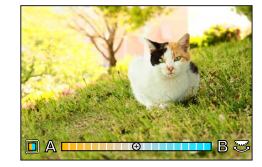

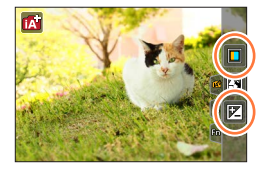

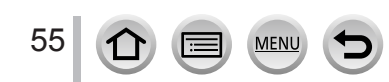

# <span id="page-55-0"></span>背景散焦(散焦控制功能)

拍攝模式:

1 在"設定亮度 (曝光)"([→55\)](#page-54-0)的步驟 1按 ▲ 之後,按 [Fn1] 按鈕以顯示設定畫面

*2* 旋轉後旋鈕可調整背景散焦狀態

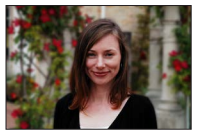

重度散焦 輕度散焦

• 按 [MENU/SET] 返回拍攝畫面。

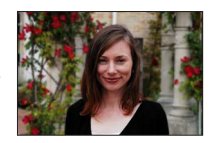

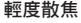

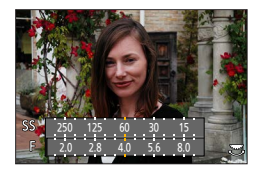

#### ■使用觸控式螢幕操作

①觸碰 [ ]

- 2 觸碰 [ 图 ] 顯示設定畫面
- 拖曳測光表以設定模糊程度
	- 按 [MENU/SET] 返回拍攝畫面。

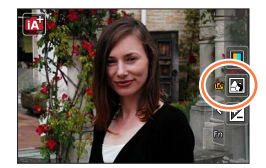

● 按模糊設定畫面上的 [Q.MENU/<del>5]</del> 按鈕會取消設定。 ● 自動對焦模式設定為 [■]。觸碰螢幕可以設定自動對焦範圍的位置。(其大小無法變更)

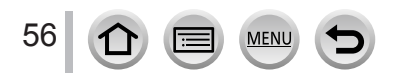

# 自拍 [自拍]

拍攝模式: 1000 PASM 2M DE

如果轉動螢幕,會啟動自拍模式。您可以一邊看著畫面一邊輕鬆地自拍。

# 在自拍模式中...

- 決定構圖會比較容易一些,因為拍攝是在看著螢幕的情況下進 行的。
- 增加要拍攝的影像張數,便可以一次拍攝具有不同姿勢與表情 的影像。
- 自動啟用觸碰操作。
- 除了自拍模式的拍攝設定之外,各種拍攝模式的設定都會保 留。

# *1* 請按圖中所示的方式轉動螢幕

• 當您轉動螢幕時, 鏡像影像會顯示在螢幕上。

# *2* 觸碰選項

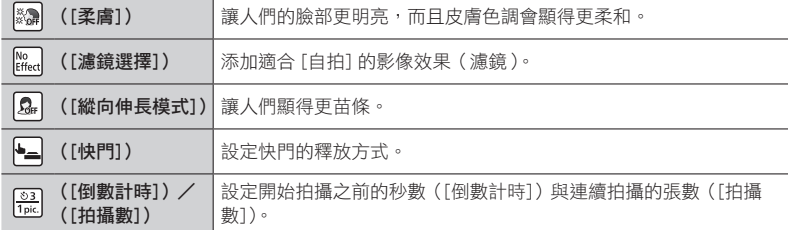

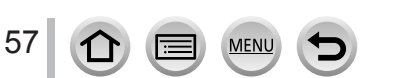

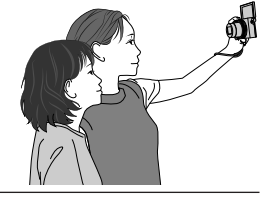

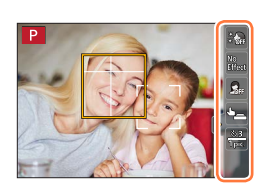

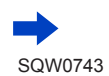

## 自拍 [自拍]

# *3* 觸碰滑桿

- 您可以將其設定為"關閉"或者是 [1] 到 [10] 這個範 圍內的一個數值。如果選取滑桿左邊緣(A),它就會 被設為"關閉"。
- 如果是 [濾鏡選擇]、[快門] 或 [拍攝數],則要從圖示中 選取。 退出

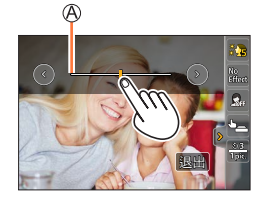

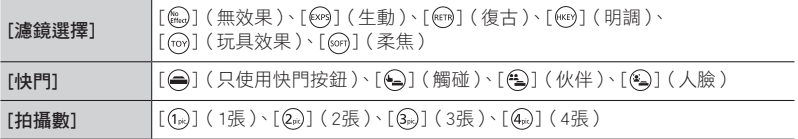

# **4** 觸碰 [退出]

# *5* 一邊看著螢幕一邊決定您的姿勢

- 人臉/眼睛偵測功能會在主體險部周圍顯示自動對焦範圍。(如果目前的拍攝模式 不能使用自動對焦模式中的 [2],就會使用各拍攝模式可用的對焦設定。)
- *6* 半按快門按鈕進行對焦,然後全按快門按鈕拍 照
	- 拍攝時要注視鏡頭。
	- 倒數計時開始,並在計時結束時拍攝。 如果設定要拍攝多張影像,拍攝會繼續進行到設定的張 數為止。
	- •關於如何用 [快門] 開始拍照的資訊,請參閲(→[59](#page-58-0) )。

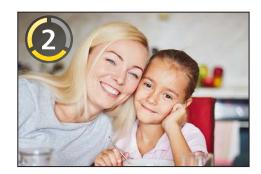

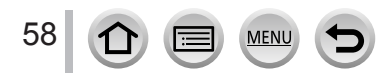

# <span id="page-58-0"></span>變更快門的釋放方式

在 [快門] 中,您可以選取不按快門按鈕就開始拍攝的方式。 建議您在操作快門會產生手震的時候避免使用快門按鈕。

## 人臉快門

人臉/眼睛偵測功能偵測到的人臉被一隻手或其他物體遮住,然後再度被偵測到時,快門 會釋放。

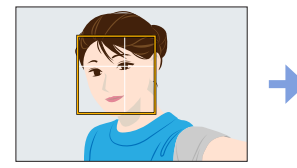

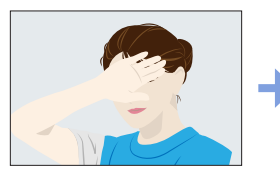

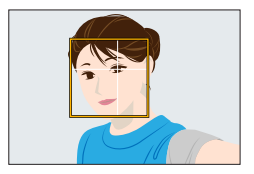

- *1* 顯示人臉/眼睛偵測的黃框
- 2 用您的手或其他物體遮住您的面孔,使得黃框暫時消失
- *3* 當您將手移開而且黃框出現時,快門就會釋放

## 伙伴快門

人臉/眼睛偵測功能偵測到的兩張人臉向彼此靠近時,快門就會釋放。

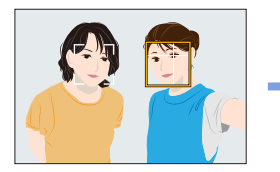

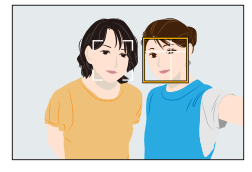

*1* 顯示兩張人臉/眼睛偵測框

•選擇 [4] (伙伴)時,即使有好幾個主體在場,人臉/眼睛偵測最多也只會偵測兩張人臉。

*2* 當兩個框向彼此靠近到某個距離時,快門就會釋放

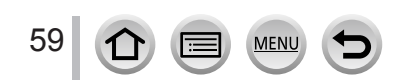

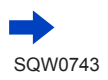

自拍 [自拍]

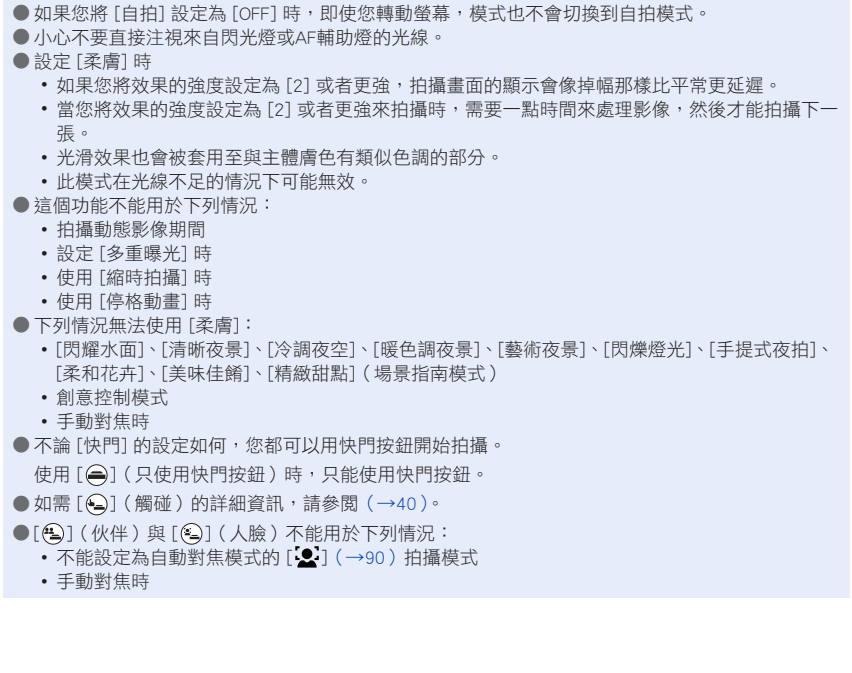

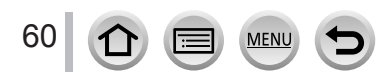

# 自動設定光圈值與快門速度後拍照 (程式AE模式)

拍攝模式: P

使用依據主體亮度自動設定的光圈值與快門速度設定拍攝影像。

1 將模式旋鈕設為 [ P ]

# *2* 半按快門按鈕

- 若光圈值與快門速度閃紅燈,表示您的曝光不正確。
- 3 顯示數值 (約10秒) 後, 旋轉後旋鈕, 使用程 式偏移變更值

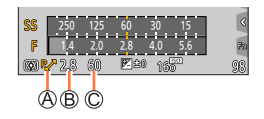

程式偏移指示

光圈值

快門速度

- •若要取消程式偏移,請關閉相機或旋轉後旋鈕,直到程式偏移指示關閉為止。
- •將功能按鈕設定為 [按壓式 AE] 可輕易地取消程式偏移。(→[68](#page-67-0))

### 關於程式偏移

在變更光圈值與快門速度的組合時,維持相同曝光值(亮度)的功能稱為"程式偏移"。即 使是在程式AE模式下,您也可以調整光圈值與快門速度,以使用"程式偏移"拍照。

● 在下列情況下無法使用程式偏移:

- 拍攝4K照片時
- 使用 [拍攝後對焦] 拍攝時
- 當ISO感光度設為 [BISO] 時

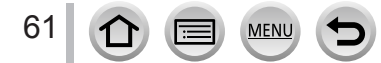

# 拍攝模式: ASM

- 您設定的光圈值與快門速度的效果不會套用至拍攝畫面。若要查看拍攝畫面的效果,請 使用預覽模式。([→66\)](#page-65-0)
- 畫面的亮度可能會與實際拍攝的影像有所不同。請使用播放畫面檢查影像的亮度。
- •當您調整光圈值與快門速度時,會顯示測光表。若未達到正確的曝光,光圈的數值會以 紅色顯示。
- •若在半按快門按鈕時未達到正確的曝光,光圈與快門速度的數值會閃紅色。

# 透過設定光圈值的方式拍照(光圈先決AE模式)

光圈值加大時,對焦的景深範圍會擴展,從相機前到背景的影像會清楚地顯示出來。當光 圈值減少,對焦的景深範圍會縮減,背景可能會變模糊。

1 將模式旋鈕設為 [ A ]

F1.4 - F11

#### *2* 轉動光圈環以設定光圈值

光圈值

測光表

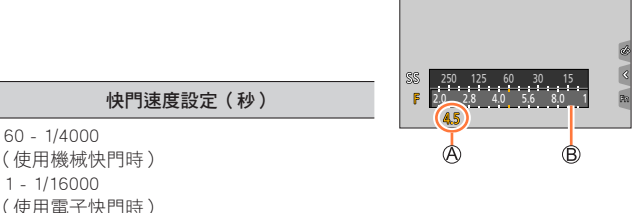

 $|A|$ 

\* 您可能無法選取某些數值,要視變焦位置而定。

60 - 1/4000

1 - 1/16000

可設定的光圈值\* | キー・・・

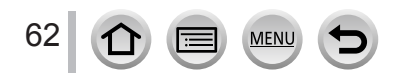

# 透過設定快門速度的方式拍照(快門先決AE模式)

增加快門速度可以減少拍攝主體時的手震。放慢快門速度將會顯示主體的活動變化。

1 將模式旋鈕設為 [ S ]

*2* 轉動後旋鈕設定快門速度

快門速度 測光表

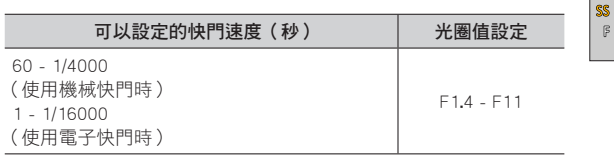

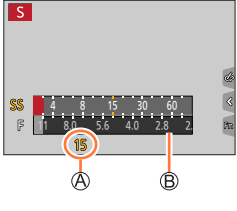

● 如果您在ISO感光度設為 [BISO] 時將拍攝模式設為快門先決AE模式, ISO感光度會變更為 [AUTO]。

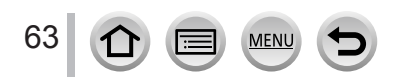

# 透過設定光圈值和快門速度的方式拍照(手動曝光模式)

透過手動設定光圈值和快門速度確定曝光。

1 將模式旋鈕設為 [M]

- *2* 轉動光圈環以選取光圈值
	- 光圈值
	- B快門速度
	- 手動曝光輔助
	- 測光表

## *3* 轉動後旋鈕以設定快門速度

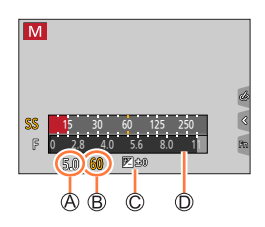

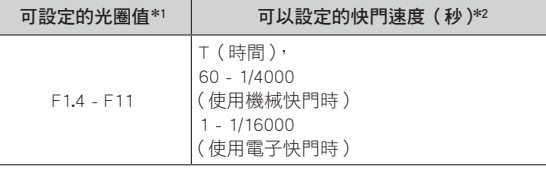

\*1 您可能無法選取某些數值,要視變焦位置而定。

\*<sup>2</sup> 某些快門速度可能無法選取,要視光圈值而定。

● 如果在ISO感光度設為 [ $\blacksquare$ ISO] 時將拍攝模式設為手動曝光模式, ISO感光度會變更為 [AUTO]。

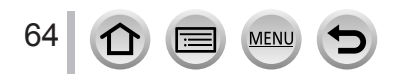

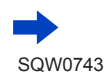

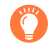

### 針對光圈值與快門速度進行ISO感光度最佳化

ISO感光度設定為 [AUTO] 時,相機會自動設定ISO感光度,使得曝光值適合光圈值與快門速度。 • 根據拍攝條件,可能無法設定適當的曝光,或者ISO感光度可能會變得比較高。

## 手動曝光輔助(估計值)

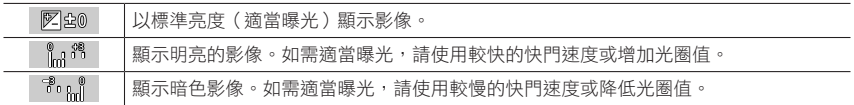

## 關於 [T](時間)

如果您將快門速度設定為 [T],完全按下快門按鈕時,快門會保持開啟。(最長約120秒) 如果再按一次快門按鈕,快門會關閉。當您想要打開快門一段時間時(例如拍攝煙火或夜 景時),可以使用此功能。

• 當ISO感光度設為 [AUTO] 時,ISO感光度會變更為 [125]。

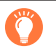

● 將快門速度設為T(時間)拍照時,建議使用三腳架,而且要將相機連接到智慧手機以遙控方 式拍照,以防止相機晃動。([→236\)](#page-235-0)

●當您將快門速度設定為T(時間)拍照時,影像的雜訊層級可能會比較高。若要減少雜訊,建 議拍攝時將 [拍攝] 選單中的 [慢速快門降噪] 設定為 [ON]。([→182\)](#page-181-0)

#### ● 這個功能不能用於下列情況:

- 用閃光燈拍攝時(只有在 [閃光同步] 設為 [2ND] 時)
- 拍攝4K照片時
- 用 [拍攝後對焦] 拍攝時
- 用 [包圍] 拍攝時
- 將 [HDR] 設為 [ON] 時
- 在 [連拍速率] 設為 [SH] 的情況下拍攝連拍影像時
- 當使用電子快門時
- 將 [靜音模式] 設為 [ON] 時
- 使用 [縮時拍攝] 時
- [停格動畫] 的 [自動拍攝] 設為 [ON] 時

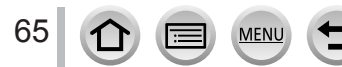

# <span id="page-65-0"></span>查看光圈值和快門速度的效果(預覽模式)

# 拍攝模式: **1000 P A S M = E M 30**

您可以使用預覽模式查看所選光圈值和快門速度的效果。

- 檢查所選取之光圈值的效果: 此選項透過將鏡頭光圈葉片實際縮到實際拍攝所使用的光 圈值,讓您檢查景深(對焦範圍)。
- 检杳所選取之快門速度的效果:此撰項以實際拍攝所使用的快門速度顯示畫面,可讓您 檢查場景中的動作。
- **1 將 [預覽] 指定給功能按鈕 (→[46](#page-45-0))** 
	- 下列步驟示範如何將 [預覽] 指定給 [Fn3] 按鈕。
- *2* <sup>按</sup> [Fn3] 按鈕切換至確認畫面
	- 每次按 [Fn3] 按鈕時,畫面都會切換。

一般拍攝畫面

光圈效果預覽畫面 光圈值效果:○ 快門速度效果:–

快門速度效果預覽畫面 光圈值效果:○ 快門速度效果:○

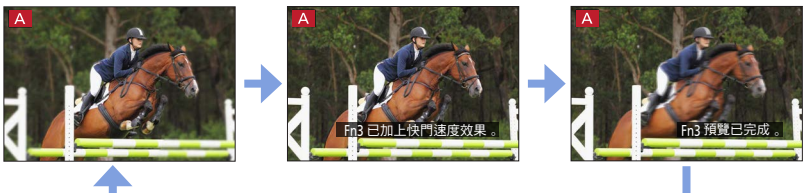

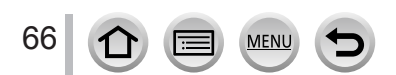

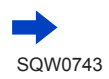

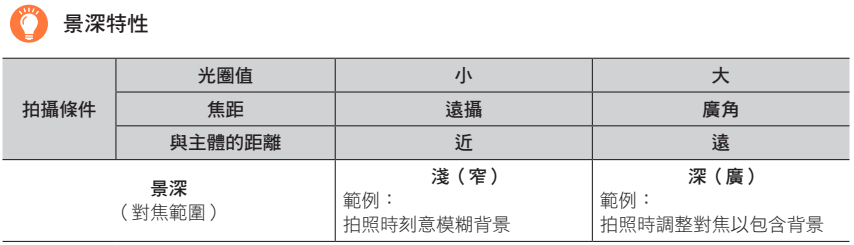

● 即使啟用了預覽模式,仍然可以拍照。

● 您可以檢查所選取之快門速度效果的範圍是否介於8秒與1/16000秒之間。

● 此模式無法搭配4K照片的 [ ]([4K 快門前連拍])使用。

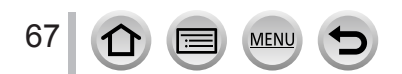

# <span id="page-67-0"></span>輕鬆地設定適用於適當曝光的光圈/快門速度(按壓式AE)

拍攝模式: 10 的PASMEMD图6

當曝光設定太亮或太暗時,您可以使用按壓式AE完成適當的曝光設定。

# 如何判斷曝光是否不足

如果光圈值和快門速度在半按快門按鈕時閃紅燈。 閃紅燈

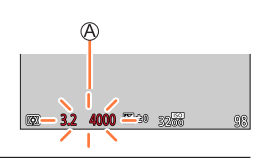

1000 250 500 2000 4000 2.8 2.0 1.4

14 1000 E 20 645

 $\circ$ 

 $\mathbb{F}$ 

网

 $\left| \right\rangle$ 

 $^{\circledR}$ 

- **1** 將 [按壓式 AE] 指定給功能按鈕 (→[46\)](#page-45-0)
- *2*(當曝光不足時)按功能按鈕 測光表

變更為適當的曝光

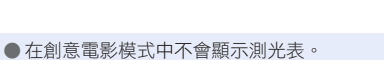

- 在下列情況下,無法設定適合的曝光。
	- •當主體非常暗,無法透過變更光圈值或快門速度達到充足的曝光時
	- 使用閃光燈拍攝時
	- 預覽模式 (→[66](#page-65-0))
	- [曝光模式] 設定為創意電影模式中的 [P]、[A] 或 [M] 時

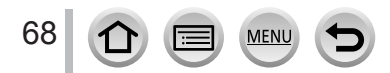

# 拍攝全景照片 (全景拍攝模式)

拍攝模式: □

在相機移動時所拍攝的連續照片會結合成一個全景。

- **1 將模式旋鈕設為 [ ]**
- *2* 半按快門按鈕進行對焦
- 3 全按快門按鈕,並依拍攝方向將相機平移一小圈,開始拍攝

水平/垂直引導線 拍攝方向與進度狀態(約略)

從左到右拍攝

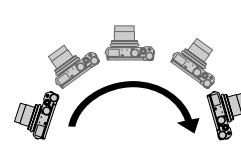

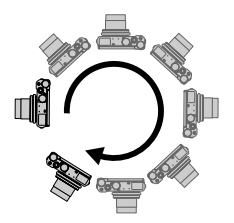

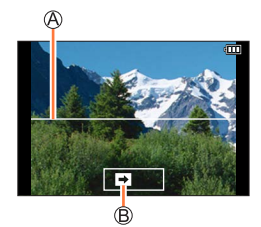

影像大小:[STANDARD] 影像大小:[WIDE]

- 以固定的速度平移相機。
- 如果移動相機的速度太快或太慢,可能無法順利拍攝。

# *4* 完全按下快門按鈕結束拍攝

- 您也可以在拍照時停止平移相機, 以結束拍攝。
- 將相機移至引導線尾端也可以結束拍攝。

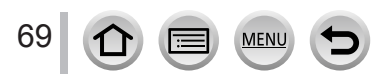

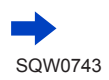

拍攝全景照片 (全景拍攝模式)

■變更全景照片的拍攝方向與視角(影像大小)

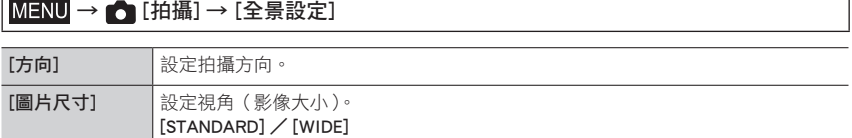

• 全景照片的水平線及垂直線拍攝像素數,隨影像大小、拍攝方向與接合的影像數而有所 不同。最高的拍攝像素如下:

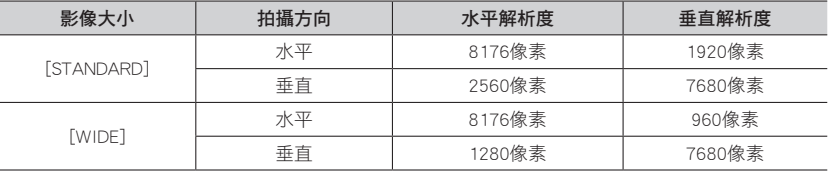

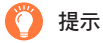

**Contract of Contract of Contract of Contract of Contract of Contract of Contract of Contract of Contract of Contract of Contract of Contract of Contract of Contract of Contract of Contract of Contract of Contract of Contr** 

● 盡量穩定地依拍攝方向平移相機。

(如果相機晃動太厲害,可能無法進行拍攝,或者最後可能產生較窄(小)的全景照片。)

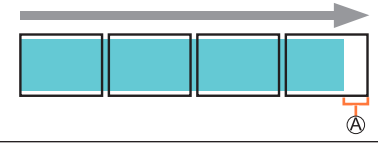

將相機平移至拍攝點稍前的位置。 (但最後一個畫面不會拍攝到結尾。)

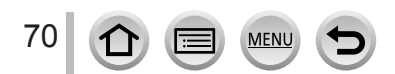

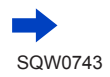

## 拍攝全景照片 (全景拍攝模式)

#### ■關於全景照片播放

按 ▲ 將會使用與拍攝相同的方向, 自動開始捲動播放。 • 在捲動播放期間,可以執行以下操作。

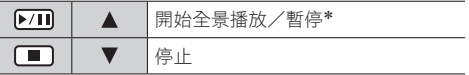

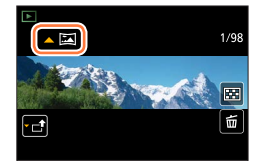

\* 當播放暫停時,拖曳畫面可向前和向後捲動。觸碰捲軸時,播放位置會跳到觸碰的位置。

#### ● 變焦位置會固定在W端。

- 焦距、曝光和白平衡全都固定使用第一張影像的最佳值。 若作為全景照片的部分影像所拍攝的影像(除第一張影像)之焦距或亮度與第一張影像的焦距或亮 度明顯不同,拍攝出來的整體全景照片(當所有影像被接合在一起時)可能不全是以最理想的焦距 或者亮度拍攝的。
- 全景照片由多張影像接合而成, 所以可能主體會歪曲, 或者連續拍攝的照片接合部分會變得明顯。
- [快門類型] 固定為 [ESHTR]。

● 拍攝下列主體時或是在下列拍攝條件下拍照時,可能無法建立全景照片或是無法適當地拍照:

- 主體有連續的單一色調或圖樣(天空、海灘等)
- 移動中的主體(人物、寵物、車輛、海浪或是在風中搖曳的花朵等)
- 主體的色彩或圖樣變化快速(例如影像出現在顯示畫面上時)
- 黑暗的地方
- 光源閃爍的地方(日光燈、燭光等)

# 依場景拍照 (場景指南模式)

## 拍攝模式: 80

如果您參考範例影像,選取適合主體和拍攝條件的場景,相機將會設定最佳曝光、色彩與 焦距,讓您以滴合該場景的方式拍攝。

# $1$  將模式旋鈕設為 [80]

# 2 按 ◀▶ 選取場景

• 您也可以透過拖曳範例影像或滑桿來選取場景。

# *3* <sup>按</sup> [MENU/SET]

觸碰拍攝畫面中的"拍攝模式"圖示也可以顯示選取畫面。 **Contract** 

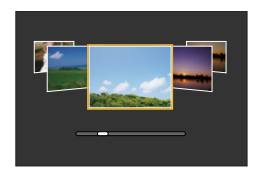

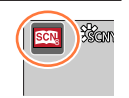

- 視場景而定, 拍攝書面看起來可能會好像是掉幅。
- 若要變更場景指南模式,選取選單畫面上的 [  $\widehat{{\bf SM}}$ ] 標籤,選取 [場景切換],然後按 [MENU/SET]。 您可以回到步驟*2*。
- 場景指南模式無法設定下列項目,因為相機會自動將其調整為最佳設定。
	- [照片樣式]、[感光度]、[濾鏡設定]、[測光模式]、[突出顯示陰影]、[HDR] 以及 [多重曝光] 中除 了畫質調整以外的項目
- 某些類別場景中的白平衡會固定為 [AWB], 不過您可以微調白平衡, 或者按拍攝畫面上的游標按鈕 ▶ 以使用白平衡曝光包圍。([→108、](#page-107-0)[109](#page-108-0))

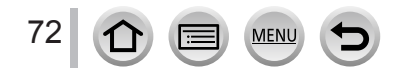
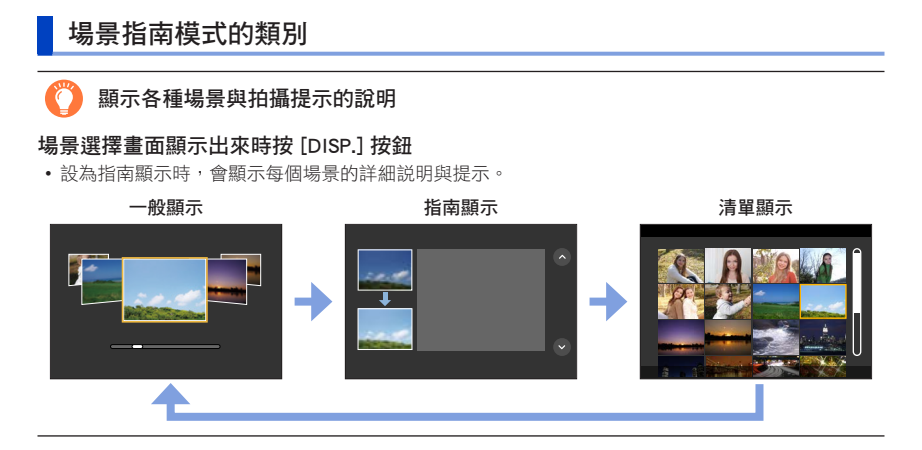

### 1:[清晰人像]

## 2:[柔膚]

● 如果背景等等的一部分是接近膚色的顏色,此部分也會變得光滑。 ● 當亮度不足時,此模式可能無效。

## 3:[柔和背光]

#### 4:[清晰背光]

● 開啟閃光燈。

### 5:[悠閒色調]

### 6:[活潑小孩]

● 觸碰人臉時,會以針對觸碰位置所設定的焦距和曝光拍照。

### 7:[清晰風景]

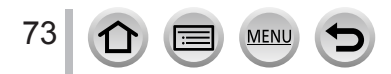

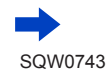

依場景拍照 (場景指南模式)

### 8:[明亮藍天]

9:[浪漫夕陽]

10:[鮮明餘暉]

### 11:[閃耀水面]

● 此模式中所使用的星芒濾鏡可能會對水面以外的物體產生閃耀效果。

12:[清晰夜景]

13:[冷調夜空]

14:[暖色調夜景]

15:[藝術夜景]

16:[閃爍燈光]

17:[手提式夜拍]

● 按下快門按鈕後,請勿在連拍操作期間移動相機。 ● 視角會稍微變窄。

#### 18:[夜間人像]

#### ● 開啟閃光燈。

● 建議使用三腳架、自拍計時器。

● 選取 [夜間人像] 時,請在拍照後讓主體靜止1秒左右。

#### 19:[柔和花卉]

● 拍攝特寫時,建議避免使用閃光燈。

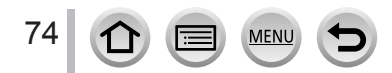

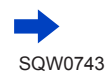

依場景拍照 (場景指南模式)

### 20:[美味佳餚]

● 背景散焦的程度可以用光圈環調整光圈的方式變更。 ● 拍攝特寫時,建議避免使用閃光燈。

### 21:[精緻甜點]

● 拍攝特寫時,建議避免使用閃光燈。

#### 22:[生態攝影]

● 預設 [AF 輔助燈] 設定為 [OFF]。

### 23:[運動攝影]

### 24:[單色調]

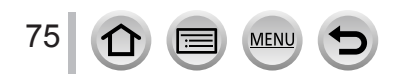

## 拍攝模式: 6

本模式使用額外的影像效果進行拍攝。您可以選取範例影像,並同時檢查畫面上的影像, 以便將效果設定為套用到影像上。

- 1 將模式旋鈕設為 [  $\&$  ]
- 2 按 ▲ ▼ 選取影像效果 (濾鏡)

預覽顯示

- 您也可以觸碰範例影像來選取影像效果(濾鏡)。
- *3* <sup>按</sup> [MENU/SET]

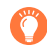

觸碰拍攝畫面中的"拍攝模式"圖示也可以顯示選取畫面。

#### ■切換顯示選取畫面以套用影像效果(濾鏡)

● 視影像效果而定,拍攝畫面看起來可能會好像是掉幅。

- [白平衡] 將會固定為 [AWB], 且ISO感光度將會固定為 [AUTO]。
- 下列選單項目可以在 [6] 選單中設定。
	- [濾鏡效果]:讓您設定影像效果(濾鏡)。([→172\)](#page-171-0)

– [無濾鏡同時錄影]:可讓您將相機設定為同時拍攝含影像效果與不含影像 效果的照片。([→173\)](#page-172-0)

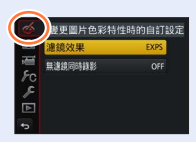

**EXPS** 

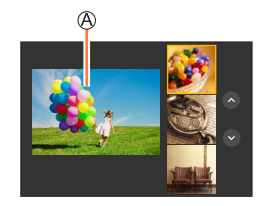

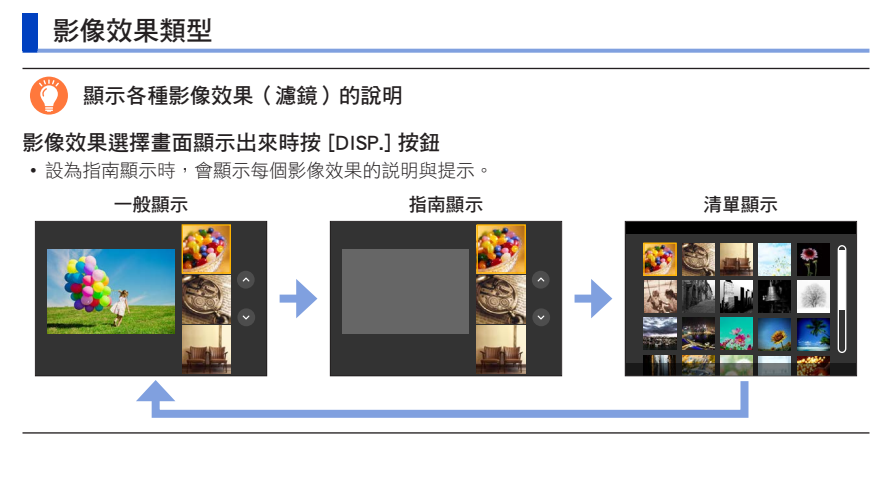

#### <span id="page-76-0"></span>■設定散焦類型([模型效果])

 $\Phi$ 觸摸 $[$   $\delta]$ ] 之後, 觸摸 $[$   $\Box$ 

- ② 按 ▲ ▼ 或 ◀▶ 移動對焦區 (方框)
	- 您也可以觸碰拍攝畫面上的畫面,移動對焦部分。
	- •觸碰 [日] 可讓您設定拍攝方向 ( 散焦方向 )。
- 旋轉後旋鈕,以選取對焦區(方框)的大小
	- 在觸控式螢幕上,將2隻手指往外展開可放大,將2隻手指往內收合 可縮小。([→39\)](#page-38-0)
	- 當您按 [DISP.] 按鈕時,會還原成最初的設定狀態。
- 按 [MENU/SET]

● 動態影像無法記錄聲音。

● 拍攝動態影像時,成品的長度大約會是實際拍攝時間的十分之一左右。( 假使您拍攝10分鐘長的動 態影像,成品的長度約為1分鐘。)相機上顯示的可拍攝時間大約是實際拍攝時間的10倍。 ● 若您過早停錄動態影像,相機可能會繼續錄製一段時間之後才會停止。

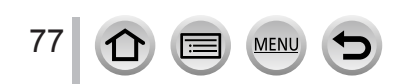

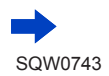

#### <span id="page-77-0"></span>■選取要保留的顏色([焦點色彩])

 $\Phi$ 觸摸 $[\mathscr{B}]$  之後, 觸摸 $[\mathscr{B}]$ 

- ②使用 ▲▼ ◀▶ 撰取要保留的色彩, 然後按 [MENU/SET]
	- 您也可以透過觸碰操作加以選取。
	- 當您按 [DISP.] 按鈕時,會還原成最初的設定狀態。

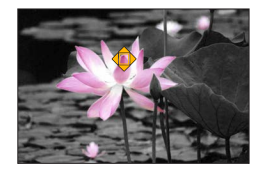

● 有某些主體可能不會保留所選取的色彩。

#### <span id="page-77-1"></span>■設定光源的位置與大小([陽光])

 $\n 0$ 觸摸 $\n [$  圖  $]$  之後, 觸摸 $\n [$  圖  $]$ 

- ② 按 ▲▼ ◀▶ 將光源中心移至不同的位置
	- 觸碰畫面也可以移動光源的位置。
- 旋轉後旋鈕調整光源的大小
	- 在觸控式螢幕上,將2隻手指往外展開可放大,將2隻手指往內收合可縮小。
	- 當您按 [DISP.] 按鈕時,會還原成最初的設定狀態。
- 按 [MENU/SET]

### 定位光源中心的提示

您可以移動光源中心,使其朝向影像外部以取得更自然的效果。

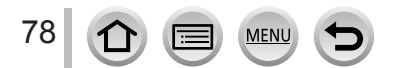

## 根據個人偏好調整影像效果

您可以根據個人偏好輕鬆調整影像效果的設定狀態(如效果的程度與色彩)。

### 1 按 ▶ 顯示設定畫面

#### *2* 旋轉後旋鈕調整影像效果的設定條件

• 按 [MENU/SET] 返回拍攝畫面。

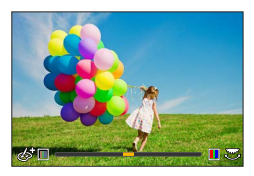

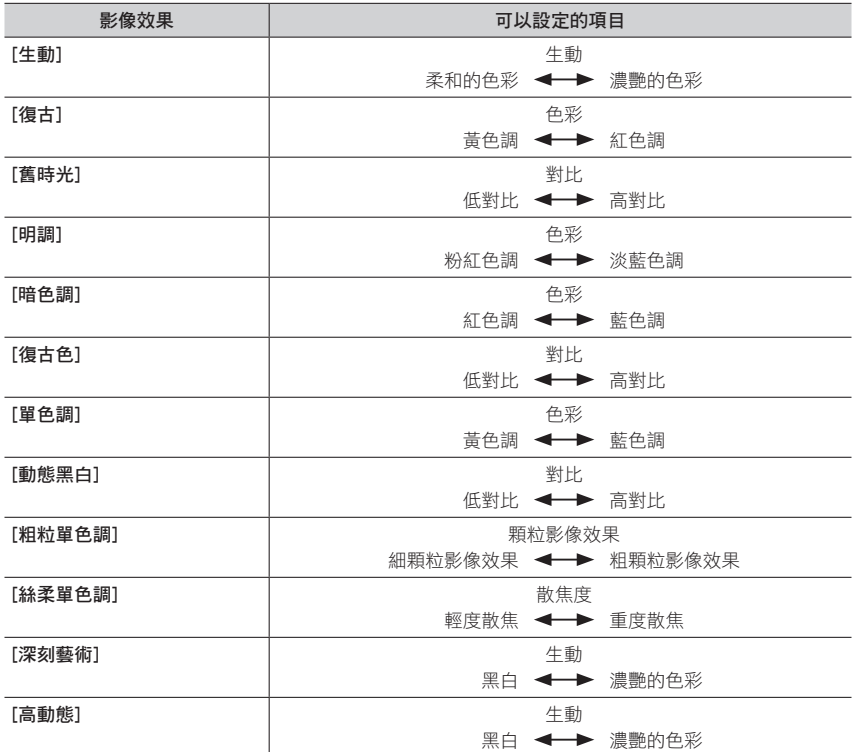

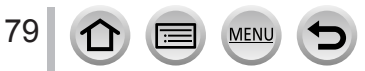

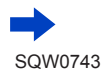

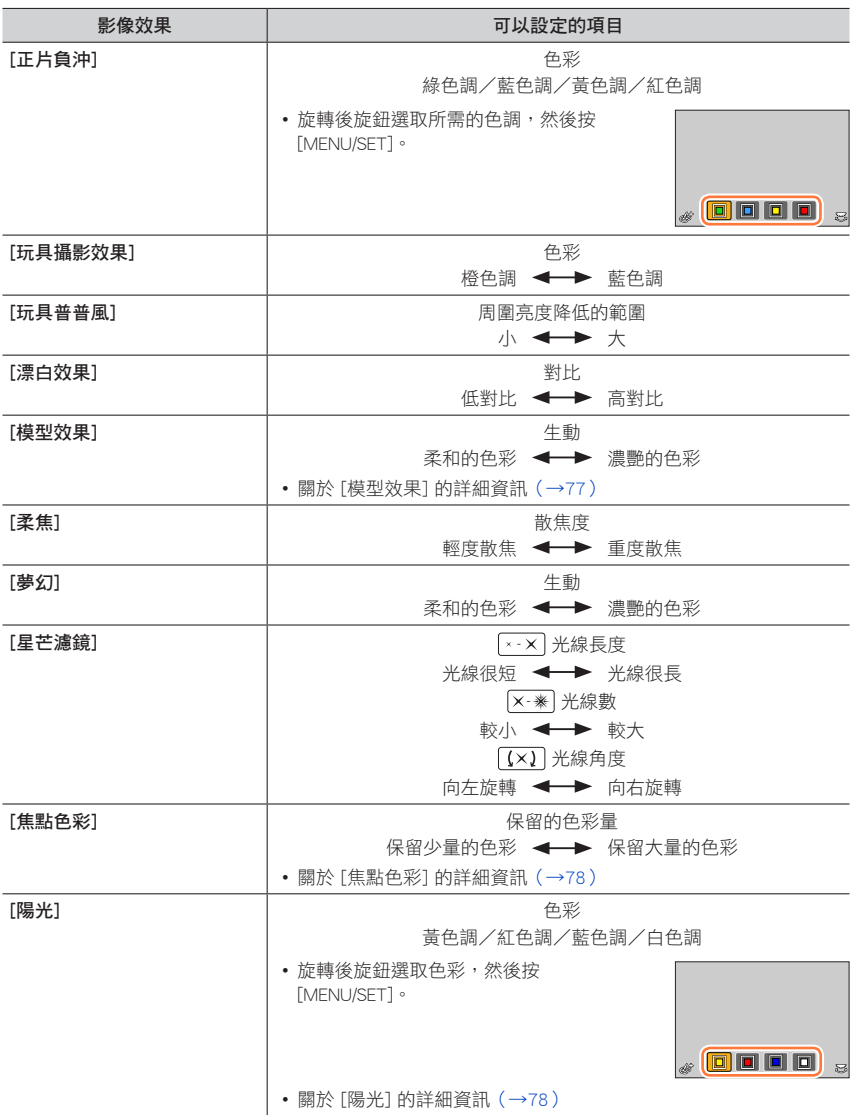

 $\Omega$ 

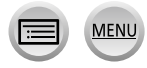

 $Fn1$ 

以不同的影像效果拍照 (創意控制模式)

**DEF** 

### 設定亮度(曝光)

#### 1 按 ▲ 顯示設定書面

- 每按一下 [Fn1] 按鈕,都會在模糊控制操作(請看下文)與操作結束之間切換。
- *2* 轉動後旋鈕進行設定
	- 按亮度設定畫面上的 ▲ ▼ 以設定曝光包圍。([→131](#page-130-0))

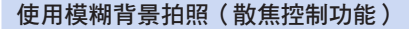

- 1 在"設定亮度(曝光)"(請看上文)的步驟1按 ▲ 之後,按 [Fn1] 按鈕以顯示設定畫 面
- *2* 轉動後旋鈕進行設定
	- 按 [MENU/SET] 返回拍攝畫面。
	- 按模糊設定畫面上的 [Q.MENU/ ] 按鈕會取消設定。

#### ■使用觸控式螢幕操作

### ① 觸碰 [6]

- 觸碰您要設定的項目
	- [ 國 ]: 調整影像效果
	- [ ]:散焦度
	- [ **[ a]** : 亮度 ( 曝光 )
- 拖曳滑桿進行設定
	- 按 [MENU/SET] 返回拍攝畫面。
	- 下列情況無法使用此功能:
		- [模型效果](創意控制模式)

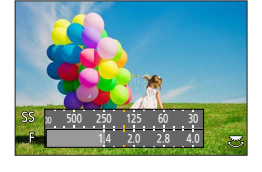

2543210112131415

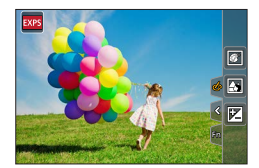

# 設定拍攝動態影像的光圈值/快門速度 (創意影片模式)

拍攝模式:

您可以手動設定光圈值及快門速度拍攝動態影像。

- **1 將模式旋鈕設為 [ 2 M]**
- *2* 設定選單(→[42](#page-41-0))

 $MENU$  →  $\overline{A}$  [動態影像] → [曝光模式]

設定: [P] / [A] / [S] / [M]

• 設定為 [A]、[S] 或 [M] 時,變更光圈值或快門速度的操作和將模式旋鈕設定為 [A]、[S]或 [M] 的操作一樣。

Ö

也可以用觸摸拍攝畫面上拍攝模式圖示的方式顯示選擇畫面。

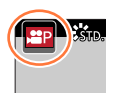

- *3* 按動態影像按鈕(或快門按鈕)開始拍攝
- *4* 按動態影像按鈕(或快門按鈕)停止拍攝

●當 [曝光模式] 設為 [M] 時,ISO感光度的 [AUTO] 會變更為 [125]。

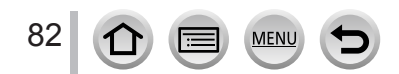

#### 設定拍攝動態影像的光圈值/快門速度 (創意影片模式)

## 拍攝緩慢的動態影像([高速影片])

以超高速度進行拍攝可以拍攝緩慢的動態影像。播放這些拍攝的影像時,會緩慢地顯示動 作。

- •若要拍照,請使用UHS速度等級3記憶卡。(→25 )
- $1$  將模式旋鈕設為 [ 2 M]
- **2** 設定選單 ([→42\)](#page-41-0)

 $\overline{\text{MENU}}$  →  $\overline{\text{AB}}$  [動態影像] → [高速影片] → [ON]

• 使用 [MP4] 中的 [FHD],以每秒120個畫格完成拍攝。

- *3* 按動態影像按鈕(或快門按鈕)開始拍攝
- *4* 按動態影像按鈕(或快門按鈕)停止拍攝
- 不錄音。
- 檔案大小超過4 GB時,檔案會被分割成較小的動態影像檔案以便於記錄與播放。(您可以連續拍攝 動態影像而不必中斷。)

連續拍攝時間超過29分59秒時會停止拍攝。(以播放時間來計算,您最多可以拍攝約120分鐘。) ● 開始拍攝時,對焦、變焦、曝光、白平衡等設定,均會固定為指定的設定。

● 在日光燈下進行拍攝時,可能會出現閃爍或水平的線條。

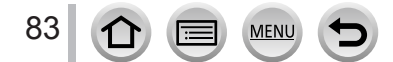

### 設定拍攝動態影像的光圈值/快門速度 (創意影片模式)

# 將動態影像拍攝期間的操作音降至最低

在動態影像拍攝期間操作變焦或按鈕時,可能會將變焦或按鈕操作的操作音一起錄進去。 使用觸碰圖示可在拍攝動態影像時,以靜音方式操作。

### $MENU → ⊓$  [動態影像] → [靜音操作] → [ON]

- *1* 開始拍攝
- 2 觸碰 [ 2]
- *3* 觸碰圖示

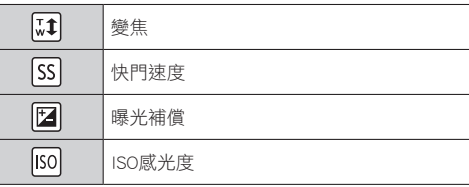

#### *4* 拖曳滑桿進行設定

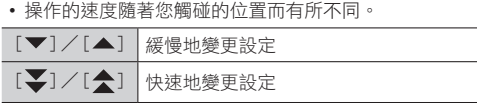

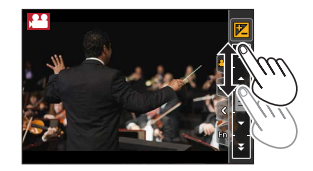

#### *5* 停止拍攝

● 拍攝 [高速影片] 時無法使用。

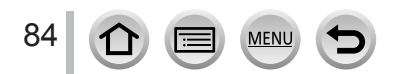

# 登錄自訂的設定並拍攝 (自定義模式)

拍攝模式: $[\overline{C}]$ 

# 登錄自訂的設定([存儲使用者設定])

使用[存儲使用者設定]最多可登錄3組目前的相機設定。([C1]、[C2]、[C3])

• 程式AE模式的初始設定一開始會登錄為自訂設定。

#### 準備工作

選取所需的拍攝模式,以登錄及設定 [拍攝] 選單、[動態影像] 選單、[設定] 選單等。

#### $\overline{\text{MENU}} \rightarrow \textit{F}_{\text{C}}$  [自訂] → [存儲使用者設定] → 自己設定要登錄設定的地方。

●下列選單項目無法登錄為自訂設定。

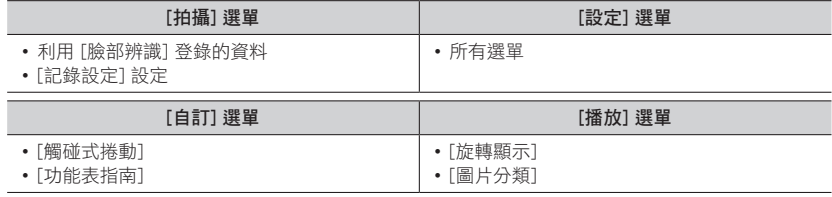

 $\frac{1}{25}$  $\frac{c_1}{P}$ 

## 登錄自訂的設定並拍攝 (自定義模式)

# 使用登錄的自訂設定拍攝 1 將模式旋鈕設為 [ C ] • 將會調出您上次使用的自訂設定。 ■變更自訂設定 ① 將模式旋鈕設為 [ C ] 按 [MENU/SET] 可開啟選單 3 按 ◀▶ 選取您要使用的自訂設定,然後按 [MENU/SET] • 這些設定會切換至選取為自訂設定的設定。  $\overline{\mathbb{P}}$  $68$ <sub>mp</sub>  $(2)$   $\frac{1}{10060p}$ 觸碰拍攝畫面中的"拍攝模式"圖示也可以顯示選取畫面。

#### ■變更登錄的內容

**PORT** 

模式旋鈕設定為 [ C ] 時,即使選單設定會暫時變更,目前登錄的設定仍會維持不變。若 要變更目前登錄的設定,請使用 [自訂] 選單上的 [存儲使用者設定] 覆蓋登錄的資料。

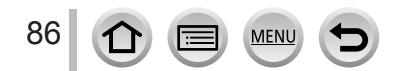

拍攝模式: 2009 PASM - 100 A

為主體或拍攝條件設定最佳對焦模式或自動對焦模式,可讓相機自動調整各種場景的對焦。

1 按 [ , , , , , , , , c )

# 2 按 < ▶選取 [自動對焦] 然後按 [MENU/SET]

- 設定半按快門按鈕時的對焦動作([→88\)](#page-87-0)
- 切換自動對焦模式([→89\)](#page-88-0)
- *3* 半按快門按鈕
	- 對焦顯示
		- (對準焦距時:亮起 未對準焦距時:閃爍)
	- 自動對焦範圍 (對準焦距時:綠色)

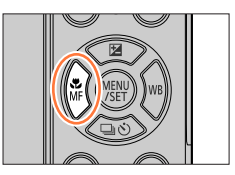

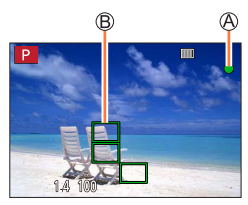

- •聽到兩聲"操作音",自動對焦便已啟動。 未對準焦距時,會聽到四聲"操作音"。
- •當您在暗處拍照時,會出現 [2] 顯示對焦,且需要比平常更久的時間調整對焦。
- •如果相機在顯示 [. . ] 之後偵測到夜空中的星星, 便會啟動星光自動對焦。對焦完 成後,會顯示保持對焦的對焦指標 [  $\Omega$  ] 和自動對焦範圍。 (使用星光自動對焦偵測僅適用於畫面中央區域的大約1/3)。

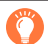

- 主體/環境可能會使對焦困難:
	- 快速移動或極亮的主體, 或是無色彩對比的主體。
	- 透過玻璃或靠近發光物體拍照。
	- 在暗處或手震劇烈。
	- 太靠近主體時,或在一張影像中同時要拍攝遠方和近距離的主體時。

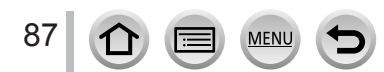

# <span id="page-87-0"></span>設定半按快門按鈕時會執行的對焦動作(AFS、AFF、AFC)

拍攝模式:

#### MENU→ C [拍攝] / T [動態影像] → [AFS/AFF/AFC]

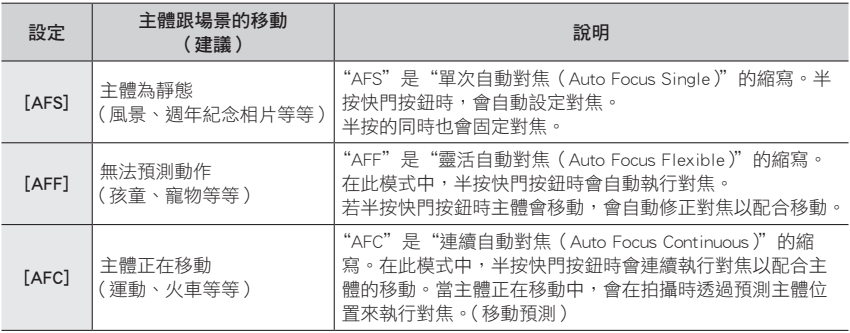

#### Ő 使用 [AFF]、[AFC] 拍攝時

- 若變焦突然從最短焦距(廣角)變更為最長焦距(遠攝),或突然從很遠的距離移近主體,對焦可能 需要一段時間。
- 若難以對焦主體,可再次半按快門按鈕。
- 半按快門按鈕時,可能會在畫面上看到震動。
- 使用 [AFF] 或 [AFC] 時,若主體的光線不足,相機會執行和 [AFS] 一樣的對焦操作。在此情況下, 畫面指示會變成黃色 [AFS]。
- 在下列情況中,[AFS/AFF/AFC] 中的 [AFC] 會以 [AFS] 的方式操作: • 使用4K照片功能的 [197) [ [4K 連拍(S/S)] )拍攝時。
- 已設定全景模式時,此功能會固定在 [AFS]。
- [AFF] 不適用於拍攝4K照片時。連續AF適用於拍攝期間。
- 用 [拍攝後對焦] 拍攝時無法使用此設定。

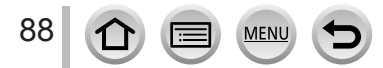

### <span id="page-88-0"></span>切換 [AF 模式]

# 拍攝模式: **1000 P A S M M M H M 6**

這可以採用適合所選取之主體位置及主體數的對焦方式。

 $MENU →$   $\bigcap$  [拍攝] /  $\blacksquare$  [動態影像]  $\rightarrow$  [AF 模式]

設定:[ 2] (人臉/眼睛偵測)/ [ - ](追蹤)/ [ | ](49區對焦)/ [ ⊕ ] 等等 ( 自訂多重 ) / [ □ ] ( 1區對焦 ) / [ ⊡ ] ( 微定位對焦 ) ( → [90](#page-89-0) - 94 )

● 在智能自動模式與進階智能自動模式中,可以設定 [ 2 ] 或 [ ]: ]。

- 在下列情況下, [AF 模式] 固定為 [2] (人臉/眼睛偵測):
	- 在自拍模式中 (如果目前的拍攝模式不能使用 [3], 就會使用各拍攝模式可用的對焦設定。)
- 在下列情況中,自動對焦會固定為 [■](1區對焦):
	- 使用"數位變焦"時
	- [模型效果](創意控制模式)
- 以 [拍攝後對焦] 拍攝或者設定 [4K 即時剪裁] 時,無法進行設定。

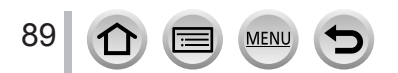

### <span id="page-89-0"></span>拍攝人物的正面影像 (人臉/眼睛偵測)

相機會自動偵測主體的臉和眼睛。相機會透過較接近相機的眼睛調整對焦,並透過人臉調 整曝光 (當 [測光模式] 設為 [3] (多重測光)時)。

• 相機最多可偵測15張人臉。相機只能偵測要對焦的人臉上的眼睛。

當相機辨識出人臉,會顯示自動對焦範圍和用於對焦的眼睛。

用於對焦的眼睛

黃色: 半按快門按鈕,在相機已對焦時,框格會變綠。

白色: 出現在偵測到多張人臉時。也會對焦與黃色自動對焦範 圍中之人臉相同距離的其他人臉。

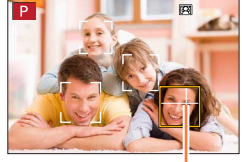

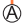

网

#### ■變更要對焦的眼睛

#### 觸碰要用於對焦的眼睛

如果您觸碰黃色框格外部的位置,將會顯示自動對焦範圍設定畫面。  $(\rightarrow 95)$ 

• 如果您觸碰 [  $\left[\widetilde{\mathbb{R}}^n\right]$  ] 或按 [MENU/SET],將會取消眼睛對焦設定。

● 這個功能不能用於下列情況:

- [清晰夜景]、[冷調夜空]、[暖色調夜景]、[藝術夜景]、[閃爍燈光]、[手提式夜拍]、[美味佳餚]、 [精緻甜點](場景指南模式)
- ●設定 [4K 即時剪裁] 時,無法變更眼睛偵測。
- 若出現無法辨識人臉的情況 (如主體的移動太快速), AF模式設定會切換為 [ |||||||||||| (49區對焦)。

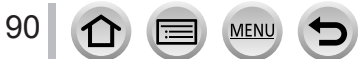

## 自動鎖定移動中主體的對焦 <sup>(</sup>注1) (追蹤)

#### 使用游標按鈕操作

將AF追蹤畫框對準主體,然後半按快門按鈕

AF追蹤畫格

辨識出主體時,AF追蹤畫格會從白色變成黃色,同時主體會自動保持對 焦。

- 若要解除AF追蹤→按 [MENU/SET]。
- 對焦範圍: 如同微距拍攝 [AF.

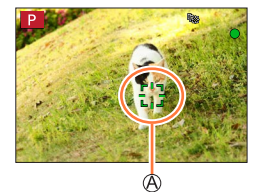

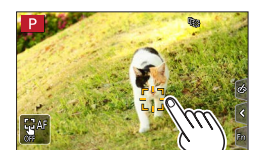

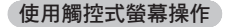

#### 觸碰主體

利用解除觸碰快門功能執行這些操作。 主體鎖定時,自動對焦範圍會變成黃色。

- 若要解除AF追蹤→觸碰 [  $\mathbb{F}^n$  ]
- 如果AF鎖失敗,紅框會閃爍一會兒,然後熄滅。
- ●當您將 [測光模式] 設為 [20] (多重測光) 時,相機會使用鎖定的主體調整曝光。(→[175](#page-174-0))
- 在某些拍攝情況下,例如主體很小或很暗時,[  ${\bf r_i}$  ] 可能無法正確地運作。當 [  ${\bf r_i}$  ] 沒有作用時,會 在 [■](1區對焦)上進行對焦。
- 下列情況無法使用此功能:
	- 使用 [縮時拍攝] 時
- 在下列情況下,[ ] ] , ] 會執行 [ ] ( 1區對焦 ) 的操作。
	- [閃耀水面]、[閃爍燈光]、[柔和花卉]、[單色調](場景指南模式)
	- [復古色]、[單色調]、[動態黑白]、[粗粒單色調]、[絲柔單色調]、[柔焦]、[星芒濾鏡]、[陽光] (創意控制模式)
	- [單色]([照片樣式])

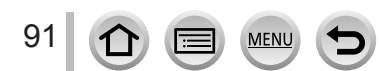

### 拍攝主體不在影像中央 (49區對焦)

在拍攝畫面上,朝主體多點對焦(最多可對焦49區)。

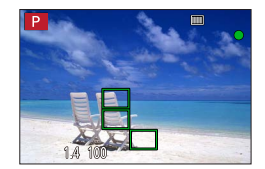

#### 設定自動對焦範圍的形狀 [事]等 (自訂多種類對焦範圍形狀)

您可以根據主體,選取自動對焦範圍中的49點,來設定偏好的自動對焦範圍形狀。

 $MENU →$   $\bigcap$  [拍攝] /  $\blacksquare$  [動態影像] → [AF 模式]

#### 1 選取自訂多點對焦圖示 ([ <sup>]</sup> ] 等等 ),然後按 ▲

目前自動對焦範圍形狀

2 使用 ◀▶ 選取設定項目

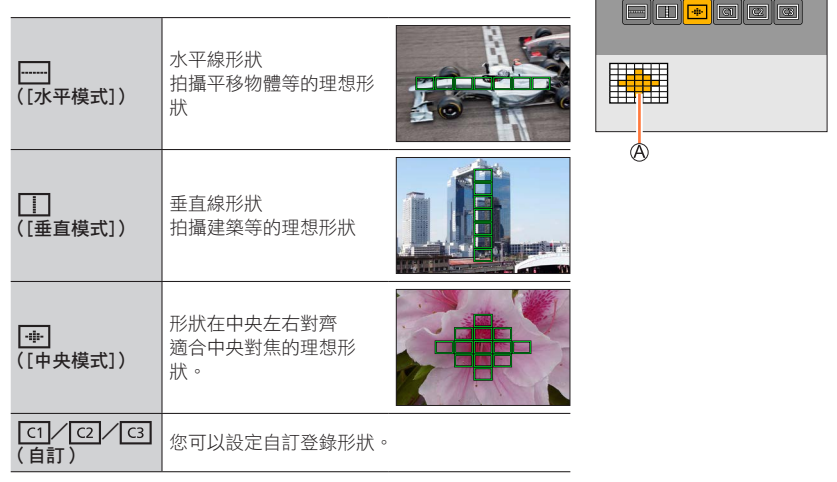

#### *3* <sup>按</sup>

• 出現自動對焦範圍設定畫面。

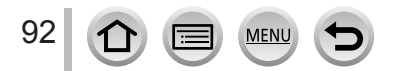

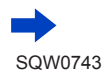

*4* 選取自動對焦範圍

選取的自動對焦範圍

#### 選取 [ ] / [ ] / [ ] / [ ] 時

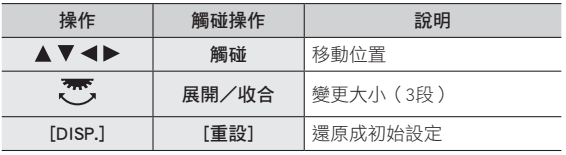

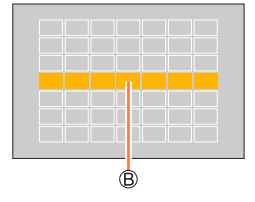

### 選取 [ [ 0 ] / [ [ 2 ] ] / [ [ 3 ] 時

#### 使用游標按鈕操作

使用 ▲ ▼ ◀▶ 選取自動對焦範圍, 然後按 [MENU/SET] 進行設定 (可複選)

- 若您再次按 [MENU/SET], 就會取消該設定。
- 若要取消所有設定,按 [DISP.] 按鈕。

#### 使用觸控式螢幕操作

觸碰您要設為自動對焦範圍的部分

• 如果您觸碰其中一個選取的自動對焦範圍,將會取消該範圍的選 取。

### *5* <sup>按</sup> [Fn2] 按鈕

#### ■在 [ © ]、[ © ]] 和 [ © ]] ( [自訂]) 中登錄設定的自動對焦範圍

①在步驟2的畫面上按▲

②使用 ▲ ▼ 來選取登錄目標圖示,並按 [MENU/SET]

●關閉相機電源之後,在 [- ]、[  $\boxed{1}$ ] 或 [  $\boxed{+}$ ] 中調整的設定會還原成預設設定。

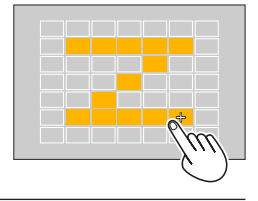

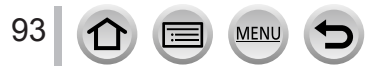

### 決定的對焦位置 ■ (1區對焦) / + (微定位對焦)

#### (1區對焦)

對焦於影像中央的自動對焦範圍。(建議在對焦困難時使用)

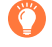

主體不在 [1] 中的構圖中央時,您可以將主體帶入自動對焦範圍,半按快門按鈕固定對焦與 曝光,半按快門按鈕將相機移至您要的構圖處,然後拍攝。(只有在 [拍攝] 選單中的 [AFS/AFF/ AFC] 設定為 [AFS] 時。)

#### <span id="page-93-0"></span>(微定位對焦)

能夠比 [■](1區對焦)更精確地對焦在較小的點。當您半按快門按鈕時,會出現對焦位 置的放大顯示畫面。

● 若選取 [  $\fbox{}[$  ] ( 微定位對焦 ),在拍攝動態影像或4K照片時,設定會變更為 [  $\fbox{}[$  ] ( 1區對焦 )。 ● 在下列情況下,無法設定為 [一](微定位對焦):

• 當 [拍攝] 選單中的 [AFS/AFF/AFC] 設定為 [AFF] 或 [AFC] 時

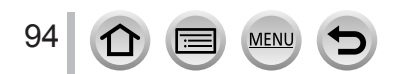

### 變更自動對焦範圍的位置及大小

# 拍攝模式: 10 m PASM M 网络

在自動對焦模式下選取 [ 2]、[ || || ] [ | | ] 或 [ | -] 時,您可以變更自動對焦範圍的位置和 大小。

- 利用解除觸碰快門功能執行這些操作。
- 您也可以觸碰拍攝畫面以顯示自動對焦範圍設定畫面。([自訂] 選單 [觸控設定] 中的 [觸 控 AF] 設定為 [AF] 時)

●將 [測光模式] ([→175\)](#page-174-0)設為 [ • ]] (點對焦)時, 期光目標會和自動對焦範圍一起移動。

● 無法在數位變焦範圍中變更自動對焦範圍的位置和大小。

#### ■選取 [3]/[■] 時

您可以變更自動對焦範圍的位置及大小。

#### $MENU \rightarrow$   $\bullet$  [拍攝] / ■ [動態影像] → [AF 模式]

① 選取 [3] 或 [■],然後按▼

• 出現自動對焦範圍設定畫面。

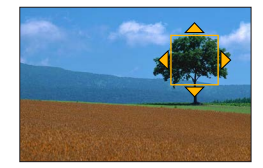

#### 變更自動對焦範圍

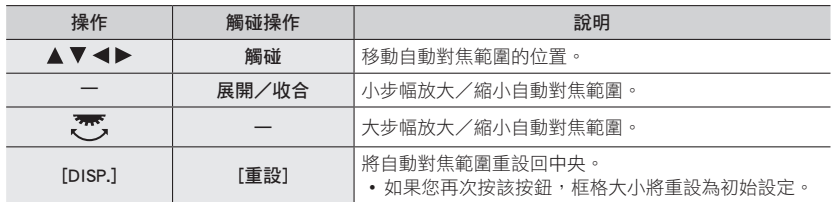

按 [MENU/SET]

• 選取 [ ■ ] 時,觸碰的位置上將會顯示功能與 [ 这 ] 相同的自動對焦範圍。按 [MENU/SET] 或觸碰 [[84] 時,將會清除自動對焦範圍的設定。

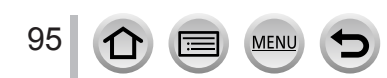

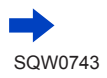

#### ■選取 [ ] 時

您可以透過選取自動對焦範圍群組,來設定對焦位置。自動對焦範圍是由49個點所組成, 且分為每組包含9個點的數組(位於畫面邊緣的群組為6或4個點)。

## $MENU →$   $\bigcap$  [拍攝] /  $\blacksquare$  [動態影像]  $\rightarrow$  [AF 模式]

選取 [ ],然後按

• 出現自動對焦範圍設定畫面。

②按▲▼◀▶以選取自動對焦範圍群組

按 [MENU/SET]

- 畫面上只會剩下 [+] 指示(所選取群組的中間點)。
- 按 [MENU/SET] 或觸碰 [ $\mathbb{F}^n$ ] 時,將會清除自動對焦範圍的設定。

#### 群組範例

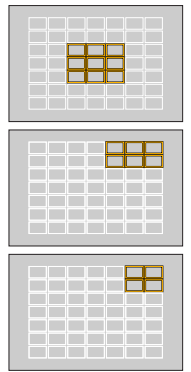

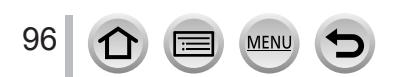

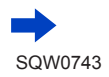

#### ■選取 [□] 時

您可以放大畫面,以執行更精確的對焦位置設定。

• 您無法將對焦位置設定在畫面邊緣。

### $MENU →$   $\bigcap$  [拍攝] /  $\blacksquare$  [動態影像] → [AF 模式]

① 選取  $[$  $\Box$ ], 並按▼

② 使用 ▲ ▼ ◀▶ 設定對焦位置, 然後按 [MENU/SET] • 隨即出現設定對焦位置的放大輔助畫面。 將 [+] 移至對焦位置

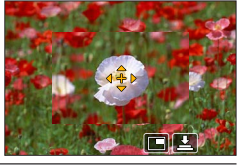

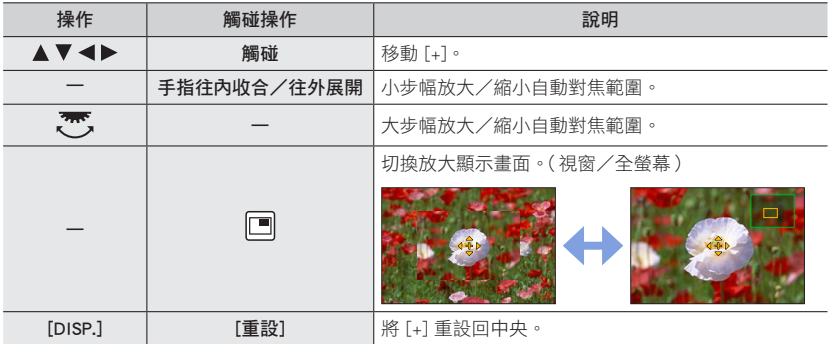

• 畫面一個部分的影像可以放大或縮小約3倍到6倍。整個畫面的影像可以放大或縮小約3倍到10倍。

• 在輔助畫面上,觸碰 [2] 也可以拍攝影像。

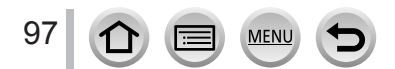

# 將觸碰位置的對焦和亮度最佳化

# 拍攝模式: 10 0 0 PASM 3 PAS

您可以將您觸碰的位置的對焦和亮度最佳化。

#### $\overline{\text{MENU}} \rightarrow \mathbf{\hat{f}_C}$  [自訂] → [觸控設定] → [觸控 AF] → [AF+AE]

#### *1* 觸碰您要將其亮度最佳化的主體

- 出現自動對焦範圍設定畫面。(→95)
- 亮度最佳化位置會顯示在自動對焦範圍的中央。此位置會隨著自 動對焦範圍移動。
- [測光模式] 設為 [  $\bullet$ m], 僅適用於 [觸控 AE]。
- •觸碰 [重設] 可將亮度最佳化位置和自動對焦範圍回復到中央。 重 one

#### *2* 觸碰 [設定]

Ö

- 功能和 [■] 一樣的自動對焦範圍會顯示在觸碰位置上。
- 如果您觸碰 [  $\boxed{3}$ ] ( 設定 [  $\boxed{=}$  ] 時觸碰 [  $\boxed{3}$ ]),[AF+AE] 的設定會被取消。

當背景變得太亮等等時,補償曝光可以調整背景的亮度對比。

- 使用觸碰快門拍攝時,會先針對觸碰的位置最佳化對焦和亮度,然後再進行拍攝。
- 在螢幕邊緣,測光可能會受到觸碰位置周圍亮度的影響。

● [AF+AE] 無法在下列情況下使用。

- 使用"數位變焦"時
- 已經使用游標按鈕設定自動對焦範圍時
- 設定 [4K 即時剪裁] 時

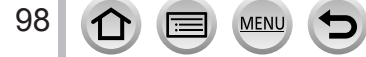

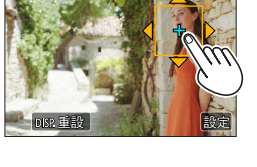

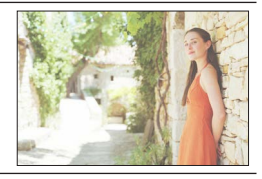

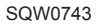

# 拍攝特寫影像 (微距拍攝)

拍攝模式: 此模式可讓您拍攝主體的特寫影像,例如,拍攝花的影像時。

1 按 [  $_{\text{MF}}^{\bullet}$  ] 按鈕 ( ◀ )

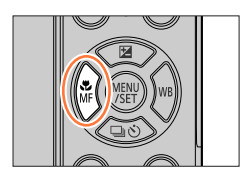

AF JUB & MF

2 按 <▶ 選取項目, 然後按 [MENU/SET]

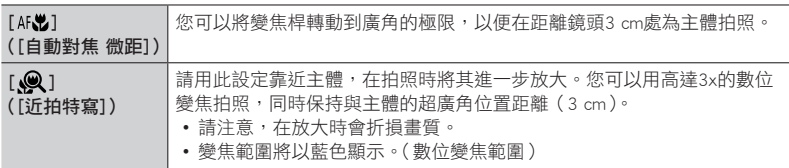

- 拍攝接近相機的主體時,建議不要使用閃光燈拍照。
- 當主體超出對焦範圍時,即使對焦顯示亮起,影像可能還是無法對焦。
- 拍攝近處的主體時
	- 建議使用三腳架及 [自拍計時器](→[129](#page-128-0))。
	- 有效對焦範圍(景深)變得非常窄。因此,如果在對焦主體之後,相機與主體之間的距離改變, 可能會變得難以再次對焦。
	- 影像邊緣的解析度會稍微降低。這不是故障。
- 下列情況下無法設定為 [近拍特寫]。
	- [手提式夜拍](場景指南模式)
	- 全景拍攝模式
	- [高速影片] 拍攝期間
	- [深刻藝術]、[玩具攝影效果]、[玩具普普風]、[模型效果](創意控制模式)
	- 在 [連拍速率] 設為 [SH] 的情況下拍攝連拍影像時
	- 當 [HDR] 設為 [ON] 時
	- 設定 [多重曝光] 時
	- •當[書質]設為 [rʌw矗]、[rʌw...] 或 [rʌw] 時

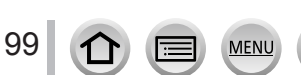

# 使用手動對焦拍照

拍攝模式: **1000 PASM 200 A** 

當您想要鎖定焦距拍照時,或當您使用自動對焦不易調整焦距時,手動對焦會是很方便的 選取。

- 1 按 [ ) 按鈕( <)
- 2 按 < ▶ 選取 [手動對焦] 然後按 [MENU/SET]
- *3* 轉動控制環以調整對焦

將控制環向右轉動:向近處的主體對焦 將控制環向左轉動:向遠處的主體對焦

MF輔助(放大畫面) 峰值 MF引導線

100

- •畫面會變更為輔助畫面,且會出現放大顯示畫面。  $(MF$ 輔助 $)(\rightarrow 191)$ 
	- –您也可利用展開(→[39](#page-38-0))畫面的方式放大範圍
	- –會將顏色新增至影像中對焦的部份。(峰值)  $(\rightarrow 192)$  $(\rightarrow 192)$
	- –關於手動對焦指示。(→[192\)](#page-191-1)

**MEN** 

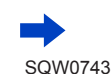

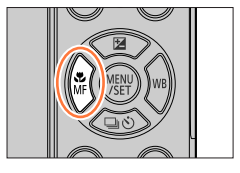

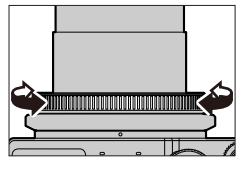

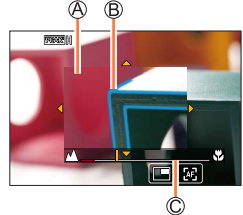

使用手動對焦拍照

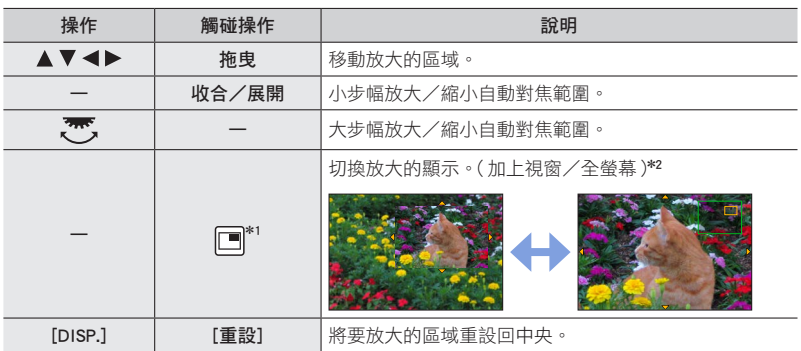

\*<sup>1</sup> 此設定在智能自動模式中無法使用。

\*<sup>2</sup> 畫面一個部分的影像可以放大或縮小約3倍到6倍。整個畫面的影像可以放大或縮小約3倍到 10倍。

### *4* 半按快門按鈕

- 輔助畫面將會關閉。拍攝畫面將會顯示。
- 您也可以透過按 [MENU/SET] 結束MF輔助。

### 使用自動對焦快速調整對焦

在手動對焦下,可以透過自動對焦,對主體設定對焦。(單次自動對焦)

### 1 觸碰 [ **2** ]

- 自動對焦會於方框中央啟動。
- 自動對焦也可以透過下列操作使用。 – 按指派了 [AF 開啟] 的功能按鈕 – 拖曳螢幕,然後在您想要對焦的位置放開手指
- 設定 [4K 即時剪裁] 時,也不能使用單張自動對焦。

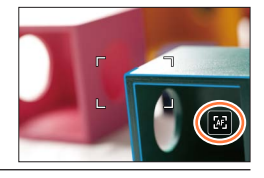

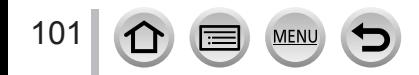

# 利用鎖定對焦及/或曝光拍照 (AF/AE鎖)

# 拍攝模式: 10 m PASM 20 m 3

AF/AE鎖這項功能非常方便。舉例來説,當主體對比太大而無法取得適當的曝光(AE鎖), 或要拍攝主體超出自動對焦範圍的照片(AF鎖)時。

#### 準備

若要執行AF/AE鎖功能,必須先將 [AF/AE LOCK] 登錄到功能按鈕。([→46](#page-45-0))

## *1* 將相機對準主體

- *2* 當您按住功能按鈕時,可鎖定對焦及/或曝光
	- 當您放開功能按鈕時,會取消對焦及/或曝光鎖定。

### 3 當您按住功能按鈕時,移動相機為您想要拍攝的影像進行構圖,然 後全按快門按鈕

■設定登錄了 [AF/AE LOCK] 的功能按鈕的功能

### $MENU \rightarrow \mathcal{F}_C$  [自訂]  $\rightarrow$  [AF/AE鎖]

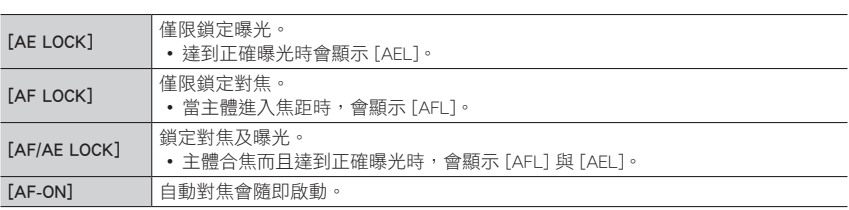

● 在下列情況下,只有AF鎖有作用:

- 手動曝光模式
- 手動對焦期間只可使用AE鎖。
- 即使已經鎖定AF,半按快門按鈕仍可對主體重新推行對焦。

● 即使已經鎖定AF,仍可設定程式偏移。

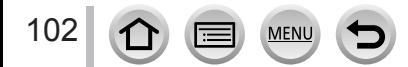

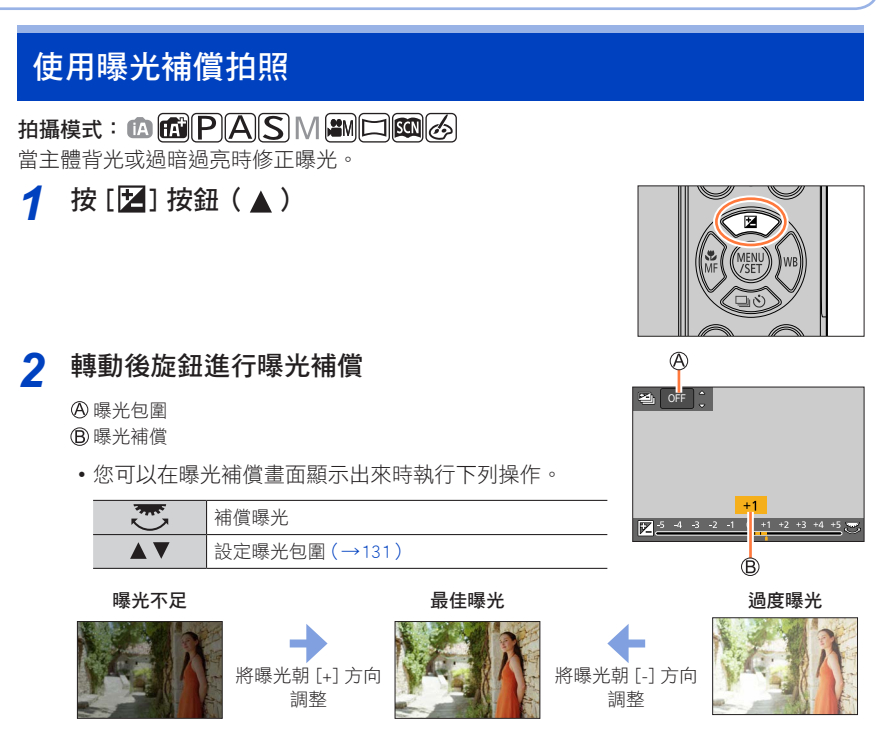

# *3* <sup>按</sup> [MENU/SET] 加以設定

• 您也可以半按快門按鈕以進行設定。

● 您可以在–5 EV到+5 EV的範圍內設定曝光補償值。 拍攝動態影像、4K照片或者以 [拍攝後對焦] 拍攝時,可以在–3 EV至+3 EV的範圍內進行設定。

- 視亮度之不同,有時候可能無法變亮。
- 即使關閉向機,也會儲存已設定的曝光補償值。(當 [曝光補償重設](→[204](#page-203-0))設為 [OFF] 時)

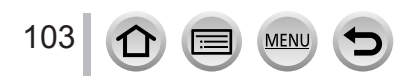

# 設定ISO感光度

# 拍攝模式: 12 11 PASMAD图

設定ISO感光度(對照明的敏感度)。

建議在暗處拍照時使用較高的設定,以拍攝清晰的影像。

### $MENU$  →  $\bigcirc$  [拍攝] /  $\blacksquare$  [動態影像] → [感光度]

# *1* 旋轉後旋鈕以設定ISO感光度

ISO感光度

# *2* <sup>按</sup> [MENU/SET]

• 您也可以半按快門按鈕以進行設定。

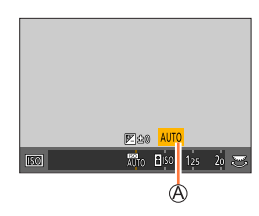

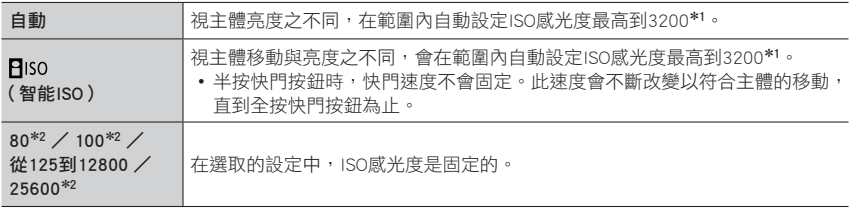

\*<sup>1</sup> [ISO上限設定]([→181\)](#page-180-0)不是設定為 [OFF] 時,會在 [ISO上限設定] 設定值的範圍內自動設定ISO感光 度。

\*<sup>2</sup> 只有在 [延伸 ISO] 設為 [ON] 時。

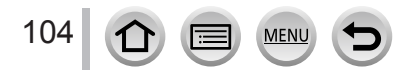

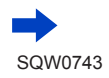

設定ISO感光度

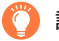

## 設定指南

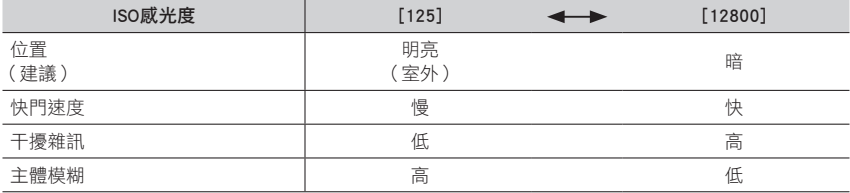

● 如需ISO感光度設為 [AUTO] 時使用的有效閃光燈範圍的詳細資訊,請參閱 ([→145\)](#page-144-0)。

● 下列情況下無法選取 [BIso]:

• 快門先決AE模式

• 手動曝光模式

●設定了 [多重曝光] 時,最大設定是 [3200]。

● 拍攝4K照片或者用 [拍攝後對焦] 拍攝時,您可以在創意電影模式中使用下列設定。

– [AUTO]、[125] - [6400]

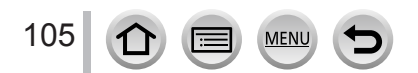

# <span id="page-105-0"></span>調整白平衡

# 拍攝模式: 10 11 PASMM

在陽光、電燈泡或白色呈現出紅色調或藍色調的其他類似條件下,此項目會根據光源,調 整為最接近眼睛看到的顏色。

**1** 按 [WB] 按鈕(▶)

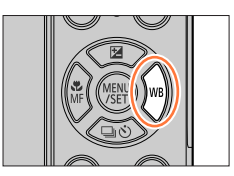

# *2* 轉動後旋鈕以選取白平衡

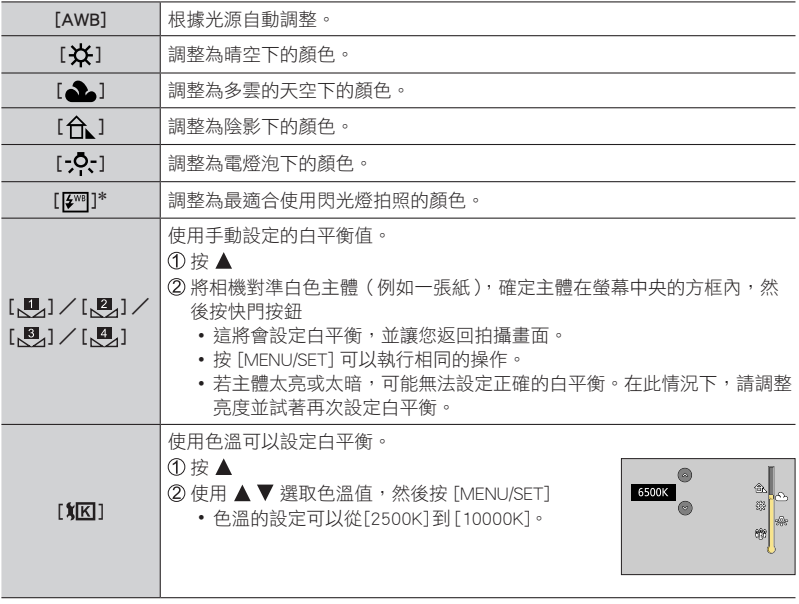

\* 拍攝動態影像、拍攝4K照片或者以 [拍攝後對焦] 拍攝時,會套用 [AWB] 設定。

# *3* <sup>按</sup> [MENU/SET] 以結束設定

• 您也可以半按快門按鈕,設定"白平衡"。

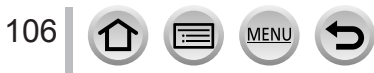

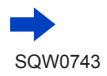

調整白平衡

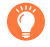

在日光燈、LED等照明設備等等底下,最佳白平衡會隨照明類型而有所不同,因此請使用  $[AWB] \cdot [\blacksquare] \cdot [\blacksquare] \cdot [\blacksquare] \cdot [\blacksquare]$  )  $\mathbb{R}$ 

● 如果您用閃光燈拍攝而且拍攝時主體在有效閃光範圍外,白平衡可能無法正確運作 ([→145\)](#page-144-0)。

● 在場景指南模式下,變更場景或拍攝模式會將白平衡設定 (包括白平衡微調設定) 恢復為 [AWB]。

● 您可以在場景指南模式下根據各種場景調整滴常的設定。

#### ■自動白平衡

設定 [AWB] (自動白平衡)時, 色彩會依光源進行調整。但是,若場景過亮或過暗,或是 符合其他極端條件,則影像可能會偏紅或偏藍。同時有多個光源時,白平衡可能無法正確 地運作。在此情況下,將 [白平衡] 設為 [AWB] 以外的設定以調整色彩。

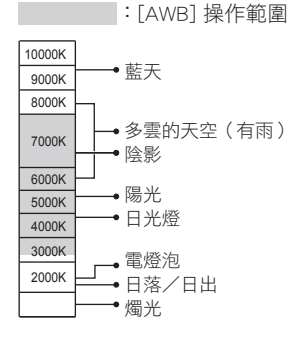

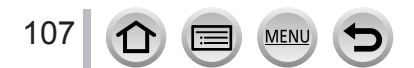

#### 執行白平衡微調

若顯示的色彩仍然不如預期,可個別微調白平衡設定。

- 1 在"調整白平衡"([→106](#page-105-0))的步驟2中,選取白平衡然後 按▼
- *2* 使用 執行白平衡微調
	- ◀:A(琥珀色:橙色調)
	- :G(綠色:綠色調) :M(洋紅色:紅色調)
- -
	- 您也可以觸碰"白平衡"圖形, 進行微調。
	- 按 [DISP.] 按鈕可將位置重設回中央。
- *3* <sup>按</sup> [MENU/SET]
- *4* <sup>按</sup> [MENU/SET] 以結束設定
	- 您也可以半按快門按鈕,設定"白平衡"。
- 執行白平衡微調時,若往A(琥珀色)或B(藍色)端調整,顯示在螢幕上的白平衡圖示色彩會隨之 改變為微調的色彩。
- 執行白平衡微調時,若往G(綠色)或M(洋紅色)端調整,顯示在螢幕上的白平衡圖示會隨之加 上 [+](綠色)或 [-](洋紅色)的圖示。

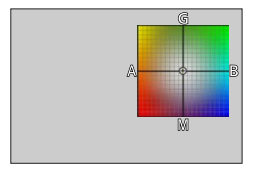

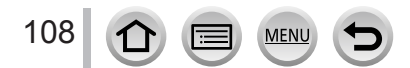
調整白平衡

#### <span id="page-108-0"></span>使用白平衡進行曝光包圍拍攝

曝光包圍設定會依據白平衡微調值進行,會在每按一次快門按鈕時,自動拍攝三張不同顏 色的影像。

#### *1* 在"執行白平衡微調"([→108](#page-107-0))的步驟*2* 中執行白平衡微 調,然後轉動後旋鈕以執行曝光包圍設定

• 您也可以觸碰 [●]] / [•]] 來設定曝光包圍。

*2* <sup>按</sup> [MENU/SET]

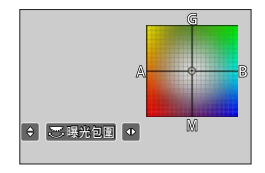

#### *3* <sup>按</sup> [MENU/SET] 以結束設定

• 您也可以半按快門按鈕,設定"白平衡"。

- 您也可以在 [拍攝] 選單中的 [包圍] 設定白平衡包圍。([→130\)](#page-129-0)
- 下列情況無法使用此功能:
	- 全景拍攝模式
	- [閃耀水面]、[閃爍燈光]、[手提式夜拍]、[柔和花卉](場景指南模式)
	- 使用 [連拍] 時
	- 拍攝4K照片時
	- 使用 [拍攝後對焦] 拍攝時
	- 在拍攝動態影像時拍攝照片
	- 當 [書質] 設為 [ RAW…] \ [ RAW……] 或 [ RAW ] 時
	- 設定 [多重曝光] 時
	- 使用 [縮時拍攝] 時
	- [停格動畫] 的 [自動拍攝] 設為 [ON]時

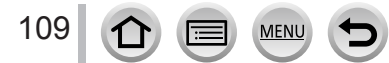

# <span id="page-109-0"></span>拍攝模式: 2 00 0 PASM 3 H

您可以從以每秒30個畫格拍攝的4K照片中選取想要的時刻,並將該時刻儲存為大約8百萬 像素的影像。

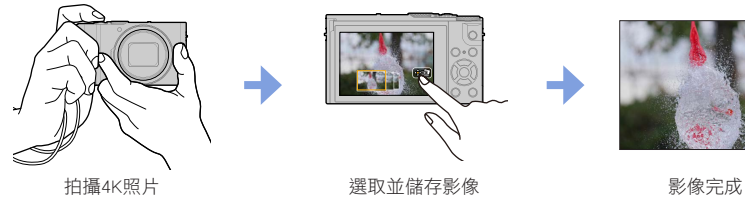

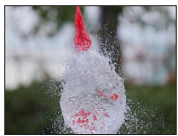

- •若要拍照,請使用UHS速度等級3記憶卡。(→[25\)](#page-24-0)
- 1 按 [<<br />
[<br />
[<br />
[<br />  $\frac{1}{2}$ 
	- 按 [ ] 心] 按鈕 (▼), 用 ◀▶ 選取4K照片圖示 (「国」1, 等), 然後按 ▲, 可以執行相同的操作。
- 2 按 ◀▶ 選取拍攝方式, 然後按 [MENU/SET] • 拍攝方法也可以從 [拍攝] 選單中的 [4K照片] 設定。

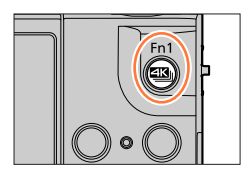

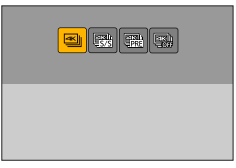

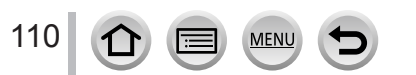

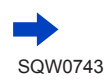

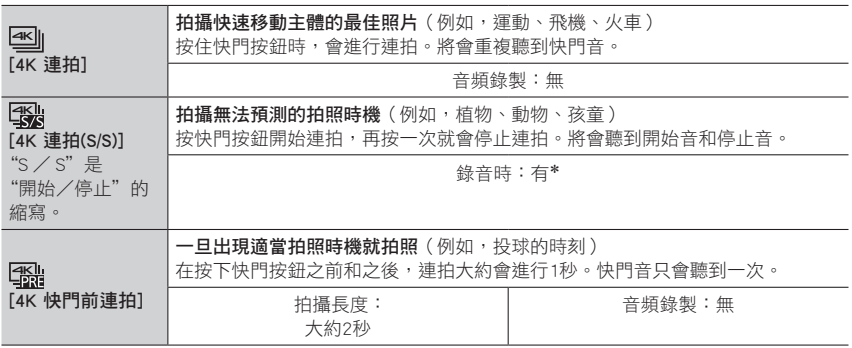

\* 以相機播放時不會播放音頻。

# *3* 拍攝4K照片

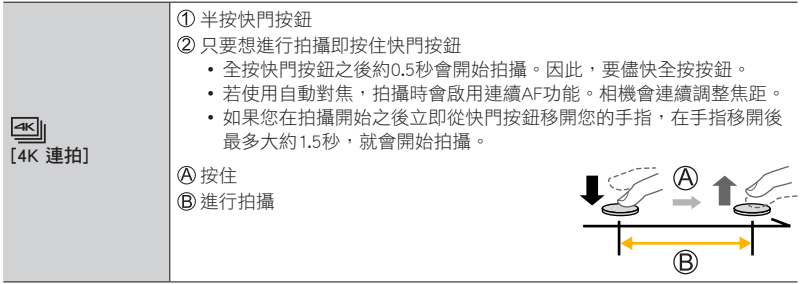

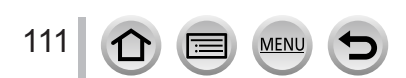

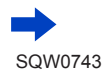

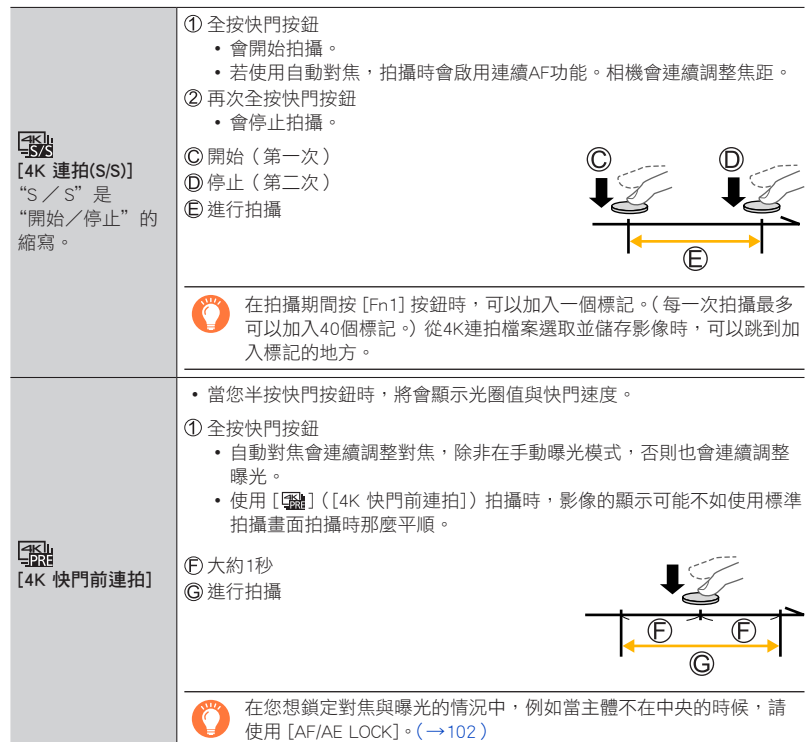

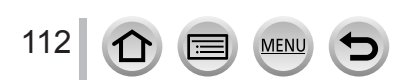

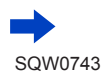

- 當您進行4K連拍照片拍攝時,4K連拍檔案將會以MP4格式儲存。
- 啟用 [自動檢視] 時,將會自動顯示影像選取書面。若要繼續拍攝,半按快門按鈕, 顯示拍攝畫面。
- •關於如何從記錄的4K連拍檔案選取並儲存照片的資訊,請參閱([→117](#page-116-0))。
- 使用 [光源組合] ( [→215](#page-214-0) ) 時,建議使用三腳架,而日要將相機連接到智慧手機以 遙控方式拍照,以防止相機晃動。([→236](#page-235-0))。

#### ■取消4K照片功能

在步驟 2中,選取 [ esll]。

•操作可以取消,方法是按 [ ❑ \*)] 按鈕(▼),然後選取 [ □] ( [單張] ) 或 [ ➡?: ]。

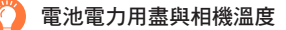

- 當處於高溫環境或持續地拍攝4K照片時,可能會出現 [  $\bigwedge$  ],而且拍攝可能會中斷。請等待相機冷 卻。
- 設定 [ ]([4K 快門前連拍])時,電池消耗比較快,而且相機溫度會上升。(為了自我保護,相機 可能會切換至 [ <sup>[</sup> ] ([ 4K 連拍 ] ) ) 只在拍攝時選取 [ 屬 ] ( [4K 快門前連拍 ] )。

● 連續拍攝時間超過15分鐘時會停止拍攝。 使用SDHC記憶卡時,即使檔案超過4 GB也可以繼續拍攝而不中斷,但是動態影像檔案會以不同的 檔案拍攝與播放。 如果使用SDXC記憶卡,即使大小超過4 GB,也可以在一個檔案中記錄動態影像。

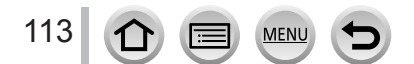

### 4K照片功能的注意事項

#### ■變更高寬比

選取 [拍攝] 選單中的 [寬高比] 可讓您變更4K照片的高寬比。

#### ■拍攝減少模糊的主體

您可以設定較快的快門速度,減少主體的模糊程度。

① 將模式旋鈕設為 [ S ]

2 旋轉後旋鈕設定快門速度

• 在天氣晴朗的情況下進行室外拍攝的約略快門速度:1/1000秒或更短。

• 如果您增加快門速度,ISO感光度會變得更亮,這可能會增加畫面上的雜訊。

#### ■4K照片拍攝的快門音

使用 [ ] ( [4K 連拍 ]) 或 [ [ﷺ ] ( [4K 快門前連拍 ] )時,會使用電子快門進行拍攝。您可 以在 [快門音量] 和 [快門音調] 中變更電子快門音設定。(→[200](#page-199-0)) 使用 [ 18 ] ( [4K 連拍(S/S)]) 拍攝時,您可以在 [操作音音量] 中設定開始/停止音量。

• 您可以將4K照片功能與 [靜音模式] 配合使用,以便安靜地執行高速連拍。( →[189](#page-188-0) )

#### ■不適合4K照片功能的場景

#### 室內拍攝

在螢光燈或LED燈具等底下拍攝時,色彩與亮度可能會改變,或者畫面上可能會出現水平條 紋。設定較低的快門速度可以減少條紋。

#### 快速移動的主體

快速移動的主體在拍攝時可能會顯得失真。

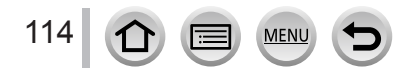

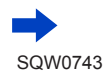

#### <span id="page-114-0"></span>■4K 照片功能的限制

若要將4K照片拍攝的設定最佳化,某些拍攝功能、選單項目與其他設定可能會有一些限制。 • 下列設定是固定的。

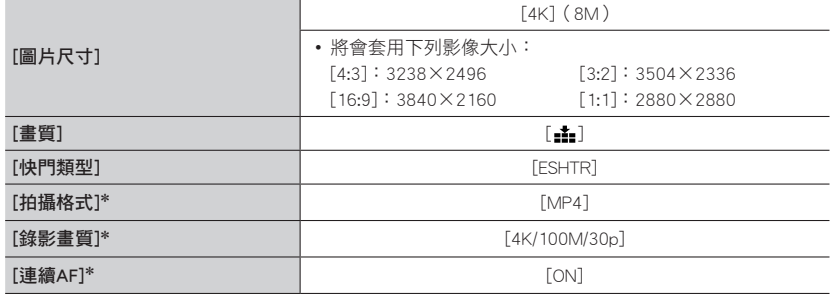

\* [動態影像] 選單中的設定不適用於使用4K照片功能拍攝的4K連拍檔案。

• 下列限制適用於如下所示的拍攝功能。

MEN

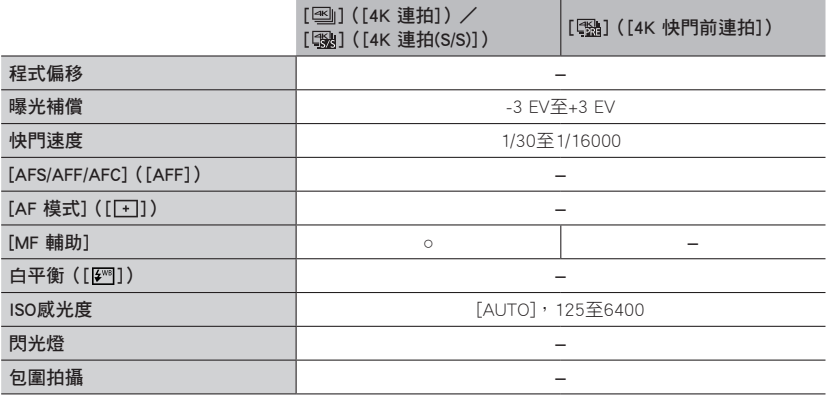

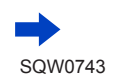

115

#### • 下列選單項目會遭到停用:

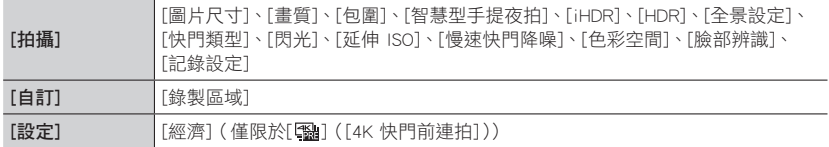

#### ● 拍攝時視角會變窄。

- 拍攝4K照片時,會發生下列變更:
	- [智能解析度] 設定從 [EXTENDED] 變更為 [LOW]。
	- [行程日期] 中的 [目的地]。
	- [無濾鏡同時錄影] 不能使用。
- 用 [ [ ][ ]([ 4K 快門前連拍]) 功能拍攝時,[逐步放大] 不能使用。
- 智能自動模式中的場景判別與拍攝動態影像時的作用相同。

● 使用下列設定時會停用4K照片功能:

- 在自拍模式中
- [清晰背光]、[閃耀水面]、[藝術夜景]、[閃爍燈光]、[手提式夜拍]、[夜間人像]、[柔和花卉] (場景指南模式)
- [粗粒單色調]、[絲柔單色調]、[模型效果]、[柔焦]、[星芒濾鏡]、[陽光](創意控制模式)
- 拍攝動態影像期間
- 設定 [多重曝光] 時

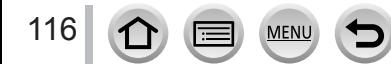

# <span id="page-116-0"></span>從4K連拍檔案選取影像並儲存

本節說明如何從4K連拍檔案選取並儲存照片。 關於如何記錄4K連拍檔案的詳細資訊,請參閱(→[110\)](#page-109-0)。

- 1 在播放書面上選取一個有 [ ] 的影像,然後按 ▲
	- 觸碰 [ 團] 也可以執行相同的操作。
	- 如果是以 [1%] (「4K 快門前連拍]) 拍攝,請前往步驟 3。

#### *2* 拖曳滑桿以執行大略的場景選擇

- 關於如何操作投影片檢視畫面的資訊,請參閱 (→[118](#page-117-0))。
- 如果是以 [ ]([4K 連拍]) 或 [ 圖 ] ([4K 連拍(S/S)]) 拍攝, 如 果您觸碰 [ma] (或者按 [Fn2] 按鈕), 便可以選擇4K連拍播放書 面中的一個畫面。([→119\)](#page-118-0)

#### *3* 拖曳以選取要另存為一個影像的畫格

• 相同的操作可以用  $\blacktriangleleft\blacktriangleright$  執行。

#### 4 觸碰 [中國] 以儲存影像

如果使用 [播放] 選單中的 [4K照片大量儲存], 可以對長達5秒鐘的4K拍攝進行大量儲存。  $(\rightarrow 215)$  $(\rightarrow 215)$  $(\rightarrow 215)$ 

● 影像將會以JPEG格式儲存。 ● 影像將會與拍攝資訊(Exif資訊)一起儲存,包括快門速度、光圈以及ISO感光度資訊。

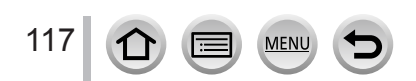

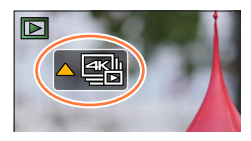

投影片檢視畫面

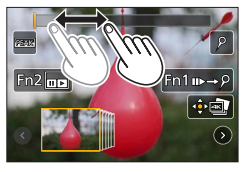

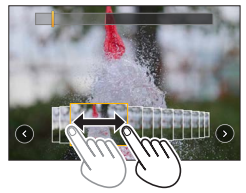

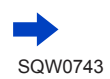

#### 從4K連拍檔案選取影像並儲存

#### <span id="page-117-0"></span><投影片檢視畫面>

顯示畫面的位置

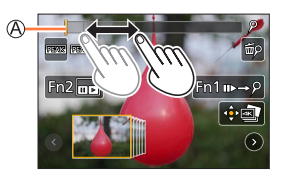

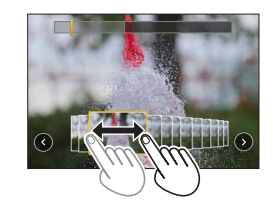

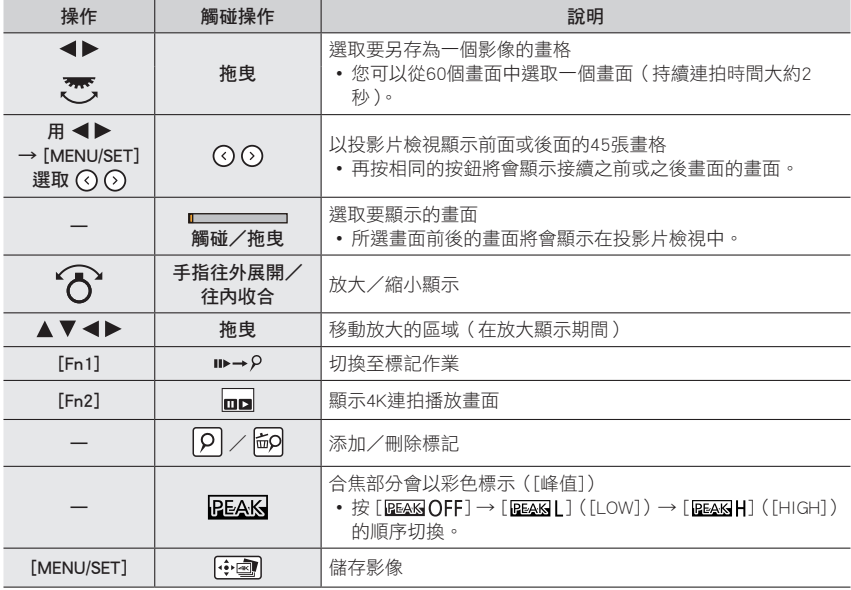

• 進行標記操作時,可以跳到您添加的標記或者4K連拍檔案的開頭或結尾處。再按一下 [Fn1] 按鈕回到 原來的操作。

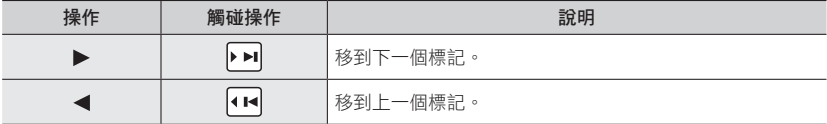

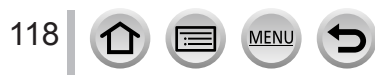

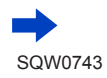

#### 從4K連拍檔案選取影像並儲存

<span id="page-118-0"></span><4K連拍播放畫面>

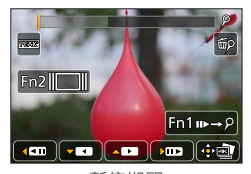

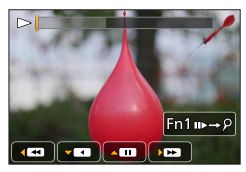

暫停期間 連續播放期間

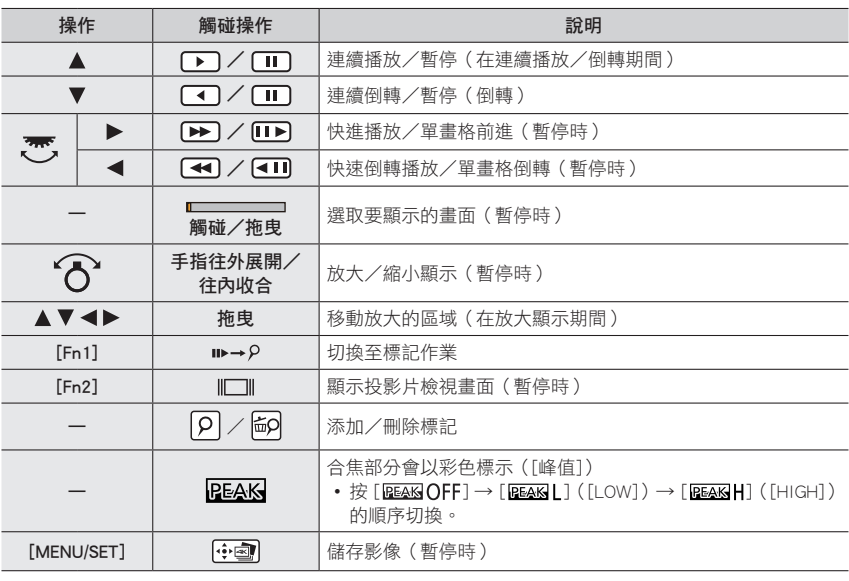

● 如果您觸碰兩下投影片檢視畫面或4K連拍播放畫面,將會放大畫面。若要回復到原始顯示畫面,觸 碰兩下放大的畫面。

●從PC上的4K連拍檔案選取並儲存照片時,請使用"PHOTOfunSTUDIO"軟體。([→274\)](#page-273-0)請注意,不 能以動態影像的方式編輯4K連拍檔案。

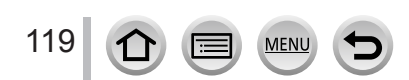

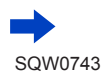

#### ■在電視畫面上選取和儲存影像

- 將 [HDMI模式] 設為 [AUTO] 或 [4K]。連接到不支援4K動態影像的電視機時,要選取 [AUTO]。
- 將 [設定] 選單中 [TV 連接] 的 [VIERA Link] 設為 [OFF]。
- •如果將相機連接至電視,並且在電視上顯示4K連拍檔案,它們只能在4K連拍播放畫面上 顯示。
- 即使將SD卡插入4K相容電視機的SD卡插槽,也不能播放 [寬高比] 不是設定為 [16:9] 時 所拍攝的4K連拍檔案。(截至2016年10月起)

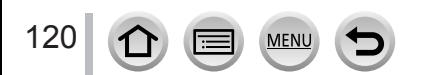

# <span id="page-120-0"></span>拍攝模式: **12 12 12 12 12 12 12 12 12 12 12 1**

您可以用與4K照片相同的畫質拍攝連拍照片,同時自動變更對焦點。拍攝之後,您可以選 取書面上的一個點,並以該點作為焦點儲存影像。您可以組合多個影像,而且每個影像都 有不同的對焦,以增加對焦範圍。([焦點合成])

這個功能最適合非移動主體。

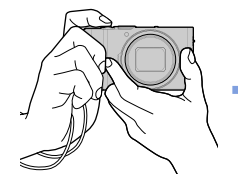

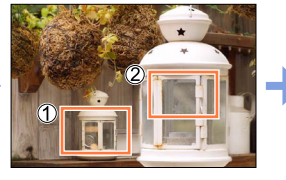

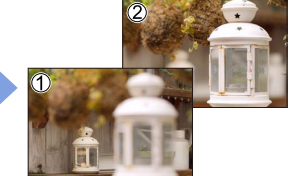

自動轉移對焦的4K連拍 觸碰您要的對焦點 完成的影像會有您要的對焦點

- 
- 建議您使用三腳架進行 [焦點合成]。
- •若要拍照,請使用UHS速度等級3記憶卡。(→[25\)](#page-24-0)

### 使用 [拍攝後對焦] 拍攝

- 1 按 [  $\Box$  ] 按鈕
- **2** 按 ◀▶ 選取 [ON] 然後按 [MENU/SET]

[拍攝後對焦] 圖示

- 您也可以按 [ ❑ | े] 按鈕 ( ▼ )、用 ◀ ▶ 選取一個拍攝後對焦圖示 ( [ \_] ]),將其設定為 [ON]。
- *3* 決定構圖並半按快門按鈕
	- 自動對焦會啟動,並自動偵測畫面上的對焦點。
	- 如果書面上沒有對焦點, 對焦指示燈 (●)會閃爍, 而且您無法 拍攝。

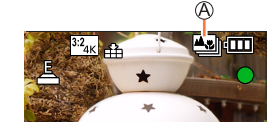

從半按快門按鈕到完成拍攝 • 不要變更到主體的距離或者構圖。

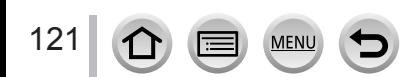

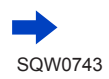

#### *4* 完全按下快門按鈕以開始拍攝

拍攝進度條

- 對焦點會在拍攝時自動變更。拍攝進度條消失時,拍攝自動結束。
- 動態影像會以MP4格式拍攝。(不錄音。)
- 如果設定自動檢閱,會自動出現一個書面讓您選取對焦點。  $(\rightarrow$ 123)

#### ■取消 [拍攝後對焦]

在步驟*2*中選取 [OFF]。

•操作可以取消,方法是按 [ ❑ i\*)] 按鈕(▼),然後選取 [ □ ] ( [單張] )或 [ ➡ ? ]。

### 關於相機溫度

當處於高溫環境或持續地進行 [拍攝後對焦] 拍攝時,可能會出現 [ 众 ],而且拍攝可能會中斷。請等待 相機冷卻。

#### ■[拍攝後對焦] 拍攝的限制

由於拍攝是以和4K照片一樣的畫質執行的,某些限制適用於拍攝功能與選單設定。詳細資 訊請參閱"4K照片功能的限制"(→[115\)](#page-114-0)。

- 除了4K照片功能的限制之外,下列限制也適用於 [拍攝後對焦] 拍攝:
	- –手動對焦無法使用。
	- –下列選單項目會停用:
		- [拍攝] 撰單 ([AFS/AFF/AFC] / [AF 模式] / [數位變焦])
		- [自訂] 選單([快門 AF]/[對焦/快門優先]/[錄製區域]/[顯示剩餘量])
	- –無法拍攝動態影像。
- 進行拍攝時,視角會變窄。
- 使用下列設定時會停用 [拍攝後對焦] 功能:
	- 在自拍模式中
	- [清晰背光]、[閃耀水面]、[藝術夜景]、[閃爍燈光]、[手提式夜拍]、[夜間人像]、[柔和花卉] (場景指南模式)
	- [粗粒單色調]、[絲柔單色調]、[模型效果]、[柔焦]、[星芒濾鏡]、[陽光](創意控制模式)
	- 設定 [多重曝光] 時

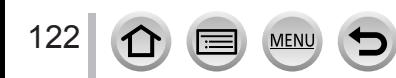

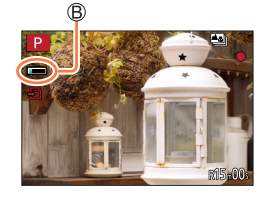

<span id="page-122-1"></span>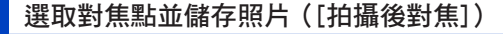

*1* 在播放畫面上,選取有 [ ] 圖示的影像並按

• 相同的操作可以用觸摸 [ • ] 的方式執行。

#### <span id="page-122-0"></span>*2* 觸碰對焦點

- 如果沒有照片以選定的點作為焦點,會顯示一個紅框,而且不能 儲存照片。
- 不能選擇畫面的邊緣。

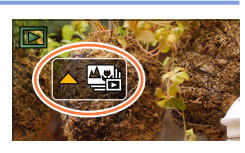

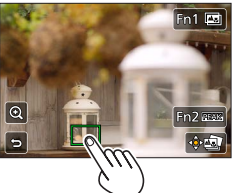

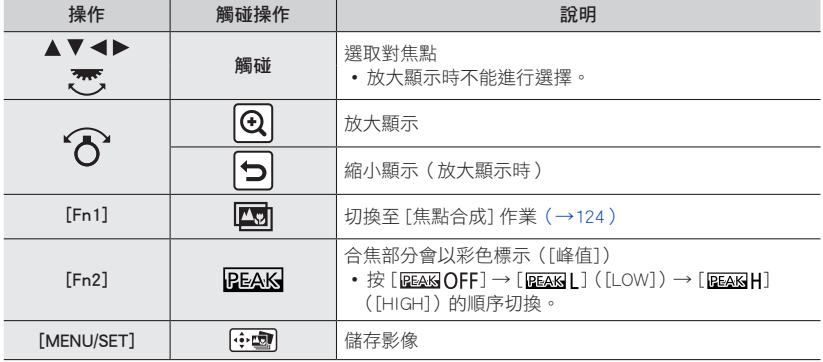

• 您可以在放大顯示時拖曳滑桿以微調對焦。(相同的操作可以用 執行。)

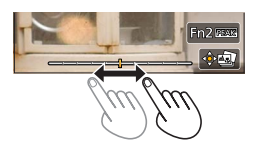

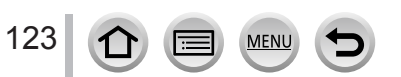

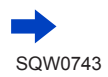

#### 3 觸碰 [ <sup>[ ]</sup> · · · ] 以儲存影像

• 影像會以JPEG格式儲存。

● 即使透過HDMI micro纜線將相機連接到電視,也不能從電視螢幕選擇並儲存影像。

### <span id="page-123-0"></span>組合多個影像以增加對焦範圍([焦點合成])

您可以將用 [拍攝後對焦] 拍攝的多個影像組合起來,以建立一個擴充對焦範圍的影像。

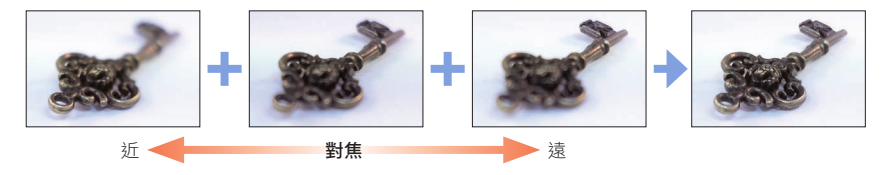

- 1 在"選取對焦點並儲存照片([拍攝後對焦])"([→123\)](#page-122-1)的步驟2中的畫面上觸碰 [ **□ ]** • 相同的操作可以用按 [Fn1] 按鈕的方式執行。
- *2* 選擇堆疊方式並加以觸碰

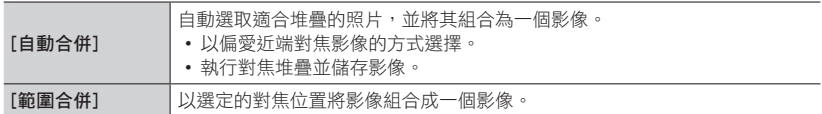

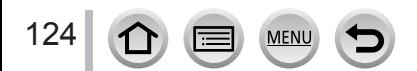

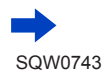

#### *3*(選取 [範圍合併] 時) 觸碰對焦點

- 在兩個或更多個點選取位置。
- 會選取兩點之間的對焦位置,並且顯示合焦部分的範圍。
- 以灰色顯示的範圍是不能選取、或者如果選取作為對焦堆疊時 會產生不自然結果的位置。
- 再度觸碰一個位置將其取消選取。
- 如果拖曳畫面,便可以繼續選取位置。

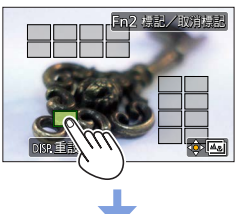

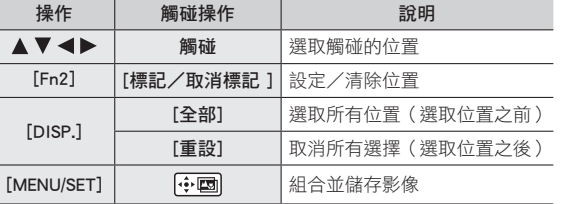

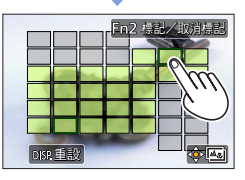

#### 4 觸碰 [  $\overline{$  [  $\overline{$   $\overline{}$   $\overline{ }$   $\overline{ }$

- 影像會以JPEG格式儲存,帶有來自最近位置影像的拍攝資訊(Exif資訊),包括其快門速度、光圈 與ISO感光度資訊。
- 在下列情況下,[焦點合成] 可能會產生不自然的影像:
	- 如果主體正在移動
	- 如果與主體的距離有很大的差異
	- 如果有很嚴重的模糊(以較大的光圈拍攝也許可以讓照片不會那麼不自然)
- 照片之間因為相機晃動而造成的偏差會被自動補償。在這種情形下,在對焦堆疊時,視角會略微變 窄。
- 只有用 [拍攝後對焦] 拍攝的影像可以用於 [焦點合成]。

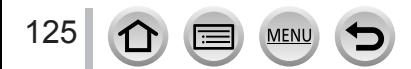

# <span id="page-125-0"></span>選取驅動模式

拍攝模式: 1000 PASM 2M DE 您可以將操作方式切換成當您按下快門按鈕時執行。

1 按 [ ] · ① ] 按鈕 ( ▼ )

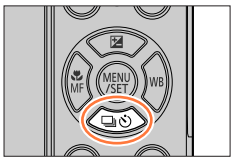

# 2 按 < ▶ 選取驅動模式再按 [MENU/SET]

驅動模式

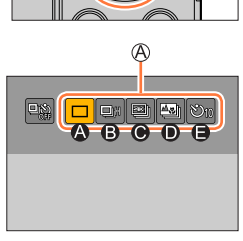

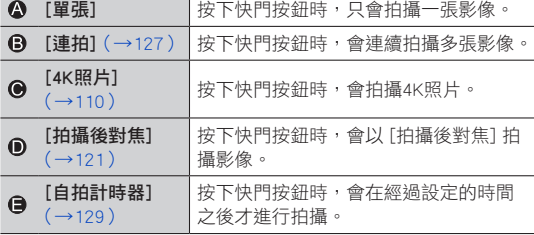

#### ■若要取消驅動模式

在步驟 2中,選取 [□] ([單張])或 [·]。

• 您可以關閉相機來取消自拍計時器。(當 [自拍計時器自動關閉] ([→205](#page-204-0) ) 設為 [ON] 時。)

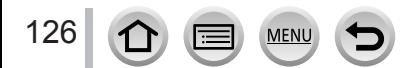

### <span id="page-126-0"></span>連拍功能

#### ■設定 [連拍速率]

在步驟 2(→[126\)](#page-125-0)中按 ▲ 之後, 按 ◀▶ 選取連拍速率,然後 按 [MENU/SET]

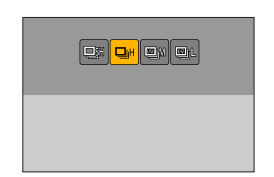

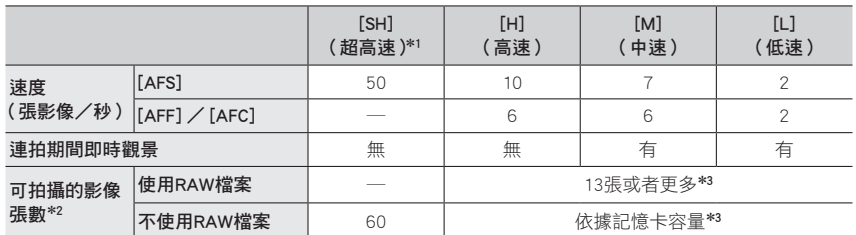

\*<sup>1</sup> 電子快門會開始運作,且 [圖片尺寸] 設為 [S]。

\*<sup>2</sup> 連拍影像的張數會受限於影像拍攝條件,以及所用記憶卡的類型及/或狀態。

\*3 可持續拍攝影像直到記憶卡滿了為止。不過,在拍攝中途,連拍速度會變慢。連拍速度開始變慢的確 切時間,取決於高寬比、影像大小和品質的設定,以及所使用的記憶卡類型。

• 依據下列設定,連拍速度可能會變慢:

– [圖片尺寸]([→174](#page-173-0))、[畫質](→[174\)](#page-173-1)、[感光度]([→104](#page-103-0))、[AFS/AFF/AFC]([→88](#page-87-0))、 [對焦/快門優先]([→191](#page-190-0))

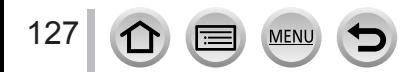

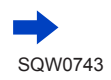

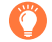

#### 在連拍模式下對焦

對焦作業會依據 [拍攝] 選單中的 [AFS/AFF/AFC]([→88\)](#page-87-0)與 [自訂] 選單中的 [對焦/快門優先]([→191\)](#page-190-0) 設定而變化。

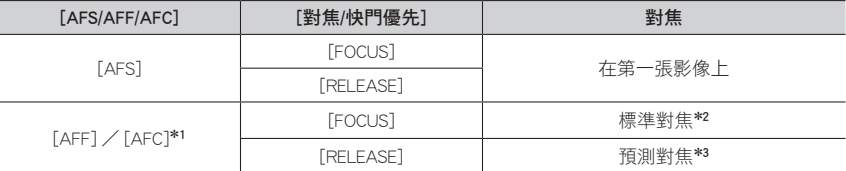

\*<sup>1</sup> 在拍攝昏暗的主體或連拍速度設為 [SH] 時,對焦會固定在第一張影像。

\*<sup>2</sup> 由於相機會邊調整對焦邊進行連拍,所以連拍速度可能會變慢。

\*<sup>3</sup> 相機會提供較高的優先順序給連拍速度,在可能的範圍內預測焦距。

● 連拍速度設為 [SH] 時所拍攝的影像,會一起拍攝成單一連拍群組([→166\)](#page-165-0)。

● 當連拍速度設為 [H] 時,以及拍攝多個連拍影像時,如果拍攝連拍影像,連拍速度可能會降低。

● 當連拍速度設為 [SH] 或 [H] (「拍攝] 選單中的 [AFS/AFF/AFC] 設為 [AFS], 或者對焦模式設為 [MF])時,曝光和白平衡會固定在拍攝第一張影像的設定。 當連拍速度設為 [H]([拍攝] 選單中的 [AFS/AFF/AFC] 設為 [AFF] 或 [AFC])、[M] 或 [L] 時,會個 別調整每張照片的嚗光和白平衡。

● 儲存使用連拍功能拍攝的照片,需要一些時間。若您繼續同時儲存與拍攝,將會減少可拍攝的連拍 影像張數。使用連拍功能拍攝時,建議使用高速記憶卡。

#### ● 下列情況無法使用此功能:

- 在自拍模式中
- [閃耀水面]、[閃爍燈光]、[手提式夜拍]、[柔和花卉](場景指南模式)
- [粗粒單色調]、[絲柔單色調]、[模型效果]、[柔焦]、[星芒濾鏡]、[陽光](創意控制模式)
- 使用 [縮時拍攝] 時
- 當 [停格動畫] 的 [自動拍攝] 設為 [ON] 時
- 拍攝動態影像期間
- 用閃光燈拍攝時(只有在 [連拍速率] 設為 [H]、[M] 或 [L] 時)
- 設定 [多重曝光] 時
- 在下列情況下無法使用連拍模式的 [SH]:
	- 當 [書質] 設為 [ RAW…] \ [ RAW……] 或 [ RAW ] 時
	- 使用 [停格動畫] 時

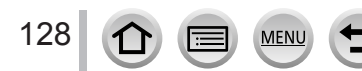

 $\boxed{\bigcirc_{10}\bigcirc_{11}\bigcirc_{2}}$ 

選取驅動模式

### <span id="page-128-0"></span>使用自拍計時器拍照

#### ■設定自拍計時器操作

 $\mathfrak{c}$ 

在步驟 2 (→[126\)](#page-125-0)中按 ▲ 之後, 按 ◀▶ 選取自拍計時器操 作,然後按 [MENU/SET]

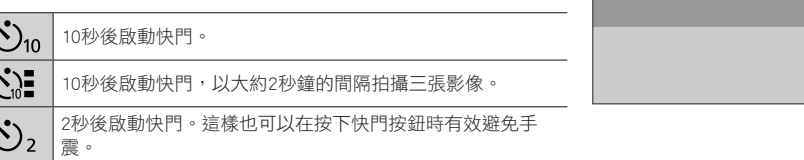

- 自拍計時器指示燈閃爍之後,即開始拍攝。
- 半按快門按鈕時,焦距和曝光會固定。
- 建議您使用三腳架。
- 在下列情況下無法設為 [ 心]:
	- 用[包圍] 拍攝時
	- 設定 [多重曝光] 時
	- 當 [濾鏡設定] 的 [無濾鏡同時錄影] 設為 [ON] 時
- 下列情況無法使用此功能:
	- 在自拍模式中(在自拍模式中拍照時,您可以在 [倒數計時] (→[57](#page-56-0)) 中設定自拍計時器)
	- 拍攝動態影像期間
	- 使用 [縮時拍攝] 時
	- 當 [停格動畫] 的 [自動拍攝] 設為 [ON] 時

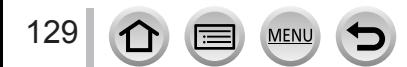

# <span id="page-129-0"></span>自動調整設定時拍攝影像 (包圍拍攝)

拍攝模式: 10 10 PASM = 3 E

您可以按快門按鈕,在自動調整設定時拍攝多張影像。

### *1* 設定選單(→[42](#page-41-0))

#### $MENU \rightarrow$  [ ] [拍攝]  $\rightarrow$  [包圍]  $\rightarrow$  [包圍方式]

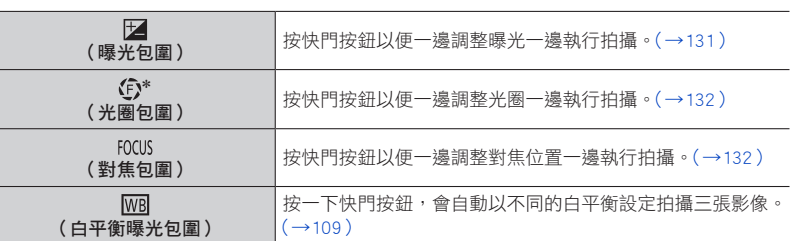

\* 可用於光圈先決AE模式或者在手動曝光模式中將ISO感光度設定為[AUTO]時。

# 2 按 ▼ 選取 [更多設定], 然後按 [MENU/SET]

- •關於 [更多設定] 的資訊,請參閱描述各項功能的頁面。
- 半按快門按鈕以退出選單。

# *3* 對焦主體,然後拍照

• 選取曝光包圍時,包圍顯示會一直閃爍,直到拍完您設定的所有影像為止。如果您 在拍完設定的所有影像之前變更包圍設定或者關閉相機,相機會從第一張影像重新 開始拍攝。

■取消 [包圍]

在步驟*1*中選取 [OFF]。

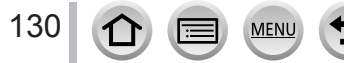

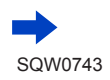

#### 自動調整設定時拍攝影像 (包圍拍攝)

● 在下列情況下會停用包圍拍攝。

- 在自拍模式中
- [閃耀水面]/[閃爍燈光]/[手提式夜拍]/[柔和花卉](場景指南模式)
- [粗粒單色調]/[絲柔單色調]/[模型效果]/[柔焦]/[星芒濾鏡]/[陽光](創意控制模式)
- 用閃光燈拍攝時(白平衡包圍除外)
- 拍攝動態影像時
- 在 [連拍速率] 設為 [SH] 的情況下拍攝連拍影像時
- 拍攝4K照片時
- 用[拍攝後對焦] 拍攝時
- 設定 [多重曝光] 時
- 使用 [縮時拍攝] 時
- [停格動畫] 的 [自動拍攝] 設為 [ON] 時

#### <span id="page-130-0"></span>曝光包圍

#### ■關於 [更多設定](([→130](#page-129-0))中的步驟*2*)

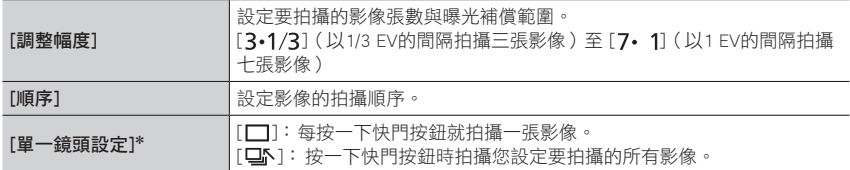

\* 不能用於連拍。使用連拍時,如果按住快門按鈕,拍攝就會連續執行到完成指定要拍攝的影像張數為 止。

#### [調整幅度]:[ ]、[順序]:[0/+/-]

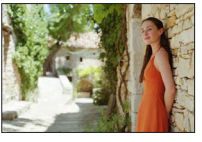

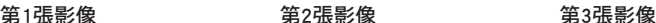

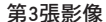

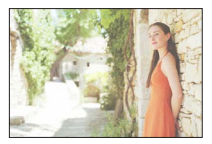

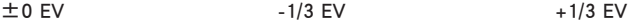

● 設定曝光補償值之後用曝光包圍拍照時,拍攝的照片會以選定的曝光補償值為依據。

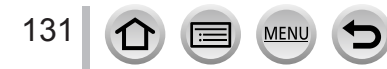

#### 自動調整設定時拍攝影像 (包圍拍攝)

<span id="page-131-0"></span>光圈包圍

拍攝模式: AM

■關於 [更多設定](([→130](#page-129-0))中的步驟*2*)

[影像計數] [3]: [5]: 依據初始光圈值在範圍內以不同光圈值拍攝指定張數的影像。 [ALL]:用所有光圈值拍照。

• 使用連拍時,如果按住快門按鈕,拍攝就會執行到拍完指定要拍攝的影像張數為止。

範例:

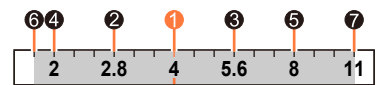

當初始位置設定為F4時:

❶ 第一張影像、❷ 第二張影像、❸ 第三張影像... ❷ 第七張影像

<span id="page-131-1"></span>對焦包圍

■關於 [更多設定](([→130](#page-129-0))中的步驟*2*)

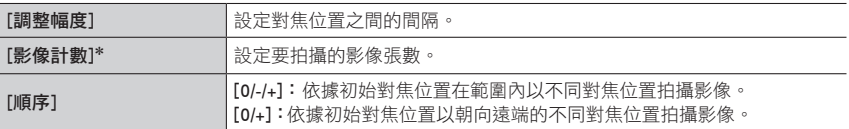

\* 不能用於連拍。使用連拍時,如果按住快門按鈕,拍攝就會連續執行到完成指定要拍攝的影像張數為 止。

[順序]: 選擇[0/–/+] 時的範例 [順序]: 選擇[0/+] 時的範例 A ←  $\circledR$ ► (B)  $\overline{\bullet}$  $\ddot{\bullet}$ ø ❸ ❸ ♦  $\ddot{\bullet}$ 特寫 無限遠 0 第一張影像、❷ 第二張影像... ❺ 第五張影像... ● 用對焦包圍拍攝的影像會顯示為一組群組影像。(→[166](#page-165-0))

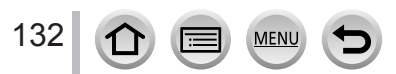

# 依設定的時間間隔自動拍照 [縮時拍攝]

# 拍攝模式: **12 12 12 12 12 12 12 12 12 12 12 1**

您可以預設資料(例如開始拍攝時間與縮時攝影)自動拍照。以固定間隔拍攝風景照、觀 察動物/植物的漸變及其他應用時,此項設定相當便利。這些影像會拍攝成單一影像群組 (→[166\)](#page-165-0)。使用 [播放] 選單中的 [縮時影片] 時,可以建立動態影像。([→220](#page-219-0))

- 事先完成日期與時間設定。([→28\)](#page-27-0)
- *1* 設定選單(→[42](#page-41-0))

 $MENU \rightarrow \bullet$  [拍攝]  $\rightarrow$  [縮時拍攝]

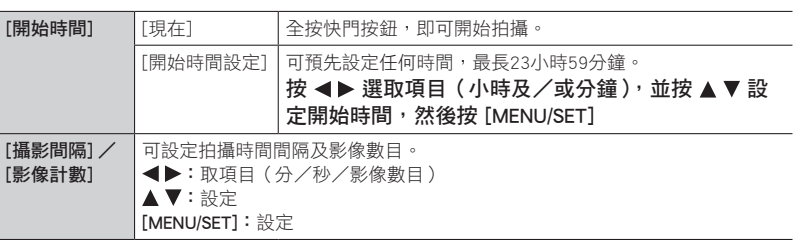

• 在某些拍攝條件下,相機可能無法使用預設的時間間隔和影像數目進行拍攝。

# **2** 按 ▲ 選取 [開始] 然後按 [MENU/SET]

# *3* 全按快門按鈕

- 自動開始拍攝。
- 拍攝待機期間,在預設的一段時間內沒有執行任何操作時,相機會自動關機。即使 相機關閉,「縮時拍攝] 拍攝作業仍會繼續,而日相機會在拍攝開始時自動開啟。如 果您想要手動開啟相機,請半按快門按鈕。
- 拍攝待機期間的操作(相機電源開啟)

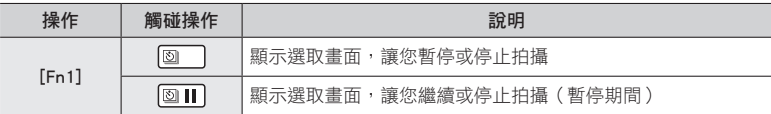

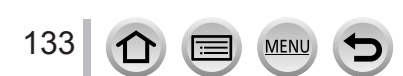

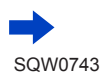

#### 依設定的時間間隔自動拍照 [縮時拍攝]

### *4* 選取動態影像建立方法

• [拍攝格式]:[MP4]

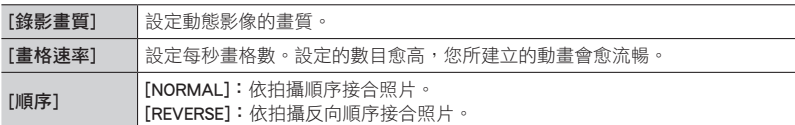

### *5* <sup>按</sup> 選取 [執行] 然後按 [MENU/SET]

- 您也可以使用 [播放] 選單中的 [縮時影片] 建立動態影像。([→220\)](#page-219-0)
- 此功能不適用於特定應用系統(監視攝影機)。
- 當您使用變焦時,相機可能在鏡筒伸長時傾斜。確保以三腳架或透過其他方式將相機固定在適當位 置。
- [縮時拍攝] 會在下列情況下暫停:
	- 電池剩餘電力不足時
	- 關閉相機電源

如果在 [縮時拍攝] 拍攝期間發生這種情況,您可以在暫停狀態下更換電池或記憶卡,然後打開相 機電源,即可重新開始操作(不過,請注意,重新開始操作之後拍攝的影像會儲存成另一個影像群 組)。更換電池或記憶卡時,請關閉相機。

- 在設定長 [攝影間隔] 而相機會在拍攝間隔之間自動關機的情況下,建議使用自動對焦推行縮時攝 影。
- 拍攝時間超過29分59秒的動態影像無法建立。
- 如果使用SDHC記憶卡,將無法建立檔案大小超過4 GB的動態影像。如果使用SDXC記憶卡,則可以 製作檔案大小超過4 GB的動態影像。
- 下列情況無法使用此功能:
	- 在自拍模式中
	- [手提式夜拍](場景指南模式)
	- 設定 [多重曝光] 時
	- 使用 [停格動畫] 時

# 建立停格動畫 [停格動畫]

拍攝模式: 1000PASM = 000

您可以將照片接合,以建立定格動畫。

- 事先完成日期與時間設定。([→28\)](#page-27-0)
- 使用逐格動書拍攝作業擷取的照片,會分組在單一影像群組中。([→166](#page-165-0))

# *1* 設定選單(→[42](#page-41-0))

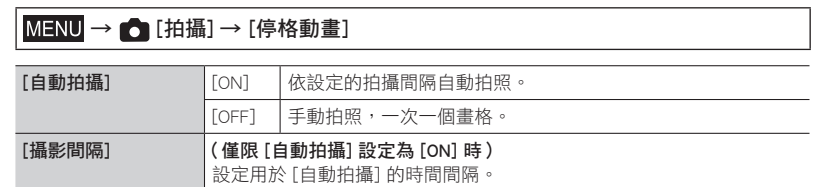

# **2** 按 ▲ 選取 [開始] 然後按 [MENU/SET]

- **3** 按 ▲ 選取 [新增] 然後按 [MENU/SET]
- *4* 全按快門按鈕
	- 最多可拍攝9,999個畫格。

# *5* 移動主體以決定構圖

- 以相同方式重複拍攝照片。
- 如果您在拍攝期間關閉相機,當您開啟相機時,將會出現重新開始拍攝的訊息。若 要從下一張照片開始拍攝,請選取 [是]。

# 如何有效建立停格動畫

● 拍攝書面上最多顯示兩張先前拍攝的影像。查看此書面,以做為決定所需動態數量的指標。 ● 您可以按 [ ▶] ( 播放 ) 按鈕來查看所拍攝的影像。按 [ 而] 按鈕以刪除不需要的影像。若要返回拍 攝畫面,請再按一次 [■](播放) 按鈕。

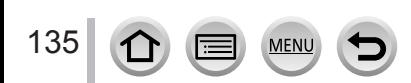

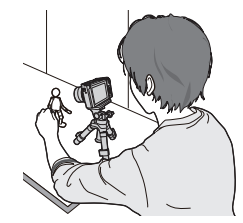

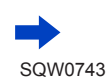

 $\sqrt{30}$ R

#### 建立停格動畫 [停格動畫]

# $6$  觸碰 [ ] 結束拍攝

- 您也可以選取 [拍攝] 選單中的 [停格動畫],然後按 [MENU/SET],以結束拍攝。
- •當 [自動拍攝] 設為 [ON] 時,在確認畫面上選取 [退出] (如果您選取 [暫停],全按快門按鈕可繼續拍攝)。

# *7* 選取建立停格動畫的方法

• [拍攝格式]:[MP4]

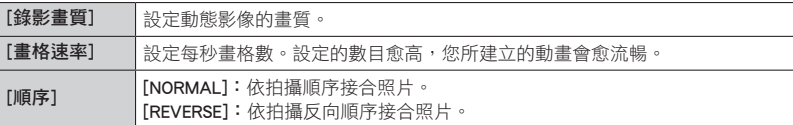

## **8** 按 ▲ 選取 [執行] 然後按 [MENU/SET]

• 您也可以使用 [播放] 選單中的 [停格影片] 建立停格動畫。([→221\)](#page-220-0)

#### ■新增影像至已拍攝的停格動畫群組

當您在步驟 3選取 [其他], 就會顯示使用 [停格動畫] 拍攝的群組影像。選取影像群組, 並按 [MENU/SET]。然後,在確認畫面上選取 [是]。

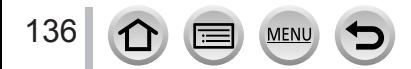

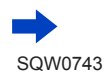

 $\overline{P}$ 

建立停格動畫 [停格動畫]

- [自動拍攝] 可能不會依預設時間間隔執行,因為在某些拍攝條件下 (例如使用閃光燈拍照時),拍 攝作業需要一些時間。
- 拍攝時間超過29分59秒的動態影像無法建立。
- 如果使用SDHC記憶卡,將無法建立檔案大小超過4 GB的動態影像。如果使用SDXC記憶卡,則可以 製作檔案大小超過4 GB的動態影像。
- 使用 [其他] 時,無法只選取一張已拍攝的照片。
- 下列情況無法使用此功能:
	- 在自拍模式中
	- 設定 [多重曝光] 時
	- 使用 [縮時拍攝] 時
- [停格動畫] 中的 [自動拍攝] 無法在下列情況下使用:
	- [手提式夜拍](場景指南模式)

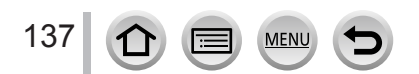

# 修正手震

# 拍攝模式: 100 0 PASM - 图

自動偵測並避免手震。

 $\overline{$ 

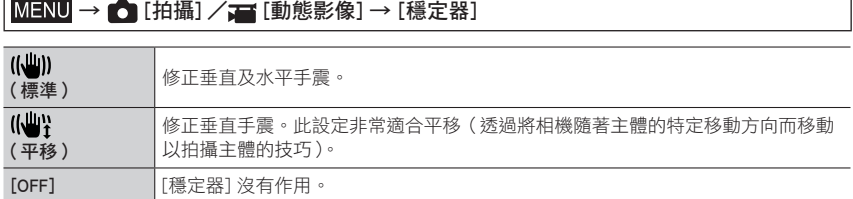

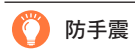

若出現與手震相關的警告,請使用 [穩定器]、三角架或 [自拍計時器]。 **P** Sm  $\circledcirc$  mas  $P_+$   $\circledcirc$ ● 下列情況下,快門速度特別慢。按快門時讓相機保持靜止,直到影像 出現在畫面上為止。建議您使用三腳架。 • [慢速同步] • [慢速同步/紅眼降低] • [清晰夜景]、[冷調夜空]、[暖色調夜景]、[藝術夜景]、[閃爍燈光]、 I (O) [夜間人像](場景指南模式) • 當快門速度慢下來時

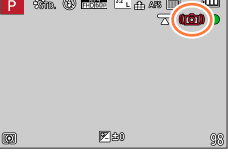

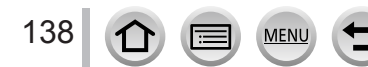

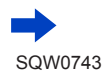

修正手震

- 使用三腳架時,建議您將 [穩定器] 設為 [OFF]。
- [穩定器] 無法透過選取全景拍攝模式下的 [(( )] ( 標準) 來使用。
- 在下列情況下,即使 [穩定器] 設為 [(灣)] (平移), 也會切換為 [((()] (標準):
	- 拍攝動態影像期間
	- 設定4K照片功能時
	- 使用 [拍攝後對焦] 拍攝時
- [穩定器] 無法在拍攝高速動態影像時使用。
- 拍攝動態影像時,5軸混合式防手震功能會自動作用。這樣在拍攝動態影像時可以校正發生在 5個方向的震動,亦即垂直方向、水平方向、旋轉軸、垂直轉動與水平轉動。
	- 拍攝範圍可能會變小。
	- [錄影畫質] 設定為 [4K/100M/30p] 或 [4K/100M/24p] 拍攝動態影像時,不能使用5軸混合式防手 震功能。
- 修正手震功能可能無效的情況:
	- 劇烈的手震時
	- 高變焦率(同時在數位變焦範圍內)時
	- 隨著移動主體拍照時
	- 當快門速度變慢時於室內或暗處拍照
- 在下列情況中, 無法完全達到選取 [(曹) 後的平移效果:
	- 明亮的夏天或其他明亮的地點
	- 當快門速度高於1/100秒時
	- 當主體動作很慢, 目相機移動的速度太慢時 (無法達到良好的背景模糊程度)
	- 當相機沒有充分追蹤主體動作時

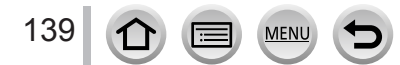

### 變焦類型與用途

影像大小變更時,變焦率也會隨之變更。

光學變焦

# 拍攝模式:

您可以放大,且畫質不會降低。 最大倍率:3x

- 下列情況無法使用此功能:
	- 使用 [近拍特寫] 拍攝時

### 特殊光學變焦

# 拍攝模式: 2 2 2 2 2 2 2 2 3 2 2 3 2 2 3 2 2 3 2 3 2 3 2 3 2 3 2 3 2 3 2 3 2 3 2 3 2 3 2 3 2 3 2 3 2 3 2 3 2 3 2 3

在 [圖片尺寸] (→[174\)](#page-173-0) 中選取標示 [■] 的影像大小時,此功能有效。特殊光學變焦可讓 您使用比光學變焦更高的變焦率進行放大,且畫質不會降低。最大變焦率會因影像大小而 異。

#### 最大倍率:6x

- 下列情況無法使用此功能:
	- [玩具攝影效果]、[玩具普普風](創意控制模式)
	- [手提式夜拍](場景指南模式)
	- 拍攝4K照片時
	- 用[拍攝後對焦] 拍攝時
	- 在 [連拍速率] 設為 [SH] 的情況下拍攝連拍影像時
	- 當 [HDR] 設為 [ON] 時
	- 設定 [多重曝光] 時
	- 當 [智慧型手提夜拍] 設為 [ON] 時
	- 當 [iHDR] 設為 [ON] 時
	- 當 [書質] 設為 [ RAW…] \ [ RAW ...] 或 [ RAW ] 時
	- 使用 [近拍特寫] 拍攝時
	- 拍攝動態影像期間

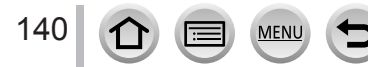

若要更進一步地加大變焦率,可混用下列變焦。

#### [i.ZOOM]

### 拍攝模式:

您可以使用相機的智能解析度技術提高變焦率,最多可比原始變焦率高2x,而儘量減少畫 質下降。

#### MENU → C [拍攝] / ■ [動態影像] → [i.ZOOM]

#### 設定:[ON]/[OFF]

● 在 [圖片尺寸] 設為 [S] 時,變焦率可以增加到原始變焦率的1.5x。

#### ● 下列情況無法使用此功能:

- [深刻藝術]、[玩具攝影效果]、[玩具普普風](創意控制模式)
- [手提式夜拍](場景指南模式)
- [近拍特寫] 拍攝期間
- 在 [連拍速率] 設為 [SH] 的情況下拍攝連拍影像時
- 當 [HDR] 設為 [ON] 時
- 設定 [多重曝光] 時
- 當 [智慧型手提夜拍] 設為 [ON] 時
- 當 [iHDR] 設為 [ON] 時
- •當[畫質]設為 [rʌw••]、[rʌw•••]或 [rʌw] 時

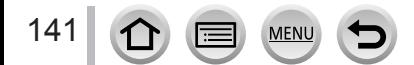

#### [數位變焦]

# 拍攝模式:

比光學/特殊光學變焦進一步放大4x。 請注意,若使用數位變焦,在放大時會折損畫質。

#### MENU → C [拍攝] / ■ [動態影像] → [數位變焦]

#### 設定:[ON]/[OFF]

- [數位變焦] 與 [i.ZOOM] 同時使用時,變焦率最多只能增加至2x。
- 使用 [數位變焦] 時,建議使用三腳架與自拍計時器([→129\)](#page-128-0)來拍照。
- 自動對焦範圍大部分會顯示在數位變焦範圍中間。
- 下列情況無法使用此功能:
	- 在 [即時取景模式] 設為 [ECO 30fps] 時(購買時的設定)
	- [手提式夜拍](場景指南模式)
	- [深刻藝術]、[玩具攝影效果]、[玩具普普風]、[模型效果](創意控制模式)
	- 使用 [拍攝後對焦] 拍攝時
	- 使用 [高速影片] 拍攝時
	- 在 [連拍速率] 設為 [SH] 的情況下拍攝連拍影像時
	- 當 [HDR] 設為 [ON] 時
	- 設定 [多重曝光] 時
	- •當[畫質]設為 [RAW••]、[RAW••]或 [RAW] 時

插圖是使用程式AE模式中的光學變焦、[i.ZOOM] 以及 [數位變焦] 時的範例。

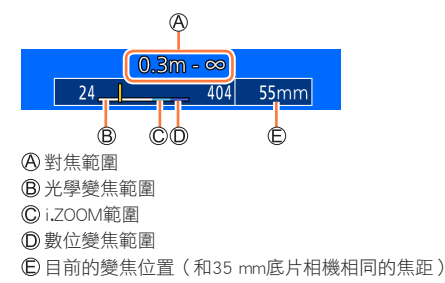

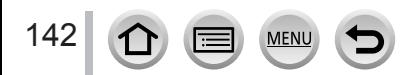

# 執行觸碰操作使用變焦(觸碰變焦)

### 1 觸碰 [ $\Box$ ]

- 2 觸碰 [[1]
	- 會顯示滑桿。

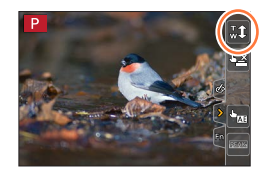

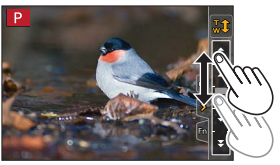

*3* 拖曳滑桿來執行變焦操作 • 變焦速度會隨著觸碰的位置而有所不同。

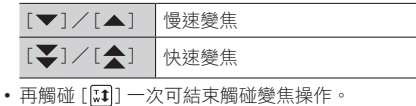

● 這個功能不能用於下列情況:

- 在自拍模式中
- 設定 [高速影片] 時
- 用[4K 即時剪裁] 拍攝時

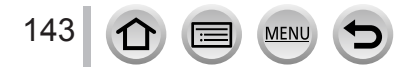

# 使用閃光燈拍照

拍攝模式: 1000 PASM . 1 回 6

#### ■開啟/關閉內置閃光燈

▲開啟閃光燈

滑動閃光燈打開開關。

• 開啟閃光等時請務必小心,因為閃光燈將會跳出來。 **B**關閉閃光燈

按下閃光燈直到發出喀嗒聲。

- •關閉閃光燈時,請小心不要夾傷手指、身體任何部位 或任何物體。
- 強制關閉閃光燈可能會使相機損壞。
- 請務必在未使用時關閉內置閃光燈。
- •閃光燈關閉時,閃光燈設定會固定為 [ $\bigcirc$ ](強制閃光 關)。
- $\bullet$  在下列情況下,閃光燈固定為 $[\bigotimes]$  (強制閃光關):
	- 拍攝動態影像期間
	- 拍攝4K照片時
	- 使用 [拍攝後對焦] 拍攝時
	- 在 [連拍速率] 設為 [SH] 的情況下拍攝連拍影像時
	- 當使用電子快門時
	- 當 [HDR] 設為 [ON] 時
	- 當 [靜音模式] 設為 [ON] 時
	- 在 [濾鏡設定] 的 [濾鏡效果] 中設定一種影像效果時

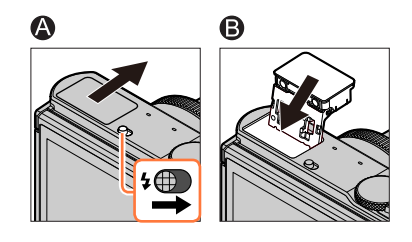

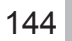

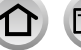

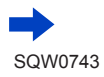
使用閃光燈拍照

#### ■有效的閃光燈範圍

如果在近距離使用閃光燈卻沒有使用變焦(接近廣角),影像邊緣可能會變得有點暗。使用 一點變焦可以解決這個問題。

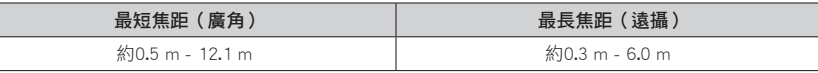

• 狺些範圍會被保留、ISO感光度會設為 [AUTO],目 [ISO上限設定] 會設為 [OFF]。

● 請避免下列情況,因為熱源和光線可能會造成變形或褪色。

- 將閃光燈靠近物體
- 閃光燈閃光時用手將其蓋住
- 閃光燈正在閃光時將其關上

● 在運用主要閃光燈拍照之後,請勿立即關閉閃光燈,以免影響強制開啟/紅眼降低及其他閃光燈設 定。若您立即關閉閃光燈,將會導致故障。

● 如果電池電量低或是連續使用閃光燈數次,閃光燈充電可能需要一段時間。閃光燈充電時,閃光燈 圖示會閃紅色,在此時即使您全按快門按鈕也無法拍照。

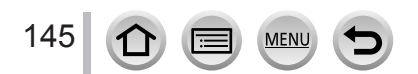

# <span id="page-145-0"></span>設定閃光燈功能

變更閃光燈模式

# 拍攝模式: 10 m PASM 2M 口图 6

配合拍攝作業設定閃光燈。

### MENU → C [拍攝] → [閃光] → [閃光模式]  $\mathbf{\mathsf{L}}$  : [強制閃光開] 5◎:「強制閃光開/紅眼降低] 一律使用閃光燈拍照。 • 適合用來拍攝背光的影像,或是當主體位於強光下時,例如 日光燈。

 $$S :$ [慢速同步] **\*ς<sup>◎</sup>:[慢速同步/紅眼降低]** 以陰暗的背景拍照時,這個功能會在閃光燈啟動時降低快門速 度。 • 適合用來拍攝夜景中的人物影像。 • 使用較慢的速度可能會使動態模糊。建議您使用三腳架。

閃光燈啟動兩下。

#### 當設定 [ ≨⊚ ] 或 [ ፥ς◎ ] 時,第一次閃光與第二次閃光之間的間隔會比較長。主體應該保持 不動直到第二次閃燈啟動為止。

• 紅眼降低效果會隨拍攝主體而有所不同,日會受不同因素所影響,例如與主體的距離, 以及拍攝主體在主要閃光燈作用時有無注視相機等。在某些情況下,紅眼降低效果可能 不佳。

#### ■每種閃光燈模式的快門速度

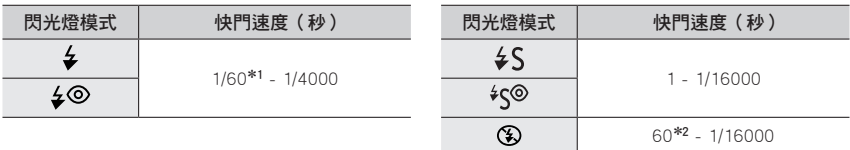

\*<sup>1</sup> 在快門先決AE模式下,快門速度設為60秒,在手動曝光模式下,快門速度設為T(時間)。 \*<sup>2</sup> 在手動曝光模式下,快門速度設為T(時間)。

•在智能自動模式([☎] 或 [☎])下,快門速度會根據偵測到的場景改變。

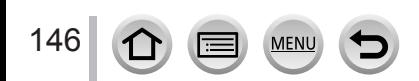

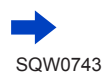

設定閃光燈功能

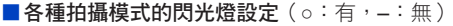

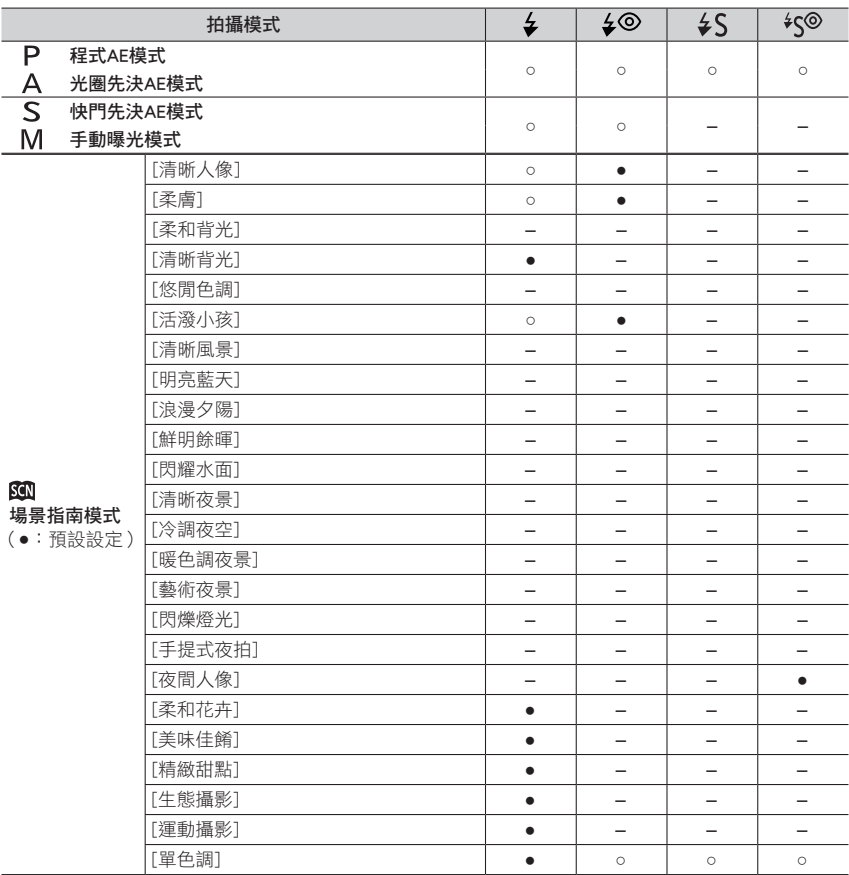

●關於智能自動模式([1]或 [1])中的閃光燈設定的詳細資訊,請參閱([→51\)](#page-50-0)。

● 每次變更場景時,場景指南模式閃光燈設定都會回到初始值。

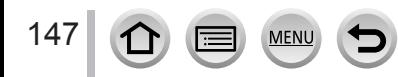

設定閃光燈功能

## 設定後簾同步

## 拍攝模式: 10 m PASM 3M D 80 6

後簾同步是一種拍攝方法,當您使用具有慢速快門的閃光燈拍攝移動中的主體(例如汽車) 時,閃光燈會在快門關閉前才亮起。

## $MENU \rightarrow \bullet$  [拍攝]  $\rightarrow$  [閃光]  $\rightarrow$  [閃光同步]

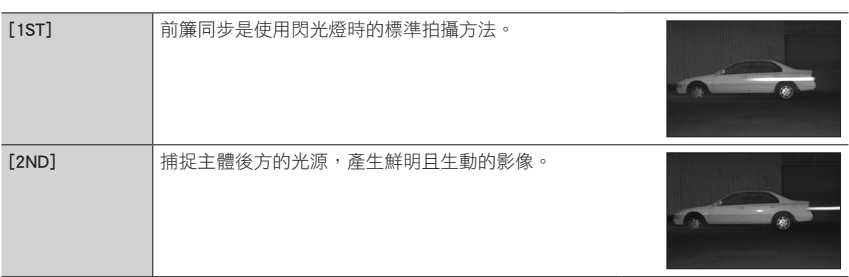

● 如果您設為 [2ND], 螢幕上的閃光燈圖示會顯示 [2nd]。

● 設定快速快門速度時,「閃光同步] 效果可能無法有效達成。

●設定 [2ND] 時,無法將閃光燈設定設為 [4©] 或 [\*S®]。

## 調整閃光燈輸出

拍攝模式:  $\text{1.1}$  (E)  $\text{1.1}$   $\text{1.2}$   $\text{1.3}$   $\text{1.4}$   $\text{1.5}$   $\text{1.5}$   $\text{1.6}$   $\text{1.7}$   $\text{1.7}$   $\text{1.8}$   $\text{1.7}$   $\text{1.8}$   $\text{1.9}$   $\text{1.9}$   $\text{1.9}$   $\text{1.1}$   $\text{1.1}$   $\text{1.1}$   $\text{1.1}$   $\text{1.1}$  如果使用閃光燈拍攝的照片太亮或太暗,請調整閃光燈輸出。

 $MENU \rightarrow \bullet$  [拍攝]  $\rightarrow$  [閃光]  $\rightarrow$  [閃光調整]

1 按 ◀▶ 設定閃光燈輸出,然後按 [MENU/SET] 設定: -2 EV 至 +2 EV (單位: 1/3 EV) 若您不想調整閃光燈強度,請選取 [±0 EV]。

● 調整閃光燈的強度時,閃光燈圖示上會顯示 [+] 或 [-]。

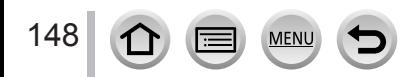

# 拍攝模式:

您可以拍攝符合AVCHD標準的全高解析度畫質影像,也可以用MP4拍攝動態影像。您也可  $U$ 用MP4拍攝4K動態影像。([→151](#page-150-0)) 音訊以立體聲錄製。

# *1* 按下動態影像按鈕開始拍攝

拍攝狀態指示燈

經過的拍攝時間

- 剩餘拍攝時間
- 每個動態影像模式都可能適合拍攝動態影像。
- 按下後立即放開動態影像按鈕。
- 拍攝動態影像時,拍攝狀態指示燈(紅色)會閃爍。
- •在安靜的環境中拍攝時,光圈、焦距和其他操作的聲音 可能會被錄進動態影像中。這不是故障。 您可以在 [連續AF] 中將拍攝動態影像時的對焦操作設 為 $[OFF]$ 。([→153](#page-152-0))

# *2* 再按一次動態影像按鈕即可結束拍攝

# 關於拍攝結束時的操作音

如果按動態影像按鈕結束拍攝的操作音令您困擾,請嘗試下列操作:

● 多拍攝動態影像三秒鐘左右,然後使用 [播放] 選單中的 [影片分割] ( [→220](#page-219-0) ) 分割動態影像的最後一 部分。

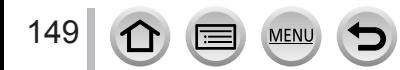

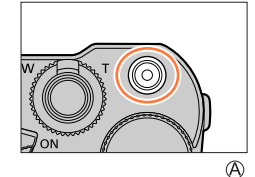

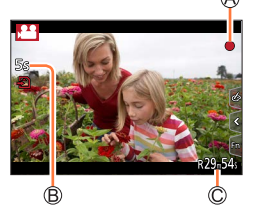

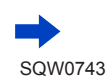

- 當處於高溫環境或持續地拍攝動態影像時,會出現 [  $\bigtriangleup$  ],而且拍攝可能會中斷。請等待相機冷卻。
- 若在按動態影像按鈕之前使用特殊光學變焦,除了會清除這些設定之外,同時可拍攝的範圍也會明 顯地改變。
- 如果用於照片和動態影像的高寬比不同,開始拍攝動態影像時,視角將會變更。 將 [錄製區域] 設為 [2] ] 時,會顯示用來拍攝動態影像的視角設定。
- 請注意,拍攝動態影像時,若是使用按鈕或旋鈕執行操作 ( 如變焦 ),可能會錄到操作的聲音。
- 在拍攝動態影像期間,變焦速度比正常慢。
- 依據記憶卡類型,拍攝動態影像之後,會出現記憶卡存取指示。這不是故障。
- 拍攝動態影像時,ISO感光度會設為 [AUTO] (用於動態影像)。
- 以下情況會設定下方說明的動態影像拍攝模式:

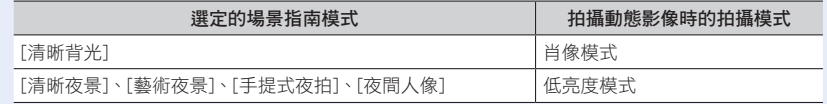

- 下列情況無法使用此功能:
	- [閃耀水面]、[閃爍燈光]、[柔和花卉](場景指南模式)
	- [粗粒單色調]、[絲柔單色調]、[柔焦]、[星芒濾鏡]、[陽光](創意控制模式)
	- 使用 [拍攝後對焦] 拍攝時
	- 使用 [縮時拍攝] 時
	- 使用 [停格動畫] 時

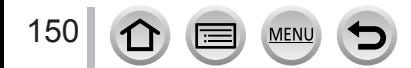

## 設定格式、影像大小和拍攝畫格速率

#### *1* 設定選單([→42\)](#page-41-0)

## $MENU \rightarrow \blacksquare$  [動態影像]  $\rightarrow$  [拍攝格式]

[AVCHD] 此為適合在高解析度電視上播放的資料格式。 [MP4] 此資料格式適用於在電腦及其他裝置上播放動態影像。

### 2 使用 ▲ ▼ 選取 [錄影畫質], 然後按 [MENU/SET]

#### 選取 [AVCHD] 時

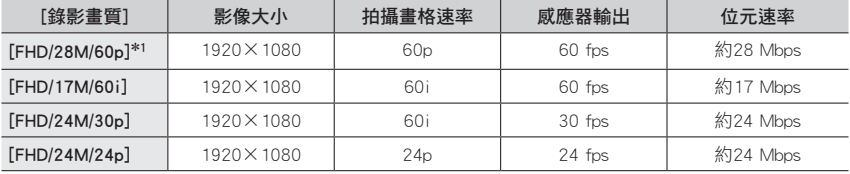

#### <span id="page-150-0"></span>選取 [MP4] 時

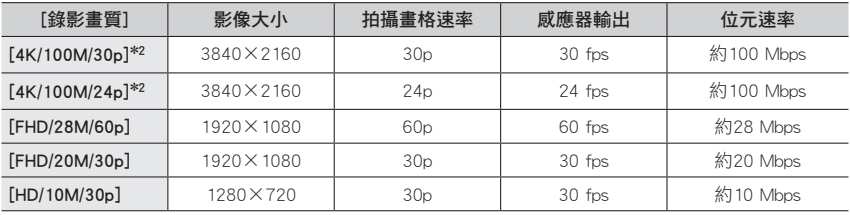

\*<sup>1</sup> AVCHD Progressive

\*2 4K動態影像

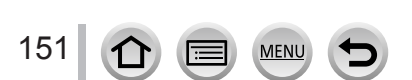

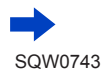

- 位元速率的數字越大,書質就會變得越高。本機使用"VBR"拍攝方法,因此位元速率 會隨著要拍攝的主體自動變更。因此,在拍攝快速移動的主體時,拍攝時間會縮短。
- 無法在使用 [模型效果](創意控制模式)時設定4K動態影像。
- •若要拍攝4K動態影像,請使用UHS速度等級3的記憶卡。(→[25\)](#page-24-0)
- 當您拍攝4K動態影像時,視角會比其他大小的動態影像窄。
- 為了確保高精確度對焦,4K動態影像會以降低的自動對焦速度拍攝。用自動對焦可能很 難為主體對焦,但這不是故障。
- 連續拍攝的限制 ([→27\)](#page-26-0)

#### ■關於拍攝之動態影像的相容性

以 [AVCHD] 或 [MP4] 格式拍攝的動態影像,即使是使用與狺些格式相容的設備播放,也有 可能出現畫質或音質不佳,或是無法播放的情況。也可能無法正確顯示拍攝資訊。

- 使用本機以外的裝置播放及匯入以 [AVCHD] 中的 [FHD/28M/60p]、[FHD/24M/30p] 或 [FHD/24M/24p] 拍攝的動態影像時,需要相容的藍光光碟錄放影機或已安裝 "PHOTOfunSTUDIO" 軟體 (→[274\)](#page-273-0)的PC。
- 如需有關以 [MP4] 格式中的 [4K/100M/30p] 或 [4K/100M/24p] 拍攝的動態影像詳細資 訊,請參閱"享受4K動態影像"([→268\)](#page-267-0)。

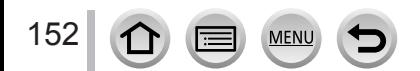

## <span id="page-152-0"></span>在拍攝動態影像時調整焦距([連續AF])

## 拍攝模式: 10 0 0 PASM2 2 0 0 3

對焦作業會依對焦設定和 [動態影像] 選單中的 [連續AF] 設定而變化。

#### $MENU → T$  [動態影像] → [連續AF]

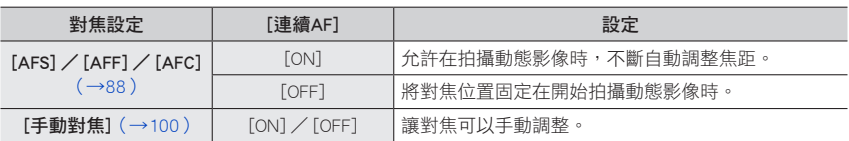

● 當 [AFS/AFF/AFC] 設為 [AFS]、[AFF] 或 [AFC] 時,如果在拍攝動態影像時半按快門按鈕,相機就會 重新對焦。

● 如果在拍攝動態影像時已啟動自動對焦,在某些情況下,對焦的操作音會被錄進去。如果要抑制此 操作音,建議先將 [動態影像] 選單中的 [連續AF] 設為 [OFF], 再開始拍攝。

- 拍攝動態影像時若使用變焦, 對焦可能需要一些時間。
- [快照影片] 中的 [拖拉焦點] 正在運作時,[連續AF] 沒有作用。

● 這個功能不能用於下列情況:

- [快照影片] 中的 [拖拉焦點] 正在運作時。
- 用[4K 即時剪裁] 拍攝時

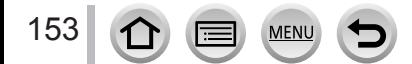

# 將相機擺在一個固定的位置拍攝時平移或縮放 [4K 即時剪裁]

### 拍攝模式:

將動態影像從4K的視角裁剪成全高解析度,便可以讓相機留在一個固定的位置而拍攝平移 畫面與放大/縮小的動態影像。

- 拍攝時要握穩相機。
- 動態影像會以 [MP4] 底下的 [FHD/20M/30p] 拍攝。

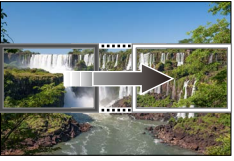

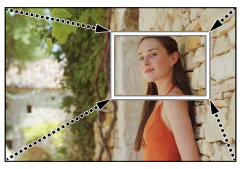

平移 しょうしゃ しゅうしゃ しゅうしゃ かいかん 放大 かんこう かんこう かんこう かんこう かんこう かんこう

- 想要放大/縮小時,請為裁剪的開始與結束畫格設定不同的視角。例如,若要放大,請 為開始畫格設定一個較大的視角,而為結束畫格設定一個較小的視角。
- **1 將模式旋鈕設定為 [ 2 M]**
- *2* 設定選單(→[42](#page-41-0))

 $MENU \rightarrow \bullet$  [動態影像]  $\rightarrow$  [4K 即時剪裁]

設定:[40SEC]/[20SEC]/[OFF]

• 視角會變窄。

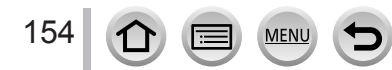

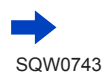

#### 將相機擺在一個固定的位置拍攝時平移或縮放 [4K 即時剪裁]

# *3* 設定開始剪裁畫格

開始剪裁畫格

- 首次進行設定時,會顯示1920×1080大小的開始剪裁 書格。(設定開始剪裁書格與結束剪裁書格之後,您剛 才設定的開始畫格與結束畫格都會顯示出來。)
- 相機即使關機時,也會記住畫格的位置及大小。

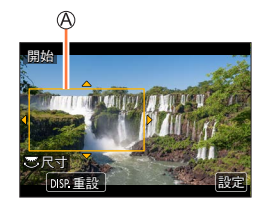

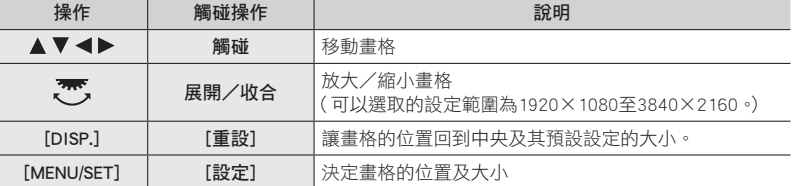

# *4* 重複步驟*3*,然後設定結束剪裁畫格

結束剪裁畫格

• [AF 模式] 的設定會切換至 [ 2] ( 人臉/眼睛偵測)。 (無法使用眼睛偵測功能。)

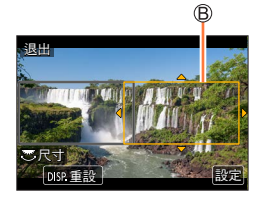

# *5* 按下動態影像按鈕(或快門按鈕)開始拍攝

經過的拍攝時間

- 設定操作時間
- 按下後立即放開動態影像按鈕(或快門按鈕)。
- •設定操作時間過去時,拍攝會自動結束。若要中途結束 拍攝,再度按下動態影像按鈕(或快門按鈕)。

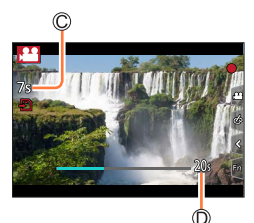

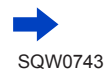

將相機擺在一個固定的位置拍攝時平移或縮放 [4K 即時剪裁]

### ■變更剪裁畫格的位置及大小

拍攝畫面顯示出來時,按 [Fn1] 按鈕,然後執行步驟*3*與*4*。

#### ■若要取消 [4K 即時剪裁] 拍攝

在步驟*2*中設定 [OFF]。

● 設定 [高速影片] 時,也不能進行 [4K 即時剪裁] 拍攝。

● 對焦會在開始剪裁畫格中調整並固定。

● [連續AF] 設為 [OFF]。

● [測光模式] 將會是 [多區測光]。

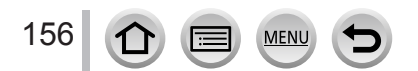

# 拍攝動態影像時拍攝照片

拍攝模式: **12 16 18 PASM** 2M I 2006

- *1* 在拍攝動態影像期間全按快門按鈕
	- 最多可拍攝30張照片。
	- 拍攝照片時會顯示同時拍攝指示燈。
	- 也可以使用觸碰快門功能拍攝([→40\)](#page-39-0)。

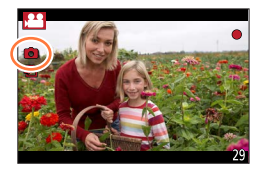

- ●照片的高寬比固定為 [16:9]。
- 使用 [圖片尺寸] [S] (2M) 拍照。畫質可能會與標準影像的 [S] (2M) 不同。
- ●當 [畫質] 設為 [RAW畫]、[RAW畫] 或 [RAW] 時,只會拍攝JPEG檔案格式的影像。(設定 [RAW] 時,[畫 質] 會與 [ ] 設定搭配使用。)
- 下列情況無法使用此功能:
	- 當 [拍攝格式] 設定為 [MP4] 時,[錄影畫質] 會設定為 [4K/100M/30p] 或 [4K/100M/24p]
	- 當 [快照影片] 設為 [ON] 時

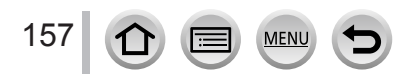

# 拍攝短片

## 拍攝模式: **12 12 12 12 12 12 12 12 12 12 13 1**

您可以事先指定拍攝時間,然後隨心所欲地拍攝動態影像,就像拍攝快照一樣。此功能可 讓您在開始拍攝時移動焦距,並事先加入淡入/淡出效果。

- 動態影像將會使用 [MP4] 格式的 [FHD/20M/30p] 拍攝。
- 您可以使用智慧手機/平板電腦應用程式"Panasonic Image App", 組合使用相機拍攝的 動態影像。組合動態影像時,可以加入音樂並進行多種編輯操作。此外,您還可以將組 合好的動態影像傳送至Web服務。([→240\)](#page-239-0)

## $MENU → T = [$ 動態影像] → [快照影片] → [ON]

• 半按快門按鈕以退出選單。

## *1* 按下動態影像按鈕開始拍攝

經過的拍攝時間 設定拍攝時間

- 按下後立即放開動態影像按鈕。
- 您無法在中途停止動態影像拍攝。經過設定的拍攝時間 之後,拍攝將會自動停止。

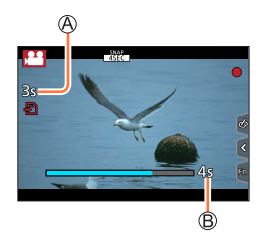

#### ■停用短片

將 [快照影片] 設為 [OFF]。

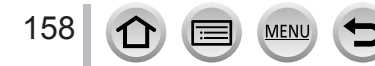

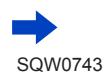

### 拍攝短片

■變更設定

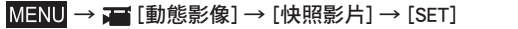

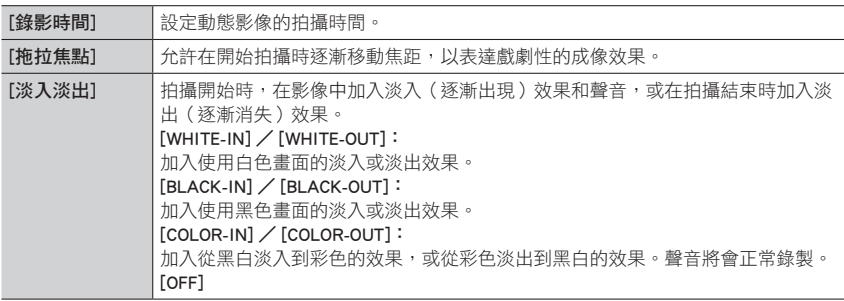

● 在播放模式下,使用 [WHITE-IN] 或 [BLACK-IN] 拍攝的動態影像會顯示為全白或全黑的縮圖。

● 如果您在 [自訂] 選單([→46](#page-45-0) )中將 [快照影片] 指定給 [Fn按鈕設定],便可以顯示一個畫面,讓 您透過按指定的功能按鈕,在 [ON]/[OFF] 之間切換 [快照影片]。如果您在畫面顯示出來時按 [DISP.] 按鈕,便可以變更Snap Movie的設定。

- 透過 [遙控拍攝及檢視] 連上Wi-Fi時,會將 [快照影片] 設為 [OFF]。
- 下列情況無法使用此功能:
	- [模型效果](創意控制模式)
	- 設定 [4K照片] 時
	- 設定 [4K 即時剪裁] 時
	- [高速影片] 拍攝期間

拍攝短片

#### 設定 [拖拉焦點]

設定指定 [拖拉焦點] 開始(第一個位置)與停止(第二個位 置)位置的畫格。

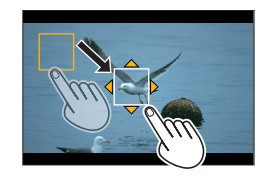

#### 觸碰操作

觸碰某個主體(第一個位置)、將您的手指拖曳到想要的位置(第二個位置),然後放開手 指。

• 若要取消畫格設定,觸碰 [  $\mathbb{F}$ ]。

按鈕操作

Ö

將 [AF 模式] 指定給一個功能按鈕([Fn1] - [Fn3])(→[46\)](#page-45-0) 按在步驟 指定給 [AF 模式] 的功能按鈕 ③按▲▼<→移動畫格,然後按 [MENU/SET] (第一個位置) • 如果您先按 [DISP.] 按鈕再按 [MENU/SET],畫格將會回到中央。

請重複步驟 (第2位置)

•若要取消書格設定,按 [MFNU/SFT]。

● 在開始和結束位置之間建立鮮明的焦距對比可以達到絕佳的效果,例如,將焦距從背景移動 到前景,反之亦然。

● 設定焦距之後, 請嘗試讓主體和相機之間保持固定的距離。

● 相機無法設定畫格時,會回到第一個位置。

- 當 [拖拉焦點] 設為 [ON] 時
	- 自動對焦模式將會切換到 [ $\blacksquare$ ],這是特別針對 [拖拉焦點] 設計的設定。
	- 如果您要拍照,將會在第一個書格位置進行白動對焦操作 [  $\blacksquare$  ]。
- 即使在 [測光模式] ([→175\)](#page-174-0)設定為 [•1] (點測光)時,點測光日標也不會隨著對焦移動。日標會 固定在 [拖拉焦點] 的開始位置(第一個位置)。
- 下列情況無法使用此功能:
	- 在"手動對焦"下
	- 使用"數位變焦"時

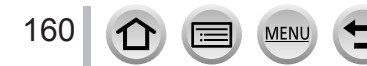

# 檢視影像

*1* <sup>按</sup> [ ](播放)按鈕

# 2 按 ◀▶ 選取要顯示的影像

- 按住 ◀▶ 不放時,影像便會一張張輪流顯示。
- 也可以利用旋轉後旋鈕或水平拖曳畫面的方式快轉或倒 轉影像([→39\)](#page-38-0)。
- 若在捲動影像後仍將手指觸碰在螢幕的左緣或右緣,影 像會持續捲動。(影像會以縮小的方式顯示。)

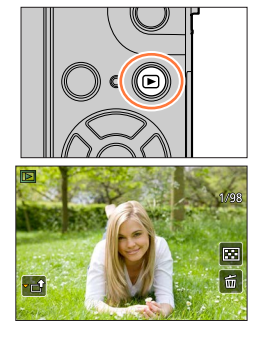

## 將影像傳送到WEB服務

若在顯示一張影像時按▼,即可快速將該影像傳送到WEB服務。([→252\)](#page-251-0)

#### ■結束播放

再按一次 [□](播放)按鈕或者按動態影像按鈕。 半按快門按鈕也可以結束播放。

● 如果在按 [11] (播放)按鈕時開啟相機,會出現播放畫面。

- [鏡頭縮回] 設定為 [ON] 時,如果相機從拍攝畫面切換到播放畫面,鏡筒會在約15秒之後縮回。
- 本相機符合日本電子資訊技術產業協會 (JEITA) 所設立之DCF統一標準 (相機檔案系統設計規則) 以及Exif(可交換影像檔案格式)。不符合DCF標準的檔案無法播放。
- 您可能無法在本機上正常播放使用其他相機拍攝的影像,或無法對這些影像使用本機的功能。

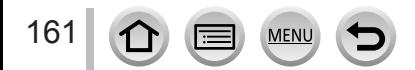

# 檢視動態影像

本機設計為可播放AVCHD與MP4格式的動態影像。 •動態影像會以動態影像圖示([21])顯示。

# **1** 按▲開始播放

動態影像拍攝時間

- •觸碰畫面中央的 [▶] 可讓您播放動態影像。
- 使用 [快照影片] 拍攝的動態影像便會自動播放。
- 以 [AVCHD] 拍攝的動態影像將不會顯示某些資訊。

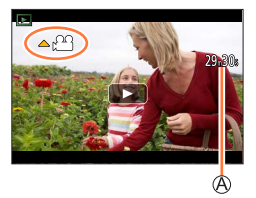

#### ■動態影像播放期間的操作

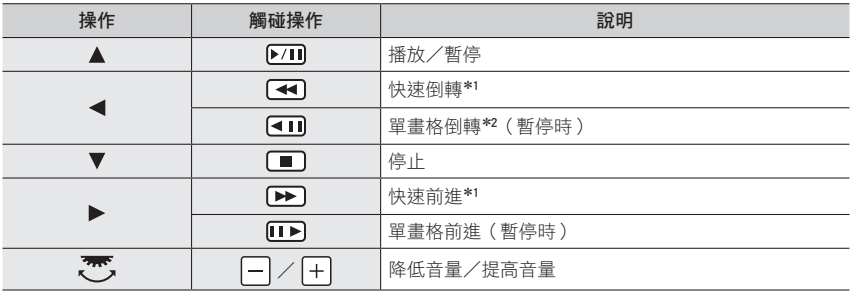

\*1 如果您再按一次 ◀▶,快進或倒轉速度會加快。

\*<sup>2</sup> 以 [AVCHD] 拍攝的動態影片會以大約0.5秒為間隔倒轉每個畫格。

#### ■自動播放短片期間的操作

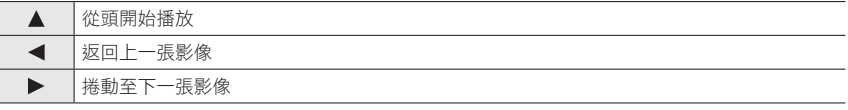

• 如果您觸碰螢幕,將會停止自動播放。

●動態影像可以利用"PHOTOfunSTUDIO"([→274\)](#page-273-0)在電腦上進行檢視。

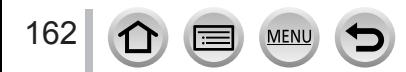

 $-500$  $\overline{\phantom{a}}$ 

## 從動態影像擷取照片

將動態影像中的場景儲存成照片。

- 1 按 ▲ 暫停正在播放的動態影像, 相機上就會顯示您想要擷 取成照片的影像
	- 如果您在暫停時按 ◀▶, 可以對動態影像中的位置進行更細微的 調整。

#### *2* <sup>按</sup> [MENU/SET]

- •觸碰 [ $\oplus$  o]] 也可以執行相同的操作。
- •照片會以 [16:9] 的高寬比和 [  $\pm$  ] 的 [書質] 儲存。影像大小會依 正在播放的動態影像而不同。

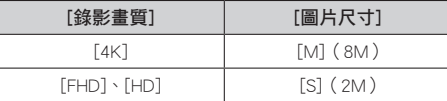

● 視原始動態影像 [錄影畫質] 設定的不同,畫質會稍微降低。

● 播放從動態影像擷取的照片時,會顯示 [ ]]。

● 如果您想要在使用HDMI micro電纜將相機連接到電視的同時, 從動態影像擷取照片, 請在 [設定] 選單中,將 [TV 連接] 的 [VIERA Link] 設為 [OFF]。

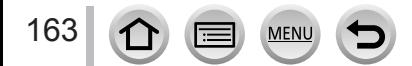

# 切換播放方法

# 放大及檢視"變焦播放"

#### *1* 將變焦桿移向T側

#### 目前的變焦位置

- 每將變焦桿轉向T側一次,其倍率便會在4個等級間遞增: 1x、2x、4x、8x及16x。
- 若要降低變焦倍率→將變焦桿移向W側。
- 您也可以在您要放大/縮小的部分,將手指往外展開/往內收合 來放大/縮小影像(→[39](#page-38-0))。
- 按游標按鈕的 ▲ ▼ ◀ ▶ 或拖曳畫面可移動放大的部分。(→[39](#page-38-0))
- 您也可以快速地點兩下觸控式螢幕來放大。(如果顯示畫面已放 大,則會回到相同的放大比例。)
- 您可以在變焦播放期間旋轉後旋鈕,以前進或倒轉影像,同時維 持相同的變焦倍率和變焦位置。

## 檢視影像清單"多張播放"

#### *1* 將變焦桿移向W側

- 將變焦桿移向W側,便會依下列順序切換顯示方式:1張影像畫面 (全螢幕)→12張影像畫面→30張影像畫面→日曆畫面。(將變焦 桿移向T側即可返回。)
- 觸碰以下圖示可以切換播放畫面。
	- [■]: 1張影像畫面 [■]: 12張影像畫面
		-
	- [ ]:30張影像畫面 [ ]:日曆畫面
- 向上或向下拖曳畫面可以逐步切換畫面。
- 當您在12張影像或30張影像畫面上使用游標按鈕選取影像,並按 [MENU/SET] 時,所選的影像會顯示在1張影像畫面上(全螢幕)。

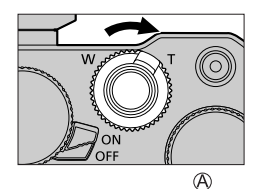

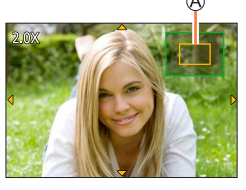

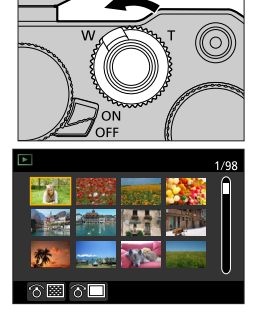

● 無法播放顯示有 [!] 的影像。

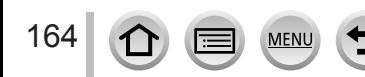

切換播放方法

# 依拍攝日期檢視影像"日曆播放"

*1* 將變焦桿移向W側可顯示日曆畫面

2 使用 ▲ ▼ < ▶ 選取拍攝日期, 然後按 [MENU/SET]

選取的日期

- 影像會以每個畫面12張影像的方式顯示。
- 將變焦桿移向W側可返回日曆畫面顯示。
- 在播放畫面中選取的影像拍攝日期,會變成第一次顯示日曆畫面時選取的日期。
- 您可以顯示介於2000年1月到2099年12月的日曆。
- 未設定時鐘時所拍攝的影像,其日期會顯示為2016年1月1日。
- 以 [世界時間] 的目的地設定所拍攝之影像,會使用目的地時區的適當日期,顯示在日曆畫面中。

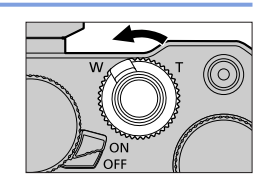

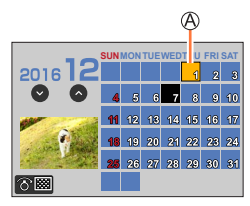

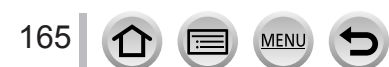

# <span id="page-165-0"></span>檢視影像群組

您可以連續播放群組中的多個影像,或逐一播放影像群組。

- [ ]:將連拍速度設定為 [SH] 所連續拍攝的群組影像  $(\rightarrow 127)$  $(\rightarrow 127)$
- 用 [4K照片大量儲存] 儲存的群組影像([→215\)](#page-214-0) [ ]:用對焦包圍拍攝的群組影像([→132](#page-131-0))
- [ ^ 20 ]: 使用 [縮時拍攝] 拍攝的影像群組 ([→133\)](#page-132-0)
- $[$   $\left($   $\blacksquare$   $\blacksquare$ ] : 使用 [停格動畫] 拍攝的影像群組 ([→135\)](#page-134-0)
- 您可以按群組來刪除或編輯影像。(例如,如果您刪除群組中的一個影像,該群組中的所 有影像都會被刪除。)

● 如果拍攝時未設定 [時鐘設定],則不會將影像分組。

## 連續播放影像群組

## *1* <sup>按</sup>

•觸碰影像群組圖示 ([  $\overline{\phantom{a}}$  ) 、[  $\overline{\phantom{a}}$  )] 、[  $\overline{\phantom{a}}$  ]) 也可以執行相同的操作。

### ■連續播放期間的操作

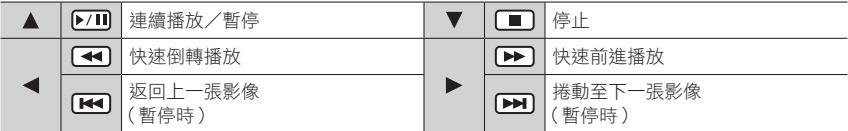

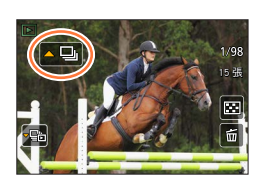

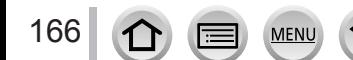

檢視影像群組

## 逐一播放影像群組

### *1* <sup>按</sup>

- 可以用觸碰 [ ]/ [ ]/ [ ]/ [ ]) [ [ ] 的方式執行相同的操 <br> 作。
- 2 使用 ◀▶ 來捲動影像

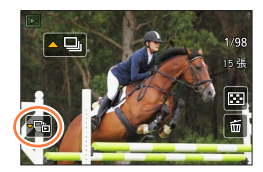

- [ 圖]:當您逐一播放影像群組時,會顯示選項設定。 選取 [連拍播放] (或 [連續播放]) 之後, 要選取下列播放方式之一: [從第一個圖片]:從群組中的第一個影像連續播放影像群組。 [從目前圖片]:從目前播放的影像開始連續播放影像群組。
- 再按一下 ▼ 或者觸碰 [ 回] 會讓您回到一般播放畫面。
- 您可以使用與標準照片播放相同的操作方式,來播放儲存在群組中的影像。(多張播放、變焦播 放、清除影像等等)

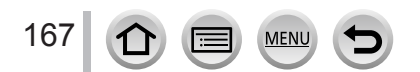

SQW0743

# 清除影像

無法還原已清除的影像。

## [清除單張]

- 1 按 [ m ] 按鈕刪除顯示的影像 •觸碰 [面] 也可以執行相同的操作。
- 2 使用 ▲ 選取 [清除單張],然後按 [MENU/SET]

# 若要刪除多張(最多100張\* )/刪除所有影像

- \* 一個影像群組([→166\)](#page-165-0)會被當成1個影像來處理。(將會刪除所選之影像群組中的所有影 像。)
- $1$  在檢視影像的同時, 按 [ m ] 按鈕

2 使用 ▲ ▼ 選取 [多張清除] / [全部清除],然後按 [MENU/SET]

## A而 選取的影像

168

- 若有影像已設為 [我的最愛] (→[223](#page-222-0)), 您以可選取 [全部清除] 中的 [除我的最愛外全部清除]。
- *3*(選取 [多張清除] 時) 使用 ▲ ▼ ◀ ▶ 選取影像, 然後按 [MENU/SET] ( 重複 ) • 若要取消→再按一次 [MENU/SET]。
	-
- *4*(選取 [多張清除] 時) 使用 ◀ 選取 [執行], 然後按 [MENU/SET] • 視清除的張數而定,可能會花費一些時間。

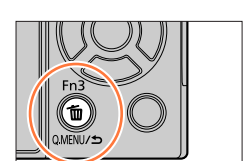

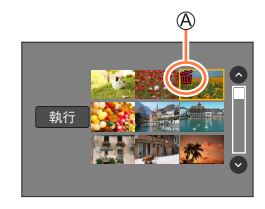

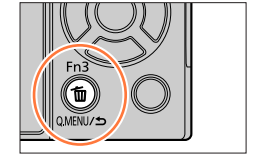

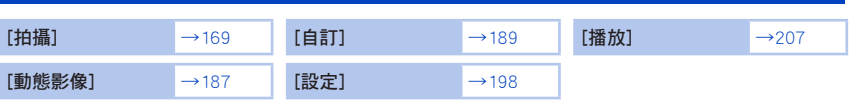

# <span id="page-168-0"></span>[拍攝]

• [拍攝] 與 [動態影像] 選單中都有 [照片樣式]、[濾鏡設定]、[感光度]、[AF 模式]、 [AFS/AFF/AFC]、[測光模式]、[突出顯示陰影]、[智能動態]、[智能解析度]、[繞射補償]、 [i.ZOOM]、[數位變焦] 及 [穩定器] 選單項目。若某一選單的設定變更時,另一個選單中 同名的項目,其設定也會自動變更。

- [照片樣式](→[170](#page-169-0))
- [濾鏡設定](→[172](#page-171-0))
- [寬高比](→[173](#page-172-0))
- [圖片尺寸](→[174](#page-173-0))
- [畫質](→[174](#page-173-1))
- [感光度](→[104](#page-103-0))
- [AF 模式] ([→89\)](#page-88-0)
- $\bullet$  [AFS/AFF/AFC]  $(\rightarrow 88)$
- [測光模式] (→[175](#page-174-0))
- [連拍速率](→[127](#page-126-0))
- [4K照片] (→[110](#page-109-0))
- [包圍](→[130](#page-129-0))
- [自拍計時器](→[129](#page-128-0))
- [突出顯示陰影] (→[176](#page-175-0))
- [智能動態] (→[177](#page-176-0))
- [智能解析度] (→[177](#page-176-1))
- [智慧型手提夜拍](→[53\)](#page-52-0)

MENU

- $[HDR]$  $(→54)$  $(→54)$
- $[HDR]$  $(→178)$  $(→178)$  $(→178)$
- [多重曝光](→[179](#page-178-0))
- [縮時拍攝](→[133](#page-132-0))
- [停格動畫] (→[135](#page-134-0))
- [全景設定](→[70](#page-69-0))
- [快門類型] (→[180](#page-179-0))
- [閃光] (→[146](#page-145-0))
- 「消除紅眼] (→[181](#page-180-0))
- [ISO上限設定] ([→181\)](#page-180-1)
- [ISO增量] ([→181\)](#page-180-2)
- [延伸 ISO] ([→182\)](#page-181-0)
- [慢速快門降噪] (→[182](#page-181-1))
- [繞射補償] (→[182](#page-181-2))
- $\cdot$  [i.ZOOM] $(\rightarrow$ [141](#page-140-0))
- [數位變焦] (→[142](#page-141-0))
- [色彩空間] (→[183](#page-182-0))
- [穩定器] (→[138](#page-137-0))
- [臉部辨識] (→[183](#page-182-1))
- [記錄設定] (→[186](#page-185-0))

# <span id="page-169-0"></span>[照片樣式]

# 拍攝模式: 10 mPASMAD图

您可以根據想要建立的影像概念,調整色彩與畫質。

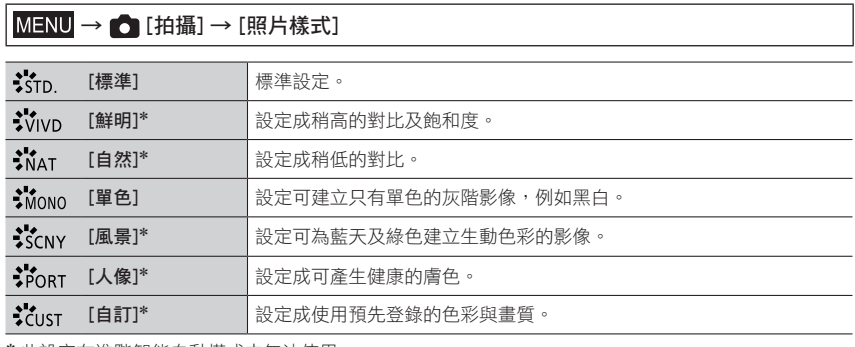

\* 此設定在進階智能自動模式中無法使用。

● 在進階智能自動模式下,將相機切換為其他拍攝模式或在關閉後再度開啟本機時,會將此設定重設 為 [標準]。

● 在場景指南模式下只能設定畫質調整。

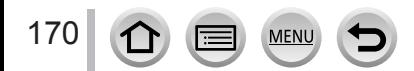

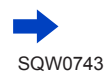

■調整畫質

• 進階智能自動模式下無法調整畫質。

① 按 ◀▶ 選取照片樣式類型

②按▲▼選取項目,然後按 ◀▶進行調整

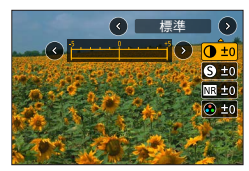

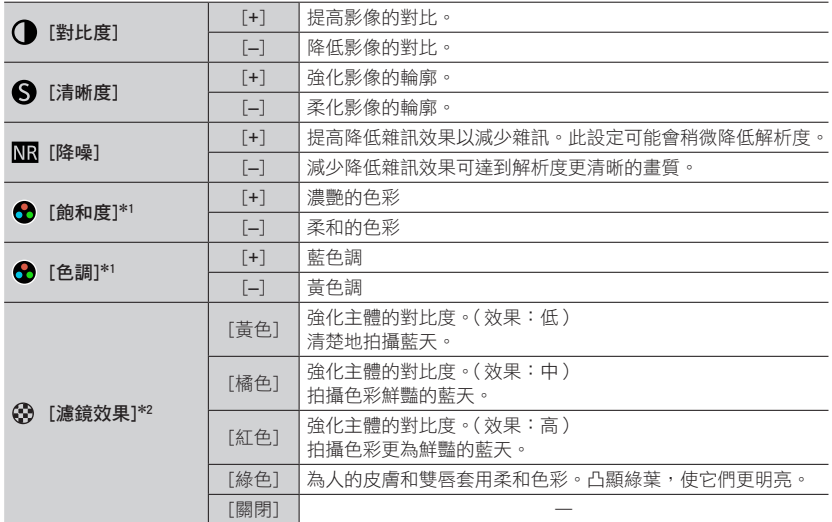

\*1 只有在選取 [單色] 時,才會顯示 [色調]。否則會顯示 [飽和度]。

\*<sup>2</sup> 選取 [單色] 時才會顯示。

• 調整畫質時,[照片樣式] 圖示中會顯示 [+]。

按 [MENU/SET]

#### ■將所調整的畫質設定登錄到 [自訂]

① 在"調整畫質"的步驟 2 中調整畫質,然後按 [DISP.] 按鈕

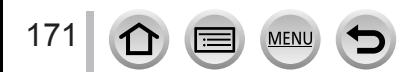

### <span id="page-171-0"></span>[濾鏡設定]

# 拍攝模式: 10 11 PASMAD图

在光圈先決AE模式或全景拍攝模式等其他模式的影像中,可以套用適用於創意控制模式的 影像效果 (濾鏡)。(→[76](#page-75-0))

### $MENU \rightarrow \bullet$  [拍攝]  $\rightarrow$  [濾鏡設定]  $\rightarrow$  [濾鏡效果]

設定: [ON]/[OFF]/[SET]

#### ■使用觸控式螢幕操作

#### ① 觸碰 [6]]

- 觸碰您要設定的項目
	- [ [ る]: 影像效果開或關
	- [ ]:影像效果(濾鏡)
	- [ ]:調整影像效果

EXP! EXPS  $\boxed{\circ}$ 

- 拍攝 [高速影片] 時無法使用。
- [粗粒單色調]、[絲柔單色調]、[玩具攝影效果]\*<sup>1</sup>、[玩具普普風]\*<sup>1</sup>、[模型效果]\*1、\*<sup>2</sup>、[柔焦]、 [星芒濾鏡] 與 [陽光] 不能用於下列情況。
	- 創意影片模式
	- 拍攝動態影像期間
		- \*<sup>1</sup> 設定 [4K 即時剪裁] 時
		- \*<sup>2</sup> 動態影像大小是 [錄影畫質] 中的 [4K] 時。
- 全景拍攝模式下無法使用下列功能。 – [玩具攝影效果]、[玩具普普風]、[模型效果]、[陽光]
- 拍攝全景照片時,下列效果不會套用於拍攝畫面。
	- [粗粒單色調]、[絲柔單色調]、[柔焦]、[星芒濾鏡]
- 在亮度不足的場景中拍攝全景影像時,若在全景拍攝模式下使用 [明調],可能無法拍出理想的效 果。
- 以自拍模式拍攝時,只能設定下列影像效果(濾鏡)。 [生動]、[復古]、[明調]、[玩具攝影效果]、[柔焦]
- 可用的ISO感光度設定最高限制為 [3200]。 [高動態] 的ISO感光度會固定為 [AUTO]。

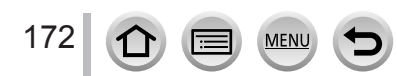

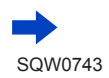

■同時拍下套用影像效果用影像效果的兩張照片 (「無濾鏡同時錄影1)

您可以按一次快門按鈕同時拍下兩張照片:一張套用效果,另一張不套用效果。

### MENU → C [拍攝] → [濾鏡設定] → [無濾鏡同時錄影]

#### 設定:[ON]/[OFF]

- •相機會先拍下套用效果的照片,再拍下不套用效果的照片。
- •拍照後,[自動檢視] 只會顯示套用效果的照片。
- 下列情況無法使用此功能:
	- 全景拍攝模式
	- 使用 [連拍] 時
	- 拍攝4K照片時
	- 使用 [拍攝後對焦] 拍攝時
	- 在拍攝動態影像時拍照。
	- •當[畫質]設為 [RAW..]、[RAW...] 或 [RAW] 時
	- 用[包圍] 拍攝時
	- 使用 [縮時拍攝] 時
	- 使用 [停格動畫] 時

## <span id="page-172-0"></span>[寬高比]

# 拍攝模式:

這可讓您選取適合列印或播放方法的照片高寬比。

### MENU → C [拍攝] → [寬高比]

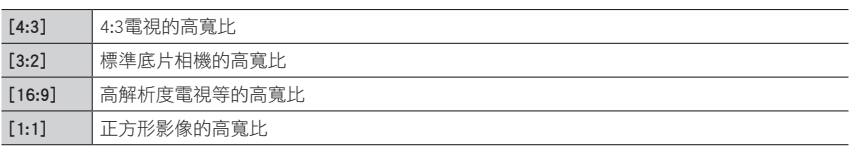

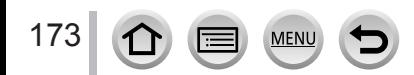

# <span id="page-173-0"></span>[圖片尺寸]

# 拍攝模式:

像素數越高,所顯示的影像細節就越細緻,即使是將影像列印在大型張紙上也是如此。

## $MENU \rightarrow \bullet$  [拍攝]  $\rightarrow$  [圖片尺寸]

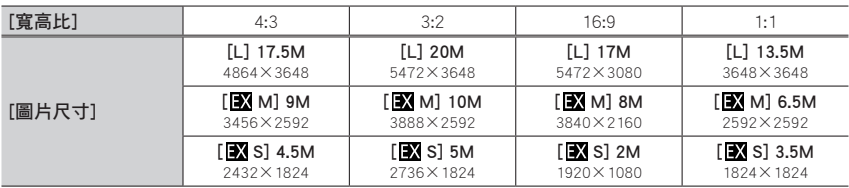

●影像大小會固定為 [4K] ([4:3]:3328×2496;[3:2]:3504×2336;[16:9]:3840×2160;[1:1]: 2880×2880)拍攝4K照片或者以拍攝後對焦拍攝時。

## <span id="page-173-1"></span>[畫質]

# 拍攝模式: 10 0 0 PASM 3M 1 回图6

設定用於儲存影像的壓縮比率。

## $MENU \rightarrow \bullet$  [拍攝]  $\rightarrow$  [畫質]

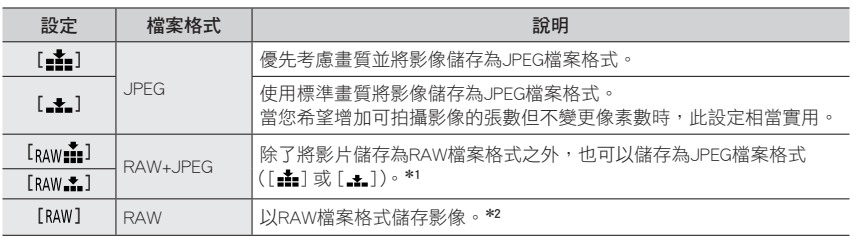

\*<sup>1</sup> 若您從相機刪除RAW檔案,對應的JPEG也會一併刪除。

\*<sup>2</sup> RAW照片一律以 [3:2](5472×3648)拍攝。

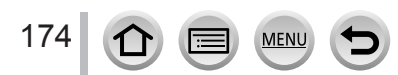

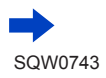

## 關於RAW檔案

資料會儲存成不需相機進行任何影像處理的RAW檔案格式。若要播放與編輯RAW檔案影像,您必須使用 本機或專用軟體。

- 您可以使用 [播放] 選單中的 [RAW處理] 開發RAW檔案影像。( →212 )
- 若要在PC上沖印與編輯RAW檔案照片,請使用軟體(Ichikawa Soft Laboratory的"SILKYPIX Developer Studio")。若要取得此軟體,請從供應商的網站下載此軟體,並將其安裝在您的PC上。([→275\)](#page-274-0)
- 播放以 [ BAW ] 拍攝的影像時,會根據拍攝時的影像高寬比顯示灰色區域。
- 拍攝4K照片或者以 「拍攝後對焦] 拍攝時,設定會固定為 [ 1:1]。
- 下列情況下,您無法設為 [ $_{\text{RAW}}$ #]、[ $_{\text{RAW}}$  and  $\bar{\mathrm{U}}$  ]:
	- 全景拍攝模式
	- [手提式夜拍](場景指南模式)
	- 在 [連拍速率] 設為 [SH] 的情況下拍攝連拍影像時

### <span id="page-174-0"></span>[測光模式]

拍攝模式: 10 m PASM M 网

您可以變更用於測量亮度的測光方法。

## $MENU \rightarrow \bullet$  [拍攝]  $\rightarrow$  [測光模式]

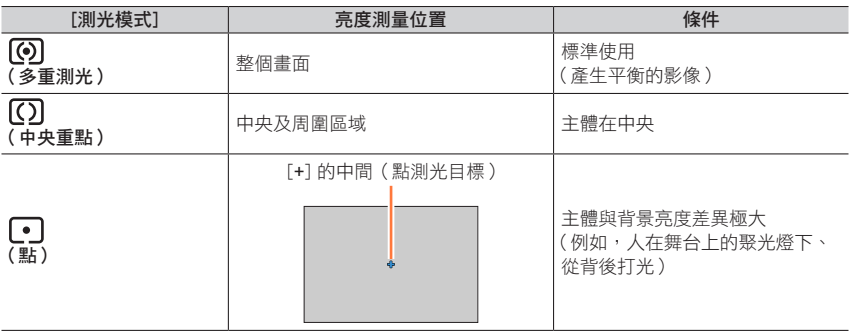

● 如果您在畫面邊緣設定點測光目標,測光可能會受到該處周邊亮度影響。

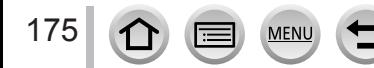

# <span id="page-175-0"></span>拍攝模式: 10 11 PASM 20 1 5 0 6

您可以一面調整照片的亮部與暗部,一面在畫面上確認這些亮部與暗部的亮度。

## *1* 設定選單(→[42](#page-41-0))

## $MENU \rightarrow \bullet$  [拍攝]  $\rightarrow$  [突出顯示陰影]

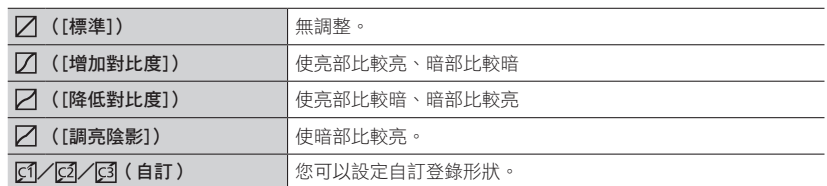

## **2** 轉動控制環以調整亮部區的亮度,轉動後旋鈕以調整暗部區 的亮度

- 亮部
- 暗部
- 預覽顯示
- 若要登錄您偏好的設定,按 ▲ 選取登錄目標圖示 (自訂1、自訂2和自訂3)。
- 拖曳圖形也可以進行調整。
- *3* <sup>按</sup> [MENU/SET]

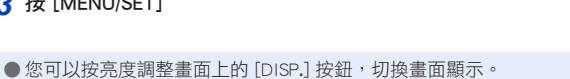

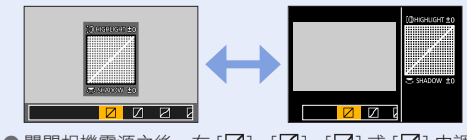

● 關閉相機電源之後,在 [ $\negl$ ]、[ $\negl$ ]、[ $\negl$ ] 或 [ $\negl$ ] 中調整的設定會還原成預設設定。

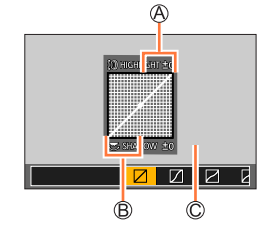

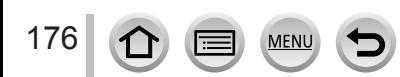

## <span id="page-176-0"></span>[智能動態]

拍攝模式: 12 m (P) A S M 2 M = 10 %

當拍攝主體與背景間的對比相當明顯時,自動調整對比及曝光,可獲得較自然的色彩。

 $MENU →$   $\bullet$  [拍攝] → [智能動態]

設定:[AUTO]/[HIGH]/[STANDARD]/[LOW]/[OFF]

● 這個功能不能用於下列情況:

- 當 [HDR] 設為 [ON] 時
- [感光度] 設定為 [H.16000]、[H.20000] 或 [H.25600] 時

## <span id="page-176-1"></span>[智能解析度]

# 拍攝模式: 10 m PASM M

您可以使用相機的智能解析度技術,拍攝輪廓更清晰,且解析度更高的照片。

## $MENU →$   $\bigodot$  [拍攝] → [智能解析度]

### 設定:[HIGH]/[STANDARD]/[LOW]/[EXTENDED]/[OFF]

●設定 [EXTENDED] 時,您可以使用高解析度的效果拍攝更自然的影像。

● 拍攝動態影像、4K照片或者以 [拍攝後對焦] 拍攝時,[EXTENDED] 設定會自動變成 [LOW] 設定。

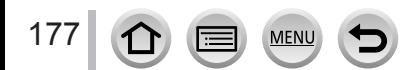

#### <span id="page-177-0"></span>[HDR]

# 拍攝模式: 12 m (P A S M = M = M 4

相機可將3張以不同曝光條件拍攝的照片,組合成一張曝光正確且層次豐富的照片。用以合 成為HDR影像的個別的影像不會加以儲存。例如,當背景與主體之間的對比很大時,可以 盡量避免失去亮處與暗處的色彩漸層。

組合的HDR影像會儲存為JPEG格式。

## $MENU \rightarrow \bullet$  [拍攝]  $\rightarrow$  [HDR]

設定:[ON]/[OFF]/[SET]

#### ■變更設定

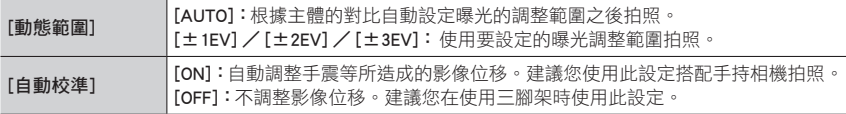

● 按下快門按鈕後,請勿在連拍操作期間移動相機。

- 因為連拍照片會在其拍攝後加以組合,因此您需要稍待片刻才可推行其他影像的拍攝。
- 拍攝時正在移動的主體可能會呈現為殘影。
- ●當 [自動校準] 設為 [ON] 時,視角會稍微變窄。
- ●使用閃光燈拍照時,閃光燈模式固定為 [3](強制閃光關)。
- 拍攝動態影像時,無法使用此功能拍照。
- 下列情況無法使用此功能:
	- 在自拍模式中
	- 使用 [連拍] 時
	- 拍攝4K照片時
	- 使用 [拍攝後對焦] 拍攝時
	- 用[包圍] 拍攝時
	- •當[畫質]設為 [RAW…]、[RAW…1] 或 [RAW] 時
	- 使用 [縮時拍攝] 時
	- 當 [停格動畫] 的 [自動拍攝] 設為 [ON] 時

MEN

### <span id="page-178-0"></span>[多重曝光]

## 拍攝模式: 10 m PASM 3 × 1 5 × 4

您可以在單一影像上建立類似多達四次曝光操作的效果。

## $MENU \rightarrow \bullet$  [拍攝]  $\rightarrow$  [多重曝光]

#### **1 按 ▲ 選取 [開始] 然後按 [MENU/SET]**

#### *2* 決定構圖並拍攝第一張照片

- 拍攝第一個影像之後,半按快門按鈕以繼續下一次拍攝。
- 按 ▲ ▼ 撰取項目,然後按 [MFNU/SFT]。您可以執行下列操作。 – [下一個]:繼續下一次拍攝。
	- [重攝]:刪除上一張拍照結果並拍攝另一張照片。
	- [退出]:結束多重曝光,並儲存已拍攝的照片。
- *3* 拍攝第二張、第三張及第四張照片
	- 在拍照時按 [Fn1] 按鈕,會儲存您所拍攝的照片並結束多重曝光。

#### **4** 按 ▼ 選取 [退出],然後按 [MENU/SET]

• 您也可以半按快門按鈕結束作業。

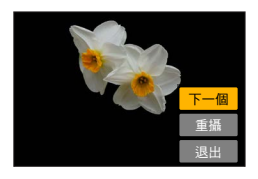

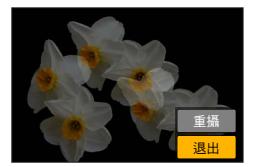

#### ■變更設定

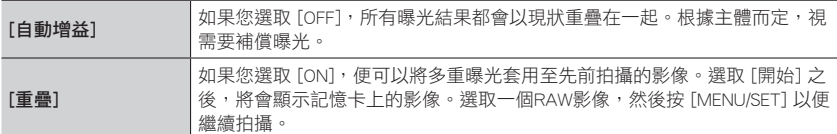

● 會使用拍攝最後一張照片的資訊,做為拍攝多重曝光照片的拍攝資訊。

● 正在執行 [多重曝光] 拍攝時,無法設定選單畫面上顯示為灰色的項目。

● 您只能在使用本相機拍攝的RAW檔案影像上執行 [重疊]。

- 下列情況無法使用此功能:
	- 在自拍模式中
	- 使用 [縮時拍攝] 時
	- 使用 [停格動畫] 時

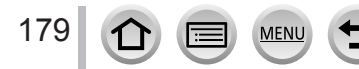

## <span id="page-179-0"></span>[快門類型]

# 拍攝模式: 10 0 0 PASM 2M 1 0 0 6

您可以使用兩種快門模式拍照:機械快門和電子快門。

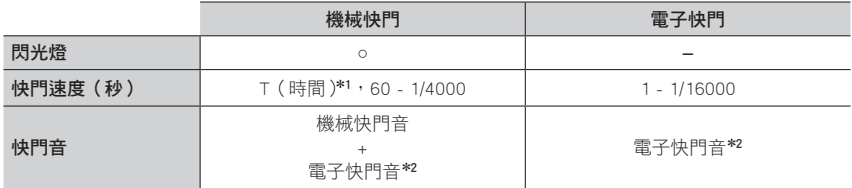

\*<sup>1</sup> 此設定僅適用於手動曝光模式。(→[64](#page-63-0))

\*<sup>2</sup> 您可以使用 [快門音量] 與 [快門音調] 來調整電子快門音的音量。([→200\)](#page-199-0)

## $MENU →$   $\bullet$  [拍攝] → [快門類型]

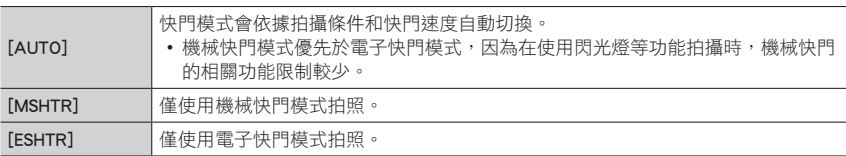

● 下列情況是使用電子快門拍攝。

- [上] 會顯示在畫面上
- 在 [連拍速率] 設為 [SH] 的情況下拍攝連拍影像時
- 拍攝4K照片時
- 使用 [拍攝後對焦] 拍攝時
- 將 [靜音模式] 設為 [ON] 時
- 如果您使用電子快門拍攝移動主體的影像,有時候影像中的主體會歪斜。
- 在日光燈或LED等照明設備下,使用電子快門拍照時,所拍攝的影像可能會出現水平線條。如果您 使用較慢的快門速度,也許可以減少水平線條。(→[63](#page-62-0))

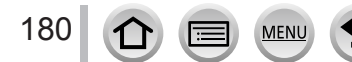
### [消除紅眼]

# 拍攝模式: 10 mPASM 2MP图6

使用閃光燈紅眼降低功能拍攝時,會自動偵測紅眼並修正照片資料([4®]、[\*S®])。

# $MENU \rightarrow \bullet$  [拍攝]  $\rightarrow$  [消除紅眼]

#### 設定:[ON] / [OFF]

● 當此功能設為 [ON] 時,閃光燈圖示會變更為 [ $\angle$ @] / [ $\angle$ S@]。

● 視情況之不同,有可能無法修正紅眼。

### [ISO上限設定]

拍攝模式: 10 m PASM 3M - 图 當ISO感光度設定為 [AUTO] 或 [ $\blacksquare$ ISO] 時,可以設定ISO感光度的上限。

MENU → C [拍攝] → [ISO上限設定]

設定:[200]/[400]/[800]/[1600]/[3200]/[6400]/[12800]/[OFF]

● 下列情況無法使用此功能:

• [清晰夜景]、[冷調夜空]、[暖色調夜景]、[手提式夜拍](場景指南模式)

• 拍攝動態影像期間

### [ISO增量]

拍攝模式: 1 for Exp P A S M = M E 图 6

您可以變更設定以1 EV或1/3 EV增加ISO感光度。

# MENU → C [拍攝] → [ISO增量]

設定:[1/3EV]/[1 EV]

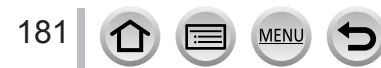

### [延伸 ISO]

# 拍攝模式: © © PASM 2M - 图

您可以增加為ISO感光度設定的數值。

# $MENU \rightarrow$  [拍攝]  $\rightarrow$  [延伸 ISO]

設定:[ON] / [OFF]

● 拍攝4K照片或者以 「拍攝後對焦] 拍攝時,不能進行設定。

### [慢速快門降噪]

# 拍攝模式: 10 m PASM . 1 0 0 6

相機會自動消除以較低的快門速度拍照(例如拍攝夜景)時造成的雜訊,以便拍出清晰的 照片。

### $MENU →$   $\bullet$  [拍攝] → [慢速快門降噪]

### 設定:[ON]/[OFF]

● 相機消除雜訊時,「慢速快門降噪進行中1 顯示的時間會與快門速度的訊號處理時間一樣長。

- 此功能無法用於下列情況:
	- 拍攝動態影像期間
	- 在 [連拍速率] 設為 [SH] 的情況下拍攝連拍影像時
	- 拍攝4K照片時
	- 使用 [拍攝後對焦] 拍攝時
	- 當使用電子快門時

### [繞射補償]

# 拍攝模式: 10 m PASM M 网

關閉光圈時,相機會透過修正繞射所造成的模糊程度提高解析度。

## MENU → C [拍攝] → [繞射補償]

### 設定:[AUTO]/[OFF]

**● ISO感光度較高時,影像周邊的雜訊可能會更突出。** 

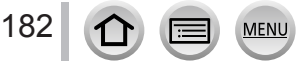

### [色彩空間]

# 拍攝模式: 10000 PASM 2M D图多

您可以設定重現色彩的方式,以便在電腦螢幕或印表機上正確顯示所拍攝的影像。

### $MENU \rightarrow \bullet$  [拍攝]  $\rightarrow$  [色彩空間]

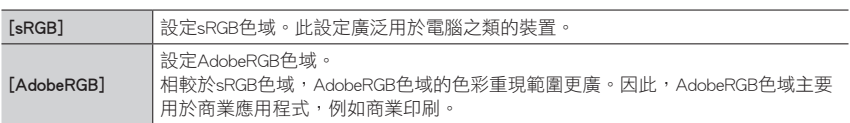

● 如果您沒有對於AdobeRGB色域的專業知識,選取 [sRGB]。

● 拍攝動態影像、4K照片或者以 [拍攝後對焦] 拍攝時,設定會固定為 [sRGB]。

### [臉部辨識]

# 拍攝模式: **10000 PASM** 2M HM 50

**臉部辨識功能會辨識折似已登錄之人臉的臉部影像,並針對具有較高優先順序的人臉,自** 動調整對焦和曝光。即使您想要對焦的人站在團體照的後方或角落,相機還是會自動辨識 這個人,並清楚地拍攝這個人的臉部。

# $MENU →$   $\bullet$  [拍攝] → [臉部辨識]

設定:[ON]/[OFF]/[MEMORY]

#### ■臉部辨識功能的運作方式

#### 拍攝期間

- 相機會辨識出已登錄的人臉,然後調整對焦與曝光。
- 辨識出已設定名字的已登錄人臉時,會顯示名字(最多3人)。

#### 播放期間

- 顯示名字與年齡。
- 僅會播放所選已登錄的人物影像([類別播放])。

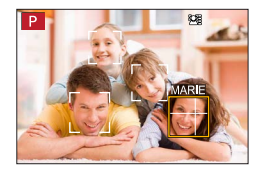

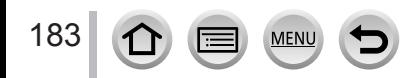

- 只有連拍的第一張影像會包含臉部辨識資訊。
- 若是群組影像,會顯示第一張影像中辨識的人的名字。
- 即使已登錄臉部辨識資訊,當名字為 [OFF] 時所拍攝的影像,並不會以 [類別播放] 進行臉部辨識的 分類。
- 如果您將已經登錄的人重新命名,臉部辨識功能就不會將重新命名作業以前拍攝的影像分類至 [類 別播放]。您可以在 [臉部記錄編輯]([→225\)](#page-224-0)中的 [REPLACE] 裡面為這些影像中的人重新命名。
- 下列情況無法使用此功能:
	- [縱向伸長模式](在自拍模式中)
	- [模型效果](創意控制模式)
	- 拍攝動態影像期間
	- 拍攝4K照片時
	- 使用 [拍攝後對焦] 拍攝時
	- 使用 [縮時拍攝] 時

### ■登錄人臉影像

最多可登錄6張含有名字及出生日期等資訊的人臉影像。

- ① 使用 ▼ 撰取 [MEMORY], 然後按 [MENU/SET]
- ② 使用 ▲ ▼ ◀▶ 選取 [新建], 然後按 [MENU/SET]

#### 人臉對齊引導線並且拍攝

- 人物以外的主體臉部(例如寵物)無法登錄。
- 按下  $\blacktriangleright$  或觸碰 [ $\bigcirc$ ] 時,會顯示説明。

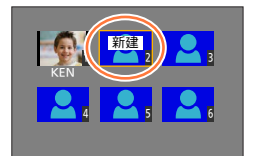

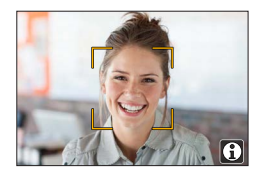

4 使用 ▲ ▼ 撰取要編輯的項目,然後按 [MENU/SET]

**MEN** 

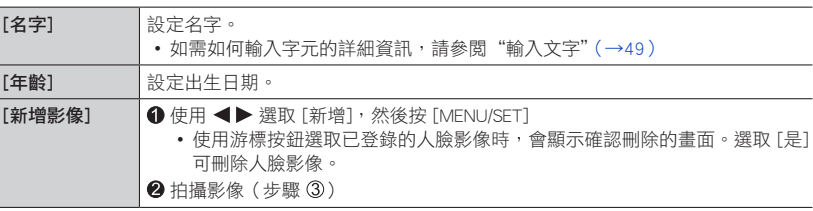

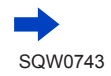

### 登錄人臉影像的拍攝提示

- •確定主體的眼睛張開且嘴巴閉起;讓主體直接面對相機,並 確定人臉的輪廓、眼睛及眉毛沒有被頭髮遮住。
- 確定臉上沒有過多陰影。(在登錄期間不會使用閃光燈。)

#### 若相機在拍攝時似乎無法辨識人臉

- 登錄同一個人臉的追加影像,在室內與室外拍攝或為不同的表情或角度。
- 在拍攝地點登錄追加影像。
- 若已登錄的人物已無法再辨識,請重新登錄該人物。
- 在某些情況下,即使根據已登錄人物的表情或環境,相機仍然無法辨識或正確辨識。

#### ■編輯或刪除已登錄的人物資訊

- ① 使用 ▼ 選取 [MEMORY], 然後按 [MENU/SET]
- ② 使用 ▲▼ ◀▶ 選取要編輯或刪除的人物影像, 然後按 [MENU/SET]
- 3 使用 ▲ ▼ 選取項目, 然後按 [MENU/SET]

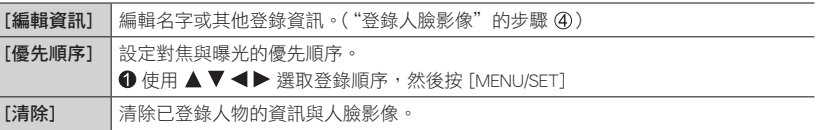

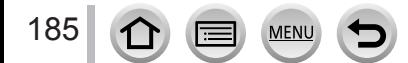

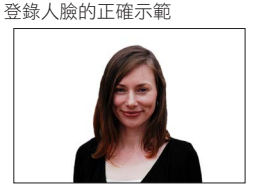

### [記錄設定]

# 拍攝模式: 12 11 12 P A S M 2 回 日 图 6

您可以在拍照前,先設定嬰兒或寵物的名字或生日,以在影像中記錄名字或年齡 (月/歲)。

#### ■設定名字和年齡(月/歲)

### $MENU \rightarrow$   $\bullet$  [拍攝]  $\rightarrow$  [記錄設定]

- 設定:[9]([孩子1])/[92<sup>2</sup>]([孩子2])/[92]([寵物])/[OFF]/[SET]
- ① 使用 ▼ 選取 [SET], 然後按 [MENU/SET]
- ② 使用 ▲ ▼ 選取 [孩子1]、[孩子2] 或 [寵物],然後按 [MENU/SET]
- ③ 使用 ▲ ▼ 撰取 [年齡] 或 [名字], 然後按 [MENU/SET]
- 4 使用 ▼ 選取 [SET], 然後按 [MENU/SET]
	- 輸入 [年齡]。
	- 輸入 [名字]。
	- 如需如何輸入字元的詳細資訊,請參閱"輸入文字"([→49\)](#page-48-0)
- $\textcircled{5}$  使用 ▼ 撰取 [ 狠 出 ], 然後按 [ MENU/SET ] 完成操作

#### ■取消顯示名字和年齡(月/歲)

將 [記錄設定] 設為 [OFF]。

- 您可以使用從網站下載的"PHOTOfunSTUDIO"軟體 (→[274](#page-273-0)), 在電腦上進行 [名字] 和 [年齡] 列 印設定。也可使用相機的 [標示文字] 在照片上加註文字。
- 拍攝4K照片或者以 「拍攝後對焦] 拍攝時,不能使用 「記錄設定]。
- 在下列情況下,您無法記錄名字或年齡(月/歲 ):
	- 拍攝動態影像期間
	- 拍攝動態影像時所拍的照片(→[157](#page-156-0))

186 MEN

# [動態影像]

- [照片樣式] 與 [濾鏡設定] 選單中都有 [感光度]、[AF 模式]、[AFS/AFF/AFC]、[測光模 式]、[突出顯示陰影]、[智能動態]、[智能解析度]、[繞射補償]、[i.ZOOM]、[數位變焦]、 [穩定器]、[拍攝] 及 [動態影像] 選單項目。若某一選單的設定變更時,另一個選單中同 名的項目,其設定也會自動變更。 如需詳細資訊,請參閱 [拍攝] 選單的對應項目。
- [4K 即時剪裁] ([→154\)](#page-153-0)
- [快照影片] (→[158](#page-157-0))
- [拍攝格式] (→[151](#page-150-0))
- [錄影書質] (→[151](#page-150-0))
- [曝光模式] (→[82\)](#page-81-0)
- [高**速影片**] (→[83\)](#page-82-0)

## <span id="page-186-0"></span>[均衡拍攝]

# 拍攝模式: 10 m PASM 2 m = m3

水平拍攝功能會在拍攝動態影像的同時,自動偵測相機是否傾斜,並校平動態影像拍攝, 使影像不會傾斜。

### $MENU \rightarrow \blacksquare$  [動態影像]  $\rightarrow$  [均衡拍攝]

#### 設定:[ON]/[OFF]

- 如果相機傾斜角度大,則可能無法水平更正動態影像。
- 當 [均衡拍攝] 設為 [ON] 時
	- 開始拍攝動態影像時,視角會稍微變窄。
- 拍攝動態影像期間所拍攝的照片,不會進行校平。
- 下列情況無法使用此功能:
	- 使用 [高速影片] 拍攝時
	- 將 [穩定器] 設為 [OFF] 時
	- 當 [拍攝格式] 設定為 [MP4],而且 [錄影畫質] 設定為 [4K/100M/30p] 或 [4K/100M/24p] 時

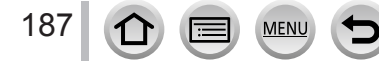

- 「連續AF] (→[153](#page-152-0))
- [均衡拍攝] (→[187](#page-186-0))
- [降低閃爍] (→[188](#page-187-0)) • [靜音操作] (→[84](#page-83-0))
- [風噪消減] (→[188](#page-187-1))

# <span id="page-187-0"></span>[降低閃爍]

拍攝模式: 10 m P A S M 2M I B 3

快門速度可以固定,以減少動態影像中的閃爍或線條。

### $MENU \rightarrow \blacksquare$  [動態影像]  $\rightarrow$  [降低閃爍]

設定:[1/50]/[1/60]/[1/100]/[1/120]/[OFF]

# <span id="page-187-1"></span>[風噪消減]

# 拍攝模式: 12 0 0 0 P A S M 2 D H 5 0 A

這將會減少進入內置麥克風的風噪,同時維持音質。

### $MENU \rightarrow \blacksquare$  [動態影像]  $\rightarrow$  [風噪消減]

#### 設定: [HIGH] / [STANDARD] / [OFF]

- [HIGH] 會在偵測到強風時盡量減少低沉的聲音,藉以有效地減少風噪。
- [STANDARD] 僅會吸取並減少風噪,而不會降低音質。

● 根據拍攝條件而定,您可能看不到完整的效果。

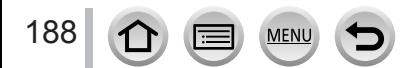

# [自訂]

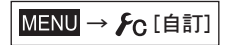

- [存儲使用者設定](→[85\)](#page-84-0)
- •[靜音模式](→[189](#page-188-0))
- [AF/AE鎖] (→[102](#page-101-0))
- [AF/AE保持鎖定] (→[190](#page-189-0))
- [快門 AF] ([→190\)](#page-189-1)
- [半按快門](→[190](#page-189-2))
- [快速AF] (→[190](#page-189-3))
- [定位焦點 AF 時間] (→[190](#page-189-4))
- [定位焦點 AF 顯示] (→[190](#page-189-5))
- [AF 輔助燈] ([→191\)](#page-190-0)
- [對焦/快門優先] (→[191](#page-190-1))
- $[AF+MF]$   $(\rightarrow 191)$  $(\rightarrow 191)$  $(\rightarrow 191)$
- [MF 輔助] ([→191\)](#page-190-3)
- [MF 輔助顯示] ([→191\)](#page-190-4)
- •[手動對焦線](→[192](#page-191-0))
- [峰值](→[192](#page-191-1))
- [直方圖] (→[193](#page-192-0))
- [引導線] (→[193](#page-192-1))
- [中心標記](→[193](#page-192-2))
- [突出顯示](→[194](#page-193-0))
- •[斑紋模式](→[194](#page-193-1))
- [單色調即時取景模式] (→[195](#page-194-0) )
- [連續預覽](→[195](#page-194-1))
- [曝光表] (→[195](#page-194-2))
- [旋鈕操作説明] (→[195](#page-194-3))
- [錄製區域] (→[196](#page-195-0))
- [顯示剩餘量](→[196](#page-195-1))
- [自動檢視] (→[196](#page-195-2))
- [Fn按鈕設定]([→46](#page-45-0))
- [變焦桿] (→[196](#page-195-3))
- [恢復鏡頭位置] (→[197](#page-196-0))
- [鏡頭縮回] (→[197](#page-196-1))
- $[Q, MENU]$  ( $\rightarrow$ [197](#page-196-2))
- [環/旋鈃設定](→[36](#page-35-0))
- [自拍](→[197](#page-196-3))
- [觸控設定] (→[197](#page-196-4))
- [觸碰式捲動] (→[197](#page-196-5))
- [功能表指南] (→[197](#page-196-6))

# <span id="page-188-0"></span>[靜音模式]

同時停用操作音和閃光燈。

- •此模式會將操作音設為靜音、將閃光燈設為 [③] (強制閃光關), 然後停用AF輔助燈。 下列功能的設定為固定設定:
	- [快門類型]:[ESHTR]
	- -閃光燈:[62](強制閃光關)
	- [AF 輔助燈]:[OFF]
	- $-\lceil$ 操作音音量 $\rceil$ :[ $\mathbf{\hat{X}}$ ](關)
	- – $[$ 快門音量 $]$ : $[$   $\Delta$  $]$  $($  關)

● 即使此模式設為 [ON], 下列燈/指示燈仍會亮起或閃爍。

- 自拍計時器指示燈
- Wi-Fi連線指示燈

 $\bigcap$ 

● 本相機的操作聲 (例如鏡頭光圈的聲音) 無法靜音。

MENU

MENU →  $E$ C [自訂]

### <span id="page-189-0"></span>[AF/AE保持鎖定]

即使您在登錄 [AF/AE LOCK] 的地方按下並放開功能按鈕,對焦與曝光也會保持鎖定。再按 一下按鈕可以取消鎖定。

# <span id="page-189-1"></span>[快門 AF]

設定是否要在半按快門按鈕時自動調整對焦。

### <span id="page-189-2"></span>[半按快門]

半按快門按鈕時會立即釋放快門。

### <span id="page-189-3"></span>[快速AF]

當相機輕微模糊時,即使未按下快門按鈕,也會自動調整對焦。( 電池用量會增加 )。

- 下列情況無法使用此功能:
	- 預覽模式
	- 光線很暗時

### <span id="page-189-4"></span>[定位焦點 AF 時間]

設定當自動對焦模式設為 [1] 時,若半按快門按鈕要放大顯示畫面的時間。

### <span id="page-189-5"></span>[定位焦點 AF 顯示]

設定當自動對焦模式設為 [1] 時出現的輔助畫面要以視窗還是全螢幕顯示。

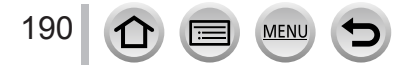

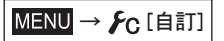

### <span id="page-190-0"></span>[AF 輔助燈]

太暗時,半按快門按鈕會開啟AF輔助燈以協助對焦。

● AF輔助燈的有效距離為1.5 m。

● 在下列情況下,此設定固定為 [OFF]:

- [清晰風景]、[明亮藍天]、[浪漫夕陽]、[鮮明餘暉]、[閃耀水面]、[清晰夜景]、[冷調夜空]、 [暖色調夜景]、[藝術夜景]、[手提式夜拍](場景指南模式)
- 當 [靜音模式] 設為 [ON] 時

### <span id="page-190-1"></span>[對焦/快門優先]

當主體不在對焦範圍內時,停止拍攝。

#### <span id="page-190-2"></span>[AF+MF]

您可以在AF鎖期間(當 [拍攝] 選單中的 [AFS/AFF/AFC] 設為 [AFS] 時半按快門按鈕,或是 使用 [AF/AE LOCK] 設定AF鎖時),手動執行細微對焦。

### <span id="page-190-3"></span>[MF 輔助]

當您進行手動對焦操作時,會出現手動對焦輔助(放大畫面)。

- 當您停止手動對焦之後,會隨即切換到標準書面。
- 下列情況不會顯示MF輔助:
	- 拍攝動態影像期間
	- 使用4K照片功能的 [ ]] ([ 4K 快門前連拍]) 拍攝時
	- 使用"數位變焦"時

# <span id="page-190-4"></span>[MF 輔助顯示]

設定要將手動對焦輔助(放大畫面)以視窗還是全螢幕顯示。

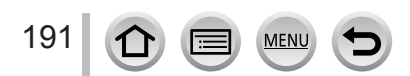

<span id="page-191-0"></span>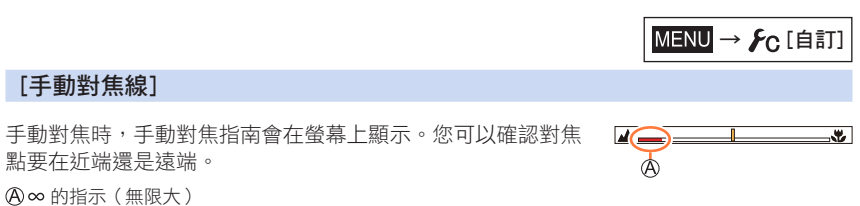

<span id="page-191-1"></span>[峰值]

當您執行手動對焦操作時,此功能會自動新增色彩到已經合焦的影像部份(畫面上有清晰 輪廓的部分)。

● [SET] 中的 [偵測等級] 設定為 [HIGH] 時,醒目顯示的部份會減少,讓您可以達到更加精確的對焦。 ● 變更 [值測等級] 設定也會變更 [顯示色彩] 設定,如下所示。

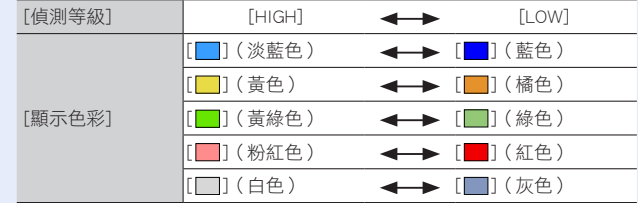

● 每次觸碰 [ ] 中的 [ ] 時,設定就會以 [ON]([偵測等級] 的順序切換:[LOW])→ [ON]([偵測 等級]:[HIGH])→ [OFF]。

● 下列情況無法使用此功能:

• [粗粒單色調](創意控制模式)

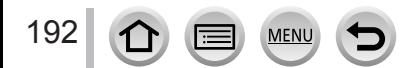

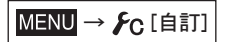

# <span id="page-192-0"></span>[直方圖]

啟用/停用直方圖顯示。 設為 [ON] 時,可以按 ▲▼ ◀▶ 顯示直方圖的顯示位置。 • 您也可以從拍攝書面直接進行觸碰操作。

**顯示影像中的亮度分佈,例如,若圖形高點在右邊,這表** 示影像中有數個明亮區域。高點在中央表示亮度正確(曝 光正確)。此可用以作為曝光修正等的參考。

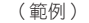

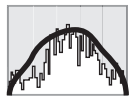

暗 ← 正確 → 明亮

● 在下列情況下,當直方圖與所拍攝影像的直方圖不同時,直方圖會顯示為橘色:

- 進行曝光補償時
- 當閃光燈亮起時。
- 無法達成正確曝光時,例如光線很陰暗時。

# <span id="page-192-1"></span>[引導線]

設定要在拍攝時顯示的引導線圖樣。

- 選取 [二] 時,可以按▲▼<→ 移動導線的位置。
- 您也可以觸碰拍攝書面的引導線上的 [1], 直接設定位置。
- 拍攝全景照片期間不會顯示引導線。

### <span id="page-192-2"></span>[中心標記]

會顯示一個十字 [+] 以表示拍攝畫面的中央。這在變焦而要讓主體保持在畫面中央時很有 用。

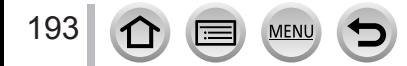

MENU →  $E$ <sub>C</sub> [自訂]

### <span id="page-193-0"></span>[突出顯示]

啟用 [自動檢視] 功能時或在播放期間,可以設定在螢幕上閃爍過度曝光的區域(過亮而失 去中間調灰色層次的區域)。這並不會影響拍攝的影像。

- 若要降低過度曝光的區域,可參考直方圖顯示 ([→103\)](#page-102-0) 等設定減光曝光 補償([→193\)](#page-192-0)以拍攝影像。
- 進行4K照片播放、播放以拍攝後對焦拍攝的影像、多張播放、日曆播放 或變焦播放時,這個功能會被停用。

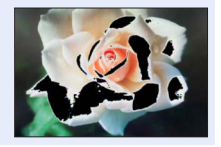

# <span id="page-193-1"></span>[斑紋模式]

如果您要檢查影像中可能導致曝光過度的區域,可以用斑馬紋來顯示這樣的區域。

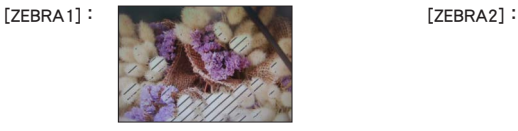

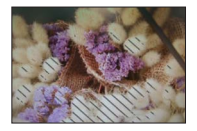

選取 [SET] 以設定要針對各種斑馬紋顯示的亮度。

- 您可以選取的亮度範圍為 [50%] 到 [105%]。[OFF] 設定可用於 [斑紋模式2]。若選取 [100%] 或 [105%],只有曝光過度的區域會顯示斑馬紋。若設定較小的數值,以各種斑 馬紋顯示的亮度範圍將會增加。
- 若要降低過度曝光的區域,可參考直方圖顯示 ([→193\)](#page-192-0) 等設定減光曝光補償 (→[103](#page-102-0)) 以拍攝影 像。
- 所顯示的斑馬紋並不會拍攝進去。
- 如果您在 [自訂] 選單中,將 [斑紋模式] 設為 [Fn按鈕設定] ( →[46](#page-45-0) ),每次您按指派的功能按鈕時, 就會依下列順序切換設定:[斑紋模式1] → [斑紋模式2] → [關閉斑紋]。當 [斑紋模式2] 設為 [OFF] 時,可以依下列順序,快速切換設定:[斑紋模式1] → [關閉斑紋]。

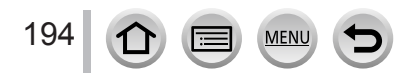

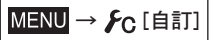

# <span id="page-194-0"></span>[單色調即時取景模式]

您可以將拍攝畫面顯示為黑白。當黑白畫面可以讓您比較容易在手動對焦模式下調整對焦 時,此功能很有用。

● 這並不會影響拍攝的影像。

#### <span id="page-194-1"></span>[連續預覽]

在手動曝光模式中,您可以檢查選定的光圈與快門速度在拍攝畫面上的效果。

● 使用閃光燈時,會停用此功能。

# <span id="page-194-2"></span>[曝光表]

啟用/停用測光表顯示。

測光表

- 當您將此功能設定為 [ON] 時,程式偏移、光圈設定及快門速度操 作期間會顯示測光表。
- 指示為紅色的範圍內,無法得到正確的曝光。
- 若未顯示測光表,按 [DISP] 按鈕切換螢幕顯示。
- 停止操作大約4秒之後,測光表便會關閉。

### <span id="page-194-3"></span>[旋鈕操作說明]

啟用/停用操作指南顯示。

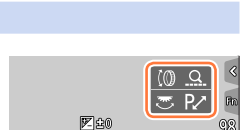

 $60$  125 25 2.0 2.8 4.0 5.6 8.0

la

 $\circledR$ 

4500 00 C-RPM 5000

**SS** 

 $\mathbb{B}$ 國

範例

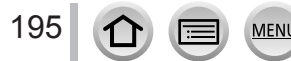

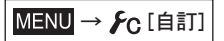

# <span id="page-195-0"></span>[錄製區域]

切換用於拍攝照片及動態影像的視角設定。

● 所指示的只是一個大概拍攝區域。

● 拍攝4K照片或者以 [拍攝後對焦] 拍攝時, 不能使用 [錄製區域]。

# <span id="page-195-1"></span>[顯示剩餘量]

切換顯示可拍攝的影像張數與可拍攝時間。

# <span id="page-195-2"></span>[自動檢視]

設定拍照後間隔多久顯示所拍攝的照片。

● 選擇 [HOLD] 時,半按快門按鈕之後才顯示照片。

● 進行4K照片拍攝與 [拍攝後對焦] 拍攝時, [自動檢視] 設定會變成 [ON] 與 [OFF]。

## <span id="page-195-3"></span>[變焦桿]

變更變焦操作設定。

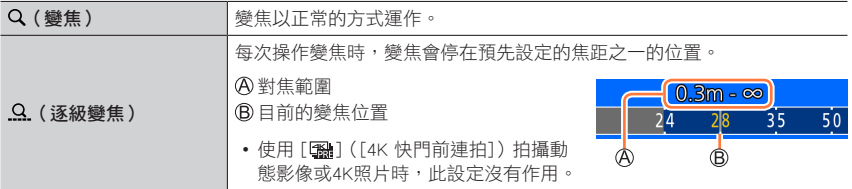

• 變焦或逐級變焦設定可以指定給控制環。([→36\)](#page-35-0)

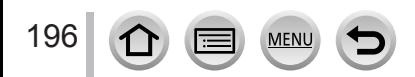

MENU →  $E$ C [自訂]

# <span id="page-196-0"></span>[恢復鏡頭位置]

相機關閉時,記住變焦位置與對焦位置。

# <span id="page-196-1"></span>[鏡頭縮回]

相機從拍攝畫面切換到播放畫面時,鏡筒會在約15秒之後自動縮回。

#### <span id="page-196-2"></span>[Q.MENU]

如果您選取 [CUSTOM], 便可以自訂快速選單設定。([→45](#page-44-0))

# <span id="page-196-3"></span>[自拍]

如果將其設定為 [OFF],即使您轉動螢幕,相機也不會切換到自拍模式(→[57\)](#page-56-0)。

### <span id="page-196-4"></span>[觸控設定]

啟用/停用觸碰操作。

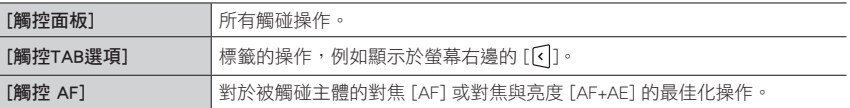

# <span id="page-196-5"></span>[觸碰式捲動]

這個可以讓您用觸碰操作設定影像連續前進或倒轉的速度。

### <span id="page-196-6"></span>[功能表指南]

模式旋鈕切換到 [80] / [<br ) 時,顯示/不顯示選取畫面。

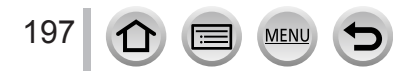

# [設定]

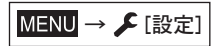

- [線上手冊](→[198](#page-197-0))
- [時鐘設定](→[28\)](#page-27-0)
- •[世界時間] (→[198](#page-197-1))
- [行程日期] (→[199](#page-198-0))
- $\cdot$  [Wi-Fi] ( $\rightarrow$ 199)
- [操作音](→[200](#page-199-0))
- [即時取景模式](→[200](#page-199-1))
- [顯示器](→[201](#page-200-0))
- [監視器明亮度](→[201](#page-200-1))
- [經濟] (→[202](#page-201-0))
- [USB 模式] ([→202\)](#page-201-1)
- [TV 連接] ([→203\)](#page-202-0)
- [恢復功能表] (→[204](#page-203-0))

# <span id="page-197-0"></span>[線上手冊]

設定:[URL 顯示]/[QR 碼顯示]

### <span id="page-197-1"></span>[世界時間]

為您居住的區域和您的旅行目的地設定時間。 • 您可以在設定 [本國] 之後設定 [目的地]。 設定:[目的地]/[本國]

- 1 使用 ▲ ▼ 選取 [目的地] 或 [本國], 然後按 [MENU/SET]
- $2$  使用  $\triangleleft$  ) 選取區域, 然後按 [MENU/SET]

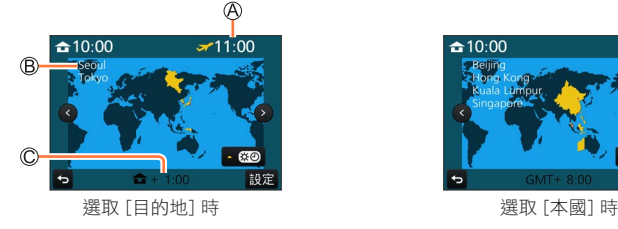

選取目的地目前的時間 縣市名 本國時差

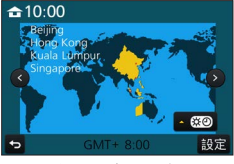

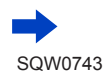

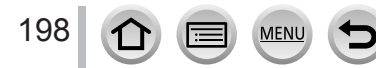

- [選單背景色彩](→[204](#page-203-1))
- [選單資訊](→[204](#page-203-2))
- [語言](→[204](#page-203-3))
- [版本顯示](→[204](#page-203-4))
	- [曝光補償重設](→[204](#page-203-5))
	- [自拍計時器自動關閉](→[205](#page-204-0))
	- [號碼重設](→[205](#page-204-1))
	- [重設] (→[205](#page-204-2))
	- [重設 Wi-Fi 設定] (→[205](#page-204-3))
	- [調整水平儀] (→[206](#page-205-0))
	- [示範模式](→[206](#page-205-1))
	- [格式化] (→[26](#page-25-0))

MENU → C[設定]

#### ■設定夏令時間

按步驟*2*中的 。(再按一次即可解除該設定)

• 設定夏令時間 [  $\bf \Omega$  ] 時,會將目前的時間提早1小時。若取消設定,則時間會自動回到目前的時間。

#### ■當您從旅遊目的地歸來時

在步驟*1*中選取 [本國],然後按 [MENU/SET]。

● 若螢幕上顯示的區域找不到您的目的地,請依據本國時差進行設定。

### <span id="page-198-0"></span>[行程日期]

#### ■[行程設定]

若設定旅遊行程並拍攝影像,將會記錄拍攝影像的旅遊日期。

#### ■記錄 [行程目的地]

設定好 [行程設定] 之後,您即可設定地點。

- 如需如何輸入字元的詳細資訊,請參閱"輸入文字"([→49\)](#page-48-0)
- 若要列印 [行程目的地] 或經過的天數,可使用 [標示文字] ([→219\)](#page-218-0), 或是使用 "PHOTOfunSTUDIO"軟體([→274\)](#page-273-0)來列印。
- 旅遊日期會由設定的出發日期以及相機時鐘中設定的日期加以計算。當已在 [世界時間] 中設定目的 地時,會根據目的地當地時間計算經過的天數。
- 將 [行程設定] 設為 [OFF] 時,不會記錄經過的天數。即使拍攝後將 [行程設定] 設為 [SET],也不會 顯示。
- 當目前的日期超出返回日期時,會自動取消 [行程設定]。
- 無法為AVCHD動態影像記錄 [行程日期]。
- 正在拍攝動態影像、拍攝4K照片或者以 [拍攝後對焦] 拍攝時,無法為 [行程目的地] 記錄。

#### <span id="page-198-1"></span>[Wi-Fi]

設定: [Wi-Fi 功能] ([→259\)](#page-258-0) / [Wi-Fi 設定] (→[266\)](#page-265-0)

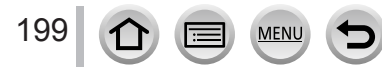

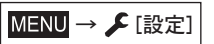

# <span id="page-199-0"></span>[操作音]

設定操作音或快門音。

### ■[操作音音量]

■[快門音量]

■[快門音調]

●當 [靜音模式] 設為 [ON] 時,[操作音音量] 和 [快門音量] 會設為"關"。

# <span id="page-199-1"></span>[即時取景模式]

拍攝影像時,設定畫面(即時觀景窗畫面)的顯示速度及畫質。

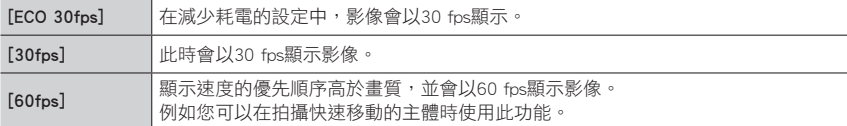

#### ● [即時取景模式] 設為 [ECO 30fps] 時,不能使用數位變焦。

● 下列情況下無法設定為 [ECO 30fps]:

- 創意影片模式
- 拍攝4K照片時
- 用 [拍攝後對焦] 拍攝時

● [即時取景模式] 設定不會影響拍攝的影像。

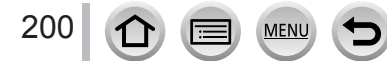

MENU → C[設定]

# <span id="page-200-0"></span>[顯示器]

調整螢幕的亮度與色彩。

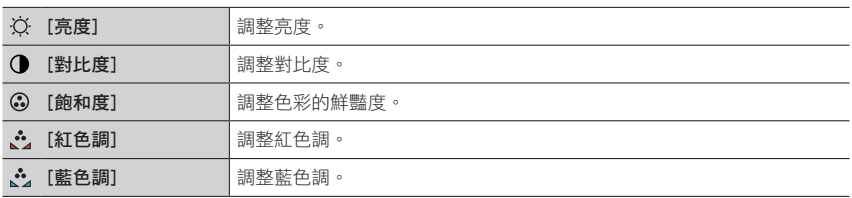

● 某些主體可能看起來與實際外觀不同,但不會影響所拍攝的影像。

# <span id="page-200-1"></span>[監視器明亮度]

根據環境光線強度設定螢幕亮度。

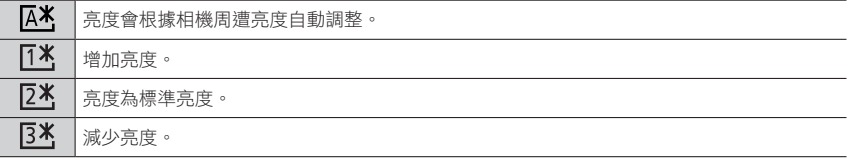

● 某些主體可能看起來與實際外觀不同,但不會影響所拍攝的影像。

● 若30秒內沒有動作, [  $[$ [  $\mathbf{X}$ ] 便會回到普通亮度 (按任意一個按鈕或觸摸螢幕會使螢幕重新變亮)。

●設定 [  $X$ ] 或 [  $X$ ] 會減少操作時間。

● 在播放期間,無法選取 [ $\overline{A}$ \*]。

● 使用電源供應器 (另購件)和DC電源組 (另購件)時,初始設定是 [  $[24]$ 。

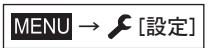

### <span id="page-201-0"></span>[經濟]

#### ■[休眠模式]

如果經過設定上選定的時間都沒有使用相機,相機會自動關機。

• 若要回復→半按快門按紐,或者將相機 [ON/OFF] 開關轉至 [OFF],然後再度轉至 [ON]

#### ■[休眠模式(Wi-Fi)]

沒有Wi-Fi連線時,如果約15分鐘沒有使用相機,相機會自動關機。

• 若要恢復→半按快門按紐,或者將相機 [ON/OFF] 開關轉至 [OFF],然後再度轉至 [ON]。

### ■[顯示器自動關閉]

如果沒有在設定時選取的時間使用相機,將會自動關閉螢幕。

- 若要回復→按任何按鈕或觸碰螢幕。
- 下列情況無法使用此功能:
	- 拍攝/播放動態影像時
	- 使用4K照片功能的 [ 图 ] ([ 4K 快門前連拍 ]) 拍攝時
	- 設定 [多重曝光] 時
	- 連接至電腦/印表機時
	- 投影片播放時
	- 使用 [縮時拍攝] 時
	- 當 [停格動畫] 的 [自動拍攝] 設為 [ON] 時
- 使用電源供應器(另購件)及DC電源組(另購件)時,[休眠模式] 或 [休眠模式(Wi-Fi)] 會被停用。
- 使用電源供應器 (另購件)及DC電源組 (另購件)時,「顯示器自動關閉] 會固定為 [5 MIN.]。

### <span id="page-201-1"></span>[USB 模式]

選取當相機以USB連接電纜(隨機附贈)連接到電腦或印表機時的通訊方法。

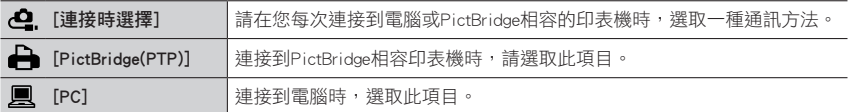

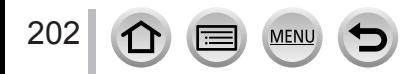

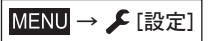

# <span id="page-202-0"></span>[TV 連接]

### ■[HDMI模式]

設定在用HDMI micro電纜連接主機的HDMI相容高解析度電視上播放時,HDMI輸出的格式。

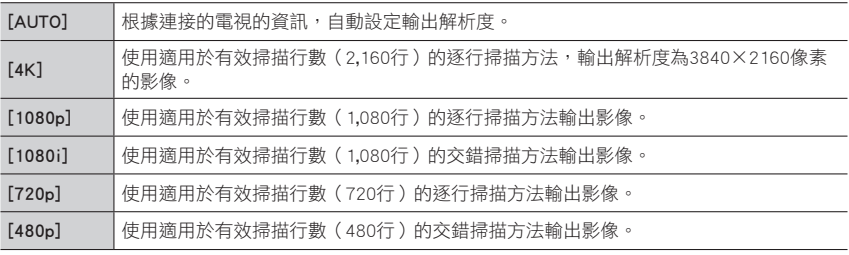

● 如果使用 [AUTO] 時,電視上沒有出現任何影像,將設定切換到常數設定而非 [AUTO],就可以設定 您的電視支援的格式(請閱讀電視的操作說明)。

### ■[VIERA Link]

如果您選取 [ON],相機與用HDMI micro電纜連接到相機的VIERA Link相容設備的操作會被 連結起來,讓您可以用VIERA Link相容設備的遙控器控制相機。(→[272\)](#page-271-0)

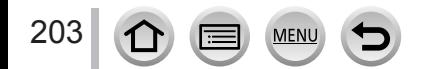

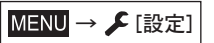

# <span id="page-203-0"></span>[恢復功能表]

儲存前次操作的選單位置。

# <span id="page-203-1"></span>[選單背景色彩]

設定選單畫面的背景色彩。

# <span id="page-203-2"></span>[選單資訊]

在選單畫面上顯示選單項目及設定的說明。

# <span id="page-203-3"></span>[語言]

設定畫面上顯示的語言。

● 如果您誤設其他語言, 從選單圖示選取 [Q0] 以設定您要的語言。

## <span id="page-203-4"></span>[版本顯示]

檢查相機的軔體版本。

● 在顯示版本資訊時按 [MENU/SET] 後,會顯示本機的軟體資訊,例如授權。

## <span id="page-203-5"></span>[曝光補償重設]

若拍攝模式變更或相機電源關閉,會重新設定曝光補償(亮度)設定。

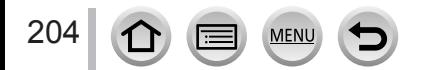

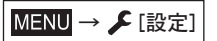

# <span id="page-204-0"></span>[自拍計時器自動關閉]

當本機關機時,自拍計時器也會隨之取消。

### <span id="page-204-1"></span>[號碼重設]

重設影像檔案號碼。(資料夾號碼會更新,而檔案號碼則從0001開始)。

• 若要將資料夾號碼重設為100: 請先格式化記憶卡,再使用 [號碼重設] 重設檔案號碼。然後,在資料夾號碼重設畫面上 選取 [是]。

● 可指定介於100到999之間的資料夾號碼。 當資料夾號碼達到999時,便無法重設號碼。此時請將所有想要的影像都儲存到電腦上,再格式化 記憶卡([→26\)](#page-25-0)。

#### <span id="page-204-2"></span>[重設]

下列設定會重設為預設值:

■ 拍攝設定(但 [臉部辨識] 和 [記錄設定] 設定除外 ) 和驅動模式

■拍攝設定(「臉部辨識] 和 [記錄設定] 設定 )

### ■設定/自訂設定

● 重設設定/自訂設定時,也會重設下列設定:

- [世界時間] 設定
- [行程日期] 設定(出發日期、返回日期、[行程目的地])
- [播放] 選單中的 [旋轉顯示] 與 [圖片分類] 的設定

● 將不會重設資料夾號碼與時鐘設定。

### <span id="page-204-3"></span>[重設 Wi-Fi 設定]

將 [Wi-Fi] 設定回復成預設設定。 (不包括 [LUMIX CLUB])

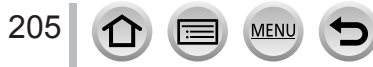

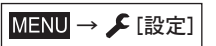

### <span id="page-205-0"></span>[調整水平儀]

#### ■[調整]

以水平位置握持相機,然後按 [MENU/SET]。水平儀會被調整。

#### ■[重新設定水平儀數值]

恢復預設的水平儀設定。

# <span id="page-205-1"></span>[示範模式]

您可以用影像照片試用 [拍攝後對焦](→[121\)](#page-120-0)中的對焦、峰值等。

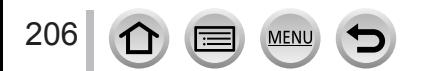

# [播放]

- [投影片播放] (→[208](#page-207-0))
- [播放模式] (→[210](#page-209-0))
- [紀錄位置] (→[211](#page-210-0))
- [RAW處理] ([→212\)](#page-211-0)
- [4K照片大量儲存] (→[215](#page-214-0))
- [光源組合] (→[215](#page-214-1))
- [清除修片] (→[217](#page-216-0))
- [編輯標題] (→[218](#page-217-0))
- [標示文字](→[219](#page-218-0))
- [影片分割] (→[220](#page-219-0))
- [縮時影片] (→[220](#page-219-1))
- [停格影片] (→[221](#page-220-0))
- [調整大小] (→[221](#page-220-1))
- [剪裁] (→[222](#page-221-0))
- [旋轉] (→[222](#page-221-1))
- [旋轉顯示] (→[223](#page-222-0))
- [我的最愛] (→[223](#page-222-1))
- [列印設定] (→[224](#page-223-0))
- [保護] (→[225](#page-224-1))
- [臉部記錄編輯] (→[225](#page-224-0))
- [圖片分類](→[226](#page-225-0))
- 在下列情況中,編輯影像後,會隨即建立新影像。請確認記憶卡中有足夠的可用空間,再開始編 輯。
	- [RAW處理] / 4K照片大量儲存]/[光源組合]/[清除修片]/[標示文字]/[縮時影片] / [停格影片]/[調整大小]/[剪裁]
- 您可能無法設定或編輯由其他相機所拍攝的影像。

### ■如何在選取 [單張] 或 [多張] 之後選取影像

[單張] 與 [多張] 不能使用時,以選取 [單張] 時的方式選取一個影像。

### [單張]

- ① 使用 ◀▶ 選取照片, 然後按 [MENU/SET]
	- 如果 [標記/取消標記 ] 顯示在書面右下角,再按一次 [MENU/SET] 時,會取消設定。

#### [多張]

207

#### 顯示類似右邊其中一個畫面時:

- $\n 0$  使用  $\blacktriangle$  ▼  $\blacktriangleleft$  → 撰取照片, 然後按 [MENU/SET] (重複) • 若要取消→再按一次 [MENU/SET]。
- 2 使用 ◀ 選取 [執行], 然後按 [MFNU/SFT]

#### 顯示類似右邊其中一個畫面時:

①使用  $\blacktriangle$  ▼ < ▶ 選取照片, 然後按 [MENU/SET] (重複) • 若要取消→再按一次 [MENU/SET]。

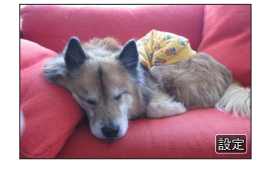

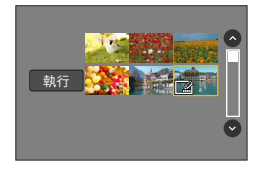

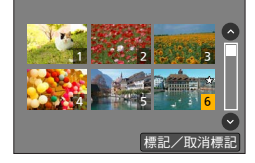

全部 僅限圖形 僅限動態影像

4K照片

 $1/2$ 

# <span id="page-207-0"></span>[投影片播放]

自動按順序播放照片及動態影像。您也可以按影像類別安排投影片播放,例如只播放照片、 只播放動態影像等等。建議用於在電視螢幕上觀賞時。

# $MENU$  →  $\square$  [播放] → [投影片播放]

### 1 使用 ▲ ▼ 選取項目,然後按 [MENU/SET]

- 如果選擇 [僅限動態影像],以4K照片功能拍攝的4K連拍檔案以及 用 [拍攝後對焦] 拍攝的照片也會被播放。
- 用 [拍攝後對焦] 拍攝的照片中,只有一個合焦的代表性影像會被 播放。
- 如需類別的詳細資訊,請參閱 (→[210](#page-209-1) )。

### 2 使用 ▲ 選取 [開始],然後按 [MENU/SET]

#### ■播放投影片時的操作

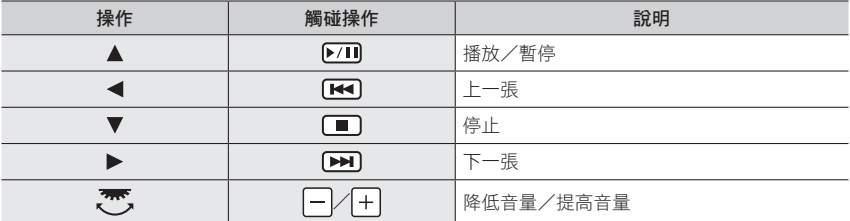

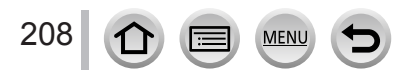

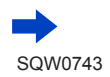

### ■若要變更音樂或顯示時間之類的設定

選取 [效果] 或 [設定],然後按 [MENU/SET]。

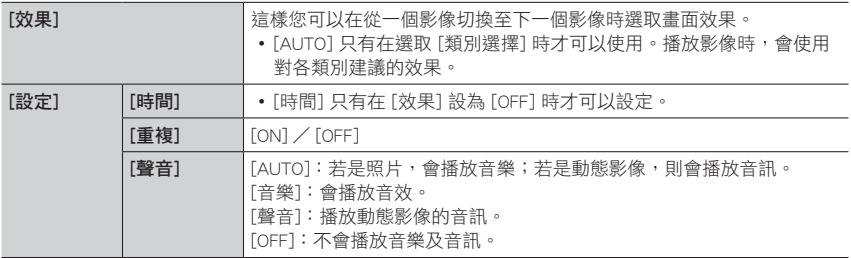

● 進行4K連拍檔案、以 [拍攝後對焦] 拍攝的照片或群組照片的投影片播放時,即使有設定 [效果], 效果也會保持關閉。

●當您以投影片播放下列影像時,會停用 [時間] 設定。

- 動態影像
- 4K連拍檔案
- 使用 [拍攝後對焦] 拍攝的照片
- 全景照片
- 影像群組

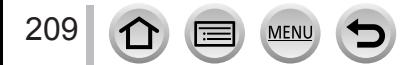

# <span id="page-209-0"></span>[播放模式]

拍攝的影像可用各種方式播放。([標準播放]、[僅限圖形]、[僅限動態影像]、[4K照片]、 [拍攝後對焦]、[類別播放]、[我的最愛播放])

 $MENU$  →  $\rightharpoonup$  [播放] → [播放模式]

### 1 使用 ▲ ▼ 選取項目,然後按 [MENU/SET]

- 如果選擇 [僅限動態影像],以4K照片功能拍攝的4K連拍檔案以及用 [拍攝後對焦] 拍攝的相片也 會被播放。
- *2*(選取 [類別播放] 時) 使用 ▲ ▼ ◀ ▶ 選取類別, 然後按 [MENU/SET]
	- 可用類別如下。

<span id="page-209-1"></span>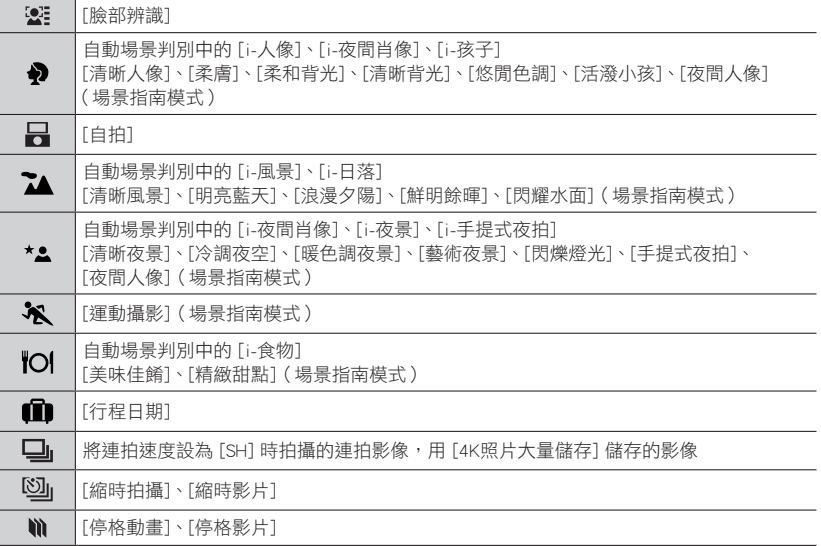

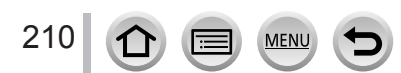

### <span id="page-210-0"></span>[紀錄位置]

將透過智慧手機/平板電腦取得的位置資訊(經度和緯度)傳送至本機之後,您可以使用 本機將此資訊寫入影像。

#### 準備

將位置資訊從智慧手機/平板電腦傳送至本機。([→238\)](#page-237-0)

• 您必須在智慧手機/平板電腦上安裝"Panasonic Image App"。([→231](#page-230-0))

 $MENU \rightarrow \blacktriangleright$  [播放]  $\rightarrow$  [紀錄位置]

1 使用 ▲ 選取 [新增位置資料],然後按 [MENU/SET]

#### 2 使用 ▲ ▼ 選取要寫入位置資訊的時段,然後按 [MENU/SET]

• 位置資訊的影像會顯示 [GPS]。

### ■中止寫入位置資訊

- 在寫入位置資訊時,按 [MENU/SET]
	- 作業的時段會顯示 [  $\bigcap$  · 如果在 [O] 顯示時再選取一次,就會從中止的地方開始繼續寫入位置資訊。

### ■刪除收到的位置資訊

 $\n 0$  使用 ▼ 選取 [刪除位置資料], 然後按 [MENU/SET]

② 使用 ▲ ▼ 撰取要寫入位置資訊的時段,然後按 [MENU/SET]

- 下列情況無法寫入位置資訊:
	- 傳送位置資訊之後拍攝的影像 (→[238](#page-237-0))
	- 已經有位置資訊的影像
	- 以 [AVCHD] 格式拍攝的動態影像

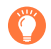

使用智慧手機/平板電腦做為本機的遠端控制器時,可以使用智慧手機/平板電腦將位置資訊寫 入影像中。(→[239](#page-238-0))

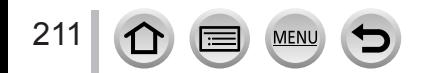

# <span id="page-211-0"></span>[RAW處理]

您可以使用相機來沖曬以RAW格式拍攝的照片。建立的照片會儲存為JPEG格式。

# $MENU \rightarrow \rightarrow [$  [播放]  $\rightarrow$  [RAW處理]

### 1 按 → 選取RAW檔案, 然後按 [MENU/SET]

# 2 按 ▲ ▼ 選取項目

• 您可以設定下列項目。拍攝期間使用的設定,會在設定時套用。

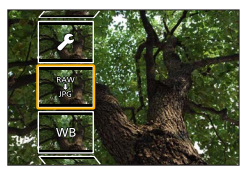

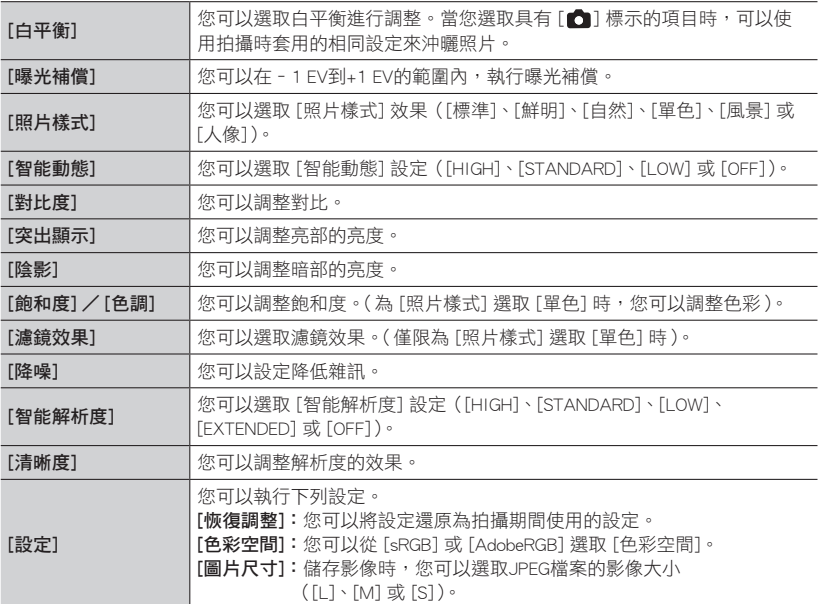

### *3* <sup>按</sup> [MENU/SET] 進行設定

**MEN** 

212

• 設定方法會隨項目而異。如需詳細資訊,請參閱"設定每個項目"([→213\)](#page-212-0)。

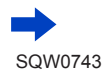

# *4* <sup>按</sup> [MENU/SET]

• 步驟*2*中的畫面會再次出現。若要設定其他項目,請重複步驟*2*到*4*。

5 按 ▲ ▼ 選取 [開始處理],然後按 [MENU/SET]

### <span id="page-212-0"></span>■設定每個項目

當您選取項目時,會出現設定畫面。

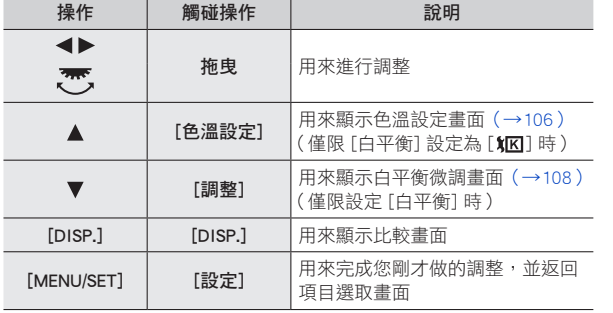

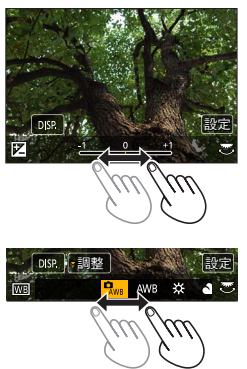

- 如果您已經選取 [降噪]、[智能解析度] 或 [清晰度],則不會顯示比較畫面。
- 您可以操作變焦桿以放大影像。
- 您也可以快速地點兩下觸控式螢幕來放大。(如果顯示畫面已放大,則會回到相同的放大 比例。)

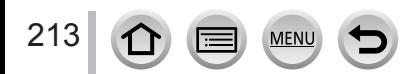

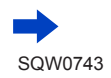

下列操作方法可用來在比較畫面上進行調整。

目前的設定

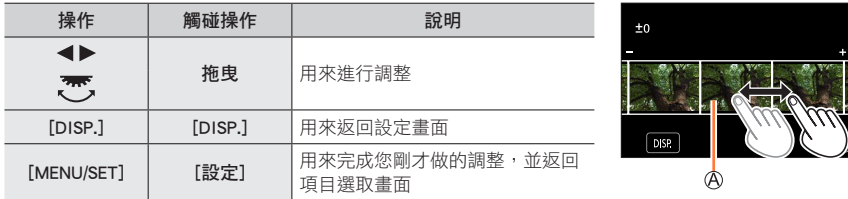

• 如果您觸碰影像中央,影像將會放大。如果您觸碰 [5],影像將會縮小到原始大小。

#### 選取 [設定] 時

當您選取項目時,會顯示用來選取 [恢復調整]、[色彩空間] 或 [圖片尺寸] 的畫面。  $\n 0$  使用 ▲ ▼ 撰取項目, 然後按 [MENU/SET] •選取 [恢復調整] 時,會顯示確認畫面。當您選取 [是] 時,項目選取畫面會再度出現。

② 使用 ▲ ▼ 撰取設定, 然後按 [MENU/SET]

- 本相機沖印的RAW檔案結果,與"SILKYPIX Developer Studio SE"軟體 ([→275\)](#page-274-0)所沖印的RAW檔 案結果不會完全相同。
- 不論拍攝時影像的寬高比如何, 本相機上拍攝的RAW影像都會以設定為 [3:2] (5472×3648)的寬 高比記錄,但是如果您從 [播放] 選單執行 [RAW處理],影像就會以拍攝時的固定寬高比處理。
- 使用 [多重曝光] 拍攝的照片的 [白平衡] 設定,固定為拍攝期間所使用的設定。
- 連接HDMI micro電纜時,會停用 [RAW處理]。
- 您只能在使用本機拍攝的影像上執行RAW處理。

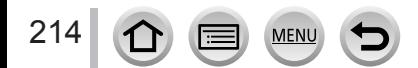

## <span id="page-214-0"></span>[4K照片大量儲存]

您可以從4K連拍檔案進行5秒鐘4K拍攝的大量儲存。

#### $MENU \rightarrow \blacktriangleright$  [播放]  $\rightarrow$  [4K照片大量儲存]

#### 1 用 ◀▶ 選取4K連拍檔案,然後按 [MENU/SET]

• 如果連拍時間是5秒鐘或更短,所有畫格都可以另存為一個影像。

### *2* 選取要大量另存為一個影像的第一個畫格

- 選擇方法和從4K連拍檔案選取要另存為一個影像的畫格的操作一樣。如需詳細資訊(→[117](#page-116-0))。
- 影像將會以JPEG格式另存為一個連拍影像群組([→166\)](#page-165-0)。

# <span id="page-214-1"></span>[光源組合]

從4K連拍檔案選取您要組合的多個畫格。影像中比先前畫格明亮的部分會疊放於先前畫格 上,將多個畫格組合成一張照片。

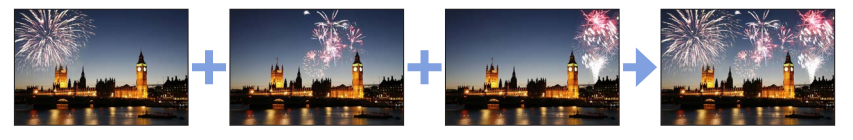

 $MENU$  →  $\square$  [播放] → [光源組合]

### 1 用 <▶ 選取4K連拍檔案, 然後按 [MENU/SET]

*2* 選擇組合方式並按 [MENU/SET]

#### ■選取 [組合合併] 時

選取要組合的畫格,然後相機會重疊影像較明亮的部分。

#### 選取畫格

215

如需按鈕與觸控操作的資訊,請參閱 (→[119](#page-118-0))。

- 顯示的影像不能放大或縮小,或者像投影片那樣顯示
- 觸控操作中的 [中國] 會變成 [  $\cdots$  ok] 。

**MFN** 

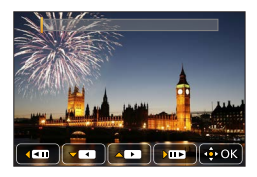

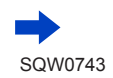

按 [MENU/SET]

選取的畫格會被記住,顯示會轉往預覽畫面。

使用 選取項目,然後按 [MENU/SET] 執行下列操作。

- [下一個]:讓您選取更多畫格來組合。回到到步驟 ①。
- [重選]:放棄剛才選取的畫格並讓您選取不同的影像。
- [保存]:結束畫格選擇。
- ③重複步驟 ① ② 以選取更多書格來組合
	- 您最多可以選取40個畫格。
- 4 按 ▼ 選取 [保存],然後按 [MENU/SET]

#### ■選取 [範圍合併] 時

選取第一個與最後一個畫格,該範圍內畫格中較明亮的部分會被重疊。

選取第一張影像的畫格然後按 [MENU/SET] 選擇方法與選擇 [組合合併] 時的步驟 ① 一樣。

選取最後一張影像的畫格然後按 [MENU/SET]

### *3* 在確認畫面選取 [是],然後按 [MENU/SET]

組合的照片會隨即顯示。

• 照片會以JPEG格式儲存。第一個畫格的拍攝資訊(Exif資訊)如快門速度、光圈及ISO感光度也會 被登錄。

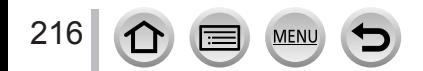
SCALING REMOVE

## [清除修片]

• 刪除操作僅能透過觸碰進行。[清除修片] 會自動啟用觸碰操作功能。

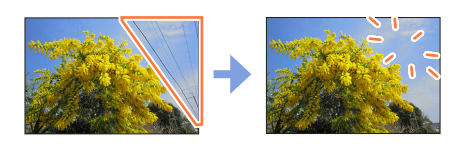

還原 設定

## $MENU$  →  $\blacktriangleright$  [播放] → [清除修片]

- 1 使用<→選取照片,然後按 [MENU/SET]
- *2* 將手指拖曳過要消除的部分
	- 要刪除的部分會以彩色顯示。
	- 觸碰 [還原] 會將彩色部分回復至其原始狀態。

## 刪除細節(放大顯示)

## 觸碰 [SCALING]

- 在觸控式螢幕上,將兩隻手指往外展開可放大,將兩隻手指往內收 合可縮小(→[39](#page-38-0))。
- 您也可以用變焦桿來放大/縮小。
- 拖曳畫面可讓您移動放大的部分。
- 觸碰 [REMOVE]
	- 這樣會回到將手指拖曳過要消除部分的操作。即使影像放大時,也 可以拖曳要消除的部分。

## *3* 觸碰 [設定]

## *4* 觸碰 [保存] 或按 [MENU/SET]

● 影像可能會因為已刪除部分的背景是人為建立而顯得不自然。

- 若是影像群組,請在每張影像上執行 [清除修片] ( 無法一次編輯全部影像 )。
- 在影像群組上執行 [清除修片] 時,這些影像會儲存為不同於原始影像的新影像。
- 下列情況無法使用此功能:
	- 全景照片
	- 動態影像

217

- 4K連拍檔案
- 使用 [拍攝後對焦] 拍攝的照片
- 以 [書質] 設定 [ RAW] 拍攝的照片

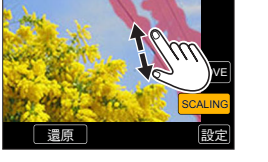

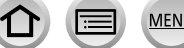

## [編輯標題]

您可以在已拍攝的影像上輸入字元(標題等等)。文字登錄之後,可以用 [標示文字] (→[219\)](#page-218-0)加註在相片上。

 $MENU → [F]$  [播放] → [編輯標題]

*1* 選取照片([→207](#page-206-0))

• 已經加註文字的照片會顯示 [

### *2* 輸入字元

- 如需如何輸入字元的詳細資訊,請參閱"輸入文字"([→49\)](#page-48-0)
- 若要刪除文字,可刪除輸入字元畫面中的所有字元。
- 您可以用"PHOTOfunSTUDIO"軟體 (→[274](#page-273-0)) 將文字打印出來。
- 您可以使用 [多張],一次設定最多100張影像。
- 下列情況無法使用此功能:
	- 動態影像
	- 4K連拍檔案
	- 使用 [拍攝後對焦] 拍攝的照片
	- 以 [畫質] 設定 [RAW...]、[RAW...] 或 [RAW] 拍攝的照片

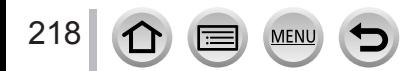

## <span id="page-218-0"></span>[標示文字]

您可以在拍攝的照片上加註拍攝日期與時間、姓名、旅遊目的地及旅遊日期等等。

## $MENU \rightarrow \blacktriangleright$  [播放]  $\rightarrow$  [標示文字]

#### *1* 選取照片([→207](#page-206-0))

• 影像上有加註文字,畫面上會出現 [ $\Box$ ]。

**2** 使用 ▼ 選取 [設定],然後按 [MENU/SET]

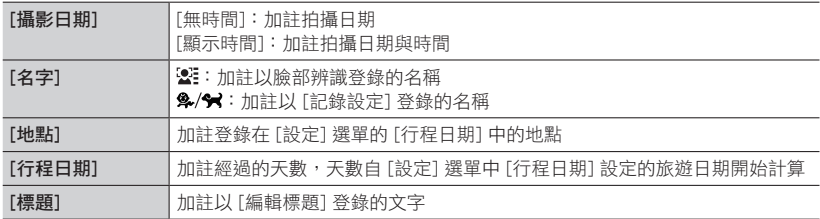

- 3 按 [Q.MENU/<sup>5</sup>] 按鈕
- **4** 使用 ▲ 選取 [執行],然後按 [MENU/SET]
- 在照片沖印店或在具有加註日期的影像之印表機上,不要進行日期列印設定。(日期列印可能會重 疊。)
- 您可以使用 [多張],一次設定最多100張影像。
- 畫質可能會較為粗糙。
- 如果您在群組中的影像上加註文字,這些影像會另存為新的影像。
- 下列情況無法使用此功能:
	- 動態影像
	- 4K連拍檔案
	- 使用 [拍攝後對焦] 拍攝的照片
	- 以 [畫質] 設定 [RAW] 拍攝的照片
	- 全景照片
	- 已加註其他文字的照片
	- 在未設定時鐘的情況下拍攝的照片

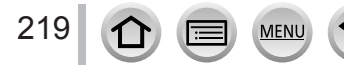

## [影片分割]

單一動態影像可分割為2部分。當您只想保留必要的場景或清除不必要的場景以增加記憶卡 的可用空間時(例如旅行時),此功能相當方便。

 $MENU → [F]$  [播放] → [影片分割]

- 1 使用 < 選取要分割的動態影像, 然後按 [MENU/SET]
- 2 在您想分割動態影像的地方按 ▲ 使其暫停
	- 如果您在暫停時按 ◀▶, 可以對動態影像中的分割位置進行更細 微的調整。
- *3* <sup>按</sup>
	- 已分割的原始動態影像不會保留。 (分割後只會留下2個動態影像)。

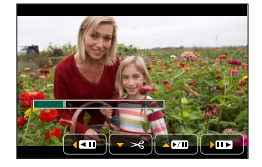

- 分割期間,請勿關閉相機或是取出記憶卡或電池。否則可能會刪除動態影像。
- 無法在接近動態影像開始或結束的位置分割動態影像。
- 這個功能不能用於下列情況:
	- 拍攝時間較短的動態影像

## [縮時影片]

您可以從使用 [縮時拍攝] 拍攝的群組中的影像建立動態影像。您建立的動態影像會以MP4 拍攝格式儲存。

 $MENU$  →  $\square$  [播放] → [縮時影片]

- 1 使用 ◀▶ 選取 [縮時拍攝] 影像群組,然後按 [MENU/SET]
- 2 選取製作方法之後,建立動態影像
	- 如需詳細資訊,請參閱步驟 4 及後續步驟(→[134](#page-133-0))。 如需您建立之動態影像的詳細資訊,請參閱(→[134](#page-133-1))。

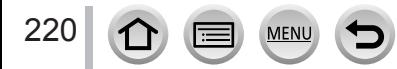

## [停格影片]

您可以從使用 [停格動畫] 拍攝的群組中的影像建立動態影像。您建立的動態影像會以MP4 拍攝格式儲存。

 $MENU → [F]$  [播放] → [停格影片]

1 使用 < ■ 選取停格動書群組,然後按 [MENU/SET]

#### 2 選取製作方法之後,建立動態影像

• 如需詳細資訊,請參閱步驟*7*及後續步驟(→[136](#page-135-0))。 如需您建立之動態影像的詳細資訊,請參閱(→[137](#page-136-0))。

## [調整大小]

可以降低影像大小,以用為電子郵件附件以及用於網頁上等。

### $MENU → [F]$  [播放] → [調整大小]

*1* 選取照片和大小

#### [單張]

- ① 使用 < 選取照片, 然後按 [MENU/SET]
- ② 使用 ▲ ▼ 選取大小,然後按 [MENU/SET]

#### [多張](最多100張照片)

- $\textcircled{1}$  使用  $\textupades{}$  選取大小, 然後按 [MENU/SET]
- ②使用▲▼<→ 選取照片,然後按 [MENU/SET] (重複)
	- 若要取消→再按一次 [MENU/SET]。
- **③** 使用 ◀ 選取 [執行], 然後按 [MENU/SET]

# $3.2$  L 20M  $3.2 M$   $-10 M$  $3.2 S$  5 M 設定

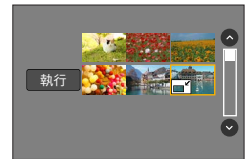

#### ● 調整大小後的影像品質會降低。

#### ● 下列情況無法使用此功能:

- 動態影像
- 4K連拍檔案
- 使用 [拍攝後對焦] 拍攝的照片
- 以 [書質] 設定 [ RAW] 拍攝的照片

MEN

- 全景照片
- 影像群組

 $\bigcap$ 

221

• 已加註其他文字的照片

## [剪裁]

放大照片並剪裁不要的區域。

- $MENU$  →  $\blacktriangleright$  [播放] → [剪裁]
- 1 使用 ◀▶ 選取照片,然後按 [MENU/SET]
- 2 選取要剪裁的區域,然後按 [MENU/SET]
	- 您也可以觸碰要放大/縮小的 [  $\overline{B}$  ] / [  $\overline{B}$  ] ·
	- 在畫面上拖曳也可以移動。

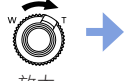

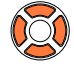

變更位置

- 為群組中的每個影像進行剪裁。(您無法編輯群組單位中的影像。)
- 如果您剪裁群組中的影像, 則會另存成新的影像。
- 剪裁照片時,不會複製原始的臉部辨識資訊。
- 剪裁後的畫質會降低。
- 下列情況無法使用此功能:
	- 動態影像
	- 4K連拍檔案
	- 使用 [拍攝後對焦] 拍攝的照片
	- 以 [書質] 設定 [ RAW] 拍攝的照片
	- 全景照片
	- 已加註其他文字的照片

## [旋轉]

您可以用手動方式以90度為單位來轉動影像。

•當 [旋轉顯示] 設為 [OFF] 時,無法選取 [旋轉]。

 $MENU \rightarrow \blacktriangleright$  [播放]  $\rightarrow$  [旋轉]

- 1 使用 ◀▶ 選取影像, 然後按 [MENU/SET]
- 2 使用 ▲ ▼ 選取旋轉方向, 然後按 [MENU/SET] [→]:將影像以順時針方向旋轉90度。 [◆]:將影像逆時針方向旋轉90度。

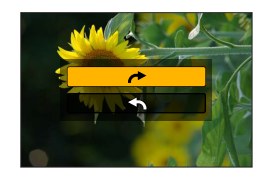

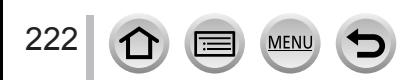

### [旋轉顯示]

如果影像是以垂直握持相機的方式拍攝的,此模式可以讓您以垂直方式顯示影像。

## $MENU \rightarrow \blacktriangleright$  [播放] → [旋轉顯示] → [ON]

● 在電腦上播放影像時,除非作業系統或軟體與Exif相容,否則無法以旋轉的方向顯示影像。Exif是-種照片的檔案格式,可讓您新增拍攝資訊等等。此格式由"JEITA(日本電子資訊技術產業協會)" 所建立。

## [我的最愛]

您可以使用星號 [★] 標示您最喜愛的影像,即可只播放您最喜愛的影像,或可刪除除了您 最喜愛的影像之外的所有影像。

 $MENU$  →  $\blacktriangleright$  [播放] → [我的最愛]

**1 選取影像 ([→207](#page-206-0))** 

#### ■若要取消全部

選取 [我的最愛] → [取消] → [是],然後按 [MENU/SET]。

● 最多可以設定999張照片。 ● 唯有當 [播放模式] 設為 [標準播放] 時,您才能選取 [取消]。 ● 下列情況無法使用此功能:

• 以 [畫質] 設定 [RAW] 拍攝的照片

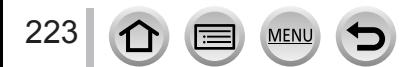

## [列印設定]

在DPOF列印相容的照片沖印店或用DPOF列印相容的印表機列印時,可進行影像/影像數 量/日期的列印設定。(請與當地的照片沖印店聯絡,或閱讀印表機的操作說明,以確定是 否支援DPOF。)

## $MENU → [P]$  [播放] → [列印設定]

- *1* 選取照片([→207](#page-206-0))
- 2 使用 ▲ ▼設定照片數量,然後按 [MENU/SET] (最多999張照片) (使用 [多張] 時,請重複步驟*1*和*2*)
	- 日期列印設定/解除 → 按 $\blacktriangleright$ 。

#### ■若要取消全部

選取 [列印設定] → [取消] → [是],然後按 [MENU/SET]。

- 當您為群組中的影像執行 [列印設定] 時,要列印多少份的設定會套用至群組中的所有影像,而且列 印套數與列印影像總數會顯示於第一張照片的列印設定圖示上。如果影像總數為1,000或以上,則 會顯示 [999+]。
- 無法對套用 [標示文字] 的影像進行日期列印設定。
- 視印表機類型之不同, 印表機設定可能優先於相機設定。
- 下列情況無法使用此功能:
	- 動態影像
	- 4K連拍檔案
	- 使用 [拍攝後對焦] 拍攝的照片
	- 以 [書質] 設定 [RAW] 拍攝的照片

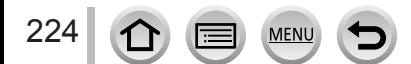

### [保護]

設定保護以停用影像清除。避免清除重要影像。

 $MENU$  →  $\blacktriangleright$  [播放] → [保護]

*1* 選取影像([→207](#page-206-0))

#### ■若要取消全部

選取 [保護] → [取消] → [是],然後按 [MENU/SET]。

當您將記憶卡上的防寫保護開關設為"LOCK"(鎖定)位置時,無法刪除影像。

● 格式化時,即使影像受到保護,亦會予以刪除。 ● 使用其他裝置時可能無效。

## [臉部記錄編輯]

為具有不正確資訊的影像編輯或刪除辨識資訊。

 $\overline{\text{MENU}}$  →  $\overline{\blacktriangleright}$  [播放] → [臉部記錄編輯] → [REPLACE] 或 [DELETE]

1 使用 ◀▶ 選取影像, 然後按 [MENU/SET]

2 使用 ◀▶ 選取人物,然後按 [MENU/SET] • 若要 [DELETE],則移到步驟*4*。

<mark>.3</mark> 使用 ▲ ▼ ◀ ▶ 選取要用以取代的人物,然後按 [MENU/SET]

**4** 使用 ◀ 選取 [是],然後按 [MENU/SET]

● 若臉部辨識資訊已刪除,即無法回復。

● 已清除所有臉部辨識資訊的影像,[類別播放] 或 [類別選擇] 期間不會分類為臉部辨識。

● 對影像群組編輯群組單位中的臉部辨識資訊。(您無法對群組中的個別影像編輯資訊。)

● 您只能編輯群組中的第一個影像。

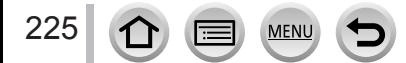

## [圖片分類]

您可以設定用來播放本機影像的顯示順序。

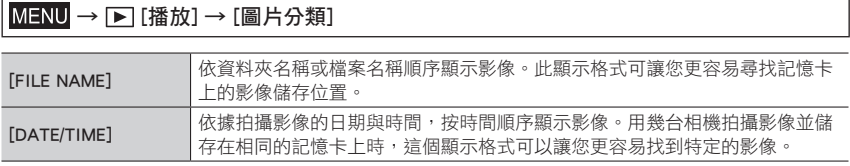

● 在記憶卡插入本機之後,影像可能不會隨著 [DATE/TIME] 順序立即顯示。在此情況下,請稍候一  $\Gamma$ , 即可以 [DATE/TIME] 順序顯示影像。

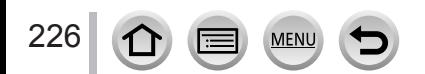

# Wi-Fi**®** 功能的用途

將相機連接到手機/平板電腦以進行操作(→[231](#page-230-0)) 透過智慧手機拍攝影像(遠端拍攝) 在智慧手機上播放相機中的影像 將相機中的影像儲存到智慧手機 將相機中的影像傳送到社交網路服務 將位置資訊寫入相機中的影像 根據您的智慧手機喜好設定,組合使用快照影片拍攝的動態影像 輕鬆連接 您可以輕鬆地設定智慧手機的直接連接,不必輸入密碼。 在電視上顯示照片(→[241](#page-240-0)) 無線列印(→[246](#page-245-0))  $\bigoplus$ 影像傳送到AV裝置 $(→$ [247](#page-246-0)) 照片及動態影像可以傳送到家中的AV裝置(家庭影音裝置)。  $\mathbb{R}$ 影像傳送到電腦 (→[248](#page-247-0)) 使用WEB服務([→250\)](#page-249-0)

透過"LUMIX CLUB",您可以將照片及動態影像傳送至社交網路服務等。您可以透過雲 端同步服務,在電腦或智慧手機/平板電腦上接收照片及動態影像。

• 除非必須區分智慧手機與平板電腦, 否則今後本手冊將狺兩者統稱為"智慧手機"。

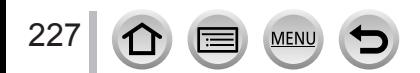

# Wi-Fi功能

## ■使用前

- 事先完成日期與時間設定。([→28\)](#page-27-0)
- 若要在本機上使用Wi-Fi功能,必須要有無線熱點或配備有無線LAN功能之目的地裝置。

■Wi-Fi 功能正在使用時,Wi-Fi連線指示燈的燈光

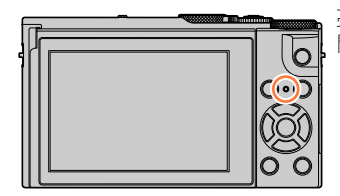

亮起:Wi-Fi功能開啟或者透過Wi-Fi連線時 閃爍:傳送影像資料時

### ■關於 [Wi-Fi] 按鈕

在本使用說明書中,指定給 [Wi-Fi] 的功能按鈕稱為 [Wi-Fi] 按鈕。(購買時,[Wi-Fi] 在拍 攝模式中指定給 [Fn4] 按鈕,在播放模式中指定給[Fn1]。)

• 如需功能按鈕的詳細資訊,請參閱([→46\)](#page-45-0)。

若要起動 Wi-Fi 功能(在拍攝模式中時):

① 觸碰 [6]]

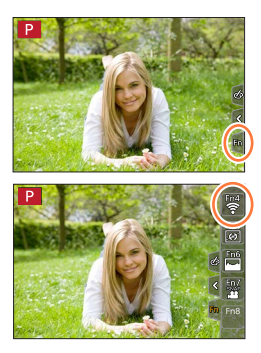

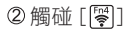

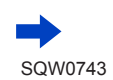

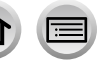

MEN

■可以用按 [Wi-Fi] 按鈕執行的操作。

如果您在沒有 Wi-Fi 連線時按 [Wi-Fi] 按鈕,相機會進入待機模式,可在此模式中直接連線 至智慧手機。(→[232\)](#page-231-0)

• 如果您在那個時候按 [DISP.] 按鈕,便可以從先前的連線記錄選取一個目的地,並快速連 線。([→264](#page-263-0))

#### <span id="page-228-0"></span>相機連線至 Wi-Fi時,可以按 [Wi-Fi] 按鈕並執行下列操作。

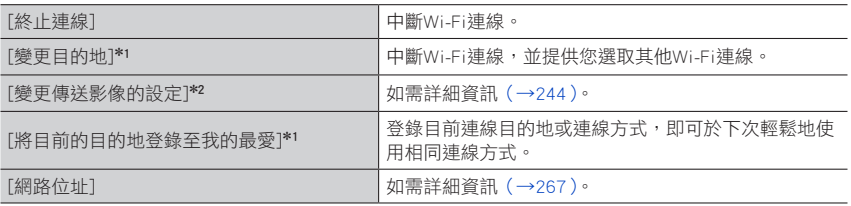

\*1 如果您在顯示影像時按 ▼,將影像傳送到WEB服務,將不會顯示此項目 ([→252\)](#page-251-0)。

\*2 如果 [遙控拍攝及檢視]、[在電視上播放] 或 [傳送儲存在相機中的影像] 的目的地設為 [印表機], 將 不會顯示此項目。

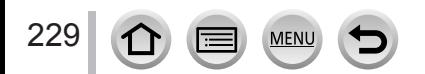

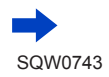

## ■說明方法

在一個步驟中描述選取"[從歷程中選擇目的地]"等時,執行下 列任何一種操作。

## 使用游標按鈕操作

使用游標按鈕選取 [從歷程中選擇目的地],然後按 [MENU/SET]。

## 使用觸控式螢幕操作

觸碰 [從歷程中選擇目的地]。

● 傳送影像時,在收到影像之前請勿取出記憶卡或雷池,或移動至其他區域。

- 不可將相機連線至公用無線LAN連線。
- 使用無線熱點時,請使用IEEE802.11b、IEEE802.11g或IEEE802.11n相容裝置。
- 傳送影像時,建議使用充滿電的電池。
- 於行動網路傳送影像時,根據您合約詳細內容之規定,有可能產生高額的封包通訊費用。
- 影像可能會因無線電波的情況而無法完整傳送。若連線在傳送影像時中斷,可能會送出有缺失的影 像。

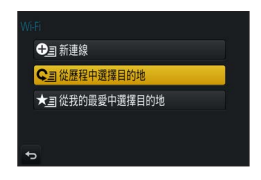

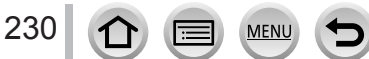

<span id="page-230-0"></span>您可以使用智慧手機從遠端操作相機。

您的智慧手機上必須安裝"Panasonic Image App"(以下簡稱"Image App")。

## <span id="page-230-1"></span>安裝智慧手機/平板電腦應用程式"Panasonic Image App"

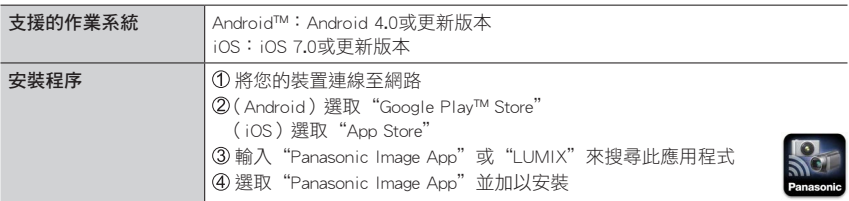

• 使用最新的版本。

- 2016年10月時支援的作業系統版本。支援的作業系統版本可能變更而不預先通知。
- •視所使用的智慧手機類型之不同,服務可能無法正常使用。 如需"Image App"的最新資訊,請參閱下列支援網站。 http://panasonic.jp/support/global/cs/dsc/(此網站僅提供英文版。)
- 若從行動網路下載此應用程式,根據您合約內容之規定,可能會產生高額的封包通訊費 用。
- 如需操作程序等詳細資訊,請參閱"Image App"選單中的 [説明]。
- •若相機和智慧手機透過Wi-Fi連線,並執行"Image App",某些智慧手機的"Image App" 選單可能不會顯示 [說明]。在此情況下,請先中斷相機的Wi-Fi連線,再讓相機連上3G和 LTE之類的行動資料傳輸線或網際網路,"Image App"選單中就會顯示 [説明]。
- •視支援的作業系統與"Image App"版本而定,本文件所提供的某些畫面及資訊可能會有 所不同。

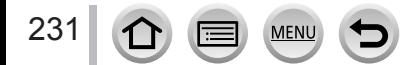

## <span id="page-231-0"></span>連線至智慧手機

## 不用密碼連線

您可以在本機上輕易地建立Wi-Fi連線,而不必在智慧手機上輸入密碼。

## (在相機上)

## $\overline{\mathsf{MENU}} \rightarrow \mathsf{L}$  [設定] → [Wi-Fi] → [Wi-Fi 功能] → [新連線] → [遙控拍攝及檢視]

#### $A$ SSID

- 會顯示直接將智慧手機連接至本機(SSID)所需的資訊。
- 您也可以按相機上的 [Wi-Fi] 按鈕來顯示該資訊。

**MEN** 

(在智慧手機上)

232

- *1* 在設定選單中開啟Wi-Fi功能
- *2* 選取相機螢幕上顯示的SSID
- **3** 起動 "Image App" (→[231\)](#page-230-1)
	- 連線確認畫面顯示於相機上時,請選取 [是],然後按 [MENU/SET]。(只有 在第一次進行連線時。)

購買時,[Wi-Fi 密碼] 會設為 [OFF]。開始進行Wi-Fi連線時,務必要確認顯示於相機連線 確認書面的裝置確實是您要連線的裝置。即使顯示的是錯誤的裝置,如果您選取"是", 還是會連線到該裝置。 如果附近似乎有其他啟用Wi-Fi的裝置,建議您將 [Wi-Fi 密碼] 設定為 [ON]。  $({\rightarrow}233.234)$  $({\rightarrow}233.234)$ 。

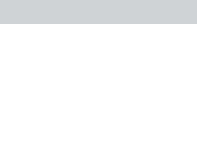

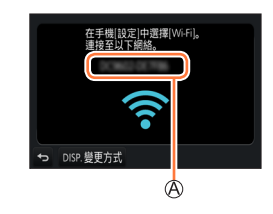

wurs

123456789ABC

 $\overline{\mathcal{C}}$ 

 $42.0$ 

 $\approx 0$ 

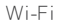

### 使用密碼設定連線

[Wi-Fi 密碼] 設為 [ON] 時,您可以使用手動輸入或QR碼進行密碼驗證,以加強安全性。

#### 準備

(在相機上)將 [Wi-Fi 密碼] 設為 [ON]。(→[266](#page-265-0))

#### <span id="page-232-0"></span>■讀取QR碼以連線時

(在相機上)

## $\text{MENU}\rightarrow\text{L}\text{E}$  [設定] → [Wi-Fi] → [Wi-Fi 功能] → [新連線] → [遙控拍攝及檢視]

AssiD與密碼

**BOR碼** 

- 會顯示直接將智慧手機連線至本機所需的資訊(QR碼、SSID以及密 碼)。
- 您也可以按相機上的 [Wi-Fi] 按鈕來顯示該資訊。

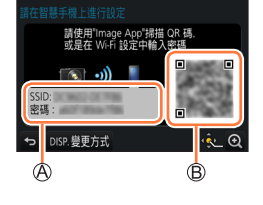

### (在智慧手機上)

① 啟動 "Image App" ([→231\)](#page-230-1)

選取"QR碼"

- 智慧手機連線至無線存取點時,可能需要一點時間來顯示QR碼。
- •(iOS裝置)會顯示一個確認畫面。選取 [確定] 繼續進行。

用"Image App"掃描顯示於相機螢幕上的QR碼

• 如果您按相機上的 [MENU/SFT],QR碼會被放大。

#### • 僅限於iOS裝置

4 安裝設定檔

233

- 如果智慧手機以密碼鎖定,輸入密碼將智慧手機解鎖。
- 按主頁按鈕以關閉瀏覽器
- 在設定選單中開啟Wi-Fi功能
- 在Wi-Fi設定畫面上,選取顯示於相機上的SSID 起動"Image App"([→231\)](#page-230-1)
- 
- (iOS裝置) 第二次起不需要執行步驟 ① 至 ⑤。

**MFN** 

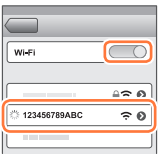

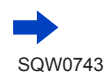

#### <span id="page-233-0"></span>■手動輸入密碼以建立連線

(在相機上)

## $\overline{\mathsf{MENU}} \rightarrow \mathsf{L}$  [設定] → [Wi-Fi] → [Wi-Fi 功能] → [新連線] → [遙控拍攝及檢視]

SSID與密碼

**BOR碼** 

- 會顯示直接將智慧手機連線至本機所需的資訊(QR碼、SSID以及密 碼)。
- 您也可以按下相機上的 [Wi-Fi] 按鈕,以顯示資訊。

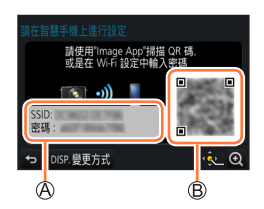

## (在智慧手機上)

在設定選單中開啟Wi-Fi功能 在Wi-Fi設定畫面上,選擇顯示於相機上的SSID

輸入相機上顯示的密碼(僅限於第一次連線)

- 如果您用的是Android裝置,勾選顯示密碼的方塊,可以讓裝置在您輸入密 碼時將其顯示出來。
- 起動"Image App"([→231\)](#page-230-1)

## $\overline{\circ}$ Wi-Fi ≙∻ ഖി 123456789ABC  $\widehat{\phantom{a}}$  0

## 變更連線方法

若要變更連線方法,請依照以下的步驟進行:

MENU → C [設定] → [Wi-Fi] → [Wi-Fi 功能] → [新連線] → [遙控拍攝及檢視] → [DISP.] 按鈕

或

**Wi-Fi** → [DISP.] 按鈕 → [新連線] → [遙控拍攝及檢視] → [DISP.] 按鈕

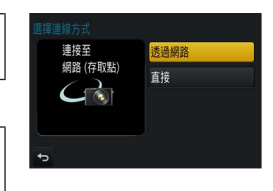

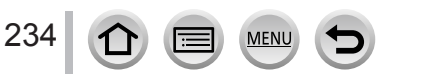

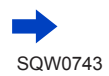

#### ■使用 [透過網路] 連線時

#### (在相機上)

選取 [透過網路],然後按 [MENU/SET] • 诱過以下連線方法,將相機連線至無線熱點 (→[260](#page-259-0))。

## (在智慧手機上)

將Wi-Fi功能設為"ON" 3 選取您已連線到相機的無線存取點,並進行設定 **4 啟動 "Image App" ([→231\)](#page-230-1)** 

#### ■使用 [直接] 連線時

#### (在相機上)

① 選取 [直接],然後按 [MENU/SET]

• 選取 [Wi-Fi Direct] 或 [WPS 連線]\*,並且透過以下連線方法,將相機連線至智慧手機(→263 )。 \* WPS是可供您輕鬆設定與連線相關設定,以及設定無線LAN裝置安全性的功能。若要查看您所使 用的裝置是否符合WPS規格,請參閱智慧手機的説明手冊。

#### (在智慧手機上)

② 啟動 "Image App" ([→231\)](#page-230-1)

### 關閉連線

- *1* 將相機設為拍攝模式
	- 半按快門按鈕以回到拍攝模式。
- *2* 選取相機的選單項目以終止Wi-Fi連線

MENU → C [設定] → [Wi-Fi] → [Wi-Fi 功能] → [是]

• 您也可以按相機上的 [Wi-Fi] 按鈕來中斷連線 ([→229\)](#page-228-0)。

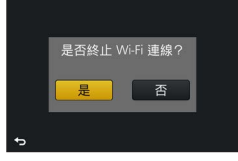

*3* 在智慧手機上關閉"Image App"

<使用iOS裝置> 從"Image App"畫面,按主頁按鈕以關閉應用程式

<使用Android裝置>

- 從"Image App"畫面, 按返回按鈕兩次以關閉應用程式
- 用智慧手機以 [4K 快門前連拍] 拍攝時,只能在按相機上的 [Q.MENU/±) 按鈕切換至4K 連拍之後才能終止連線。

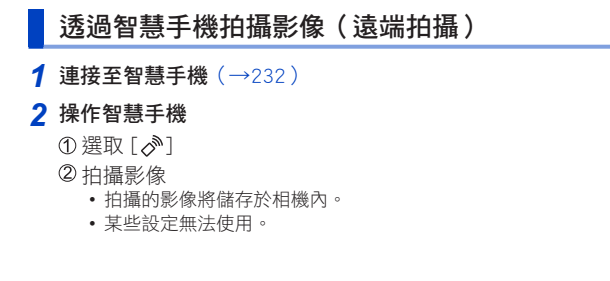

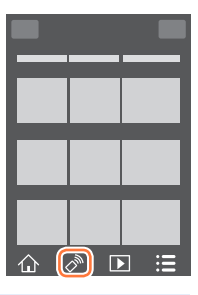

● 當您使用變焦時,相機可能在鏡筒伸長時傾斜。確保以三腳架或透過其他方式將相機固定在適當位 置。

- 下列情況無法使用此功能:
	- 全景拍攝模式
	- 使用 [縮時拍攝] 時

跳躍時拍照

當您握住智慧手機跳躍時,相機的快門會在智慧手機偵測到跳躍高峰時自動釋放。

### *1* 操作智慧手機

①[ √ ] → [ 【 ] → 選取靈敏度

- [  $"$ ] 將會顯示在智慧手機的遠端拍攝畫面上。
- 建議您進行試拍。
- 如需操作程序的詳細資訊,請參閱"Image App"中的 [說明]。

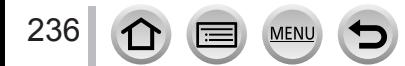

## 在智慧手機上播放相機中的影像

- **1** 連接至智慧手機 ([→232](#page-231-0))
- *2* 操作智慧手機
	- $①$  撰取 [ $\blacksquare$ ]
		- 您可以使用畫面左上方的圖示切換要顯示影像的裝置。選取 [LUMIX] 以顯示儲存在相機中的影像。
		- 觸碰影像時,會以較大的尺寸播放影像。
- 播放動態影像時,動畫影像的大小會在傳送到"Image App"時變小。因此,畫質可能會 與您所拍攝的實際動畫影像有所不同。視智慧手機與使用環境而定,畫質可能會變差, 也可能會在播放動畫影像和照片時出現抖音。

## 將相機中的影像儲存到智慧手機

- **1** 連接至智慧手機 ([→232](#page-231-0))
- *2* 操作智慧手機
	- $①$ 選取 $[$   $\blacksquare$ 
		- 您可以使用畫面左上方的圖示切換要顯示影像的裝置。選取 [LUMIX] 以顯示儲存在相機中的影像。
	- 2 按住影像並加以拖曳以儲存在智慧手機上

● 不能儲存RAW照片、AVCHD動態影像、[錄影畫質] 大小設定為 [4K] 的MP4動態影像、4K連拍檔案 以及以 [拍攝後對焦] 拍攝的影像。

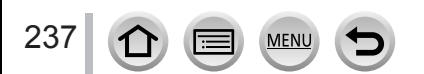

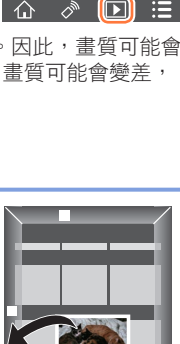

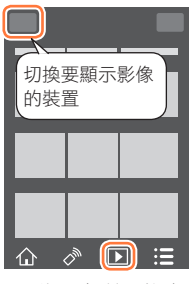

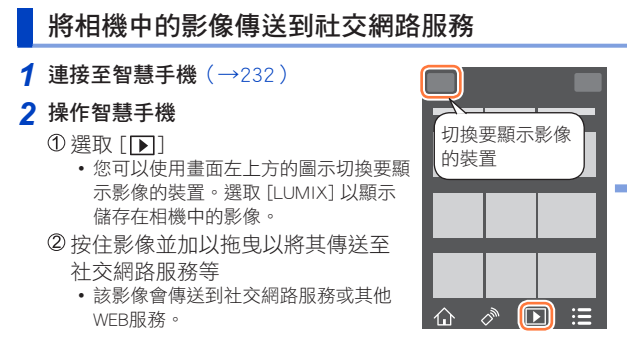

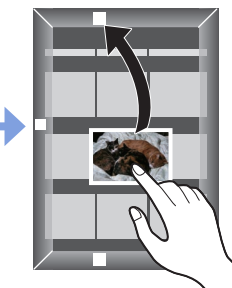

## 從智慧手機將位置資訊加入相機中的影像

您可以將從智慧手機取得的位置資訊傳送到相機。傳送資訊之後,您可以將其寫入相機中 的影像。

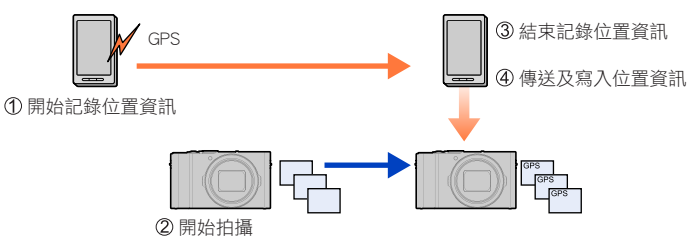

- 您也可以使用 [播放] 選單中的 [紀錄位置],將傳送的位置資訊寫入影像。
- 您寫入的資訊可與拍攝期間所取得的位置資訊不同。請注意下列事項。
	- –將相機的 [世界時間] 的 [本國] 設定為本國區域。
- –一旦智慧手機開始記錄位置資訊,請勿變更相機的 [世界時間] 的 [本國] 設定。
- 位置資訊無法寫入未設定 [時鐘設定] 而拍攝的影像。

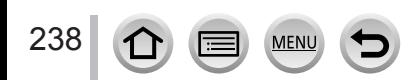

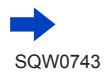

### ■記錄位置資訊並拍照

- 在智慧手機上開始記錄位置資訊
	- **1** 啟動 "Image App" ([→231\)](#page-230-1)
	- $\odot$ 選取 [ $\bigcap$ ]
	- **6 撰取 [ x^]**
	- 4 選取 [  $\times$  起動地理標記]
- 使用相機拍照
- 在智慧手機上結束記錄位置資訊
	- 1 選取 [  $\mathsf{X}$  停止地理標記] 結束記錄位置資訊

### ■將位置資訊寫入影像

#### 準備

- (在相機上)連線到智慧手機。(→[232](#page-231-0))
- 操作智慧手機
	- **啟動** "Image App"  $(\rightarrow 231)$
	- $\odot$ 選取 [ $\bigcap$ ]
	- $\bigcirc$  選取 [ $\mathsf{x}$ <sup>1</sup>]
	- ❹選取 [2] 傳送或寫入位置資訊
		- 遵循畫面上的訊息執行操作。
		- 位置資訊的影像會顯示 [ GPS]。
	- 正在記錄位置資訊時,智慧手機的電池電力會更快用盡。如果不需要記錄位置資訊,請停止。
	- 如需操作程序等詳細資訊,請參閱"Image App"選單中的 [説明]。
		- 您可以在智慧手機上,設定取得位置資訊的間隔時間,並查看位置資訊的傳輸狀態
	- 下列情況無法寫入位置資訊:
		- 將位置資訊傳送到相機之後所拍攝的影像

MEN

- 已經有位置資訊的影像
- 以 [AVCHD] 格式拍攝的動態影像

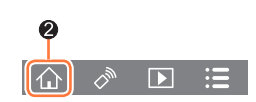

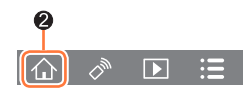

## 根據您的智慧手機喜好設定,組合使用快照影片拍攝的動態影像

使用智慧手機,您可以組合以相機的 [快照影片] 功能 ([→158\)](#page-157-0) 拍攝的動態影像。要組合 的動態影像可以加入音樂。此外,您可以將組合的動態影像儲存起來或上傳到WEB服務。

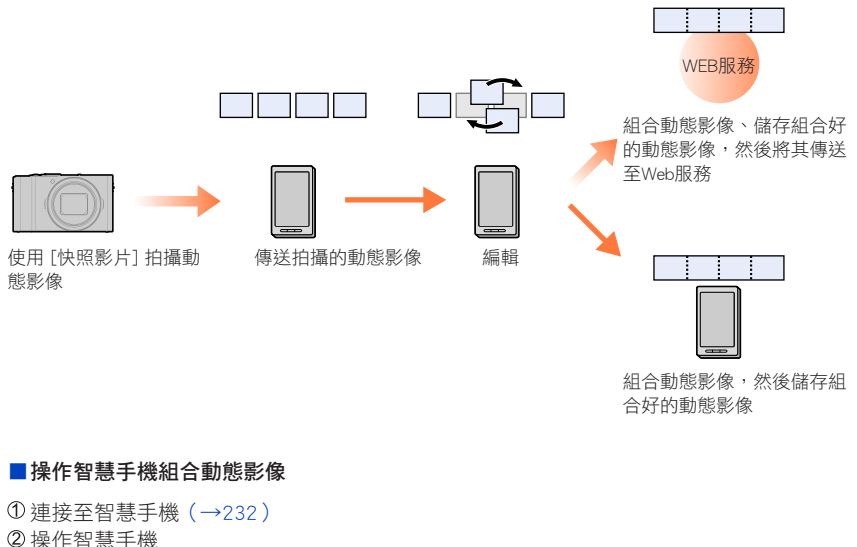

- 
- $\bigcirc$  選取 [ヘ]

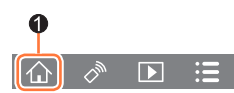

#### $\bigcirc$  選取 [ $\sum_{i=1}^{SNAP}$ ]

- 撰取包含最折拍攝日期的 [快照影片] 動態影像,並自動傳送至智慧手機。
- 沒有包含最近拍攝日期的動態影像時,將會顯示一個可讓您選取動態影像的畫面。選取動態影 像並傳送。
- 操作智慧手機以編輯動態影像
	- 閱讀"Image App"選單中的 [説明] 以取得如何操作"Image App"的 [快照影片] 的詳細資訊。

● "Image App"的 [快照影片] 需要有支援Android OS 4.3或更新版本的智慧手機。 ● iPhone 4不支援"Image App"的 [快照影片]。

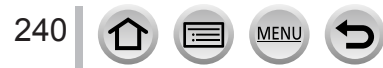

# <span id="page-240-0"></span>在電視上顯示照片

您可在具備DLNA認證數位媒體播放器(DMR)功能的電視上,顯示照片。

#### 準備

將電視設為DLNA等待模式。

• 閱讀您電視的操作說明。

 $MENU \rightarrow \textbf{\textit{L}}$  [設定] → [Wi-Fi] → [Wi-Fi 功能] → [新連線] → [在電視上播放]

- 1 選取 [透過網路] 或 [直接] 進行連線 ([→260、](#page-259-0)[263\)](#page-262-0)
- *2* 選取要連線的裝置
	- 連線建立後,會顯示畫面。

#### *3* 在本機上拍攝或播放照片

- 若要中斷連線,請依照以下的步驟進行: MENU →  $\rightarrow$  [設定] → [Wi-Fi] → [Wi-Fi 功能] → [是] (您也可以按 [Wi-Fi] 按鈕關閉連線。([→229\)](#page-228-0))
- 當您使用Wi-Fi功能在電視上顯示影像時,不會以4K解析度輸出這些影像。若要以4K解析度輸出影 像,請使用HDMI micro電纜將本機連接至電視。(→[270](#page-269-0))
- ●當電視連線至本機時,電視畫面可能會暫時回到連線之前的狀態。當您拍攝或播放影像時,會再次 顯示影像。
- 當您在電視上以投影片播放影像時,即使在本機上設定 [效果] 與 [聲音],也會停用這些設定。
- **●無法播放動態影像與4K連拍檔案。**
- 進行多張播放、日曆播放、或者從以拍攝後對焦的影像選取對焦位置時,相機畫面上顯示的影像不 會顯示在電視上。

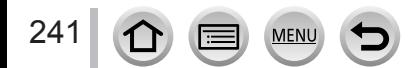

# 傳送影像

傳送影像時,請先選取 [新連線],然後選取傳送影像的方法。 完成連線之後,您也可以變更傳送設定,例如要傳送之影像的 大小。

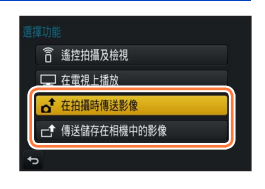

### ■可傳送的影像

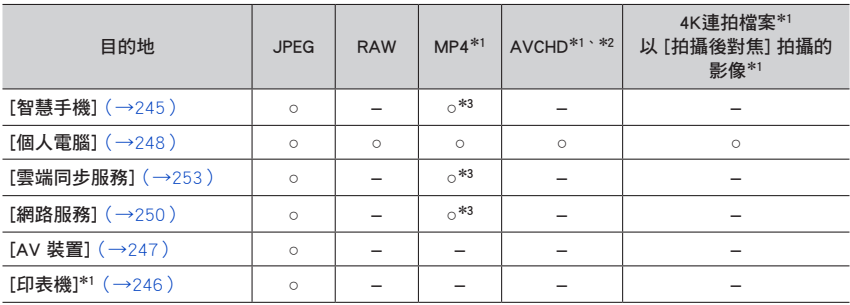

\*<sup>1</sup> 無法透過 [在拍攝時傳送影像] 傳送。

\*<sup>2</sup> 大於4 GB的檔案無法傳送。

- \*<sup>3</sup> 不包括以 [4K] 的 [錄影畫質] 所拍攝的動態影像。
- 視裝置之不同,可能無法播放或傳送某些影像。
- 如需影像播放的詳細資訊,請參閱目的地裝置的操作說明,或查閱您將向其傳送影像的 WEB服務。

## <span id="page-241-0"></span>[在拍攝時傳送影像]

242

每次拍攝時可自動將影像傳送至指定的裝置。

- 「在拍攝時傳送影像] 連線時,拍攝書面上會顯示 [  $\bigcirc$ ];而在 傳送檔案時,則會顯示 [d]。
- 若要中斷連線,請依照以下的步驟進行:

MEN

 $MENU \rightarrow$   $\blacktriangleright$  [設定] → [Wi-Fi] → [Wi-Fi 功能] → [是]

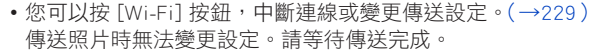

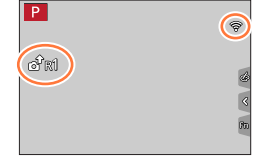

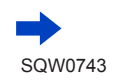

- 由於相機會優先進行拍攝,因此在拍攝期間傳送可能會花較長的時間。
- 若您在傳送完成之前先關閉了相機電源,或若您關閉了Wi-Fi連線或是類似情況,就不會再次傳送未 傳送的檔案。
- 傳送時, 您可能無法刪除檔案或使用 [播放] 選單。
- 動態影像、以4K照片功能拍攝的4K連拍檔案以及用 [拍攝後對焦] 拍攝的影像無法傳送。
- ●設定 [縮時拍攝] 會中斷Wi-Fi連線,屆時將無法使用此功能。

## <span id="page-242-1"></span>[傳送儲存在相機中的影像]

您可以選取並傳送拍攝的影像。

### <span id="page-242-0"></span>■如何在選取 「單幅選擇] 或 [多幅選擇] 之後選取影像

#### [單幅選擇]

選取影像

選取 [設定]

### [多幅選擇]

- 選取影像(可複選)
	- 如果再選取一次,就會取消該設定。
- - 選取 執行 [執行] [多幅選擇] 可以傳送的影像數會受到限制。
- •若要變更傳送影像之後顯示畫面上的傳送設定,按 [DISP.] 按鈕。若要關閉連線,選取 [退出]。
- 不會傳送 [播放] 選單 [我的最愛] 或 [列印設定] 設定的詳細資訊。 ● 可能不會傳送使用不同相機所拍攝的部分影像。 ● 可能不會傳送已使用電腦修改或編輯的影像。

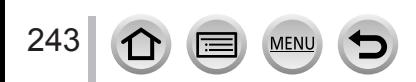

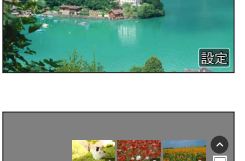

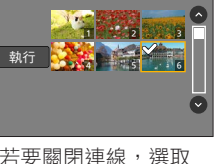

## <span id="page-243-0"></span>變更傳送影像的設定

完成連線之後,您可以按 [DISP.] 按鈕變更傳送設定,例如要傳送的影像的大小。

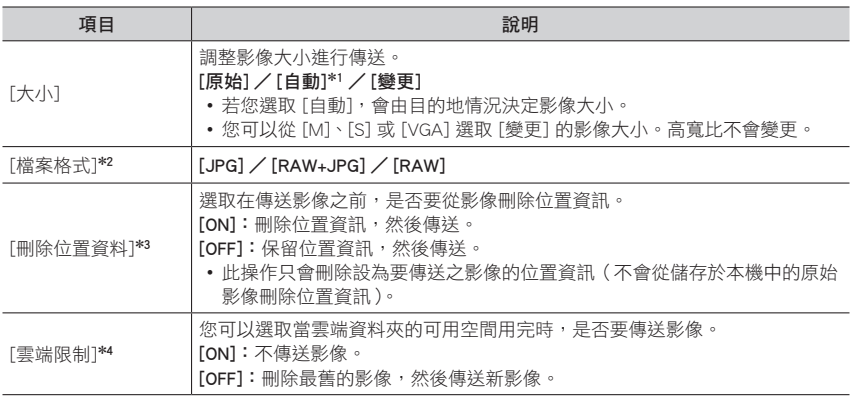

\*<sup>1</sup> 只有在目的地設定為 [網路服務] 時才可使用。

\*<sup>2</sup> 只有在目的地設定為 [個人電腦] 時才可使用。

\*<sup>3</sup> 只有在目的地設定為 [雲端同步服務] 或 [網路服務] 時才可使用。

\*4 只有在目的地設定為 [雲端同步服務] 時才可使用。

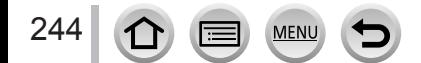

# <span id="page-244-0"></span>將影像傳送到智慧手機

準備

請先安裝"Image App"。(→[231](#page-230-1))

 $\overline{\mathsf{MENU}} \rightarrow \mathcal{L}$  [設定] → [Wi-Fi] → [Wi-Fi 功能] → [新連線] → [在拍攝時傳送影像]/[傳送儲存在相機中的影像] → [智慧手機]

**1** 選取 [透過網路] 或 [直接] 進行連線 ([→260、](#page-259-0)[263\)](#page-262-0)

(在智慧手機上)

#### ■使用 [透過網路] 連線時

將Wi-Fi功能設為"ON"

- 選取無線熱點並進行設定
- ③ 啟動 "Image App" (→[231](#page-230-1))

#### ■使用 [直接] 中的 [Wi-Fi Direct] 或 [WPS 連線] 進行連線時

① 啟動 "Image App" (→[231](#page-230-1))

■使用 [直接] 中的 [手動連線] 進行連線時

將Wi-Fi功能設為"ON" 選取顯示在本機上的SSID ③ 啟動 "Image App" (→[231](#page-230-1))

#### *2* 選取要連線的裝置

- *3* 檢查傳送設定,然後選取 [設定]
	- 若要變更傳送設定, 按 [DISP.] 按鈃。([→244\)](#page-243-0)

### [在拍攝時傳送影像]

*4* 拍照([→242](#page-241-0))

[傳送儲存在相機中的影像]

**4** 選取影像 ([→243](#page-242-0))

# <span id="page-245-0"></span>無線列印

您可以從PictBridge(具備無線LAN功能)\*印表機,以無線方式印出拍攝的照片。 \* 符合DPS over IP標準。 

如需取得PictBridge(具備無線LAN功能)印表機的詳細資訊,請連絡印表機製造商。

## $\overline{\text{MIN}} \rightarrow \text{I}$  [設定] → [Wi-Fi] → [Wi-Fi 功能] → [新連線] → [傳送儲存在相機中的影像] → [印表機]

**1** 選取 [透過網路] 或 [直接] 進行連線 ([→260、](#page-259-0)[263\)](#page-262-0)

## *2* 選取要連線的印表機

## *3* 選取照片並加以列印

- 選取影像的方式和利用USB連接電纜選取的方式相同。如需詳細資訊(→[279](#page-278-0))。
- 若要終止連線,請按 [Q.MENU/<del>\_</del>] 按鈕。

● 動態影像、4K連拍檔案以及用 [拍攝後對焦] 拍攝的影像不能列印。

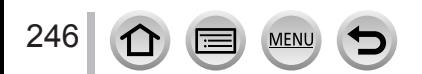

# <span id="page-246-0"></span>將影像傳送到AV裝置

照片及動態影像可以傳送到家中的AV裝置(家庭影音裝置),例如具備DLNA功能的錄放影 機。

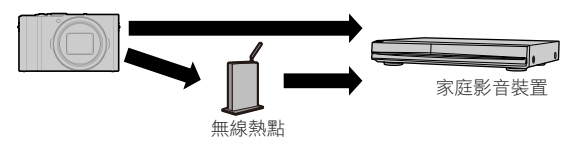

#### 準備工作

傳送影像至AV裝置時,請將裝置設為DLNA等待模式。

• 詳細資訊請閱讀您裝置的操作說明。

→ [設定] → [Wi-Fi] → [Wi-Fi 功能] → [新連線] → [在拍攝時傳送影像]/[傳送儲存在相機中的影像] → [AV 裝置]

- 1 選取 [透過網路] 或 [直接] 進行連線 ([→260、](#page-259-0)[263\)](#page-262-0)
- *2* 選取要連線的裝置
- **3** 檢查傳送設定,然後選取 [設定]
	- 若要變更傳送設定, 按 [DISP.] 按鈃。([→244\)](#page-243-0)

[在拍攝時傳送影像]

*4* 拍照([→242](#page-241-0))

[傳送儲存在相機中的影像]

**4** 選取影像 ([→243](#page-242-1))

● 視AV裝置的作業狀態之不同,傳送可能會失敗。此外,傳送需要一些時間。

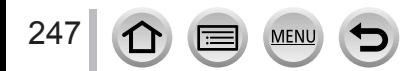

# <span id="page-247-0"></span>將影像傳送到電腦

由相機拍攝的照片或動態影像可傳送至電腦。

#### 準備工作

- 將電腦開機。
- 傳送影像至電腦之前,請在電腦上準備要接收影像的資料夾 (下方)。
- 如果已變更了連線電腦上工作群組的標準設定,您必須在本機上變更 [個人電腦連線] 中的設定。  $(→266)$  $(→266)$  $(→266)$

### 建立接收影像的資料夾

• 建立包含英數字元的電腦使用者帳戶(帳戶名稱(最多254個字元)及密碼(最多32個 字元))。若帳戶包含非英數字元,則嘗試建立接收資料夾可能會失敗。

#### ■使用"PHOTOfunSTUDIO"時

在PC上安裝"PHOTOfunSTUDIO"(→[274\)](#page-273-1)

- 使用"PHOTOfunSTUDIO"建立接收影像的資料夾
	- 如需詳細資訊,請參閱"PHOTOfunSTUDIO"的操作說明(PDF)。

#### ■沒有使用"PHOTOfunSTUDIO"時

(Windows)

支援的作業系統: Windows 10 / Windows 8.1 / Windows 8 / Windows 7

範例:Windows 7

① 撰取您要用於接收的資料夾,然後按一下滑鼠右鍵

選取 [內容],然後啟用資料夾共用

• 如需詳細資訊,請參閱您電腦的操作説明,或作業系統上的"説明"。

 $(Mac)$ 

支援的作業系統: OS X v10.5到v10.11

範例:OS X v10.8

① 選取您要用於接收的資料夾,然後以下列順序按一下項目 [檔案] → [取得資訊]

啟用資料夾共用

• 如需詳細資訊,請參閱您電腦的操作説明,或作業系統上的"説明"。

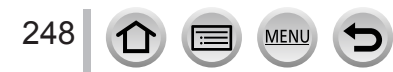

## 將影像傳送到電腦

### 將影像傳送到電腦

### MENU → C [設定] → [Wi-Fi] → [Wi-Fi 功能] → [新連線] → [在拍攝時傳送影像]/[傳送儲存在相機中的影像] → [個人電腦]

1 選取 [透過網路] 或 [直接] 進行連線 ([→260、](#page-259-0)[263\)](#page-262-0)

#### *2* 選取要連線的電腦

- 若沒有顯示您想要連線的電腦,請選取 [手動輸入],然後輸入電腦名稱 ( 若是Mac, 則請輸入 NetBIOS名稱)。
- *3* 選取要接收傳送內容的資料夾
- **⊿** 檢杳傳送設定,然後選取 [設定]
	- 若要變更傳送設定, 按 [DISP.] 按鈕。([→244\)](#page-243-0)

#### [在拍攝時傳送影像]

*5* 拍照([→242](#page-241-0))

#### [傳送儲存在相機中的影像]

- **5** 選取影像 (→[243\)](#page-242-1)
- 在指定資料夾中會建立依傳送日期排序的資料夾,同時影像會儲存在這些資料夾中。
- 若出現使用者帳戶及輸入密碼的畫面,請輸入您在電腦上設定的帳戶及密碼。
- 若電腦名稱(若是Mac,則是NetBIOS名稱)包含空格等,就可能就無法正確地辨識其名稱。如果無 法連線,建議您變更電腦名稱(若是Mac,則是NetBIOS名稱),使其小於或等於15個英數字元的組 合。
- 如果作業系統或安全性軟體已啟用防火牆,本機可能會無法連線至電腦。

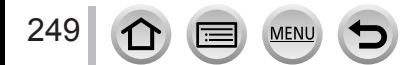

# <span id="page-249-0"></span>使用WEB服務

透過"LUMIX CLUB",您可以將照片及動熊影像傳送至社交網路服務等。將設定選為自動 傳輸照片及動態影像至 [雲端同步服務],即可在電腦或智慧手機上接收傳輸的照片與動態 影像。

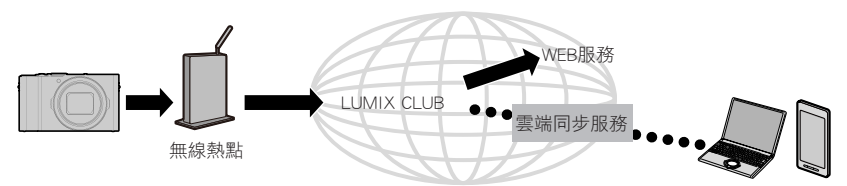

## <span id="page-249-1"></span>將影像傳送至WEB服務

準備

您必須註冊"LUMIX CLUB"(→254),才可將影像傳送至WEB服務。 若要將影像傳送至WEB服務,您必須詳冊WEB服務。(→251)

- Panasonic對於上傳至WEB服務的影像洩漏、遺失等而導致的所有損害,概不負責。
- 上傳影像至WEB服務時,即使已完成傳送,也請勿在您確認影像已正確傳送至WEB服務之前,從本 相機刪除影像。Panasonic對於刪除本機中所儲存的影像而導致的所有損害,概不負責。
- 無法使用本相機顯示或刪除已上傳至WEB服務的影像。請使用您的智慧手機或電腦,存取WEB服務 以查看影像。
- 若傳送影像失敗,會傳送一封描述失敗的報告電子郵件到註冊"LUMIX CLUB"的電子郵件地址。

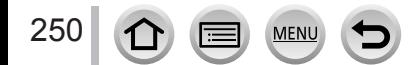

使用WEB服務

## 向"LUMIX CLUB"註冊WEB服務

在以下網站查看相容之WEB服務的"問與答/留言板"。 http://lumixclub.panasonic.net/tch/c/lumix\_faqs/

#### 準備

請確認您已在要使用的WEB服務上建立了帳戶,並具有可用的登入資訊。

*1* 使用智慧手機或電腦連線至"LUMIX CLUB"網站 http://lumixclub.panasonic.net/tch/c/

- *2* 輸入您的"LUMIX CLUB"登入ID及密碼,並登入至服務
- *3* 若尚未向"LUMIX CLUB"註冊您的電子郵件地址,請註冊電子郵件地址
- *4* 選取WEB服務連結設定要使用的WEB服務並加以登錄
	- 遵循畫面上的說明登錄該服務。

### 傳送影像

MENU →  $\bigtriangleup$  [設定] → [Wi-Fi] → [Wi-Fi 功能] → [新連線] → [在拍攝時傳送影像]/[傳送儲存在相機中的影像] → [網路服務]

- **1 選取 [透過網路] 並進行連線 (→[260\)](#page-259-0)**
- *2* 選取要連線的WEB服務
- *3* 檢查傳送設定,然後選取 [設定]
	- 若要變更傳送設定, 按 [DISP.] 按鈕。([→244\)](#page-243-0)

[在拍攝時傳送影像]

- *4* 拍照([→242](#page-241-0))
- [傳送儲存在相機中的影像]

**4** 選取影像 ([→243](#page-242-1))

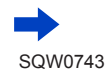

#### <span id="page-251-0"></span>■將相機中的影像快速傳送到WEB服務

一旦傳送影像之後,只要有連線至無線熱點的環境可供使用,就可以和使用智慧手機一樣 快速且輕易地將影像傳送至WEB服務。

(以下的說明假設您已經向"LUMIX CLUB"註冊,而且相機已經有連線至無線熱點的記 錄。)

顯示影像

### ②按▼之後選取 [是]

(選取群組影像時,按 然後選取 [上傳(wi-fi)] 或 [全部上 傳(wi-fi)]。)

- 可以用觸碰 [一] 的方式執行相同的操作。 (選取一個群組影像時,觸碰 [ • ]、[ • ]、[ • ]]、[ • ]], 然後觸 碰 [ 圖],然後選取 [上傳(wi-fi)] 或 [全部上傳(wi-fi)] )
- 選取要連線的WEB服務
- 4 檢查傳送設定,然後選取 [設定] 相機會連線至上次使用的無線熱點,並將影像傳送到WEB服務。
	- •繼續傳送另一個影像時不需要步驟 ③、④。
	- 若要變更影像的傳輸設定,請按 [DISP.] 按鈕。([→244\)](#page-243-0)
	- 若要中斷連線,按 [MENU/SET] 或操作其他控制項以離開播放畫面。您也可以按相機上的 [Wi-Fi] 按鈕來中斷連線。(→[229](#page-228-0))

#### 變更傳送影像或Web服務的設定

中斷Wi-Fi連線,然後依照步驟 ① 再次開始。

- 您也可以在使用Wi-Fi連線時按 [Wi-Fi] 按鈕來變更傳送設定。([→229](#page-228-0))
- 如果相機沒有連線至可用無線熱點的記錄,會顯示一個畫面,要求您選取連線方法。選取連線方 法,然後將相機連線至無線存取點。(→[260](#page-259-0))
- 如果您沒有向"LUMIX CLUB"註冊,則會顯示一個要求您取得新的登入ID的畫面。取得登入ID並 設定密碼。(→[255](#page-254-0))
- 若影像以群組顯示,則會傳送群組中的所有影像。若只顯示群組中的一張影像,則只會傳送顯示的 影像。

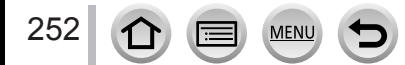

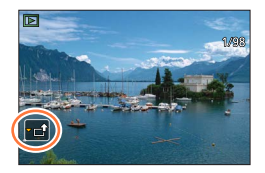
使用WEB服務

### 將影像傳送至 [雲端同步服務] 時

準備

您必須在"LUMIX CLUB"(→254)註冊並設定雲端同步的設定,才可將影像傳送至雲端資料夾。在PC 上使用"PHOTOfunSTUDIO"(→[274](#page-273-0))或在智慧手機上使用"Image App"進行雲端同步設定。

#### ■關於使用 [雲端同步服務] 傳送至雲端資料夾的影像(截至2016年10月的最新版本)

- •若您將影像目的地設定為 [雲端同步服務],傳送的影像會暫時儲存在雲端資料夾,而 且儲存在雲端的影像可以在使用裝置(例如電腦或智慧手機)時進行同步處理。
- 雲端資料夾會儲存傳送的影像30天(最多1,000張影像)。傳送完畢的30天後會自動刪 除傳送的影像。此外,若儲存的影像張數超過1,000張,即使是在傳送完畢的30天內, 也可能因 [雲端限制]([→244](#page-243-0))設定而刪除部分影像。
- 完成從雲端資料來將影像下載至所有指定的裝置時,即使是在傳送完畢的30天內,也 可能會從雲端資料夾刪除影像。

### MENU →  $\bigtriangleup$  [設定] → [Wi-Fi] → [Wi-Fi 功能] → [新連線] → [在拍攝時傳送影像]/[傳送儲存在相機中的影像] → [雲端同步服務]

- 1 選取 [透過網路] 並進行連線 (→[260\)](#page-259-0)
- **2** 檢杳傳送設定,然後選取 [設定]
	- 若要變更傳送設定, 按 [DISP.] 按鈃。([→244\)](#page-243-1)
- [在拍攝時傳送影像]
- *3* 拍照([→242](#page-241-0))

### [傳送儲存在相機中的影像]

**3** 選取影像 ([→243](#page-242-0))

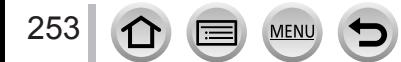

## <span id="page-253-0"></span>關於 [LUMIX CLUB]

取得"LUMIX CLUB"登入ID(免費)。

若您將本機註冊至"LUMIX CLUB",就可以在使用的裝置之間同步處理影像,或將狺些影 像傳送至WEB服務。

將影像上傳至WEB服務時,可使用"LUMIX CLUB"。

• 您可以為本機和智慧手機設定相同的"LUMIX CLUB"登入ID。([→257](#page-256-0))

如需詳細資訊,請參閱"LUMIX CLUB"網站。 http://lumixclub.panasonic.net/tch/c/

請注意;

- 服務可能會因為定期維修或發生意外問題而暫時停止,且可能會在不通知使用者的情 況下,變更或新增服務內容。
- •服務可能會在預先通知的情況下,完全停止或部分停止一段合理的時間。

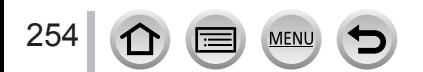

### 取得新的登入ID([新帳戶])

### → [設定] → [Wi-Fi] → [Wi-Fi 設定] → [LUMIX CLUB] → [設定/新增帳戶] → [新帳戶]

- 連線至網路。選取 [下一張],繼續進入下一頁。
- •若已取得相機的登入ID,會顯示確認畫面。選取 [是] 取得新的登入ID,若不需要取得新 的登入ID,請選取 [否]。
- 1 選取連線至無線熱點的方法,然後進行設定([→260](#page-259-0))
	- 只有第一次連線時,才會顯示設定畫面。本機上設定的連線方法會儲存下來,並於之後連線時使 用。若您要變更要連線的無線熱點,按 [DISP] 按鈕,然後變更連線目的地。
	- 選取 [下一張],繼續進入下一頁。

#### 2 完整閱讀"LUMIX CLUB"使用條款,然後選取 [同意]

- 您可按 ▲ ▼ 切換頁面。
- 將變焦桿轉到T側可放大顯示頁面(2倍倍率)。
- 如果在放大百面後將變焦桿轉到W側,百面會回復到原始大小 (無倍率)。
- 您可以使用 ▲ ▼ ◀▶ 移動要放大的區域位置。
- 按 [Q.MENU/ ] 按鈕可取消處理程序而不用取得新的登入ID。

### *3* 輸入密碼

- 輸入任何8到16個字元及數字的組合做為密碼。
- 如需如何輸入字元的詳細資訊,請參閱"輸入文字"([→49\)](#page-48-0)

#### $\Delta$  檢查登入ID,然後選取 [OK]

- 會自動顯示登入ID(12位數號碼)。 使用電腦登入"LUMIX CLUB"時,只需要輸入號碼即可。
- 連線完成時會顯示訊息。選取 [OK]。
- 請確實記下登入ID及密碼。

255 **MEN** 

### 使用之前所取得的登入ID /確認及變更登入ID與密碼([設定登入 ID])

#### 準備

若要使用先前取得的登入ID,請確認您的登入ID及密碼。

若要變更相機上的"LUMIX CLUB"密碼,請先從您智慧手機或電腦上進入"LUMIX CLUB"網站,並預 先變更"LUMIX CLUB"密碼。

### → [設定] → [Wi-Fi] → [Wi-Fi 設定] → [LUMIX CLUB] → [設定/新增帳戶] → [設定登入 ID]

- 會隨即顯示登入ID及密碼。
- •密碼會顯示為"★"。
- 若只要查看登入ID請關閉選單。

*1* 選取要變更的項目

### *2* 輸入登入ID或密碼

- 如需如何輸入字元的詳細資訊,請參閱"輸入文字"([→49\)](#page-48-0)
- 將已在智慧手機或電腦上建立的新密碼,輸入相機。

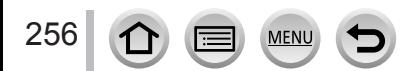

### <span id="page-256-0"></span>為相機及智慧手機設定相同的登入ID

在本機及您智慧手機上設定相同的登入ID,對於將本機上的影像傳送至其他裝置或WEB服 務相當方便。

#### ■若本機或智慧手機已取得登入ID

①將本機連線至智慧手機([→232](#page-231-0)) 從"Image App"選單設定常用登入ID

- 將本機連線至智慧手機後,在顯示播放畫面時,可能會出現常用登入ID的設定畫面。您 也可以遵循下列畫面說明,設定常用登入ID。
- 此操作不適用於 [Wi-Fi Direct] 連線。

#### ■本機與智慧手機所取得的登入ID不同時

#### 想為本機使用智慧手機的登入ID時

將本機的登入ID及密碼變更為從智慧手機所取得的登入ID及密碼。

### 想為智慧手機使用本機的登入ID時

將智慧手機的登入ID及密碼變更為由本機所取得的登入ID及密碼。

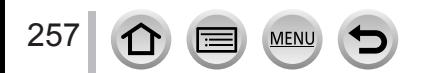

### 查看"LUMIX CLUB"使用條款

請查看詳細資訊以瞭解使用條款是否有所更新。

### MENU →  $\blacktriangleright$  [設定] → [Wi-Fi] → [Wi-Fi 設定] → [LUMIX CLUB] → [使用條款]

### 從"LUMIX CLUB"刪除您的登入ID及帳戶

若要將登入ID移轉至另一方或棄置不用時,請從相機刪除登入ID。您也可以刪除您的 "LUMIX CLUB"帳戶。

•只能對使用相機取得的登入ID,進行登入ID的變更與其他動作。

### → [設定] → [Wi-Fi] → [Wi-Fi 設定] → [LUMIX CLUB] → [刪除帳戶]

- 隨即會顯示訊息。選取 [下一張]。
- *1* 在登入ID刪除確認畫面中選取 [是]
	- 隨即會顯示訊息。選取 [下一張]。
- *2* 在確認畫面上選取 [是] 即會刪除"LUMIX CLUB"帳戶
	- 若您想要繼續使用此服務,選取 [否] 將只會刪除登入ID。執行完畢後,離開選單。
- *3* 選取 [下一張]
	- 會刪除登入ID,然後顯示已刪除帳戶的訊息通知。選取 [OK]。

# 關於連線

可用的連線類型有以下幾種。

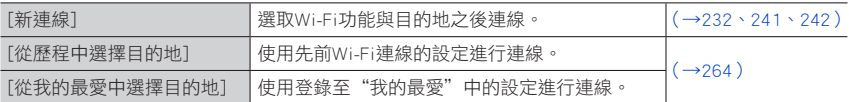

顯示類似以下的畫面時,選取連線方法。

• 顯示畫面的操作範例:

 $\text{MENU} \rightarrow \text{L}$  [設定] → [Wi-Fi] → [Wi-Fi 功能] → [新連線] → [在拍攝時傳送影像] → [智慧手機]

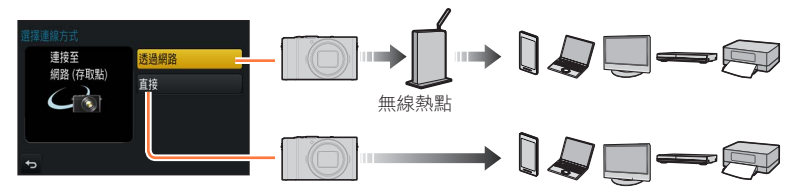

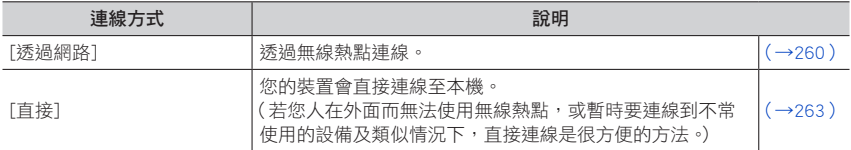

## <span id="page-259-0"></span>透過無線熱點連線([透過網路])

選取無線熱點的連線方法。

• WPS是可供您輕鬆設定與連線相關設定,以及設定無線LAN 裝置安全性的功能。若要查看您使用的無線存取點是否與 WPS相容,請參閱無線存取點的說明手冊。

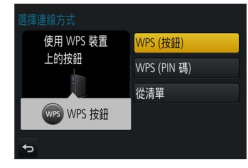

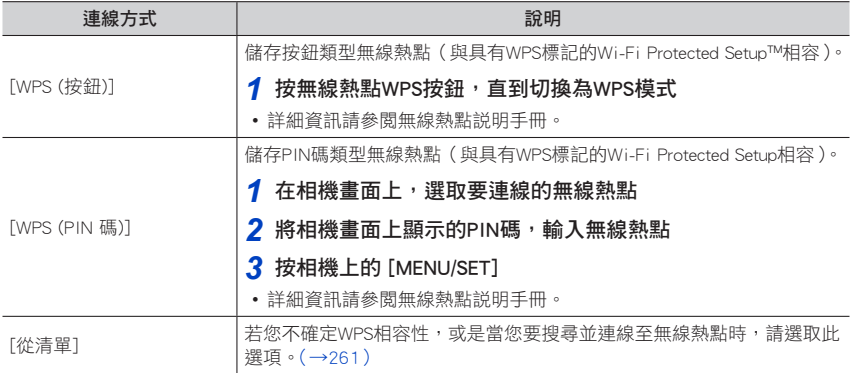

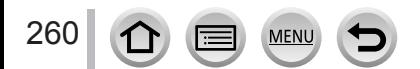

### <span id="page-260-0"></span>若您不確定WPS相容性(使用 [從清單] 連線)

搜尋可用的無線熱點。

- 若網路驗證已加密,請確認所選無線熱點的加密金鑰。
- 使用 [手動輸入] 連線時,請確認您使用的無線熱點的SSID、網路驗證類型、加密類型及 加密金鑰。

### *1* 選取要連線的無線熱點

- 按 [DISP.] 按鈕會再度搜尋無線熱點。
- 若找不到無線熱點,請參閱"使用 [手動輸入] 連線時"([→262\)](#page-261-0)。

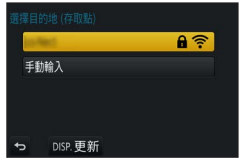

### *2*(若網路驗證已加密)

#### 輸入加密金鑰

• 如需如何輸入字元的詳細資訊,請參閱"輸入文字"([→49\)](#page-48-0)

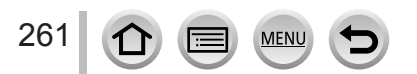

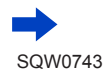

### <span id="page-261-0"></span>■使用 [手動輸入] 連線時

- 在"若您不確定WPS相容性(使用 [從清單] 連線)"的步驟*1*的畫面上,選取 [手動輸  $\lambda$ ] ( $\rightarrow$ [261](#page-260-0))
- ②輸入您要連線的無線熱點的SSID,然後選取 [設定]
	- 如需如何輸入字元的詳細資訊,請參閱"輸入文字"([→49\)](#page-48-0)
- 選取網路驗證類型

• 如需網路驗證的資訊,請參閱無線存取點的説明手冊。

#### 選取加密類型

• 可變更的設定類型可能會根據網路驗證設定的詳細情況而有所不同。

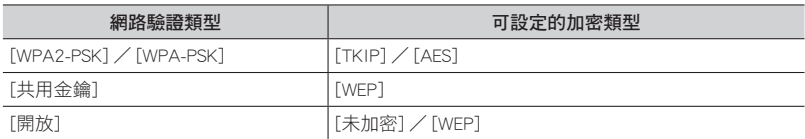

(選取非 [未加密] 的選項時)

輸入加密金鑰

- 儲存無線熱點時,請查看無線熱點説明手冊及設定。
- 若無法建立連線,可能是無線熱點的無線電波太弱。如需詳細資訊,請參閱"訊息畫面"(→[290](#page-289-0)) 以及"問與答疑難排解"(→[296](#page-295-0))。
- 視使用環境之不同,傳輸速度可能會降低或無法使用。

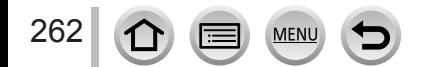

## <span id="page-262-0"></span>直接連線([直接])

選取與您設備相容的連線方法。 • 詳細資訊請閱讀您裝置的操作說明。

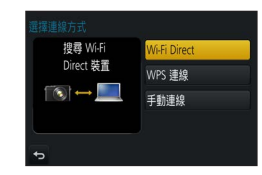

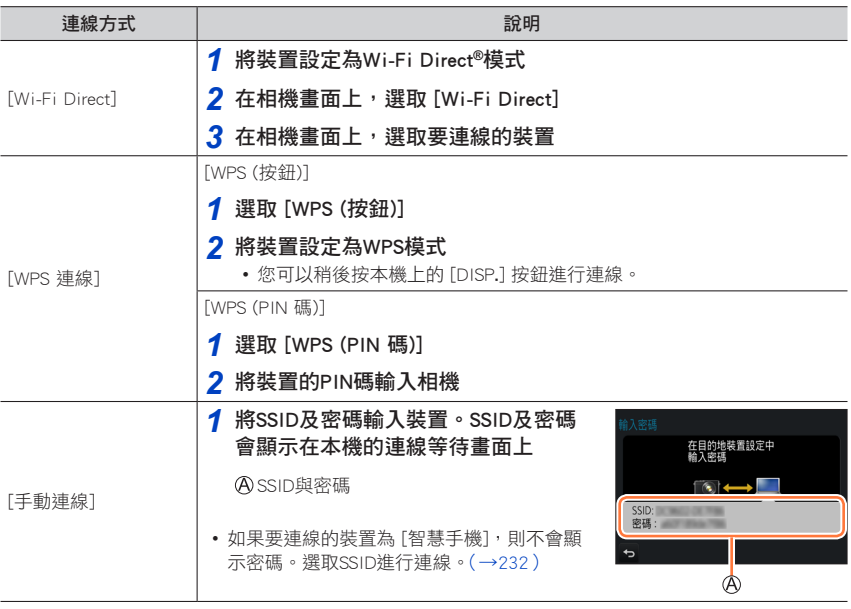

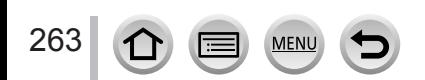

### 關於連線

### <span id="page-263-0"></span>使用之前使用的相同設定快速連線 ([從歷程中選擇目的地]/[從我的最愛中選擇目的地])

相機會保留您使用Wi-Fi功能次數的記錄。您可以將該記錄中的項目登錄至"我的最愛"。 從記錄或"我的最愛",可以輕鬆地使用之前的相同設定進行連線。

• 如果要連線的裝置的Wi-Fi 設定已經變更,可能無法連線至裝置。

### *1* 設定選單([→42\)](#page-41-0)

### $MENU →$   $\blacktriangleright$  [設定]  $\rightarrow$  [Wi-Fi]  $\rightarrow$  [Wi-Fi 功能]

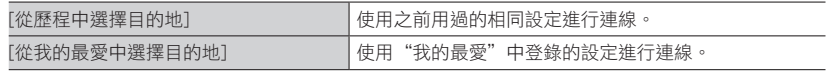

*2* 選取所要的連線設定

### <span id="page-263-1"></span>將記錄項目登錄至"我的最愛"

 $\overline{\text{MENU}} \rightarrow \text{L}$  [設定] → [Wi-Fi] → [Wi-Fi 功能] → [從歷程中選擇目的地]

### **1** 選取要登錄的項目,並按 ▶

### *2* 輸入登錄名稱

- 如需如何輸入字元的詳細資訊,請參閱"輸入文字"([→49\)](#page-48-0)
- 最多可輸入30個字元。雙位元組字元會視為兩個字元。

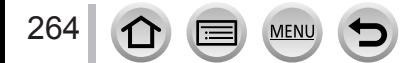

### 編輯登錄至"我的最愛"的項目

 $MENU$  →  $\bigtriangleup$  [設定] → [Wi-Fi] → [Wi-Fi 功能] → [從我的最愛中選擇目的地]

**1** 選取要編輯之"我的最愛"的項目,並按▶

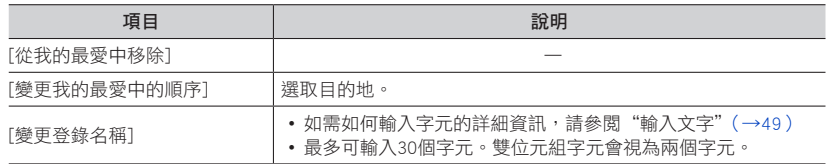

登錄並儲存常用的Wi-Fi連線設定至"我的最愛"([→264](#page-263-1))

可儲存在歷史記錄中的設定數有所限制。

檢查記錄或"我的最愛"的連線詳細資料

選取記錄或"我的最愛"項目時,您可以按 [DISP.] 按鈕檢視連線詳細資訊。

● 執行 [重設 Wi-Fi 設定] 會刪除登錄在記錄及"我的最愛"中的內容。

● 如果您想連接的裝置(智慧手機等)已經連接到相機以外的無線熱點,您就不能用 [直接] 將裝置連 接到相機。請更改您要連接的裝置的Wi-Fi設定,使得要使用的熱點被設定至相機。 您也可以選取 [新連線],然後重新連接裝置。(→[232](#page-231-0))

● 使用 [從歷程中選擇目的地] 或 [從我的最愛中選擇目的地] 連線至連接了許多部電腦的網路時,可 能會不容易連線,因為相機會在大量的設備之間搜尋到之前連線的設備。若您無法連線,請使用 [新連線] 重試連線。

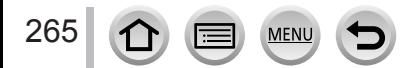

# [Wi-Fi 設定]

設定Wi-Fi功能所需的設定。 連線至Wi-Fi時,無法變更 [Wi-Fi 設定]。

### $MENU$  →  $f$  [設定] → [Wi-Fi] → [Wi-Fi 設定]

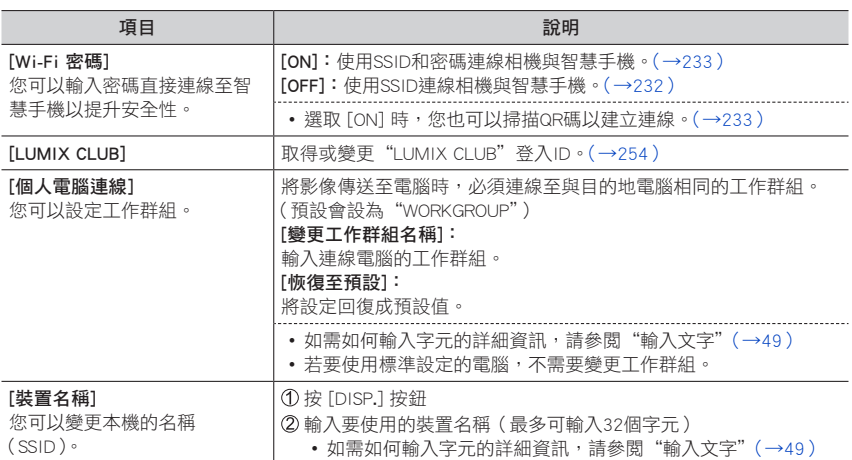

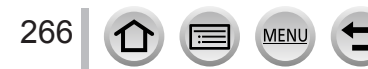

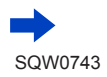

### [Wi-Fi 設定]

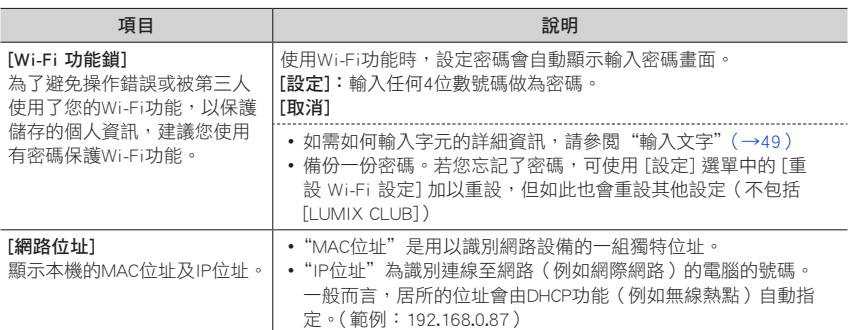

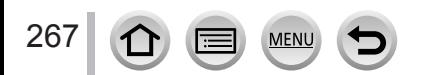

# 享受4K動態影像

### 檢視4K動態影像

### ■在電視螢幕上檢視

當您將本機連接到4K相容電視,並播放以 [4K] 的 [錄影書質] 所 拍攝的動態影像時,您可以享受高解析度的4K動態影像。雖然輸 出的解析度會比較低,您也可以連接高解析度電視及其他不支援 4K的裝置來播放4K動態影像。

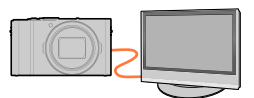

#### 準備工作

- 將 [HDMI模式] (→[203](#page-202-0)) 設為 [AUTO] 或 [4K]。
- 連接至不支援4K動態影像的電視時,選取 [自動]。

① 使用HDMI micro電纜將本機連接至4K相容電視,然後顯示播放畫面 (→[270\)](#page-269-0)

- •當相機上的 [VIERA Link] 設定設為 [ON], 且相機連接至與VIERA Link (HDMI) 相容的Panasonic電 視(VIERA)時,電視會自動切換其輸入,並顯示播放畫面。如需詳細資訊([→272](#page-271-0))。
- •當您在 [拍攝格式] 設為 [MP4],目其大小在 [錄影書質] 中設為 [4K] 的情況下拍攝動態影像時,也可以透過將記憶卡插入支援4K動態影像 的電視SD卡插槽來播放。

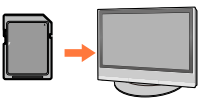

• 請閱讀電視的操作說明。

### ■在電腦螢幕上檢視4K動態影像

若要在PC上播放以 [4K] 的 [錄影書質] 拍攝的動態影像, 請使用 "PHOTOfunSTUDIO"軟體([→274](#page-273-0))。

- 若要播放及編輯4K動態影像,需要高效能的電腦環境。
- 如需詳細資訊,請參閱"PHOTOfunSTUDIO"的操作說明(PDF)。

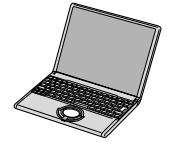

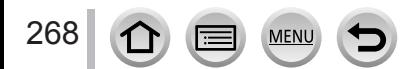

享受4K動態影像

### 儲存4K動態影像

### ■將4K動態影像儲存到電腦

如需詳細資訊(→[273\)](#page-272-0)。

### ■將4K動態影像儲存到DVD

您無法使用Panasonic錄放影機,將以 [4K] 的 [錄影畫質]拍攝的動態影像傳輸或複製到藍光 光碟或DVD。(截至2016年10月的最新版本)

您可以使用"PHOTOfunSTUDIO"軟體([→274](#page-273-0)),將動態影像的檔案大小轉換成較小的檔 案,或者將其複製到DVD。

• 如需詳細資訊,請參閱"PHOTOfunSTUDIO"的操作說明(PDF)。

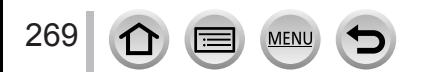

## <span id="page-269-0"></span>在電視螢幕上檢視

您可以使用HDMI micro電纜將相機連接到電視,以便在電視螢幕上觀看影像。

#### 準備

關閉相機與電視。

### *1* 將相機連接至電視

檢查插頭的方向並筆直插入。(若纜線插入的方向錯誤,插頭可能會變形而無法正常 運作。)此外,請勿插入錯誤的端子。否則可能會造成本機損壞。

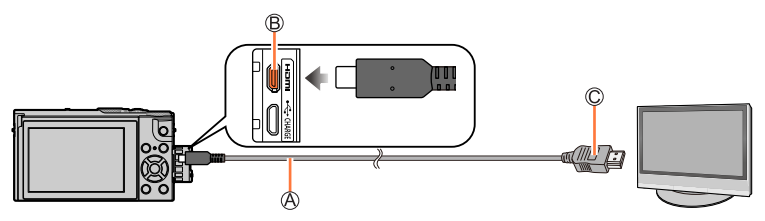

HDMI micro電纜

使用標示HDMI標誌的"高速HDMI micro電纜"。不符合HDMI標準的電纜沒有作用。 "高速HDMI micro電纜"(類型D - 類型A插頭,最長2 m)

[HDMI] 端子

接到HDMI視訊/音訊輸入端子

## *2* 開啟電視電源並且切換電視輸入來源以適合連接端子

 $3$  開啟相機並按 [B] (播放) 按鈕

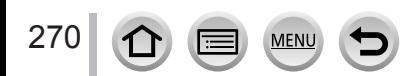

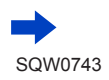

在電視螢幕上檢視

- 視高寬比設定之不同,螢幕兩側或上下可能會出現條塊。
- 如果顯示影像時,頂端或底部被切掉,請變更電視上的畫面模式。
- 檢查 [HDMI模式]。([→203\)](#page-202-0)
- 若要播放24p動態影像,請將 [HDMI模式] 設定為 [AUTO]。否則無法以每秒24個畫格輸出影像。
- 相機螢幕上未顯示影像。
- 如果同時連接USB連接電纜(隨機附贈),HDMI輸出會被取消。
- 請閱讀電視的操作說明。

#### Ö 您可以在配備有SD記憶卡插槽的電視上播放拍攝的影像

- 正確的播放(高寬比)取決於用來檢視的電視。
- 可播放的動態影像檔案格式會因電視機型而不同。
- 您可能無法播放全景照片。除此之外也無法對全景影像執行自動捲動播放。
- 如需與播放相容的記憶卡,請參閱電視的操作説明。

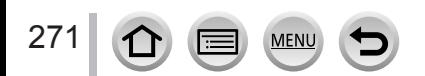

在電視螢幕上檢視

### <span id="page-271-0"></span>VIERA Link(HDMI)(HDAVI Control™)

### 何謂VIERA Link(HDMI)?

- ●VIERA Link功能可以自動將本相機連結至VIERA Link相容裝置,只要連接HDMI micro 電纜,即可使用VIERA遙控器輕鬆操作。(某些操作無法使用。)
- ●VIERA Link(HDMI)是加在業界標準HDMI控制功能(稱為HDMI CEC, Consumer Electronics Control)的一項Panasonic專屬功能。無法保證與非Panasonic HDMI CEC相 容裝置連接時的操作。請參閱產品手冊,驗證是否與VIERA Link(HDMI)相容。
- ●本相機支援VIERA Link(HDMI)第5版。此為Panasonic標準,同時支援先前的 Panasonic VIERA Link裝置。

#### 準備

將 [VIERA Link] 設為 [ON]([→203\)](#page-202-1)。

- *1* 使用HDMI micro電纜,將相機連接至與VIERA Link(HDMI)相容的Panasonic電視 (VIERA) $(\rightarrow$ [270](#page-269-0))
- 2 開啟相機並按 [□] (播放) 按鈕
- *3* 使用電視遙控器操作

#### 關閉本機

• 用遙控器將電視關閉時,也可以將相機關閉。

#### 自動輸入選取

•當相機與電視機以HDMI micro電纜連接,日相機開啟以及按下了相機的 [  $\Box$  ] ( 播放 ) 按 鈕時,電視機輸入會自動切換到相機的螢幕。也可以透過相機,將電視機從待機模式切 換為開機(若電視機上的"Power on link"(開啟連接器材的電源)設定為"on")。

● 透過相機按鈕的操作會受到限制。

● 若要在投影片播放中播放動態影像的音訊,請將投影片播放設定畫面中的 [聲音] 設為 [AUTO] 或 [聲音]。

● 使用標示HDMI標誌的"高速HDMI micro電纜"。不符合HDMI標準的電纜沒有作用。 "高速HDMI micro電纜"(類型D - 類型A插頭,最長2 m)

● 若VIERA Link (HDMI) 未正確運作 ([→298\)](#page-297-0)

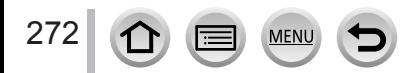

<span id="page-272-0"></span>連接電腦與相機,即可將照片/動態影像從相機複製到電腦。

• 某些電腦可直接讀取相機的記憶卡。 如需詳細資訊,請參閱電腦的說明手冊。

#### ■電腦規格

您可以將相機連接至可偵測大量儲存裝置(儲存大量資料的裝置)之電腦。

- Windows: Windows 10  $\diagup$  Windows 8.1  $\diagup$  Windows 8  $\diagup$  Windows 7
- Mac: OS X v10.5到v10.11

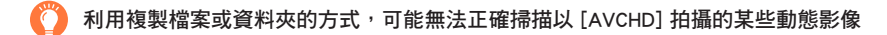

● 使用Windows時,務必要用"PHOTOfunSTUDIO"軟體(→[274](#page-273-0))複製以 [AVCHD] 拍攝的動態影像。 ● 使用Mac時,您可以使用"iMovie",複製以 [AVCHD] 拍攝的動態影像。但是,請注意,視影像畫質 的設定而定,可能無法複製影像。(如需iMovie的詳細資訊,請連絡Apple Inc.。)

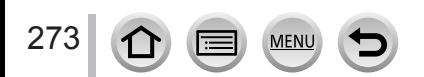

### 下載軟體

如果您想在PC上播放或編輯影像,請從製造商的網站下載軟體,並將其安裝到您的PC上。

#### <span id="page-273-0"></span>PHOTOfunSTUDIO 9.9 PE

您可以將照片或動態影像擷取至電腦,或是依拍攝日期、用來拍攝的數位相機型號名稱等 分類,以整理所擷取的影像。您也可以修正照片、編輯動態影像或寫入DVD。

請查看下列網站,以下載/安裝軟體。 軟體可供下載到2021年10月底止。 http://panasonic.jp/support/global/cs/soft/download/d\_pfs99pe.html

#### • 操作環境

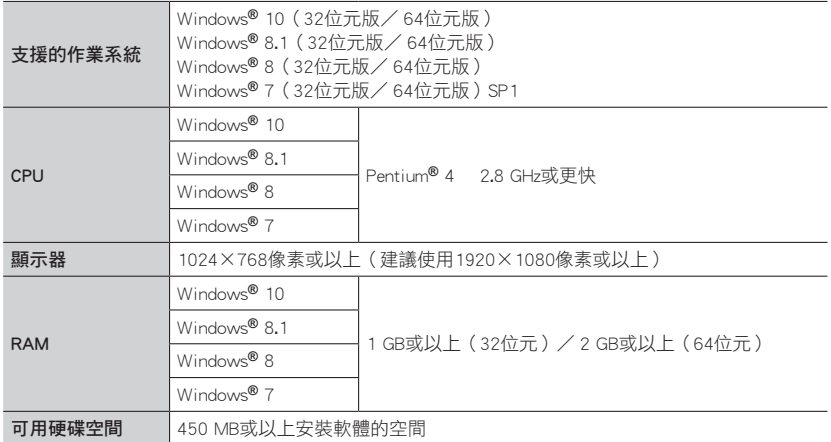

- 若要編輯4K動態影像,您需要Windows 10、Windows 8.1、Windows 8或Windows 7的 64位元版。
- •"PHOTOfunSTUDIO"與Mac不相容。
- 請參閱"PHOTOfunSTUDIO"的使用說明書(PDF),以取得有關操作環境的進一步資 訊。

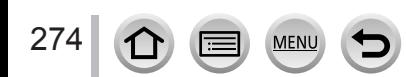

### SILKYPIX Developer Studio SE

此軟體可用於沖洗及編輯RAW檔影像。編輯後的影像可以JPEG或TIFF等檔案格式儲存,以 在電腦等裝置上顯示。

請查看下列網站,以下載/安裝軟體。 http://www.isl.co.jp/SILKYPIX/chinese/p/

#### • 操作環境

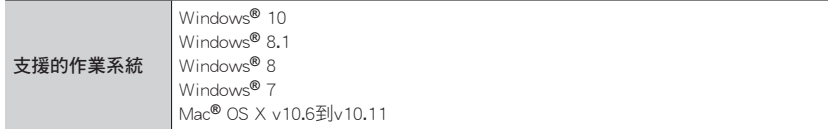

• 如需如何使用SILKYPIX Developer Studio SE及其操作環境的詳細資訊,請參閣"説明" 或Ichikawa Soft Laboratory的支援網站。

### LoiLoScope 30天完整試用版

(Windows  $10 / 8.1 / 8 / 7$ )

編輯動態影像的方式非常簡單。

請查看下列網站,以下載/安裝軟體。 http://loilo.tv/product/20

- 如需如何使用LoiLoScope及其操作環境的詳細資訊,請閱讀可從網站下載的LoiLoScope 說明書。
- "LoiLoScope" 與Mac不相容。

**●若要下載軟體,PC必須連線到網際網路。** ● 在某些通訊環境中,下載軟體可能會需要比較長的時間。

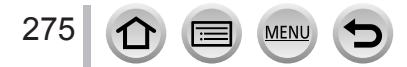

### 複製照片與動態影像

準備工作

- •開始執行複製程序之前,請先在您的電腦上安裝"PHOTOfunSTUDIO"。(→[274](#page-273-0))
- 開啟相機與電腦。

### *1* 將相機連接到電腦

- 檢查插頭的方向並筆直插入。(若纜線插入的方向錯誤,插頭可能會變形而無法正常運作。) 此外, 請勿插入錯誤的端子。否則可能會造成本機損壞。
- 請勿使用非隨機附贈的任何其他USB連接電纜。

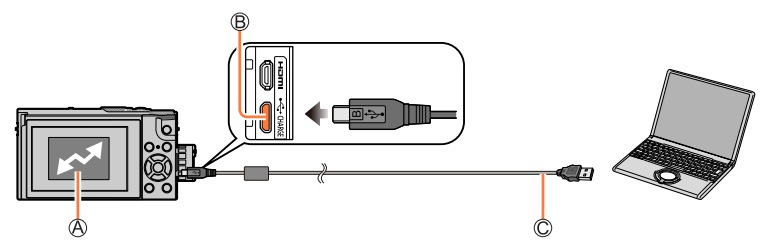

[存取]

• 請勿在顯示 [存取] 時拔下USB連接電纜(隨機附贈)。

[USB/CHARGE] 端子

USB連接電纜(隨機附贈)

### 2 使用 ▼ 選取 [PC], 然後按 [MENU/SET]

• 如果您事先將 [USB 模式] (→[202](#page-201-0))設為 [設定] 選單中的 [PC],相機將會自動連接到電腦,而不 會顯示 [USB 模式] 選取畫面。

### *3* 使用"PHOTOfunSTUDIO"複製影像至您的電腦

• 請勿使用Windows 檔案總管或其他瀏覽器刪除或移動複製的檔案及資料夾。否則,您將無法使用 "PHOTOfunSTUDIO"播放或編輯檔案。

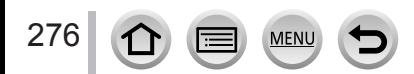

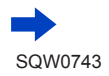

#### ■不使用"PHOTOfunSTUDIO"複製到您的雷腦

您可以將資料夾與檔案拖放到電腦上不同的資料夾中,以儲存影像並在電腦上使用。

• 本機的記憶卡包含下列檔案(資料夾結構)。

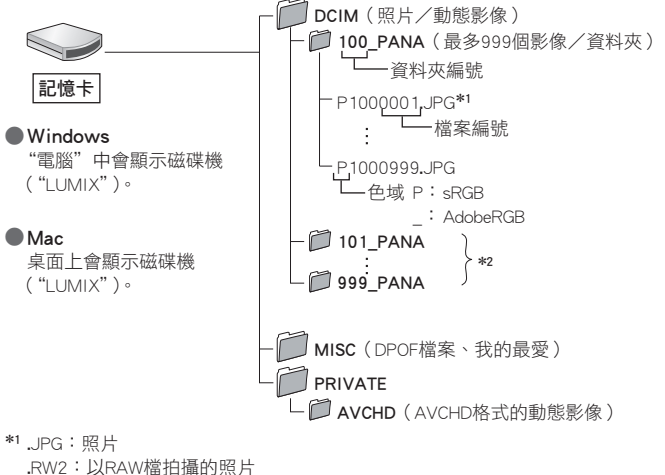

.MP4:[MP4] 動態影像

- \*<sup>2</sup> 下列情況會新建資料夾:
	- 資料夾內有檔案號碼為999的影像時。
	- 使用已包含相同資料夾號碼的記憶卡時(例如,利用其他相機拍攝的影像等情況)。
	- 執行 [號碼重設] 後進行拍攝時。(→[205](#page-204-0))

● 插入或移除記憶卡之前,請關閉相機雷源,並拔除USB連接電纜。否則,資料可能會捐毀。

● 使用電力充足的電池或電源供應器(另購件)及DC電源組(另購件)。

● 若涌訊期間電池電力即將用盡,會發出警告操作音。安全地拔出USB連接電纜。否則, 資料可能會 損毀。

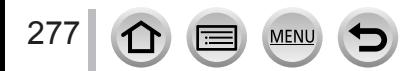

# 將拍攝的照片及動態影像儲存到錄放影機

如果您將含有以本相機拍攝之影像的記憶卡插入Panasonic錄影機,便 可以將其內容轉錄到藍光光碟或DVD等上面。

- 將本相機所拍攝的照片與動態影像匯入到其他裝置的方法,會因檔 案格式(JPEG、RAW、AVCHD或MP4)而異。
- 如需複製與播放的詳細資訊,請參閱錄放影機的説明手冊。

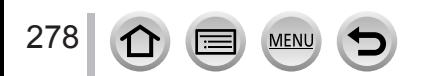

# <span id="page-278-0"></span>列印

您可以直接連接到PictBridge相容的印表機進行列印。

準備工作

- 視需要在印表機上調整列印品質或其他設定。
- 開啟相機與印表機。

### *1* 將相機連接到印表機

- 檢查插頭的方向並筆直插入。(若纜線插入的方向錯誤,插頭可能會變形而無法正常運作。) 此外,請勿插入錯誤的端子。否則可能會造成本機損壞。
- 請勿使用非隨機附贈的任何其他USB連接電纜。使用以上所述以外的其他電纜可能會導致故障。

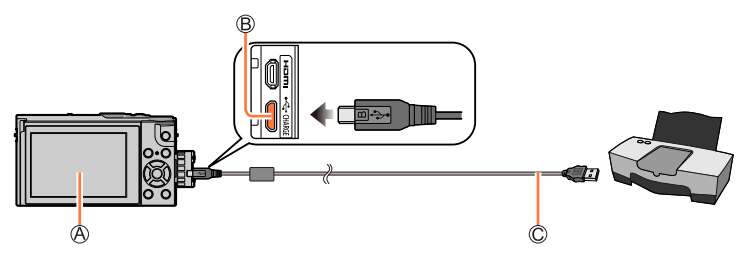

A[ ]

<span id="page-278-1"></span>• 請勿在電纜中斷連接圖示顯示出來 [  $\bar{\mathbf{X}}$ ] 時拔下USB連接電纜(隨機附贈)( 某些印表機可能不 會顯示)。

[USB/CHARGE] 端子

USB連接電纜(隨機附贈)

- 2 使用 ▲ ▼ 選取 [PictBridge(PTP)],然後按 [MENU/SET]
- 3 使用 ◀▶ 選取影像,然後按 [MENU/SET]
- **4** 使用 ▲ 選取 [列印開始],然後按 [MENU/SET] (列印設定(→[281](#page-280-0)))

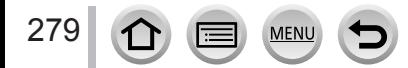

列印

### 列印多張影像

一次列印多個影像。

### **1** 在"列印"([→279](#page-278-0))的步驟 3中按 ▲ 選取 [多張列印]

### 2 使用 ▲ ▼ 選取項目,然後按 [MENU/SET]

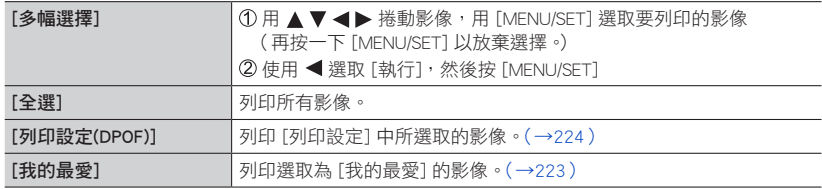

### 3 使用 ▲ 選取 [列印開始], 然後按 [MENU/SET]

(列印設定(→[281](#page-280-0)))

- 影像群組會逐一顯示,而不是同時顯示所有影像。
- 使用電力充足的電池或電源供應器(另購件)及DC電源組(另購件)。若通訊期間電池電力即將用 盡,會發出警告操作音。請取消列印並拔下USB連接電纜(隨機附贈)。
- 插入或移除記憶卡之前,請關閉相機電源,並拔除USB連接電纜。
- 有些印表機可以直接從相機的記憶卡列印。詳情請參閱印表機手冊。
- 列印期間顯示的橘色"●"表示錯誤訊息。
- 若要列印大量影像,列印可分批進行。(剩餘紙張數量顯示內容可能會與設定要列印的影像張數不 同。)
- 動態影像、4K 連拍檔案以及用 [拍攝後對焦] 拍攝的影像不能列印。
- 無法列印以RAW檔案拍攝的照片。( 可以列印同時以JPEG檔案格式及RAW檔案拍攝的照片。)

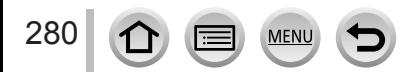

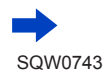

列印

### <span id="page-280-0"></span>■在相機上進行列印設定

設定選項包含列印的影像張數及其大小。請先設定,再選取 [列印開始]。

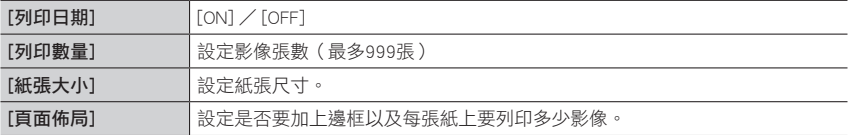

● 如果印表機不支援列印日期, 就無法在影像上列印日期。

● 當 [列印日期] 設為 [ON] 時,請檢查印表機的列印日期設定(印表機設定優先)。

● 若與印表機不相容,可能無法顯示項目。

● 若要以本相機不支援的紙張大小/頁面佈局方式列印,請設為 [ 2 ],並在印表機上進行設定。( 請 參閱印表機的使用手冊。)

● 即使有完成的 [列印設定] 設定,也可能不會列印日期,此情況取決於所採用的沖印店或印表機。

### 列印日期與文字

拍照時,只要啟用 [播放] 選單中的 [標示文字] 功能,即可設定要列印於照片上的時間及日 期。(→[219\)](#page-218-0)

#### ■沒有 [標示文字] 的列印日期

在沖洗店列印:

僅能列印拍攝日期。要求沖洗店列印日期。

- 預先在相機上設定 [列印設定] ( [→224](#page-223-0) ),可在將記憶卡交予沖印店前,先指定份數及列 印日期。
- 您無法要求沖印店列印針對 [記錄設定] 或 [臉部辨識] 的 [年齡] 或 [名字]、[行程日期]、 [行程目的地] 以及 [編輯標題] 所輸入的字元。

#### 使用電腦:

拍攝日期與文字資訊的列印設定可以使用"PHOTOfunSTUDIO"軟體執行([→274](#page-273-0))。

#### 使用印表機:

您可以在連接到與日期列印相容的印表機時,透過設定相機上的 [列印設定],或將 [列印日 期] ([→281\)](#page-280-0) 設為 [ON],來列印拍攝日期。

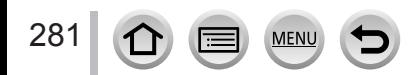

# 另購件

## 使用電源供應器(另購件)及DC電源組(另購件)代替電池

使用電源供應器(另購件)及DC電源組(另購件),即可無須擔心剩餘電量地進行拍攝與 播放。

另購的DC電源組只能與指定的Panasonic電源供應器(另購件)搭配使用。

● 請一律使用Panasonic原廠電源供應器(另購件)。 ● 亦請閱讀電源供應器與DC電源組的操作說明。

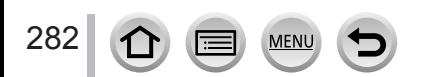

•顯示的資訊,例如直方圖、倍率以及數值,僅供參考。

### 記錄時

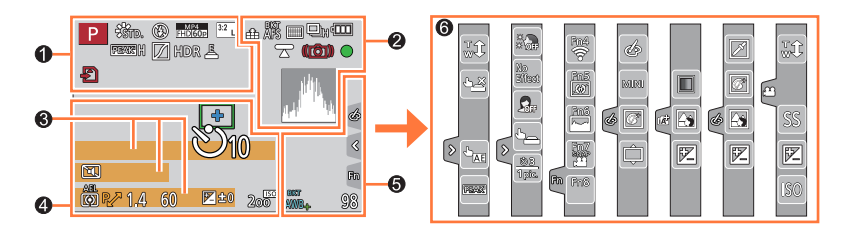

 $\mathbf 0$ 

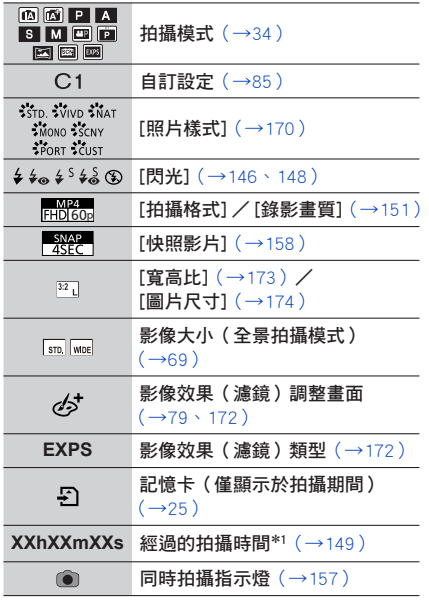

**MENU** 

∣∓

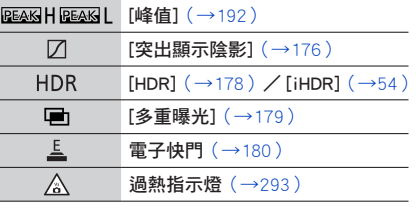

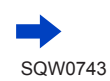

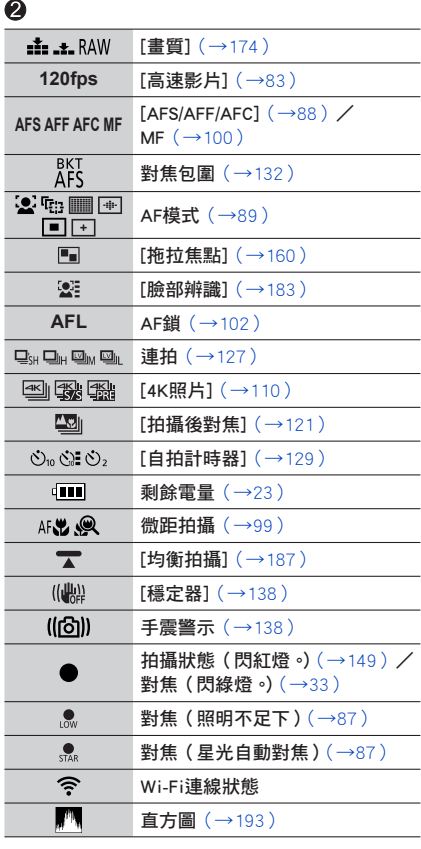

i,

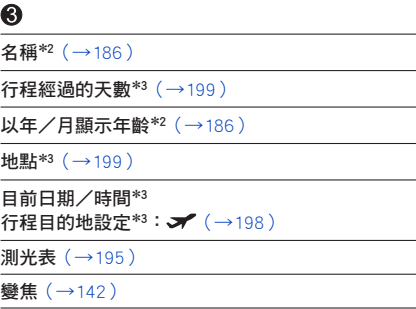

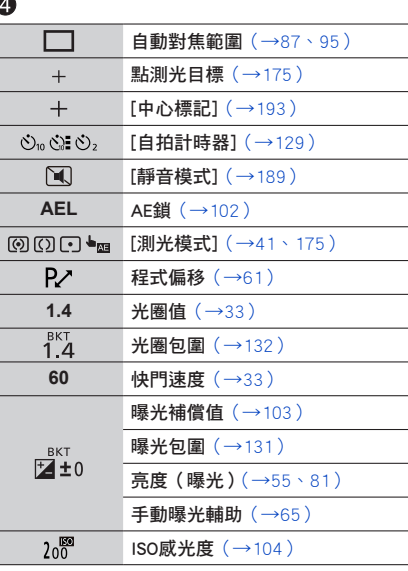

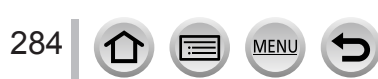

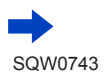

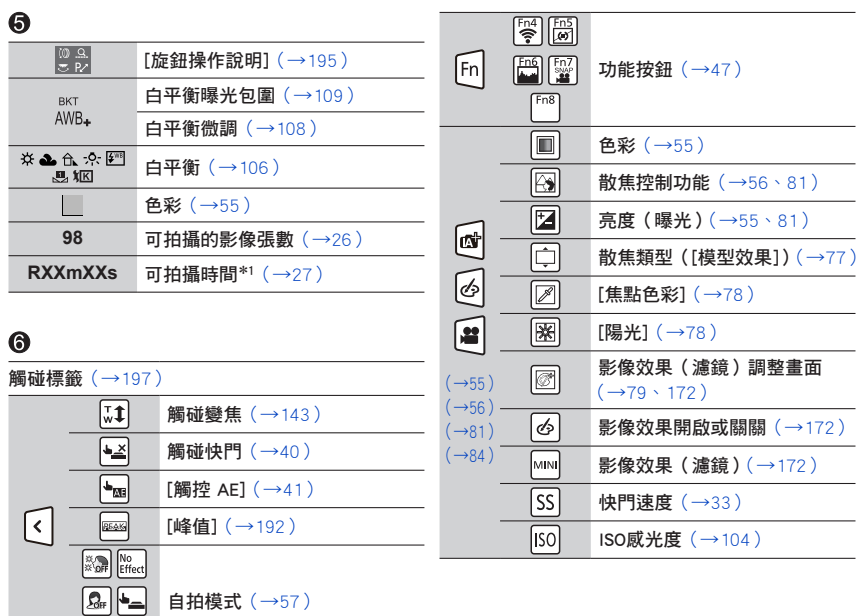

\*<sup>1</sup> [h]、[m] 及 [s] 分別表示"小時"、"分"及"秒"。

**MENU** 

 $rac{0.3}{1 \text{pic}}$ 

\*2 如果做了 [記錄設定] 設定,開啟相機時會顯示此資訊約5秒。

\*3 開啟相機時、設定時鐘之後,以及從播放模式切換為拍攝模式之後,會顯示此資訊約5秒。

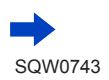

285

 $\bigcap$ 

Œ

### 播放中

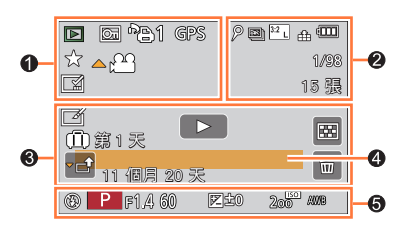

 $\bullet$ 

### $\bullet$

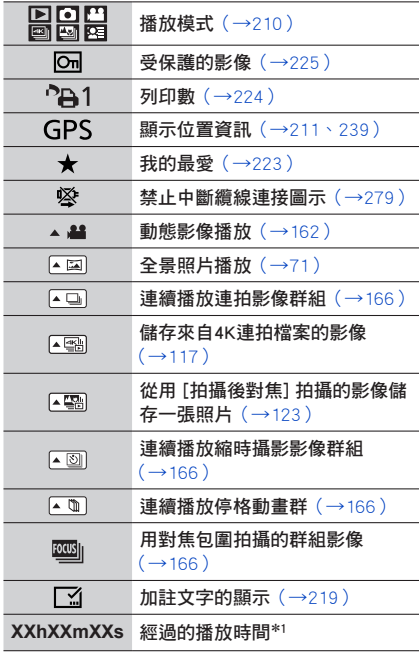

MENU

 $\equiv$ 

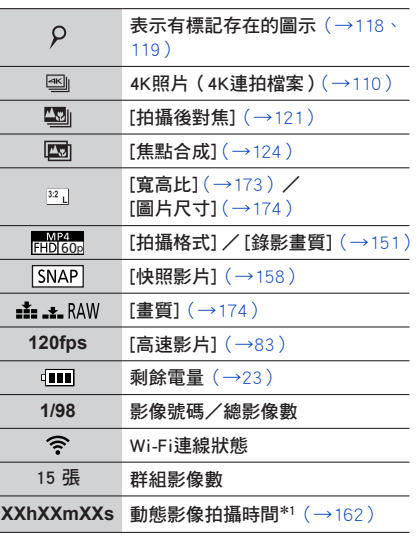

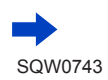

 $\bigcirc$ 

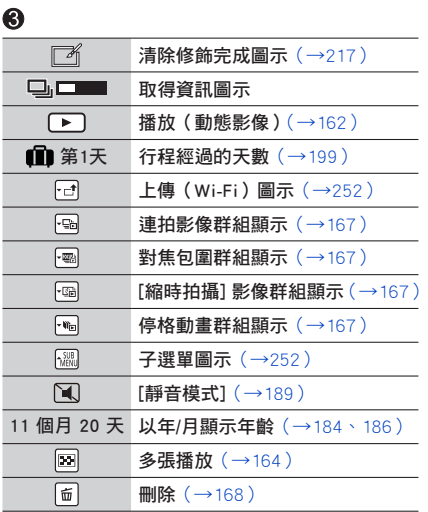

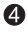

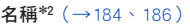

- 地點\*<sup>2</sup>([→199\)](#page-198-1)
- 標題\*<sup>2</sup>([→218\)](#page-217-0)

# $\odot$

拍攝資訊

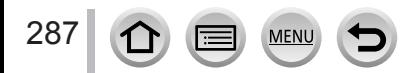

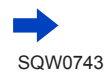

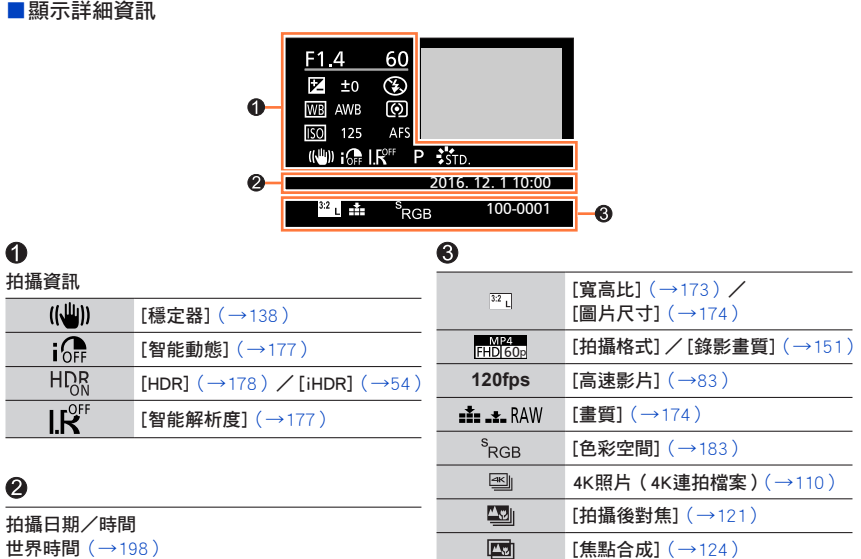

#### ■顯示直方圖

拍攝資訊

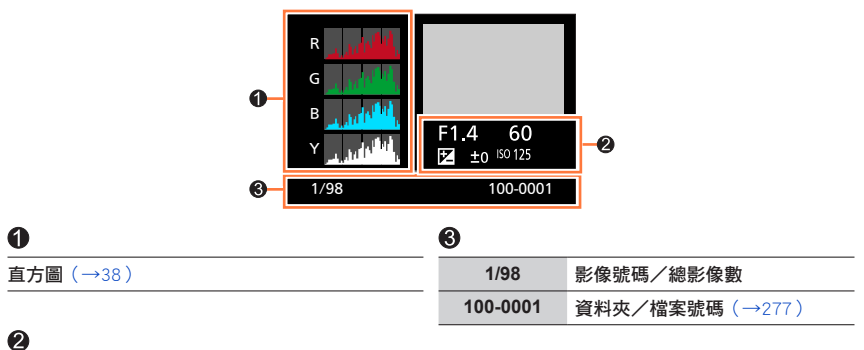

**100-0001** 資料夾/檔案號碼(→277)

### \*<sup>1</sup> [h]、[m] 及 [s] 分別表示"小時"、"分"及"秒"。 \*<sup>2</sup> 顯示順序為 [標題]、[行程目的地]、[名字]([孩子1]/[孩子2]、[寵物])、[名字]([臉部辨識])。

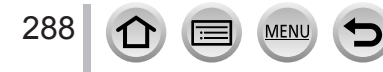
# 訊息畫面

以下說明螢幕上所顯示之主要訊息的意義及其回應方式。

# ■記憶卡

## [記憶卡錯誤] [將此卡格式化? ]

- 將需要的資料儲存在電腦或其他裝置上,然後使用相機上的 [格式化]。([→26\)](#page-25-0)
- 用不同的記憶卡試試看。

## [讀取錯誤]/[寫入錯誤] [請檢查此卡]

- 檢查是否已正確插入記憶卡(→[24](#page-23-0))。
- 關閉相機,然後取出記憶卡。重新插入記憶卡,然後再開啟相機。
- 用不同的記憶卡試試看。

## [由於受到卡的寫入速度限制,動畫錄製被取消]

- 所需記憶卡的速度等級會隨動態影像的 [拍攝格式] 及 [錄影畫質] 而有所不同。4K照片拍攝需要有 符合特定速度等級評定的記憶卡。使用符合評定等級的記憶卡。請務必使用建議速度等級的記憶卡。 如需詳細資訊,請參閱"關於拍攝動熊影像/ 4K照片與速度等級評定"([→25](#page-24-0) )。
- 若在使用建議的速度等級的記憶卡 (→[25](#page-24-0)) 之後,拍攝作業仍然停止,則表示資料寫入的速度變慢。 若發生此類情況,建議備份記憶卡上的資料,然後進行格式化(→[26](#page-25-0))。視記憶卡類型而定,拍攝可 能會在中途停止。

## [記憶卡錯誤] [無法使用此記憶卡。]

• 請使用相容的記憶卡。([→25\)](#page-24-1)

■電池

## [無法使用此電池]

- 使用Panasonic原廠電池。如果顯示畫面仍舊不變,請洽詢經銷商或最近的服務中心。
- 將一切髒污從電池端子去除。

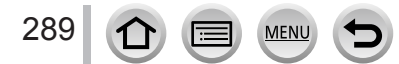

訊息畫面

## ■Wi-Fi功能

## [無法連線無線熱點]/[連線失敗]/[找不到目的地]

- 本機上設定的無線熱點資訊錯誤。檢查驗證類型、加密類型和加密金鑰。([→261\)](#page-260-0)
- 來自其他裝置的無線電波可能會阻擋連線至無線熱點。檢查連線至無線存取點的其他裝置,以及使 用2.4 GHz頻段的裝置。

#### [連線失敗。請在數分鐘內重試。]/[網路連線中斷。已停止傳輸。]

- 來自無線熱點的無線電波愈來愈弱。執行較接近無線熱點的連線。
- 視無線熱點之不同,在經過特定時間之後,可能會自動中斷連線。重新連線。

#### [連線失敗]

• 在智慧手機Wi-Fi設定中,將所要連線的存取點變更為本相機。

## [無法連線伺服器。]

• 如果顯示要求更新根憑證的訊息,請同意更新根憑證。

## ■其他

#### [無法清除某些圖片] [無法清除此圖片]

• 無法刪除非DCF影像(→[161](#page-160-0))。將需要的資料儲存在電腦或其他裝置上,然後使用相機上的 [格式  $k$ ]。( $\rightarrow$ 26)

## [無法設定此圖片]

• 無法對不符合DCF標準的影像使用 [列印設定]、[編輯標題]、[標示文字] 及其他功能([→161\)](#page-160-0)。

## [請關閉相機,然後重新開啟] [系統錯誤]

• 再次開啟相機(如果顯示畫面仍舊不變,請洽詢經銷商或最近的服務中心)。

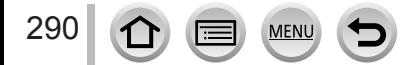

① 請先檢杳狺些項目([→291](#page-290-0) - 299 )。

若問題持續發生,

② 執行 [設定] 選單中的 [重設] 也許可以解決問題(→205 )。( 請注意,除了部分項目 (如 [時鐘設定])以外,所有設定都將回復為購買時的預設值。)

此外,請瀏覽Panasonic支援網站,以瞭解最新的支援資訊。 

http://panasonic.jp/support/global/cs/dsc/

(此網站僅提供英文版。)

# <span id="page-290-0"></span>■電池、電力

充電指示燈正在閃爍。

- 在溫度極高或極低的地方充電。 → 請重新連接USB連接電纜(隨機附贈),並且在室溫10 ℃至30 ℃的地方再次嘗試充電(溫度條件 也適用於電池本身)。
- 若電腦的電源供應容量低,則不可能充電。

即使打開相機,仍然無法使用。相機在開啟時即刻關機。

• 電池需要充電。 → 為電池充電。( → 19 )

## 本機自動關閉。

• [經濟] 已啟動。([→202\)](#page-201-0)

## 電池耗電很快。

- [4K照片] 設為 [ 圖] ([4K 快門前連拍])。
- → 選取 [11.]([4K 快門前連拍])時,電池耗電會更快。 只有在拍攝時,才能選取 [ ]] ([ 4K 快門前連拍])。
- 長時間開啟Wi-Fi連線。
	- → 使用Wi-Fi連線時,電池耗電會更快。請盡可能經常使用 [經濟] ( →202 ) 或其他方法關閉相機。

# ■拍攝

## 無法記錄影像。按快門按鈕時,快門沒有立即運作。

• 當 [對焦/快門優先] 設為 [FOCUS] 時,相機會等到對焦正確才會進行拍攝。( →[191](#page-190-0) )

## 拍攝的影像偏白。

• 鏡頭髒污(指紋等)。 → 關閉相機,然後以柔軟的乾布清潔鏡頭表面。

#### 拍攝的影像太亮/太暗。

• AE鎖設定 (→[102](#page-101-0)) 不當。

#### 只按了一次快門按鈕,但拍攝了一些照片。

- 取消下列設定:
	- [無濾鏡同時錄影](→[173](#page-172-0))
	- 驅動模式([→126\)](#page-125-0)
	- [包圍] 拍攝([→130\)](#page-129-0)

#### 無法正確對焦。

- 拍攝主體位於對焦範圍外。
- 「對焦/快門優先] 設為 [RELEASE]。(→[191](#page-190-0))
- 「快門 AF] 設為 「OFF]。([→190\)](#page-189-0)
- AF鎖設定 (→[102](#page-101-0)) 不當。
- 如果鏡頭上有指紋或灰塵,對焦可能會設為鏡頭而非主體。

## 拍攝的影像模糊。修正手震功能無效。

- 快門速度在暗處會變慢,且修正手震功能的效果較差。
	- → 使用較低的快門速度時,請使用三腳架與自拍計時器(→[129](#page-128-0) )。

#### 拍攝的影像畫質粗糙,或有干擾雜訊。

- 建議嘗試下列方法。
	- $\rightarrow$  降低ISO感光度  $($  $\rightarrow$ 104) $\circ$
	- → 調高 [照片樣式] 的 [降噪] 設定,或調低 [降噪] 以外所有項目的設定。([→171\)](#page-170-0)
	- → 將 [慢速快門降噪] 設為 [ON]。 (→[182](#page-181-0))

## 影像中的主體會歪斜。

• 如果您使用電子快門模式或4K照片拍攝模式拍攝移動中主體的影像,有時候影像中的主體會歪斜。 此為MOS感應器的特性,可作為相機的檢波感應器使用。這不是故障。

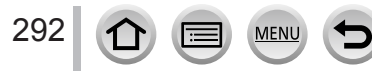

#### 在日光燈和LED等照明設備下,可能會出現線條或閃爍。

- 此為MOS感應器的特性,可供作相機的檢波感應器使用。這不是故障。
- 若使用電子快門拍照,設定較低的快門速度可以減少線條。(→63 )
- 使用動態影像拍攝模式時,若在燈光(例如日光燈或LED燈照明設備)下看到明 顯的閃爍或線條,可以設定 [降低閃爍](→[188](#page-187-0))並固定快門速度,藉以減少閃 爍或線條。您可以從 [1/50]、[1/60]、[1/100] 或 [1/120] 選取一種快門速度。在 創意影片模式下可以手動設定快門速度。([→82\)](#page-81-0)

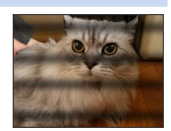

#### 記錄影像的亮度或色彩與實際生活中所見不相同。

- 在日光燈或LED等照明設備下拍攝時,增加快門速度會稍微變更亮度與色彩。這是由於光源特性所造 成,而不是故障。
- 在極亮的地方拍攝主體時,或是在日光燈、LED燈、水銀燈、鈉燈等照明設備下拍攝時,色彩和螢幕 亮度可能會改變,或者螢幕上可能會出現水平線條。

## 4K照片在完成前停止拍攝。

• 環境溫度很高或持續地以4K照片功能拍攝時,相機可能會顯示 [ /͡͡x ] 並停止拍攝。請等待相機冷 卻。

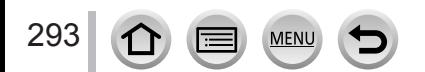

## ■動態影像

#### 無法拍攝動態影像。

• 使用容量很大的記憶卡時,您可能無法在開啟相機後立即拍攝影像。

## 動態影像記錄中途停止。

- 環境溫度很高或持續地拍攝動態影像時,相機可能會顯示 [  $\bigwedge$  ] 並停止拍攝。請等待相機冷卻。
- 所需記憶卡的速度等級會隨動態影像的 [拍攝格式] 及 [錄影畫質] 而有所不同。請務必使用建議速度 等級的記憶卡。如需詳細資訊,請參閱"關於拍攝動態影像/ 4K照片與速度等級評定"(→[25\)](#page-24-0)。

拍攝4K動態影像時,使用自動對焦模式調整對焦有時很困難。

• 降低自動對焦速度以高精確度調整對焦來進行拍攝時,可能會發生這個情況。這不是故障。

#### 在動態影像中錄到雜音,例如按鍵音或嗡嗡聲。音訊會以較低音量錄製。

- 在安靜的環境中拍攝時,光圈、焦距和其他操作的聲音可能會被錄進動態影像中。這不是故障。您 可以在 [連續AF] 中將拍攝動態影像時的對焦操作設為 [OFF](→[153](#page-152-0))。
- 若在拍攝動態影像時用手指擋住麥克風,錄到的音量可能會很小,也可能完全錄不到音。在此情況 下,相機比較容易錄到鏡頭操作音。

## 在動態影像中錄到操作音。

• 如果您擔心操作音,建議使用 [靜音操作]。([→84\)](#page-83-0)

# ■閃光燈

## 未發出閃光。

- 在下列情況無法使用閃光燈。 – 閃光燈已關閉。(→[144](#page-143-0))
- 將 [快門類型] 設為 [AUTO] 或 [MSHTR]。(→[180](#page-179-0))
- 將 [靜音模式] 設為 [OFF]。([→189\)](#page-188-0)

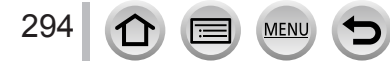

# ■螢幕

#### 雖然開啟相機,但螢幕卻關閉。

• 如果在設定時段內沒有執行操作 [顯示器自動關閉] (→[202](#page-201-1)) 就會啟動,螢幕會關閉。

#### 它可能會瞬間閃爍,或者螢幕的亮度可能會瞬間顯著變化。

• 狺是因為在半按快門按鈕時鏡頭光圈改變,或主體的亮度改變。狺不是故障。

■播放

## 無法檢視影像。沒有拍攝的影像。

- 相機中未插入記憶卡。
- 電腦上該影像的檔案名稱是否有所改變?如有改變,會無法在相機上進行播放。 →建議用"PHOTOfunSTUDIO"軟體 ([→274\)](#page-273-0) 將影像從PC寫入記憶卡。
- 將 [播放模式] 設為 [標準播放]。([→210\)](#page-209-0)

# 讓影像的紅色區域變暗。

- •數位紅眼校正 ([4@]、[4S@]) 正在運作時,紅色區域可能會變黑。
	- → 建議關上內置閃光燈,將閃光燈模式設定為 [≨],或者在拍攝前將 [消除紅眼] 設為 [OFF]。  $(\rightarrow 181)$

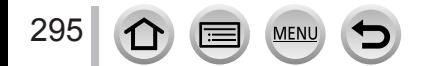

# ■Wi-Fi功能

#### 無法連線至無線LAN。無線電波中斷連線。無線熱點未顯示。

#### 使用Wi-Fi連線的一般提示

- 請在無線LAN網路的通訊範圍內使用。
- 附近是否有任何使用2.4 GHz頻率的裝置(例如微波爐、無線電話等等)正在運作中? → 若同時使用這些裝置,無線電波會受到干擾。請在離本裝置夠遠的地方使用那些裝置。
- 雷池指示燈閃爍紅色時,可能表示未開始與其他設備的連線,或連線中斷。(會顯示 [涌訊錯誤] 之 類的訊息。)
- 本機放置於金屬桌子或架子上時,可能不容易建立連線。使用相機時,請遠離金屬表面。

## 關於無線熱點

- 檢查所要連線的無線熱點是否處於運作狀態。
- 檢查無線熱點的無線電波情況。 → 執行較接近無線熱點的連線。
	- → 移動位置或變更無線熱點的角度。
- 即使無線電波存在,也不一定會顯示,需視無線熱點的設定而定。
	- → 關閉無線熱點的電源之後再開啟。
- 無線熱點的網路SSID是否設為不廣播?
- → 設為不廣播時,可能會偵測不到無線熱點。請輸入並設定網路SSID。([→261\)](#page-260-0)或者,將無線熱點 的網路SSID設為廣播。

#### 本機沒有顯示在智慧手機的Wi-Fi設定畫面中。

• 請嘗試在智慧手機的Wi-Fi設定中,切換Wi-Fi功能的ON / OFF。

## 想連接到我的Windows 8 PC時發生問題。使用者名稱和密碼無法辨識。

• 某些操作系統版本(例如Windows 8),有兩種使用者帳戶(本機帳戶/ Microsoft帳戶)。 → 請務必設定本機帳戶,並使用本機帳戶的使用者名稱與密碼。

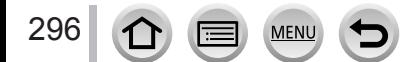

## Wi-Fi連線無法辨識我的PC。 相機無法經由Wi-Fi連線連接至Mac電腦/ Windows PC。

- 在預設的情況下,Wi-Fi連線會使用"WORKGROUP"的預設工作群組名稱。若工作群組的名稱已變 更,將無法辨識。
	- → 選取 [個人電腦連線],然後選取 [Wi-Fi 設定] 中的 [變更工作群組名稱] 變更工作群組名稱以符合 您的電腦名稱。([→266\)](#page-265-0)
- 請確認輸入的登入名稱與密碼正確無誤。
- 若連接至相機之Mac電腦或Windows PC的系統時間與相機的時間明顯不同,相機將無法連接至使用 某些作業系統的電腦或PC。
	- → 請確認相機的時鐘設定與世界時間,符合Windows PC或Mac電腦的時間、日期及時區。若這兩者 的設定明顯不符,請調整設定使其相符。

#### 影像無法傳輸到Web服務。

• 確認登入資訊(登入ID /使用者名稱/電子郵件地址/密碼)是否正確。

## 將影像傳輸至Web服務需要一些時間。 影像傳輸在中途失敗。有無法傳輸的影像。

- 影像大小是否太大?
	- → 使用 [影片分割] 分割動態影像後再傳輸([→220\)](#page-219-0)。 → 在 [大小] 縮減影像大小([→244\)](#page-243-0),然後再傳送。
- 距離無線熱點較遠時,會需要更長時間來傳輸。 → 在較接近無線熱點的地方傳輸。
- 可傳送的影像檔案格式會因目的地而不同。([→242\)](#page-241-0)

## 我忘了Wi-Fi密碼。

→ 在 [設定] 撰單中執行 [重設 Wi-Fi 設定]。([→205](#page-204-1)) 不過,這將重設您在 [Wi-Fi 設定] 上設定的資訊。

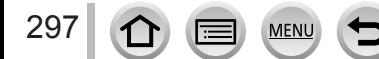

# ■電視、電腦、印表機

## 電視上未顯示影像。影像模糊或黑白。

- 連接不正確(→[270](#page-269-0))。
- 電視尚未切換至外部輸入。

## VIERA Link(HDMI)沒有作用。

- 相機的 [VIERA Link] 設定是否設為 [ON] ? ([→203\)](#page-202-0)
- → 檢查所連接裝置的VIFRA Link ( HDMI )設定。
- → 關閉相機然後再開啟。

## 無法與電腦通訊。

- 將 [USB 模式] 設為 [PC] ([→202、](#page-201-2)[276](#page-275-0))。
- 關閉相機然後再開啟。

## 電腦無法識別此記憶卡。(使用SDXC記憶卡時)

- 檢查您的電腦是否與SDXC記憶卡相容。 http://panasonic.net/avc/sdcard/information/SDXC.html
- 當您連接時,即會顯示訊息提示您格式化記憶卡。請勿格式化記憶卡。
- •若螢幕上的 [存取] 指示燈未熄滅,請先關閉相機,再拔下USB連接電纜。

#### 連接到印表機時無法列印。

- 印表機與PictBridge不相容。
- 將 [USB 模式] 設為 [PictBridge(PTP)] (→[202](#page-201-2)[、279\)](#page-278-0)。

## 影像邊緣在列印時會切掉。

- 解除印表機上任何剪裁或無邊列印設定後再行列印。
- 影像的高寬比與列印用的紙張不合。 → 如果在影像沖印店列印,請檢查是否可以列印16:9大小。

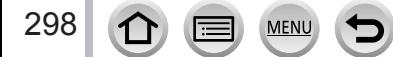

# ■其他

## 鏡頭發出卡嗒聲。

- 當相機開啟或關閉時、鏡頭移動時,或操作光圈時,都可能會聽到這種聲音。這不是故障。
- 亮度在執行變焦操作或移動相機後改變時,鏡頭可能會因調整光圈而發出聲音。這不是故障。

#### 變焦突然停止。

• 使用特殊光學變焦時,變焦動作會暫時停止。這不是故障。

## 在暗處半按快門按鈕時,會點亮紅色的輔助燈。

• [AF 輔助燈] 設為 [ON] ([→191\)](#page-190-1)。

#### 相機過熱。

• 相機在使用期間會變得有點熱,但這不會影響效能或品質。

## 時鐘不正確。

• 如果您長時間沒有使用相機,時鐘可能會重設。  $\rightarrow$  重設時鐘 ( $\rightarrow$ [29](#page-28-0))。

## <span id="page-298-0"></span>使用變焦時,影像會變得有些許的變形,同時主體四周的會出現彩色。

• 視變焦率的不同,影像可能會有些許的變形或四周出現彩色,但這不是故障。

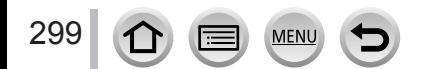

# 使用時

## ●使本機儘可能遠離電磁設備(例如微波爐、電視、遊戲機等)。

- 若是在電視上方或附近使用本機,則本機的影像與 (或)聲音可能會受到電磁波輻射 的干擾。
- 請勿在行動電話附近使用本機,其雜訊可能會對影像與(或)聲音造成不良影響。
- •喇叭或大型馬達產牛的強大磁場,可能會損壞拍攝的數據或使影像失真。
- 電磁波輻射可能會對本機造成不良影響,干擾影像和/或聲音。
- 本機若是因為受到電磁設備的不良影響而停止正常運作,請關閉本機,並取出電池或 拔下電源供應器(隨機附贈)/電源供應器(另購件)。然後重新放入電池或接上電源 供應器。然後開啟本機。

請勿在無線電發射台或高壓電纜附近使用本機。

- 若是在無線電發射台或高壓電纜附近拍攝,可能會對拍攝的影像與(或)聲音造成不 良影響。
- ●請勿延長隨機附贈的電纜或纜線。
- ●相機請勿接觸到殺蟲劑或揮發性物質(可能會造成表面損壞或光面脱落)。
- ●可能會受磁性影響的物件應該遠離相機的喇叭或其他磁性零組件。
	- •磁性影響可能會對銀行信用卡、悠遊卡票 、手錶等帶磁物件造成不 良影響。

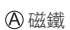

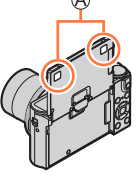

●絕對不要於夏季將相機及電池留置於車中或車子的引擎蓋上。 這麼做可能會造成電池的電解液外漏、過熱,並可能因高溫而引起火災或電池爆炸。

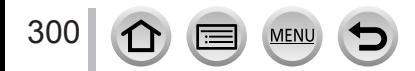

# 小心使用相機

若要清潔相機,請取出電池或DC電源組(另購件),或者從插座拔下電源插頭,然後以柔 軟的乾布輕拭。

● 使用摔乾的濕布去除難清理的污清,再以乾布拭淨。

- ●請勿使用揮發油、稀釋劑、酒精或廚房清潔劑,這些物質可能會傷害相機的外殼塗料及 塗漆。
- ●若使用化學布料,請仔細閱讀所附說明。

●請勿碰觸鏡頭擋板。

A 鏡頭擋板

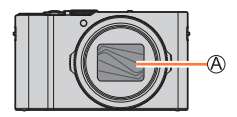

# 長時間未使用時

●取出電池與記憶卡之前,請先關閉相機(請務必取出電池以避免過度放電造成損壞)。 ●請勿使相機與橡膠或塑膠袋接觸。

●若將相機保存在抽屜等地方,請同時放置乾燥劑(矽膠)。請將電池保存在涼爽(15 ℃ 到25 ℃)、低濕度(40%RH到60%RH),且溫度變化不大的場所。

- ●一年充電一次,並在電量耗盡後再保存電池。
- 如果您已經長時間未使用過相機,請在拍照之前先檢查每個部分。

# 螢幕

●請勿重壓螢幕。如此可能會產生顯示不均的情況且會損傷螢幕。

●在氣候寒冷或其他造成相機溫度變低的情況下,開機後的螢幕會立即變得較平常稍暗。 內部元件回溫後,即會回到正常亮度。

螢幕以極高精密的技術製造。但螢幕上仍可能有一些暗點或亮點(紅色、藍色或綠色)。 這不是故障。螢幕的畫面控制極為精密,但有部分像素可能不會作用。這些暗點或亮點 不會拍攝到記憶卡中的影像上。

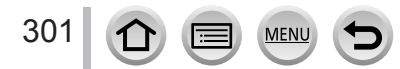

# 鏡頭

- ●切勿過度用力按鏡頭。
- 若鏡頭髒污(有指紋等 ),影像可能會變得較白。請開啟相機,利用手指握著伸縮鏡筒, 然後以柔軟的乾布輕輕拭去鏡頭表面的髒污。
- ●請勿使相機的鏡頭朝向太陽,因為陽光的光線可能造成相機故障。此外,將相機放在室 外或窗戶附近時請務必小心。
- ●請勿觸碰鏡頭擋板,因為狺樣損及鏡頭。從袋中取出相機時請小心,以免捐壞鏡頭。

# 電池

電池是充電式鋰離子電池。

電池很容易受到溫度與濕度的影響,溫度過高或過低都會對電池造成很大的影響。

- ●充電時間視電池使用情況而有所不同。溫度過高或過低,以及一段時間未使用電池時, 充電時間會較久。
- ●電池在充電期間以及充電後一段時間內會發熱。
- 如果長時間未使用電池,即使充滿了電,電池仍會沒電。
- ●請勿讓任何金屬物品(例如迴紋針)靠近電源插頭的接點處。 否則,可能會因為短路或因為所產生的熱,而引發火災及(或)觸電。
- ●不建議經常充電電池。
	- (經常充電電池會折損其使用壽命年限,且可能導致電池膨脹。)
- ●若可用的電池電力顯著降低,電池壽命可能即將結束。請購買新的電池。
- ●充電時:
	- 用乾布擦拭電池端子上的灰塵。
	- 距離AM收音機至少1 m(可能造成收音機干擾雜訊)。

●請勿使用如摔落所造成之損壞或有凹陷的電池 ( 特別是接點處 ), 可能會造成故障。

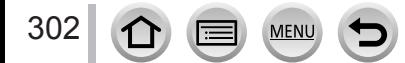

# 電源供應器(隨機附贈)

- ●距離AM收音機(可能造成無線電干擾)至少1 m。
- ●使用電源供應器(隨機附贈)時,可能會發出呼呼聲。這不是故障。
- 使用後,請務必將電源供應器從電源插座拔除。(如果繼續接著,會消耗極少量的電流。)

# <span id="page-302-0"></span>記憶卡

●避免損壞記憶卡與資料

- 避免高溫、陽光直射、電磁波與靜電。
- 請勿彎曲、摔落或受到強烈撞擊。
- 使用後以及存放或攜帶記憶卡時,請將記憶卡放在記憶卡盒或儲物袋中。
- 請勿觸碰、弄髒或弄濕記憶卡背面的端子。
- ●若相機因不常使用而故障,拍攝的資料可能會損壞或潰失。Panasonic對拍攝資料潰失所 造成的任何損失概不負責。
- ●棄置/更換記憶卡時
	- •若使用相機或電腦上的"格式化"或"刪除"功能,僅會變更檔案管理資訊,並不會 從記憶卡內完全清除資料。棄置/轉讓記憶卡時,建議您實際毀壞該記憶卡,或使用 市售的電腦資料清除軟體,以完全從記憶卡清除資料。應以負責任的態度管理記憶卡 內的資料。

# 使用三腳架或獨腳架時

● 若出現變形,請勿施以大力或鎖緊螺絲。( 如此可能會傷害到相機、螺絲孔或標籤。) ●請確定三腳架穩固。(請參閱三角架說明。)

●使用三腳架或獨腳架時,可能無法取出記憶卡或電池。

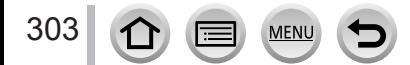

# 個人資訊

為保護個人資訊,建議您設定Wi-Fi密碼或Wi-Fi功能鎖。([→266](#page-265-1)[、267](#page-266-0))

若在 [記錄設定] 或 [臉部辨識] 功能中設定了名字或生日,請記住相機及所拍攝的影像將會 包含個人資訊。

# 當您使用 [靜音模式],或使用寫入位置資訊與變更快門雜訊等功能時,請務必特別注意主 體的隱私權、肖像權等,並自行負責。

## ●免責聲明

• 操作不當、靜電、意外、故障、修理或其他操作,皆有可能導致包含個人資訊等資料 的更動或遺失。 Panasonic對任何包含個人資訊之資料的變更或遺失所造成之直接或間接損害概不負 責。

## ●申請維修或更換/棄置相機時

- •記下個人資訊之後,執行 [重設 Wi-Fi 設定] / [刪除帳戶] 刪除含有個人資訊的資料, 例如您登錄的或在本機設定的無線LAN連線設定。([→205](#page-204-1)、258)
- •請重設設定,以保護您的個人資訊。(→[205\)](#page-204-0)
- 從相機取出記憶卡。
- 申請維修時,設定可能會回到購買當時的原始狀態。
- 若因相機故障無法執行上述操作,請聯絡經銷商或最近的服務中心。
- ●更換或棄置記憶卡時,請參閱上一節的"棄置/更換記憶卡時"。([→303](#page-302-0))

## ●將影像上傳至WEB服務

•影像可能包含可用以識別使用者的個人資訊,例如標題、拍攝日期與時間,以及位置 資訊等。將影像上傳至WEB服務前,請仔細檢查影像是否有包含不應公開的資訊。

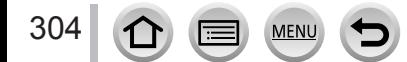

# Wi-Fi功能

# ■以無線LAN裝置的方式使用相機

使用比無線LAN裝置更需要可靠之安全性的設備或電腦系統時,請務必針對安全設計以及 所用系統的缺點,採取適當的措施。Panasonic不承擔以非LAN裝置用途使用相機所造成的 任何損壞。

#### ■在銷售本相機的國家/地區推定皆可使用相機的Wi-Fi功能

若在銷售本相機以外的國家/地區使用,造成相機有違反無線電波規定的風險,Panasonic 概不負責所有違規行為。

## ■ 透過無線電波傳送及接收資料,可能會有遭到攔截的風險

請注意,透過無線電波傳送及接收資料,可能會有遭第三方攔截的風險。極力建議您在無 線存取點的設定中啟用加密以確保資訊的安全。

## ■請勿在有磁場、靜電或干擾的地區使用相機

- 請勿在有磁場、靜電或干擾的地區使用相機,例如微波爐附近。相機可能無法收到無線 電波。
- 在微波爐或使用2.4 GHz無線電波的無線電話之類的裝置附近使用相機,可能會造成這些 裝置的效能不佳。

## ■請勿連線至您未獲授權使用的無線網路

使用相機的Wi-Fi功能時,會自動搜尋無線網路。此時可能會出現您未獲授權使用(SSID\*) 的無線網路,但請勿嘗試連線至該網路,因可能會被視為未經授權的存取。

\* SSID表示用於在無線LAN連線中識別網路的名稱。若兩個裝置的SSID相符,就可以進行傳輸。

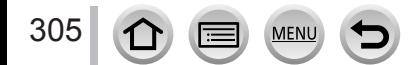

- SDXC標誌是SD-3C. LLC的商標。
- HDMI、HDMI 高解析度多媒體介面及 HDMI標誌為 HDMI Licensing, LLC 在美國及其他國家的商標 或註冊商標。
- HDAVI Control™ 是Panasonic Corporation的商標。
- "AVCHD"、 "AVCHD Progressive"與 "AVCHD Progressive" 標誌是Panasonic Corporation與Sony Corporation的商標。
- 本產品經過杜比實驗室的授權而製造。Dolby 和雙 D 記號是杜比實驗室的註冊商標。
- Adobe是Adobe Systems Incorporated在美國和/或其他國家的商標或註冊商標。
- Pentium是Intel公司在美國與/或其他國家的商標。
- Windows是 Microsoft Corporation 於美國及/或其他國家/地區的註冊商標或商標。
- iMovie、Mac與Mac OS是Apple Inc.於美國及其他國家/地區的註冊商標。
- iPad、iPhone、iPod和iPod touch是Apple Inc.於美國及其他國家/地區的註冊商標。
- App Store是Apple Inc.的服務標記。
- Android和Google Play是Google Inc.的商標或註冊商標。
- Wi-Fi CERTIFIED™標誌是Wi-Fi Alliance**®**的認證標記。
- Wi-Fi Protected Setup™識別標誌是Wi-Fi Alliance**®**的認證標記。
- ●"Wi-Fi**®**"與"Wi-Fi Direct**®**"是Wi-Fi Alliance**®**的註冊商標。
- ●"Wi-Fi Protected Setup™"、"WPA™"以及"WPA2™"是Wi-Fi Alliance**®**的商標。
- DLNA, the DLNA Logo and DLNA CERTIFIED are trademarks, service marks, or certification marks of the Digital Living Network Alliance.
- QR Code是DENSO WAVE INCORPORATED的註冊商標。
- 本產品使用DynaComware Corporation的"DynaFont"。DynaFont是DynaComware Taiwan Inc.的註冊 商標。
- 這些說明書中所提及的其他名稱、公司名稱與產品名稱是相關公司的商標或註冊商標。

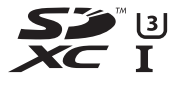

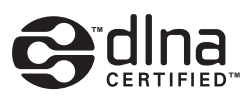

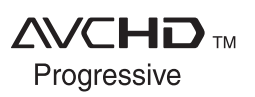

306

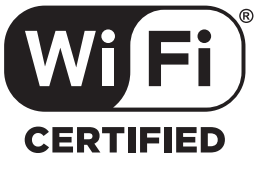

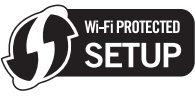

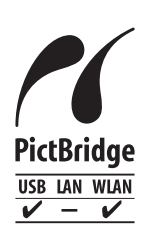

本產品在AVC專利許可證包的授權範圍內,許可消費者在個人及非商業性用途中:(i)按照AVC標準 ("AVC Video")編碼視訊,和/或(ii)解碼由從事個人及非商業性活動的消費者所編碼的AVC視訊, 和/或解碼有權提供AVC視訊的視訊供應商所提供的AVC視訊。除此之外的任何其他用途一律未獲授 權,亦不包含在授權範圍內。如需其他資訊,請向MPEG LA, L.L.C.索取。 請造訪http://www.mpegla.com

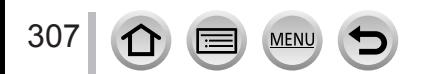

本產品採用以下軟體:

- (1)由Panasonic Corporation自行開發的軟體,
- (2)歸第三方所有且授權Panasonic Corporation使用的軟體及/或,
- (3)開放來源軟體

散發第(3)類軟體的目的在提供協助,但不提供任何保證,也不提供其在特殊用途上之適 售性及適用性的默示保證。

請選取 

[MENU/SET] → [設定] → [版本顯示] → [軟體資訊],查看此處所示的相關詳細條款與條件。

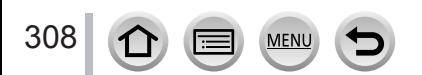